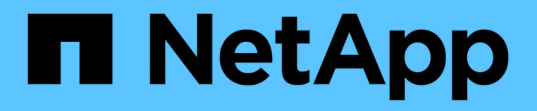

**AFF A700** 系统 Install and maintain

NetApp September 06, 2024

This PDF was generated from https://docs.netapp.com/zh-cn/ontap-systems/a700/install-setup.html on September 06, 2024. Always check docs.netapp.com for the latest.

# 目录

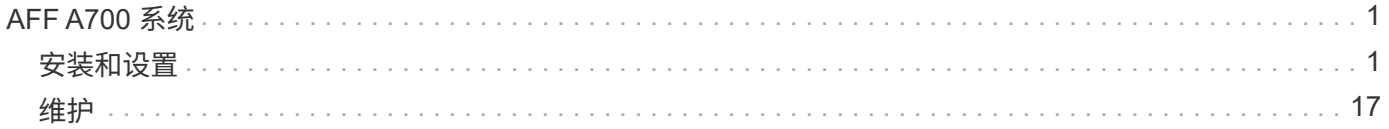

# <span id="page-2-0"></span>**AFF A700** 系统

# <span id="page-2-1"></span>安装和设置

从此处开始:选择您的安装和设置体验

对于大多数配置,您可以从不同的内容格式中进行选择。

• ["](https://docs.netapp.com/zh-cn/ontap-systems/fas9000/install-quick-guide.html)[快速步骤](https://docs.netapp.com/zh-cn/ontap-systems/fas9000/install-quick-guide.html)["](https://docs.netapp.com/zh-cn/ontap-systems/fas9000/install-quick-guide.html)

一份可打印的 PDF 分步说明,其中包含指向其他内容的实时链接。

• ["](https://docs.netapp.com/zh-cn/ontap-systems/fas9000/install-videos.html)[视频步骤](https://docs.netapp.com/zh-cn/ontap-systems/fas9000/install-videos.html)["](https://docs.netapp.com/zh-cn/ontap-systems/fas9000/install-videos.html)

视频分步说明。

• ["](https://docs.netapp.com/zh-cn/ontap-systems/fas9000/install-detailed-guide.html)[详细步骤](https://docs.netapp.com/zh-cn/ontap-systems/fas9000/install-detailed-guide.html)["](https://docs.netapp.com/zh-cn/ontap-systems/fas9000/install-detailed-guide.html)

联机分步说明,其中包含指向其他内容的实时链接。

有关 MetroCluster 配置,请参见:

- ["](https://docs.netapp.com/us-en/ontap-metrocluster/install-ip/index.html)[安装](https://docs.netapp.com/us-en/ontap-metrocluster/install-ip/index.html) [MetroCluster IP](https://docs.netapp.com/us-en/ontap-metrocluster/install-ip/index.html) [配置](https://docs.netapp.com/us-en/ontap-metrocluster/install-ip/index.html)["](https://docs.netapp.com/us-en/ontap-metrocluster/install-ip/index.html)
- ["](https://docs.netapp.com/us-en/ontap-metrocluster/install-fc/index.html)[安装](https://docs.netapp.com/us-en/ontap-metrocluster/install-fc/index.html) [MetroCluster](https://docs.netapp.com/us-en/ontap-metrocluster/install-fc/index.html) [光纤连接配置](https://docs.netapp.com/us-en/ontap-metrocluster/install-fc/index.html)["](https://docs.netapp.com/us-en/ontap-metrocluster/install-fc/index.html)

# 快速步骤**- AFF A700**

本指南提供了从机架安装和布线到初始系统启动等典型系统安装的图形说明。如果您熟悉 NetApp 系统的安装,请使用本指南。

访问 \_Installation and Setup Instructions\_PDF 海报:

["](https://docs.netapp.com/zh-cn/ontap-systems/media/PDF/215-15082_2020-11_en-us_AFFA700_FAS9000_LAT_ISI.pdf)[《](https://docs.netapp.com/zh-cn/ontap-systems/media/PDF/215-15082_2020-11_en-us_AFFA700_FAS9000_LAT_ISI.pdf) [AFF A700](https://docs.netapp.com/zh-cn/ontap-systems/media/PDF/215-15082_2020-11_en-us_AFFA700_FAS9000_LAT_ISI.pdf) [安装和设置说明》](https://docs.netapp.com/zh-cn/ontap-systems/media/PDF/215-15082_2020-11_en-us_AFFA700_FAS9000_LAT_ISI.pdf)["](https://docs.netapp.com/zh-cn/ontap-systems/media/PDF/215-15082_2020-11_en-us_AFFA700_FAS9000_LAT_ISI.pdf)

["](https://docs.netapp.com/zh-cn/ontap-systems/media/PDF/215-15154_2020-12_en-us_FAS9000_ISI.pdf)[《](https://docs.netapp.com/zh-cn/ontap-systems/media/PDF/215-15154_2020-12_en-us_FAS9000_ISI.pdf) [FAS9000](https://docs.netapp.com/zh-cn/ontap-systems/media/PDF/215-15154_2020-12_en-us_FAS9000_ISI.pdf) [安装和设置说明》](https://docs.netapp.com/zh-cn/ontap-systems/media/PDF/215-15154_2020-12_en-us_FAS9000_ISI.pdf)["](https://docs.netapp.com/zh-cn/ontap-systems/media/PDF/215-15154_2020-12_en-us_FAS9000_ISI.pdf)

视频步骤**- AFF A700**

以下视频显示了如何安装新系统并为其布线。

[动画](https://netapp.hosted.panopto.com/Panopto/Pages/Embed.aspx?id=b46575d4-0475-48bd-8772-ac5d012a4e06)[—](https://netapp.hosted.panopto.com/Panopto/Pages/Embed.aspx?id=b46575d4-0475-48bd-8772-ac5d012a4e06)[安装和设置](https://netapp.hosted.panopto.com/Panopto/Pages/Embed.aspx?id=b46575d4-0475-48bd-8772-ac5d012a4e06)[AFF A700](https://netapp.hosted.panopto.com/Panopto/Pages/Embed.aspx?id=b46575d4-0475-48bd-8772-ac5d012a4e06)[或](https://netapp.hosted.panopto.com/Panopto/Pages/Embed.aspx?id=b46575d4-0475-48bd-8772-ac5d012a4e06)[FAS9000](https://netapp.hosted.panopto.com/Panopto/Pages/Embed.aspx?id=b46575d4-0475-48bd-8772-ac5d012a4e06)

# 详细指南**—AFF A700**

本指南详细介绍了安装典型 NetApp 系统的分步说明。如果您需要更详细的安装说明,请 使用本指南。

#### 第 1 步: 准备安装

要安装系统,您需要在 NetApp 支持站点上创建帐户,注册系统并获取许可证密钥。此外,您还需要为系统清点 适当数量和类型的缆线,并收集特定的网络信息。

开始之前

您需要能够访问 Hardware Universe 以了解有关站点要求的信息,以及已配置系统上的追加信息。有关此系统 的详细信息,您可能还希望能够访问适用于您的 ONTAP 版本的发行说明。

["NetApp Hardware Universe"](https://hwu.netapp.com)

["](http://mysupport.netapp.com/documentation/productlibrary/index.html?productID=62286)[查找适用于您的](http://mysupport.netapp.com/documentation/productlibrary/index.html?productID=62286) [ONTAP 9](http://mysupport.netapp.com/documentation/productlibrary/index.html?productID=62286) [版本的发行说明](http://mysupport.netapp.com/documentation/productlibrary/index.html?productID=62286)["](http://mysupport.netapp.com/documentation/productlibrary/index.html?productID=62286)

您需要在站点上提供以下内容:

- 存储系统的机架空间
- 2 号十字螺丝刀
- 使用其他网络缆线通过 Web 浏览器将系统连接到网络交换机和笔记本电脑或控制台

#### 步骤

- 1. 打开所有框内容的包装。
- 2. 记录控制器的系统序列号。

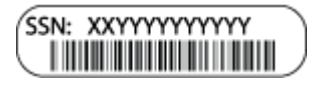

3. 清点并记下收到的缆线数量和类型。

下表列出了您可能收到的电缆类型。如果您收到的电缆未在表中列出,请参见 Hardware Universe 以找到该 电缆并确定其用途。

["NetApp Hardware Universe"](https://hwu.netapp.com)

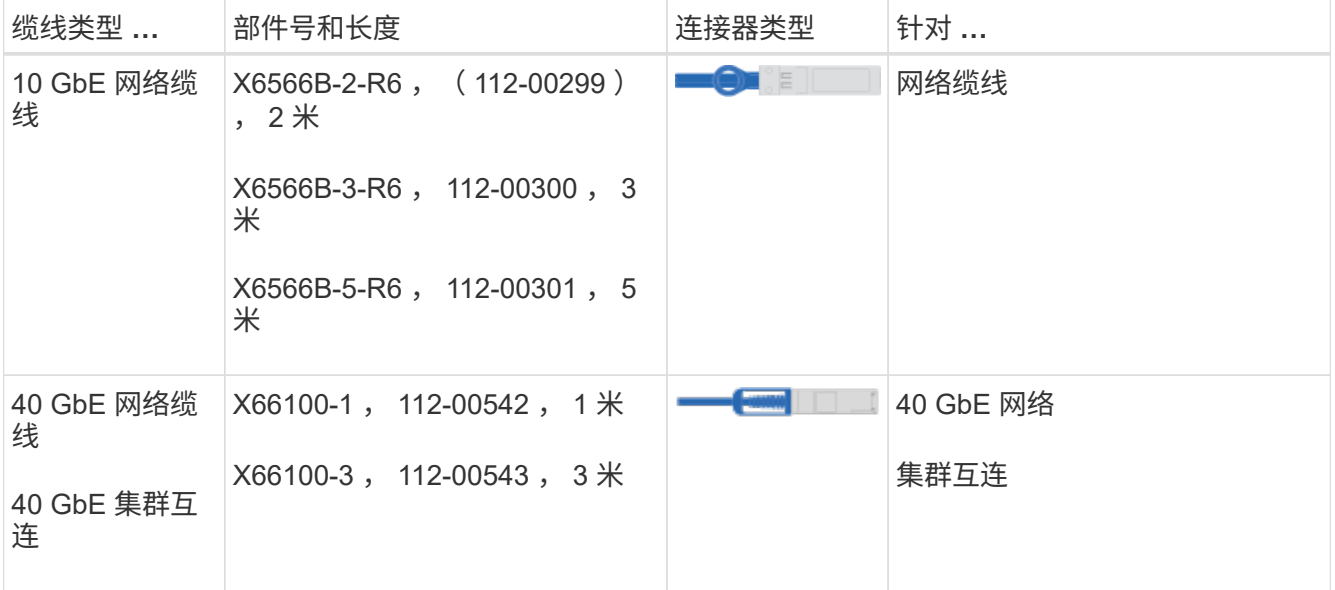

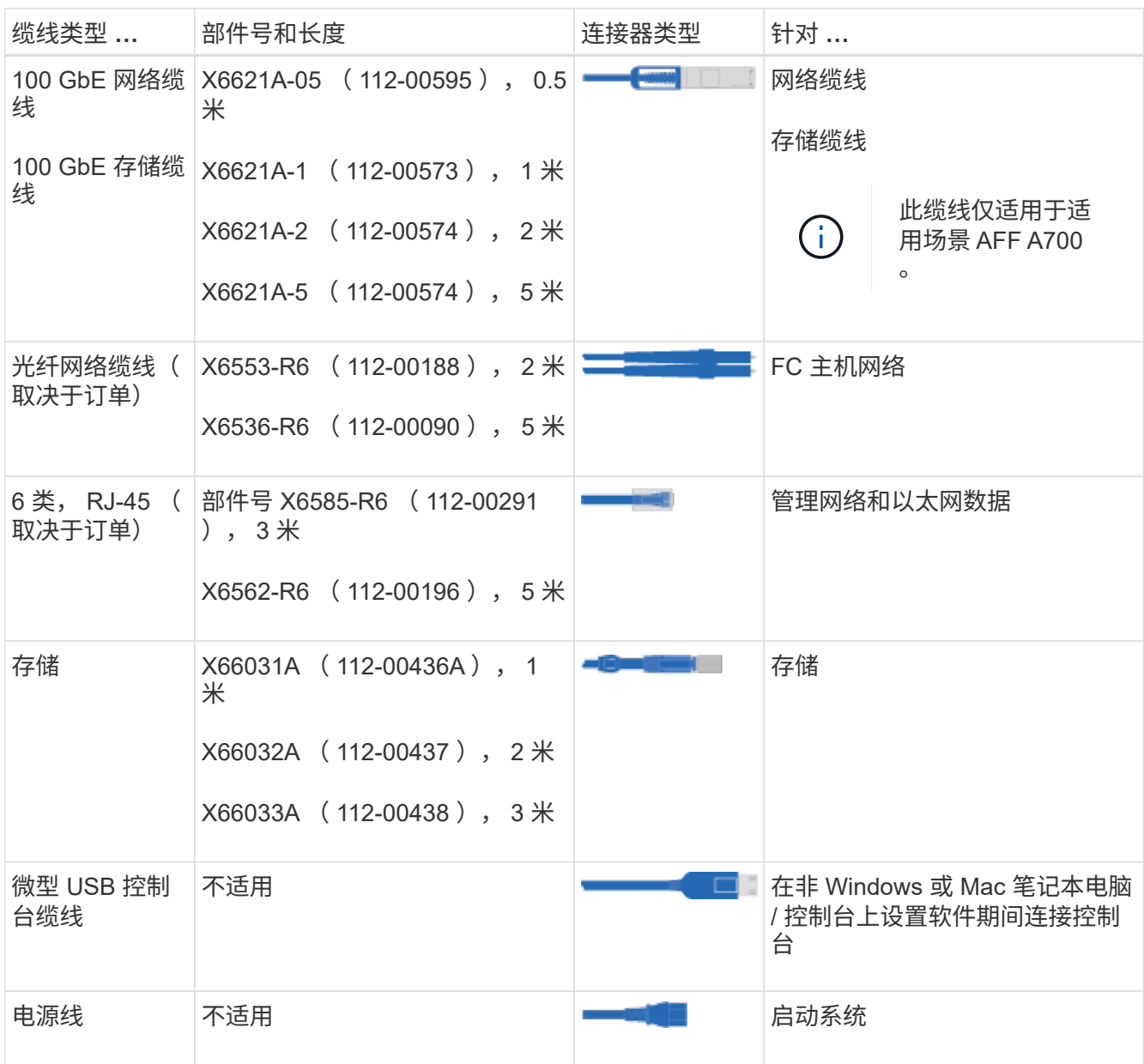

# 4. 查看 \_NetApp ONTAP 配置指南 \_ 并收集该指南中列出的所需信息。

["](https://library.netapp.com/ecm/ecm_download_file/ECMLP2862613)[《](https://library.netapp.com/ecm/ecm_download_file/ECMLP2862613) [ONTAP](https://library.netapp.com/ecm/ecm_download_file/ECMLP2862613) [配置指南》](https://library.netapp.com/ecm/ecm_download_file/ECMLP2862613)["](https://library.netapp.com/ecm/ecm_download_file/ECMLP2862613)

# 第 **2** 步:安装硬件

您需要根据需要将系统安装在四柱机架或 NetApp 系统机柜中。

# 步骤

- 1. 根据需要安装导轨套件。
- 2. 按照导轨套件附带的说明安装并固定系统。

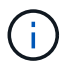

您需要了解与系统重量相关的安全问题。

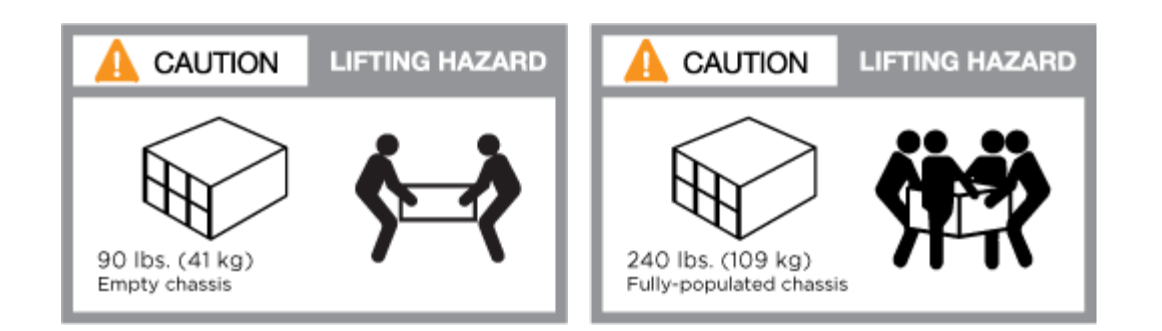

(i

左侧的标签表示空机箱,右侧的标签表示系统已完全填充。

1. 连接缆线管理设备(如图所示)。

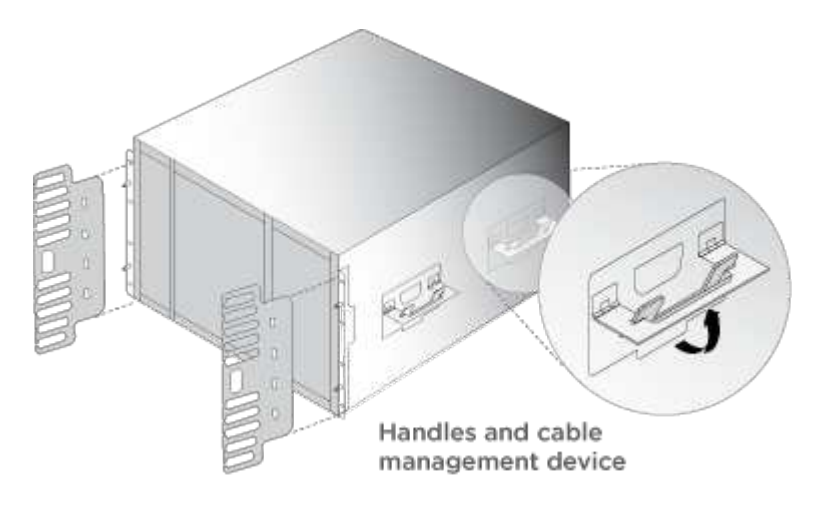

2. 将挡板放在系统正面。

第 **3** 步:使用缆线将控制器连接到网络

您可以使用双节点无交换机集群方法或集群互连网络将控制器连接到网络。

选项 **1** :双节点无交换机集群

控制器上的管理网络,数据网络和管理端口连接到交换机。两个控制器上的集群互连端口均已通过缆线连接。

您必须已联系网络管理员,了解有关将系统连接到交换机的信息。

在端口中插入缆线时,请务必检查缆线拉片的方向。所有网络模块端口的缆线拉片均已启动。

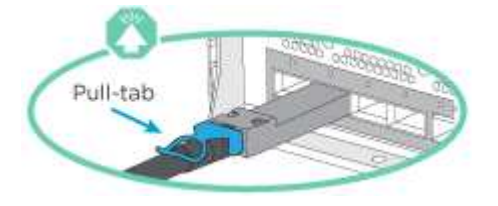

插入连接器时,您应感觉到连接器卡入到位;如果您不认为连接器卡嗒声,请将其卸下,然后将 其翻转并重试。

步骤

 $(i)$ 

1. 使用动画或插图完成控制器与交换机之间的布线:

# [动画](https://netapp.hosted.panopto.com/Panopto/Pages/Embed.aspx?id=7a55b98a-e8b8-41d5-821f-ac5b0032ead0)[—](https://netapp.hosted.panopto.com/Panopto/Pages/Embed.aspx?id=7a55b98a-e8b8-41d5-821f-ac5b0032ead0)[为](https://netapp.hosted.panopto.com/Panopto/Pages/Embed.aspx?id=7a55b98a-e8b8-41d5-821f-ac5b0032ead0)[双节](https://netapp.hosted.panopto.com/Panopto/Pages/Embed.aspx?id=7a55b98a-e8b8-41d5-821f-ac5b0032ead0)[点](https://netapp.hosted.panopto.com/Panopto/Pages/Embed.aspx?id=7a55b98a-e8b8-41d5-821f-ac5b0032ead0)[无](https://netapp.hosted.panopto.com/Panopto/Pages/Embed.aspx?id=7a55b98a-e8b8-41d5-821f-ac5b0032ead0)[交换机集群布线](https://netapp.hosted.panopto.com/Panopto/Pages/Embed.aspx?id=7a55b98a-e8b8-41d5-821f-ac5b0032ead0)

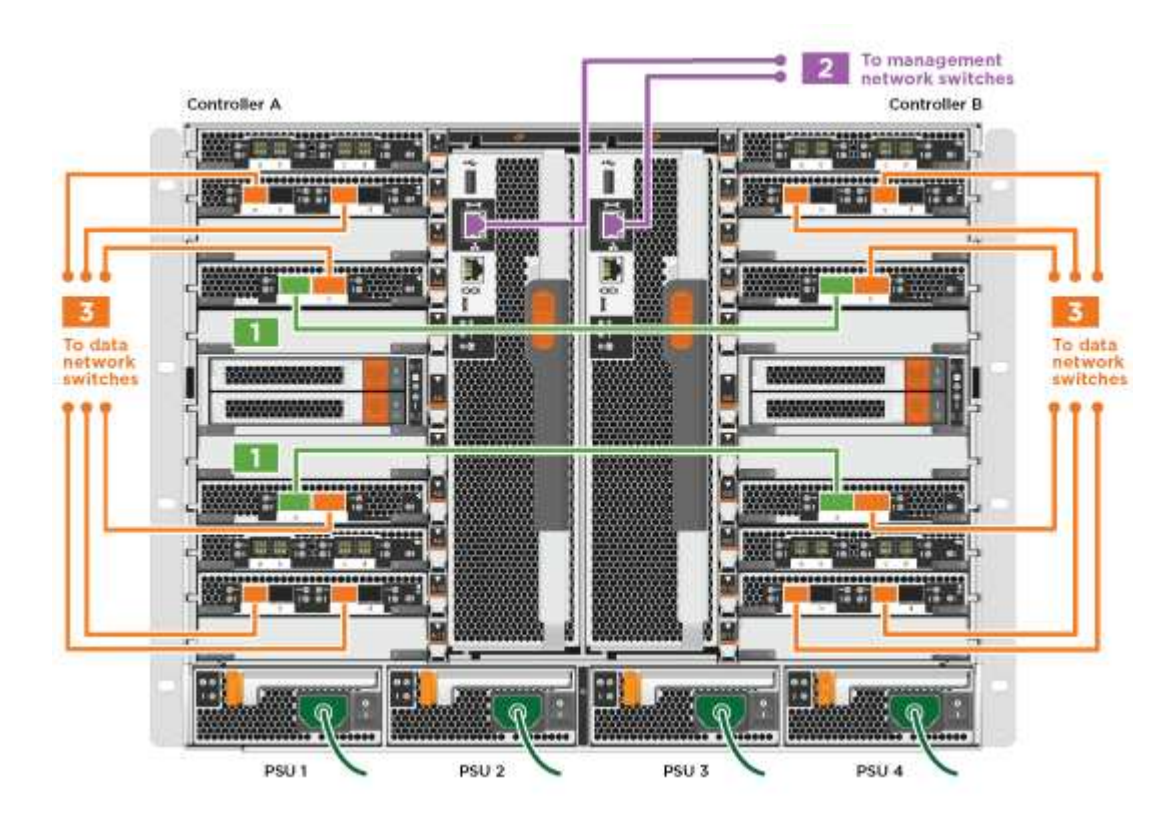

1. 转至 [第](#page-7-0) [4](#page-7-0) 步: 使用缆线将控制器连接到[驱](#page-7-0)[动器架](#page-7-0) 有关驱动器架布线说明。

选项 **2** :交换集群

控制器上的管理网络,数据网络和管理端口连接到交换机。集群互连和 HA 端口通过缆线连接到集群 /HA 交换 机。

您必须已联系网络管理员,了解有关将系统连接到交换机的信息。

在端口中插入缆线时,请务必检查缆线拉片的方向。所有网络模块端口的缆线拉片均已启动。

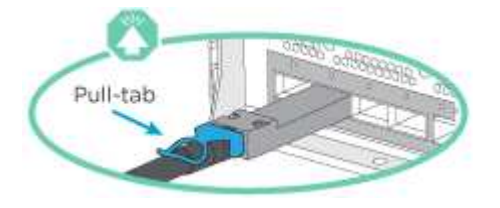

插入连接器时,您应感觉到连接器卡入到位;如果您不认为连接器卡嗒声,请将其卸下,然后将 其翻转并重试。

# 步骤

G)

1. 使用动画或插图完成控制器与交换机之间的布线:

[动画](https://netapp.hosted.panopto.com/Panopto/Pages/Embed.aspx?id=6381b3f1-4ce5-4805-bd0a-ac5b0032f51d)[—](https://netapp.hosted.panopto.com/Panopto/Pages/Embed.aspx?id=6381b3f1-4ce5-4805-bd0a-ac5b0032f51d)[切](https://netapp.hosted.panopto.com/Panopto/Pages/Embed.aspx?id=6381b3f1-4ce5-4805-bd0a-ac5b0032f51d)[换集群布线](https://netapp.hosted.panopto.com/Panopto/Pages/Embed.aspx?id=6381b3f1-4ce5-4805-bd0a-ac5b0032f51d)

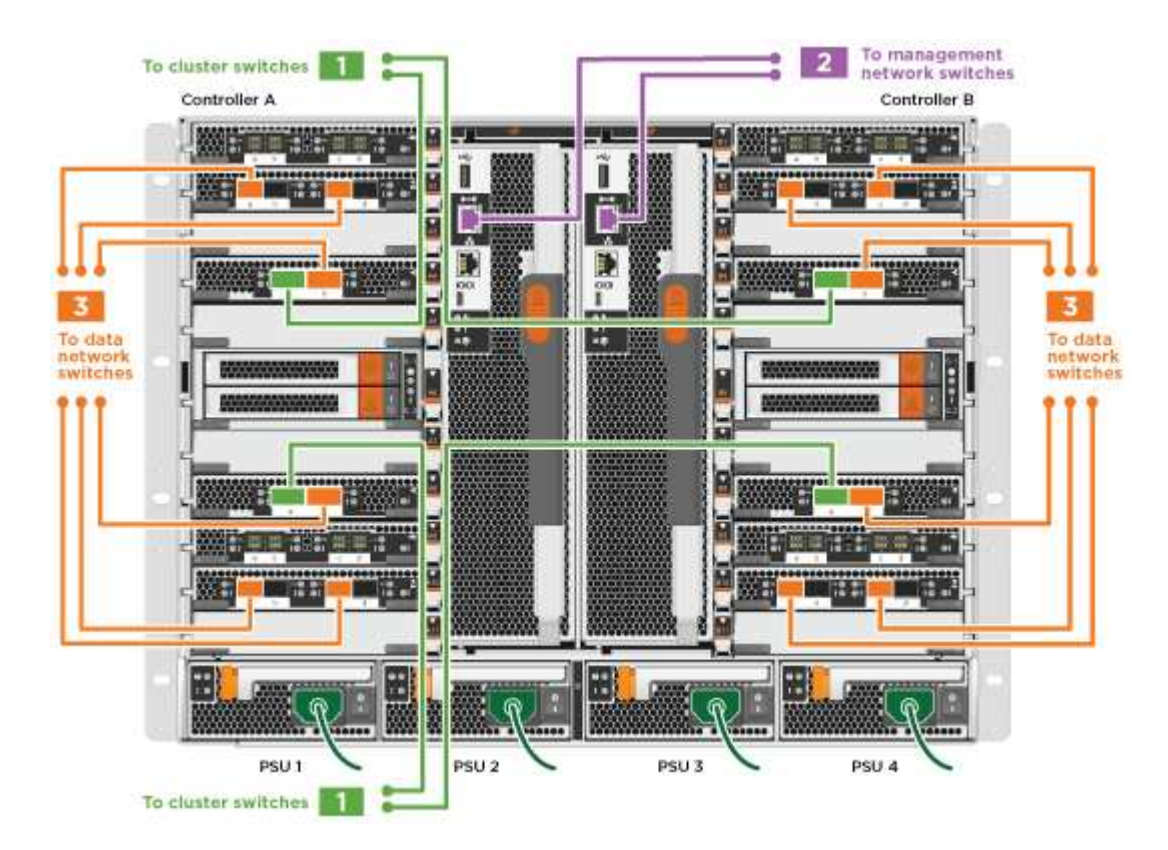

1. 转至 [第](#page-7-0) [4](#page-7-0) 步: 使用缆线将控制器连接到[驱](#page-7-0)[动器架](#page-7-0) 有关驱动器架布线说明。

<span id="page-7-0"></span>第 **4** 步:使用缆线将控制器连接到驱动器架

您可以使用缆线将新系统连接到 DS212C , DS224C 或 NS224 磁盘架,具体取决于它是 AFF 还是 FAS 系 统。

选项 **1** :使用缆线将控制器连接到 **DS212C** 或 **DS224C** 驱动器架

您必须使用缆线连接磁盘架到磁盘架的连接,然后使用缆线将两个控制器连接到 DS212C 或 DS224C 驱动器磁 盘架。

将缆线插入驱动器架,拉片朝下,而将缆线的另一端插入控制器存储模块,拉片朝上。

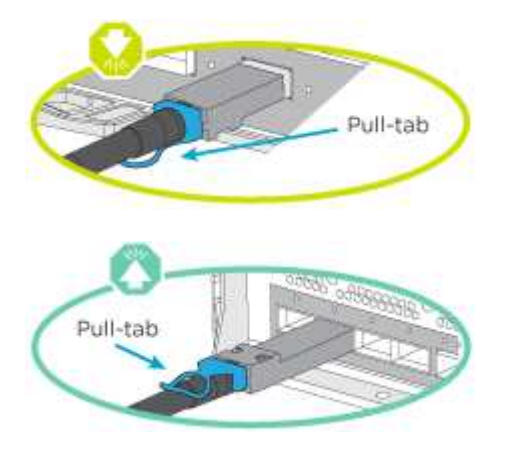

步骤

1. 使用以下动画或插图将驱动器架连接到控制器。

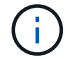

这些示例使用 DS224C 磁盘架。布线与其他受支持的 SAS 驱动器架类似。

◦ 在 FAS9000 , AFF A700 和 ASA AFF A700 , ONTAP 9.7 及更早版本中为 SAS 磁盘架布线:

[动画](https://netapp.hosted.panopto.com/Panopto/Pages/Embed.aspx?id=a312e09e-df56-47b3-9b5e-ab2300477f67)[—](https://netapp.hosted.panopto.com/Panopto/Pages/Embed.aspx?id=a312e09e-df56-47b3-9b5e-ab2300477f67)[为](https://netapp.hosted.panopto.com/Panopto/Pages/Embed.aspx?id=a312e09e-df56-47b3-9b5e-ab2300477f67)[ONTAP 9.7](https://netapp.hosted.panopto.com/Panopto/Pages/Embed.aspx?id=a312e09e-df56-47b3-9b5e-ab2300477f67)[及更](https://netapp.hosted.panopto.com/Panopto/Pages/Embed.aspx?id=a312e09e-df56-47b3-9b5e-ab2300477f67)[早](https://netapp.hosted.panopto.com/Panopto/Pages/Embed.aspx?id=a312e09e-df56-47b3-9b5e-ab2300477f67)[版本的](https://netapp.hosted.panopto.com/Panopto/Pages/Embed.aspx?id=a312e09e-df56-47b3-9b5e-ab2300477f67)[SAS](https://netapp.hosted.panopto.com/Panopto/Pages/Embed.aspx?id=a312e09e-df56-47b3-9b5e-ab2300477f67)[存储布线](https://netapp.hosted.panopto.com/Panopto/Pages/Embed.aspx?id=a312e09e-df56-47b3-9b5e-ab2300477f67)

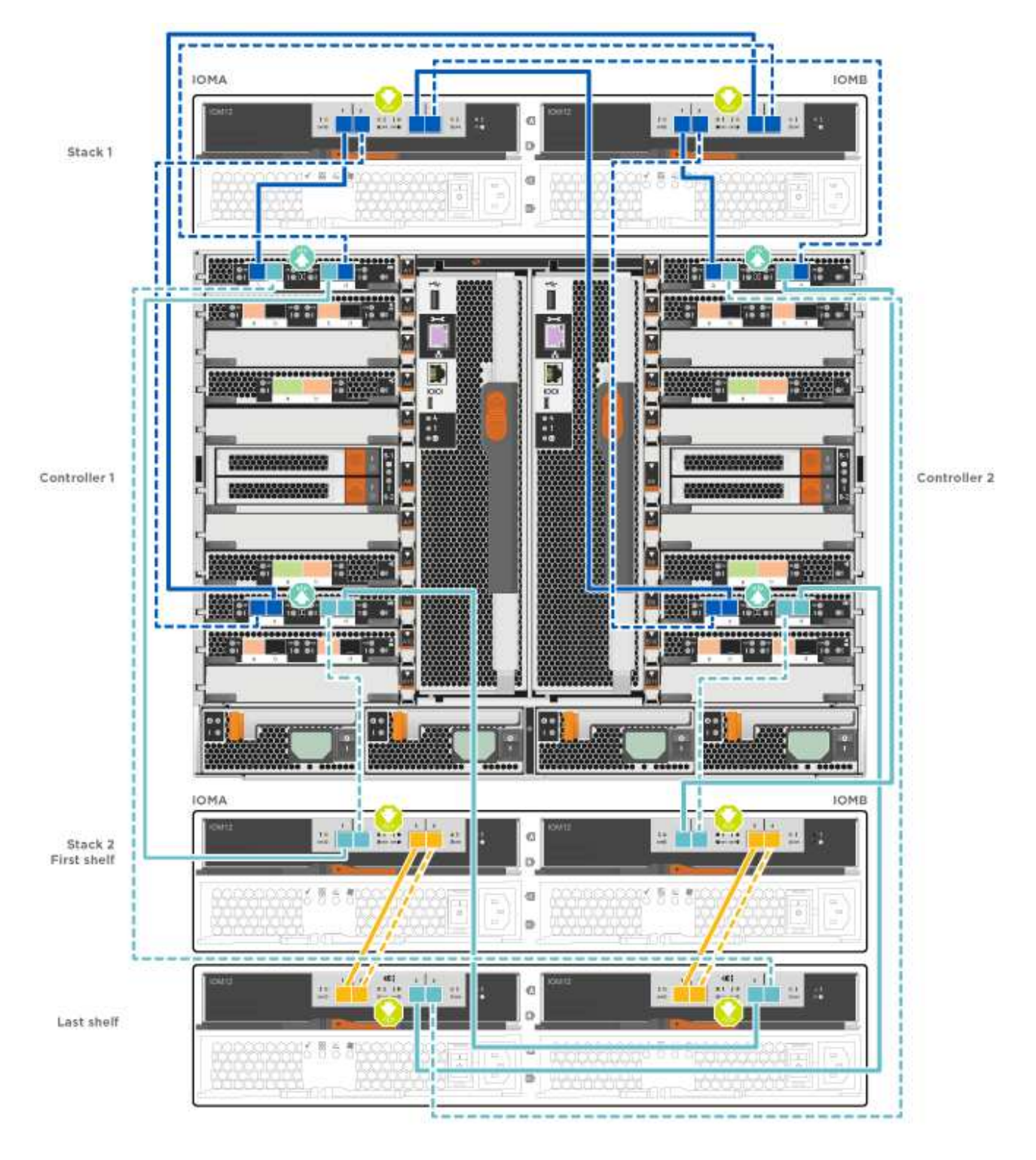

◦ 在 FAS9000 , AFF A700 和 ASA AFF A700 , ONTAP 9.8 及更高版本中为 SAS 磁盘架布线:

[动画](https://netapp.hosted.panopto.com/Panopto/Pages/Embed.aspx?id=61d23302-9526-4a2b-9335-ac5b0032eafd)[—](https://netapp.hosted.panopto.com/Panopto/Pages/Embed.aspx?id=61d23302-9526-4a2b-9335-ac5b0032eafd)[为](https://netapp.hosted.panopto.com/Panopto/Pages/Embed.aspx?id=61d23302-9526-4a2b-9335-ac5b0032eafd)[SAS](https://netapp.hosted.panopto.com/Panopto/Pages/Embed.aspx?id=61d23302-9526-4a2b-9335-ac5b0032eafd)[存储布线](https://netapp.hosted.panopto.com/Panopto/Pages/Embed.aspx?id=61d23302-9526-4a2b-9335-ac5b0032eafd)[—ONTAP 9.8](https://netapp.hosted.panopto.com/Panopto/Pages/Embed.aspx?id=61d23302-9526-4a2b-9335-ac5b0032eafd)[及更](https://netapp.hosted.panopto.com/Panopto/Pages/Embed.aspx?id=61d23302-9526-4a2b-9335-ac5b0032eafd)[高](https://netapp.hosted.panopto.com/Panopto/Pages/Embed.aspx?id=61d23302-9526-4a2b-9335-ac5b0032eafd)[版本](https://netapp.hosted.panopto.com/Panopto/Pages/Embed.aspx?id=61d23302-9526-4a2b-9335-ac5b0032eafd)

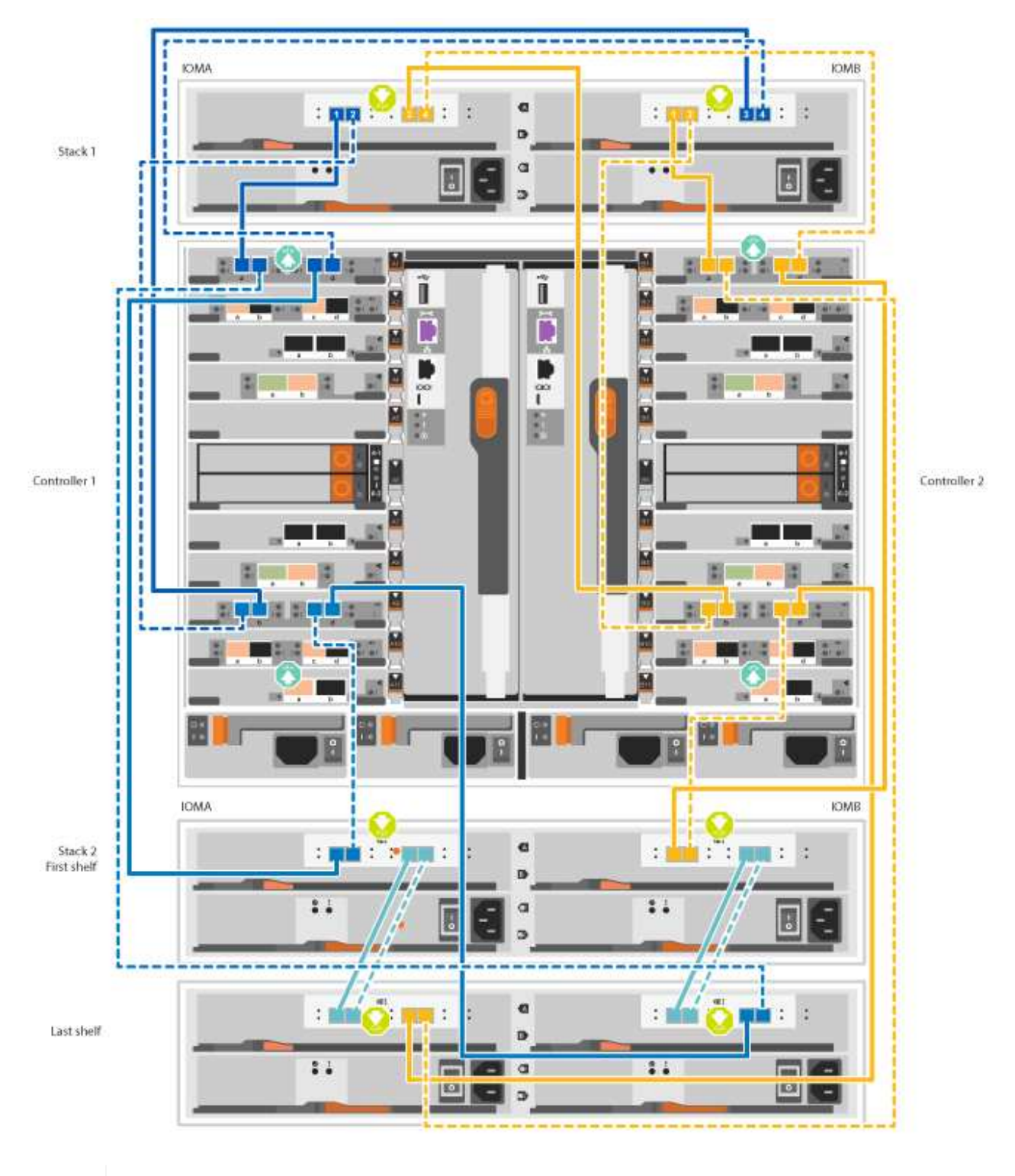

G)

如果您有多个驱动器架堆栈,请参见适用于您的驱动器架类型的 *Installation and Cabling Guide* 。

["](https://docs.netapp.com/zh-cn/ontap-systems/sas3/install-new-system.html)[安装新系统安装的](https://docs.netapp.com/zh-cn/ontap-systems/sas3/install-new-system.html)[磁盘](https://docs.netapp.com/zh-cn/ontap-systems/sas3/install-new-system.html)[架并为其布线](https://docs.netapp.com/zh-cn/ontap-systems/sas3/install-new-system.html)[—](https://docs.netapp.com/zh-cn/ontap-systems/sas3/install-new-system.html)[带](https://docs.netapp.com/zh-cn/ontap-systems/sas3/install-new-system.html)[有](https://docs.netapp.com/zh-cn/ontap-systems/sas3/install-new-system.html) [IOM12](https://docs.netapp.com/zh-cn/ontap-systems/sas3/install-new-system.html) [模块](https://docs.netapp.com/zh-cn/ontap-systems/sas3/install-new-system.html)[的](https://docs.netapp.com/zh-cn/ontap-systems/sas3/install-new-system.html)[磁盘](https://docs.netapp.com/zh-cn/ontap-systems/sas3/install-new-system.html)[架](https://docs.netapp.com/zh-cn/ontap-systems/sas3/install-new-system.html)["](https://docs.netapp.com/zh-cn/ontap-systems/sas3/install-new-system.html)

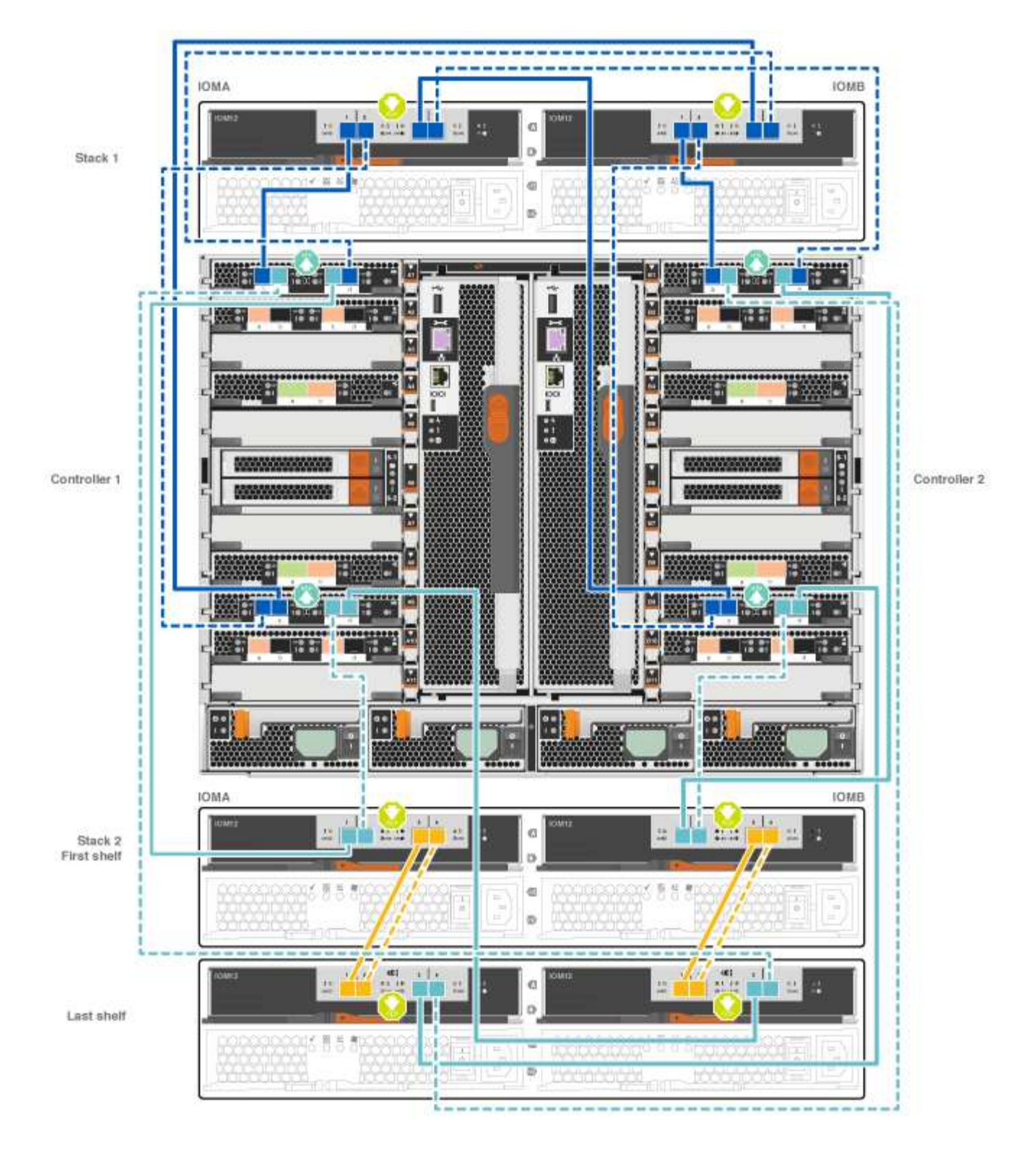

2. 转至[第](#page-14-0) 5[步:](#page-14-0)[完成](#page-14-0)[系统设置和配置](#page-14-0)完成系统设置和配置。

选项 2: 在仅运行 **ONTAP 9.8** 及更高版本的 **AFF A700 和 ASA AFF A700** 系统中,使用缆线将控制器连接到一个 **NS224** 驱动器 架

必须使用缆线将每个控制器连接到运行系统 ONTAP 9.8 或更高版本的 AFF A700 或 ASA AFF A700 上 NS224 驱动器架上的 NSM 模块。

• 此任务仅限运行 ONTAP 9.8 或更高版本的适用场景 AFF A700 和 ASA AFF A700 。

- The systems must have at least one X91148A module installed in slots 3 and/or 7 for each controller.动画 或插图显示了此模块同时安装在插槽 3 和 7 中。
- 请务必检查插图箭头以确定正确的缆线连接器拉片方向。存储模块的缆线拉片已启动,而磁盘架上的拉片已 关闭。

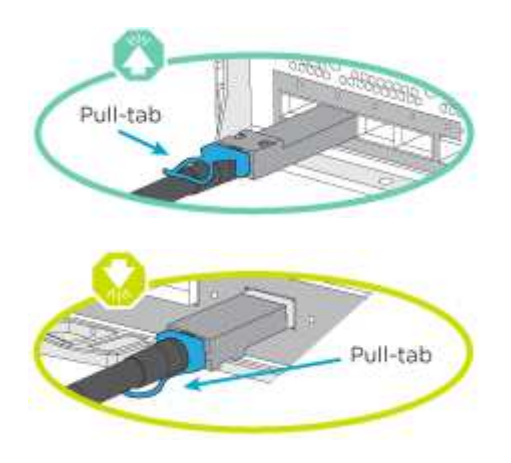

 $\left(\begin{smallmatrix} 1 \ 1 \end{smallmatrix}\right)$ 

插入连接器时,您应感觉到连接器卡入到位;如果您不认为连接器卡嗒声,请将其卸下,然 后将其翻转并重试。

# 步骤

1. 使用以下动画或图将具有两个 X91148A 存储模块的控制器连接到一个 NS224 驱动器架,或者使用此图将具 有一个 X91148A 存储模块的控制器连接到一个 NS224 驱动器架。

[动画](https://netapp.hosted.panopto.com/Panopto/Pages/Embed.aspx?id=6520eb01-87b3-4520-9109-ac5b0032ea4e)[—](https://netapp.hosted.panopto.com/Panopto/Pages/Embed.aspx?id=6520eb01-87b3-4520-9109-ac5b0032ea4e)[为单](https://netapp.hosted.panopto.com/Panopto/Pages/Embed.aspx?id=6520eb01-87b3-4520-9109-ac5b0032ea4e)[个](https://netapp.hosted.panopto.com/Panopto/Pages/Embed.aspx?id=6520eb01-87b3-4520-9109-ac5b0032ea4e)[NS224](https://netapp.hosted.panopto.com/Panopto/Pages/Embed.aspx?id=6520eb01-87b3-4520-9109-ac5b0032ea4e)[磁盘](https://netapp.hosted.panopto.com/Panopto/Pages/Embed.aspx?id=6520eb01-87b3-4520-9109-ac5b0032ea4e)[架布线](https://netapp.hosted.panopto.com/Panopto/Pages/Embed.aspx?id=6520eb01-87b3-4520-9109-ac5b0032ea4e)[—ONTAP 9.8](https://netapp.hosted.panopto.com/Panopto/Pages/Embed.aspx?id=6520eb01-87b3-4520-9109-ac5b0032ea4e)[及更](https://netapp.hosted.panopto.com/Panopto/Pages/Embed.aspx?id=6520eb01-87b3-4520-9109-ac5b0032ea4e)[高](https://netapp.hosted.panopto.com/Panopto/Pages/Embed.aspx?id=6520eb01-87b3-4520-9109-ac5b0032ea4e)[版本](https://netapp.hosted.panopto.com/Panopto/Pages/Embed.aspx?id=6520eb01-87b3-4520-9109-ac5b0032ea4e)

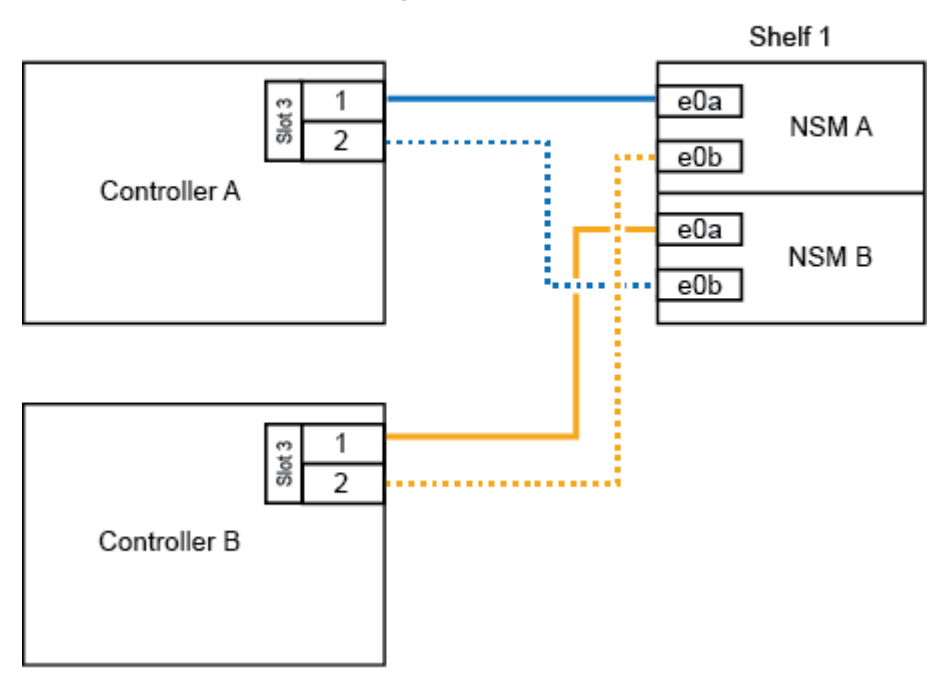

# AFF A700 HA pair with one NS224 shelf

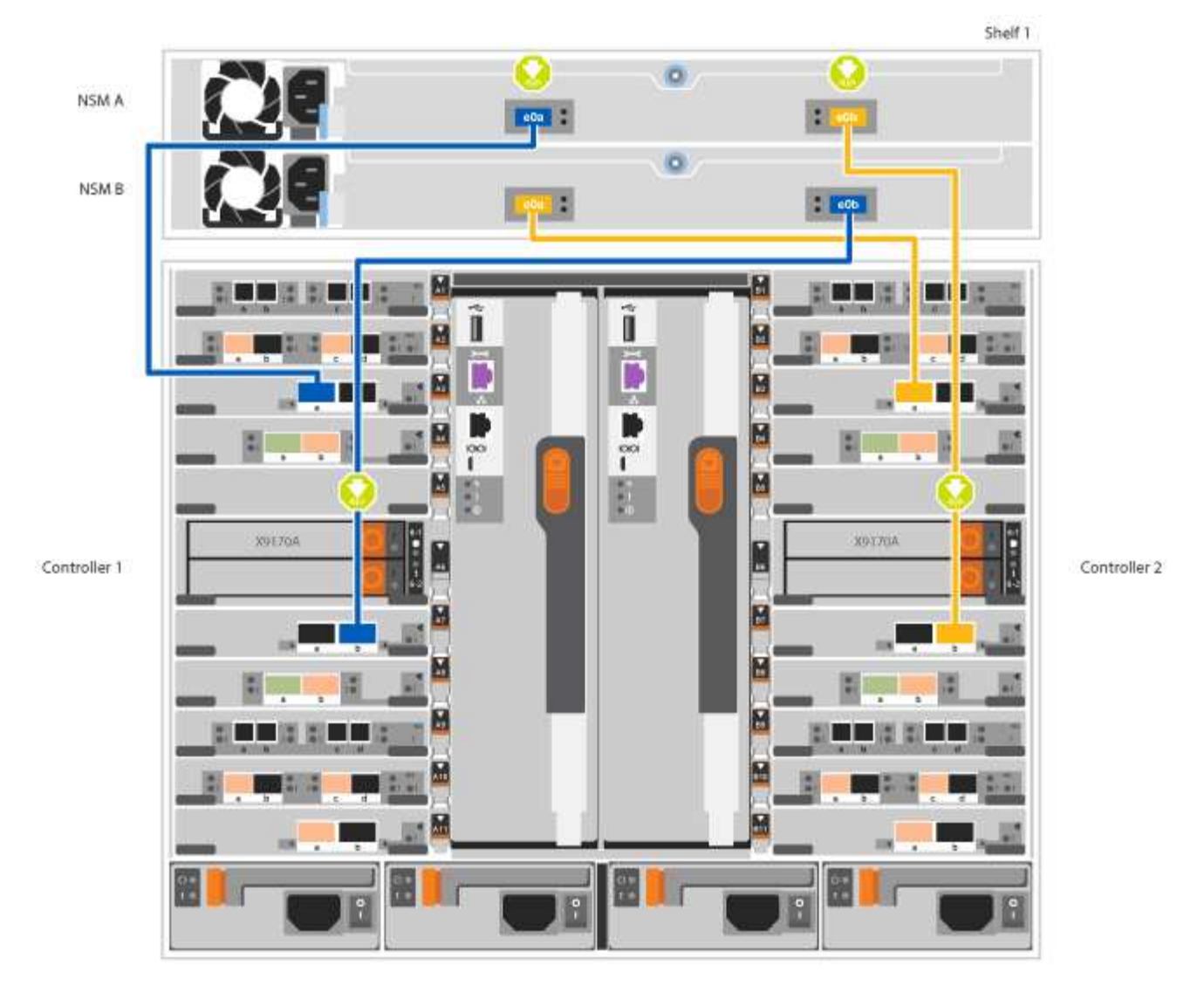

2. 转至[第](#page-14-0) 5[步:](#page-14-0)[完成](#page-14-0)[系统设置和配置](#page-14-0)完成系统设置和配置。

选项 **3** :仅使用缆线将控制器连接到运行 **ONTAP 9.8** 及更高版本的 **AFF A700** 和 **ASA AFF A700** 系统中的两个 **NS224** 驱动器架

必须使用缆线将每个控制器连接到运行系统 ONTAP 9.8 或更高版本的 AFF A700 或 ASA AFF A700 上 NS224 驱动器架上的 NSM 模块。

- 此任务仅限运行 ONTAP 9.8 或更高版本的适用场景 AFF A700 和 ASA AFF A700 。
- 系统必须在插槽 3 和 7 中为每个控制器安装两个 X91148A 模块。
- 请务必检查插图箭头以确定正确的缆线连接器拉片方向。存储模块的缆线拉片已启动,而磁盘架上的拉片已 关闭。

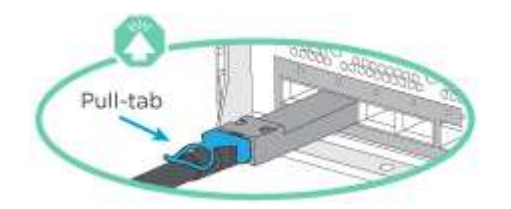

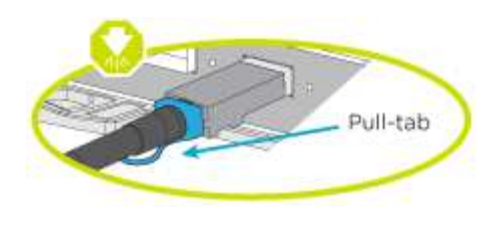

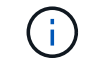

插入连接器时,您应感觉到连接器卡入到位;如果您不认为连接器卡嗒声,请将其卸下,然 后将其翻转并重试。

步骤

1. 使用以下动画或图将控制器连接到两个 NS224 驱动器架。

[动画](https://netapp.hosted.panopto.com/Panopto/Pages/Embed.aspx?id=34098e39-73ad-45de-9af7-ac5b0032ea9a)[—](https://netapp.hosted.panopto.com/Panopto/Pages/Embed.aspx?id=34098e39-73ad-45de-9af7-ac5b0032ea9a)[用缆线连接](https://netapp.hosted.panopto.com/Panopto/Pages/Embed.aspx?id=34098e39-73ad-45de-9af7-ac5b0032ea9a)[两个](https://netapp.hosted.panopto.com/Panopto/Pages/Embed.aspx?id=34098e39-73ad-45de-9af7-ac5b0032ea9a)[NS224](https://netapp.hosted.panopto.com/Panopto/Pages/Embed.aspx?id=34098e39-73ad-45de-9af7-ac5b0032ea9a)[磁盘](https://netapp.hosted.panopto.com/Panopto/Pages/Embed.aspx?id=34098e39-73ad-45de-9af7-ac5b0032ea9a)[架](https://netapp.hosted.panopto.com/Panopto/Pages/Embed.aspx?id=34098e39-73ad-45de-9af7-ac5b0032ea9a)[—ONTAP 9.8](https://netapp.hosted.panopto.com/Panopto/Pages/Embed.aspx?id=34098e39-73ad-45de-9af7-ac5b0032ea9a)[及更](https://netapp.hosted.panopto.com/Panopto/Pages/Embed.aspx?id=34098e39-73ad-45de-9af7-ac5b0032ea9a)[高](https://netapp.hosted.panopto.com/Panopto/Pages/Embed.aspx?id=34098e39-73ad-45de-9af7-ac5b0032ea9a)[版本](https://netapp.hosted.panopto.com/Panopto/Pages/Embed.aspx?id=34098e39-73ad-45de-9af7-ac5b0032ea9a)

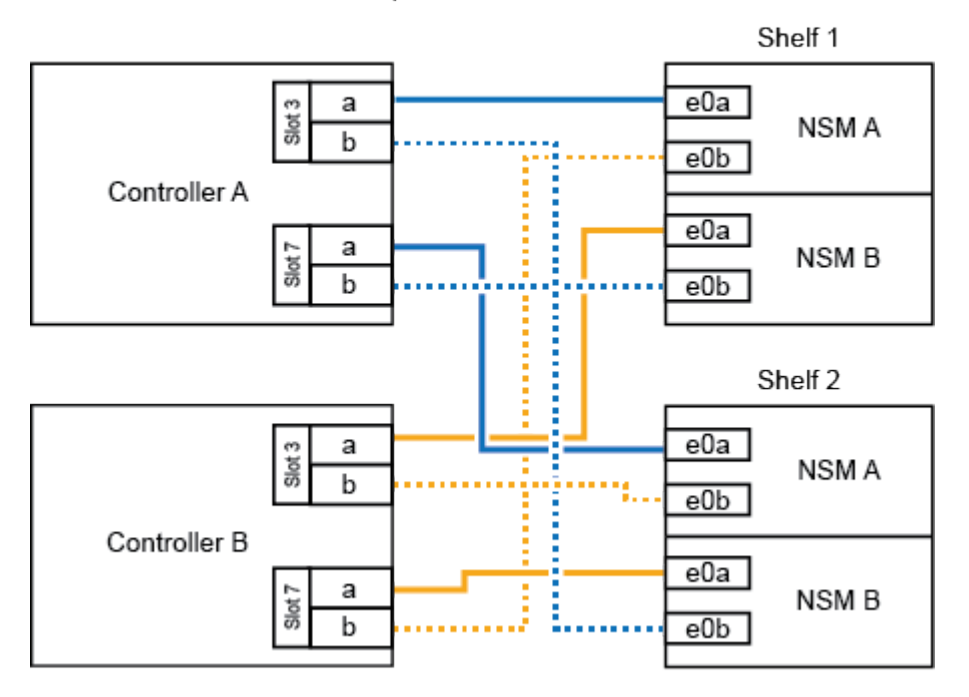

AFF A700 HA pair with two NS224 shelves

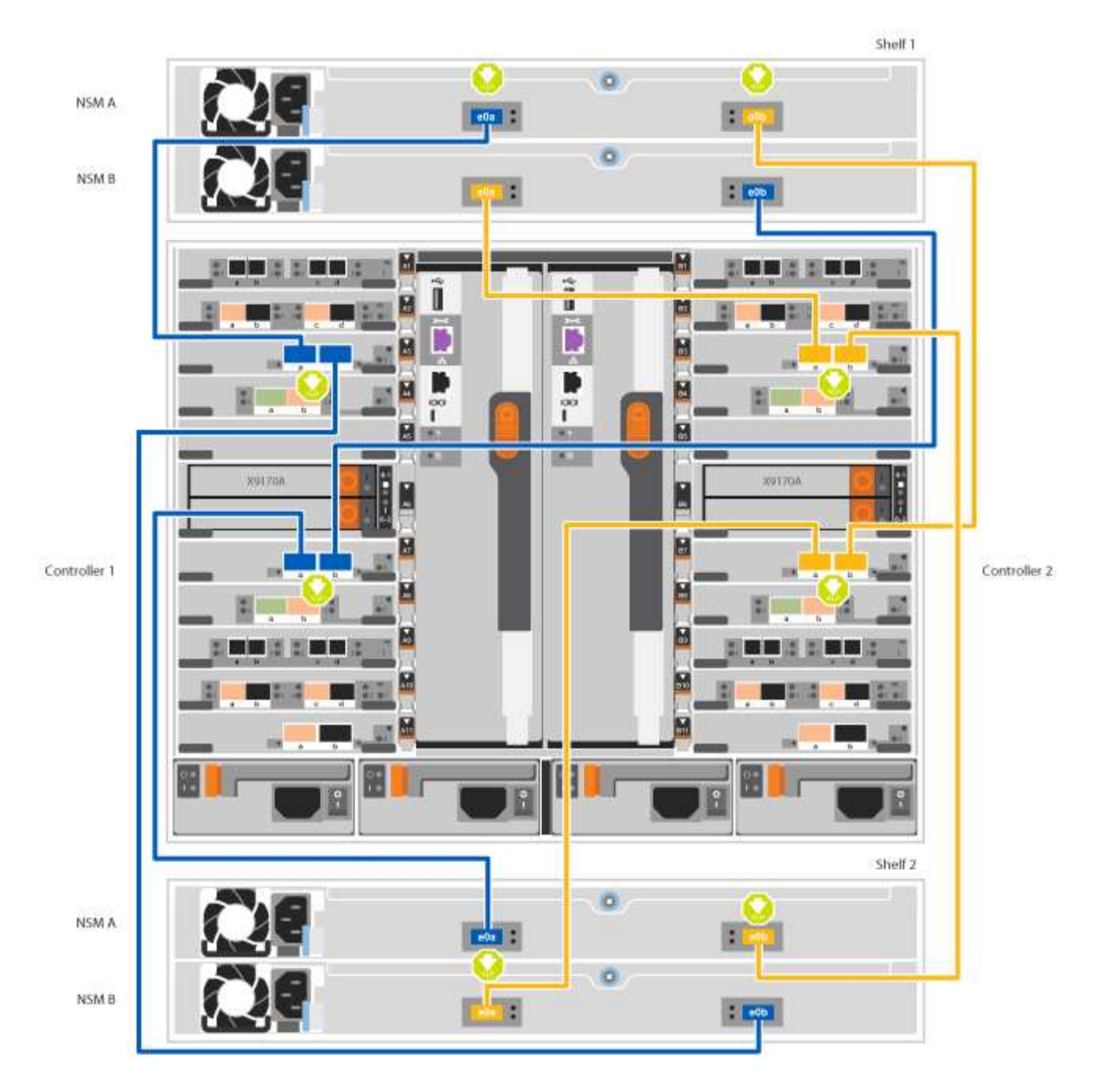

2. 转至 [第](#page-14-0) [5](#page-14-0) [步:](#page-14-0) [完成](#page-14-0)[系统设置和配置](#page-14-0) 完成系统设置和配置。

<span id="page-14-0"></span>第 **5** 步:完成系统设置和配置

您可以使用仅连接到交换机和笔记本电脑的集群发现完成系统设置和配置,也可以直接连接到系统中的控制器, 然后连接到管理交换机。

选项 **1** :如果启用了网络发现,则完成系统设置和配置

如果您在笔记本电脑上启用了网络发现,则可以使用自动集群发现完成系统设置和配置。

# 步骤

1. 使用以下动画设置一个或多个驱动器架 ID :

如果您的系统具有 NS224 驱动器架,则磁盘架会预先设置为磁盘架 ID 00 和 01 。如果要更改磁盘架 ID ,则必须创建一个工具,将其插入按钮所在的孔中。

[Animation—](https://netapp.hosted.panopto.com/Panopto/Pages/Embed.aspx?id=95a29da1-faa3-4ceb-8a0b-ac7600675aa6)[设置](https://netapp.hosted.panopto.com/Panopto/Pages/Embed.aspx?id=95a29da1-faa3-4ceb-8a0b-ac7600675aa6)[SAS](https://netapp.hosted.panopto.com/Panopto/Pages/Embed.aspx?id=95a29da1-faa3-4ceb-8a0b-ac7600675aa6)[或](https://netapp.hosted.panopto.com/Panopto/Pages/Embed.aspx?id=95a29da1-faa3-4ceb-8a0b-ac7600675aa6)[NVMe](https://netapp.hosted.panopto.com/Panopto/Pages/Embed.aspx?id=95a29da1-faa3-4ceb-8a0b-ac7600675aa6)[驱](https://netapp.hosted.panopto.com/Panopto/Pages/Embed.aspx?id=95a29da1-faa3-4ceb-8a0b-ac7600675aa6)[动器架](https://netapp.hosted.panopto.com/Panopto/Pages/Embed.aspx?id=95a29da1-faa3-4ceb-8a0b-ac7600675aa6)[ID](https://netapp.hosted.panopto.com/Panopto/Pages/Embed.aspx?id=95a29da1-faa3-4ceb-8a0b-ac7600675aa6)

- 2. 将电源线插入控制器电源,然后将其连接到不同电路上的电源。
- 3. 打开两个节点的电源开关。

[动画](https://netapp.hosted.panopto.com/Panopto/Pages/Embed.aspx?id=bb04eb23-aa0c-4821-a87d-ab2300477f8b)[—](https://netapp.hosted.panopto.com/Panopto/Pages/Embed.aspx?id=bb04eb23-aa0c-4821-a87d-ab2300477f8b)[打开控制器的电](https://netapp.hosted.panopto.com/Panopto/Pages/Embed.aspx?id=bb04eb23-aa0c-4821-a87d-ab2300477f8b)[源](https://netapp.hosted.panopto.com/Panopto/Pages/Embed.aspx?id=bb04eb23-aa0c-4821-a87d-ab2300477f8b)

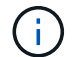

初始启动可能需要长达八分钟的时间。

4. 确保您的笔记本电脑已启用网络发现。

有关详细信息,请参见笔记本电脑的联机帮助。

5. 使用以下动画将您的笔记本电脑连接到管理交换机。

[动画](https://netapp.hosted.panopto.com/Panopto/Pages/Embed.aspx?id=d61f983e-f911-4b76-8b3a-ab1b0066909b)[—](https://netapp.hosted.panopto.com/Panopto/Pages/Embed.aspx?id=d61f983e-f911-4b76-8b3a-ab1b0066909b)[将笔记本电脑连接到管](https://netapp.hosted.panopto.com/Panopto/Pages/Embed.aspx?id=d61f983e-f911-4b76-8b3a-ab1b0066909b)[理](https://netapp.hosted.panopto.com/Panopto/Pages/Embed.aspx?id=d61f983e-f911-4b76-8b3a-ab1b0066909b)[交换机](https://netapp.hosted.panopto.com/Panopto/Pages/Embed.aspx?id=d61f983e-f911-4b76-8b3a-ab1b0066909b)

6. 选择列出的 ONTAP 图标以发现:

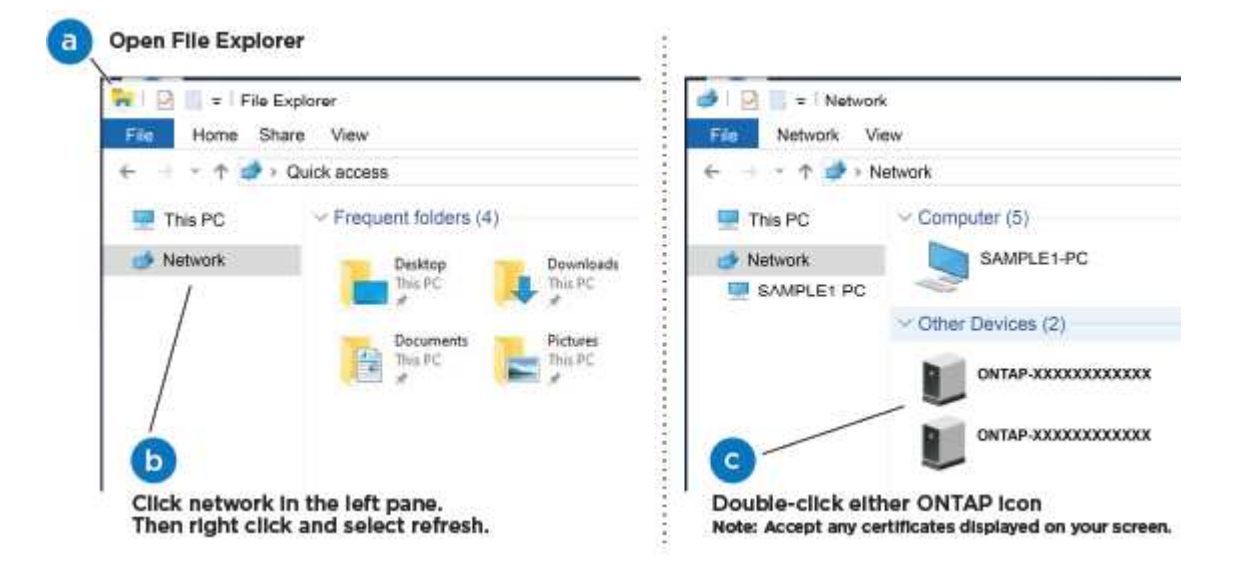

- a. 打开文件资源管理器。
- b. 单击左窗格中的 network 。
- c. 右键单击并选择刷新。
- d. 双击 ONTAP 图标并接受屏幕上显示的任何证书。

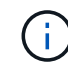

XXXXX 是目标节点的系统序列号。

此时将打开 System Manager 。

7. 使用 System Manager 引导式设置, 使用在 NetApp ONTAP 配置指南 中收集的数据配置系统。

["](https://library.netapp.com/ecm/ecm_download_file/ECMLP2862613)[《](https://library.netapp.com/ecm/ecm_download_file/ECMLP2862613) [ONTAP](https://library.netapp.com/ecm/ecm_download_file/ECMLP2862613) [配置指南》](https://library.netapp.com/ecm/ecm_download_file/ECMLP2862613)["](https://library.netapp.com/ecm/ecm_download_file/ECMLP2862613)

- 8. 设置您的帐户并下载 Active IQ Config Advisor :
	- a. 登录到现有帐户或创建帐户。

["NetApp](https://mysupport.netapp.com/eservice/public/now.do) [支持注册](https://mysupport.netapp.com/eservice/public/now.do)["](https://mysupport.netapp.com/eservice/public/now.do)

b. 注册您的系统。

["NetApp](https://mysupport.netapp.com/eservice/registerSNoAction.do?moduleName=RegisterMyProduct) [产品](https://mysupport.netapp.com/eservice/registerSNoAction.do?moduleName=RegisterMyProduct)[注册](https://mysupport.netapp.com/eservice/registerSNoAction.do?moduleName=RegisterMyProduct)["](https://mysupport.netapp.com/eservice/registerSNoAction.do?moduleName=RegisterMyProduct)

c. 下载 Active IQ Config Advisor 。

["NetApp](https://mysupport.netapp.com/site/tools/tool-eula/activeiq-configadvisor) [下](https://mysupport.netapp.com/site/tools/tool-eula/activeiq-configadvisor)[载](https://mysupport.netapp.com/site/tools/tool-eula/activeiq-configadvisor)[:](https://mysupport.netapp.com/site/tools/tool-eula/activeiq-configadvisor) [Config Advisor"](https://mysupport.netapp.com/site/tools/tool-eula/activeiq-configadvisor)

- 9. 运行 Config Advisor 以验证系统的运行状况。
- 10. 完成初始配置后,转到 ["ONTAP](https://www.netapp.com/data-management/oncommand-system-documentation/) [和](https://www.netapp.com/data-management/oncommand-system-documentation/) [AMP](https://www.netapp.com/data-management/oncommand-system-documentation/) [;](https://www.netapp.com/data-management/oncommand-system-documentation/) [ONTAP System Manager](https://www.netapp.com/data-management/oncommand-system-documentation/) [文档资源](https://www.netapp.com/data-management/oncommand-system-documentation/)["](https://www.netapp.com/data-management/oncommand-system-documentation/) 页面,了解有关在 ONTAP 中配置其他功能的信息。

选项 **2** :如果未启用网络发现,则完成系统设置和配置

如果您的笔记本电脑未启用网络发现,则必须使用此任务完成配置和设置。

步骤

1. 为笔记本电脑或控制台布线并进行配置:

Ť.

a. 使用 N-8-1 将笔记本电脑或控制台上的控制台端口设置为 115200 波特。

有关如何配置控制台端口的信息,请参见笔记本电脑或控制台的联机帮助。

b. 使用系统随附的控制台缆线将控制台缆线连接到笔记本电脑或控制台,然后将此笔记本电脑连接到管理 子网上的管理交换机。

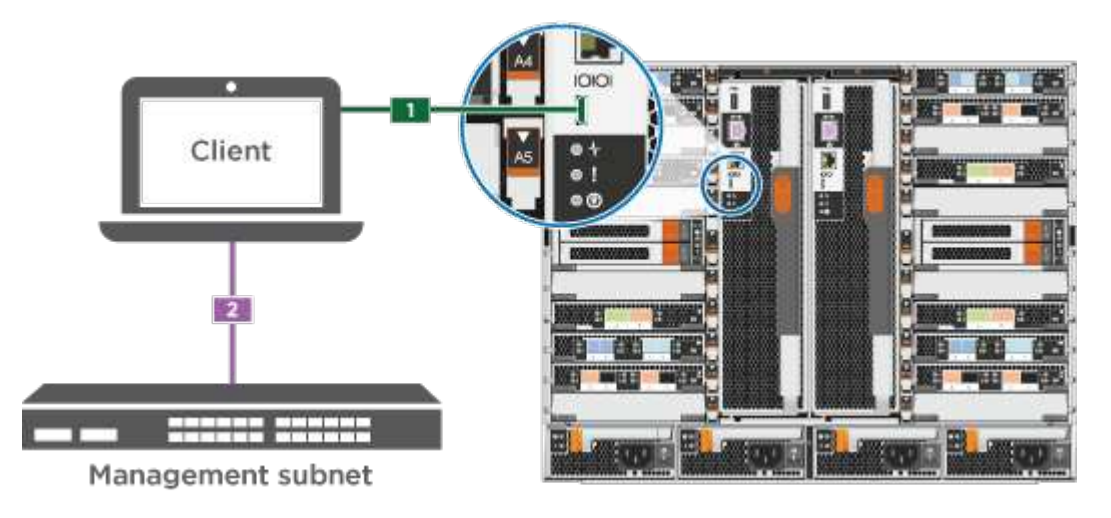

c. 使用管理子网上的一个 TCP/IP 地址为笔记本电脑或控制台分配 TCP/IP 地址。

2. 使用以下动画设置一个或多个驱动器架 ID :

如果您的系统具有 NS224 驱动器架,则磁盘架会预先设置为磁盘架 ID 00 和 01 。如果要更改磁盘架 ID ,

则必须创建一个工具,将其插入按钮所在的孔中。

[Animation—](https://netapp.hosted.panopto.com/Panopto/Pages/Embed.aspx?id=95a29da1-faa3-4ceb-8a0b-ac7600675aa6)[设置](https://netapp.hosted.panopto.com/Panopto/Pages/Embed.aspx?id=95a29da1-faa3-4ceb-8a0b-ac7600675aa6)[SAS](https://netapp.hosted.panopto.com/Panopto/Pages/Embed.aspx?id=95a29da1-faa3-4ceb-8a0b-ac7600675aa6)[或](https://netapp.hosted.panopto.com/Panopto/Pages/Embed.aspx?id=95a29da1-faa3-4ceb-8a0b-ac7600675aa6)[NVMe](https://netapp.hosted.panopto.com/Panopto/Pages/Embed.aspx?id=95a29da1-faa3-4ceb-8a0b-ac7600675aa6)[驱](https://netapp.hosted.panopto.com/Panopto/Pages/Embed.aspx?id=95a29da1-faa3-4ceb-8a0b-ac7600675aa6)[动器架](https://netapp.hosted.panopto.com/Panopto/Pages/Embed.aspx?id=95a29da1-faa3-4ceb-8a0b-ac7600675aa6)[ID](https://netapp.hosted.panopto.com/Panopto/Pages/Embed.aspx?id=95a29da1-faa3-4ceb-8a0b-ac7600675aa6)

- 3. 将电源线插入控制器电源,然后将其连接到不同电路上的电源。
- 4. 打开两个节点的电源开关。

[动画](https://netapp.hosted.panopto.com/Panopto/Pages/Embed.aspx?id=bb04eb23-aa0c-4821-a87d-ab2300477f8b)[—](https://netapp.hosted.panopto.com/Panopto/Pages/Embed.aspx?id=bb04eb23-aa0c-4821-a87d-ab2300477f8b)[打开控制器的电](https://netapp.hosted.panopto.com/Panopto/Pages/Embed.aspx?id=bb04eb23-aa0c-4821-a87d-ab2300477f8b)[源](https://netapp.hosted.panopto.com/Panopto/Pages/Embed.aspx?id=bb04eb23-aa0c-4821-a87d-ab2300477f8b)

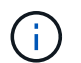

初始启动可能需要长达八分钟的时间。

5. 将初始节点管理 IP 地址分配给其中一个节点。

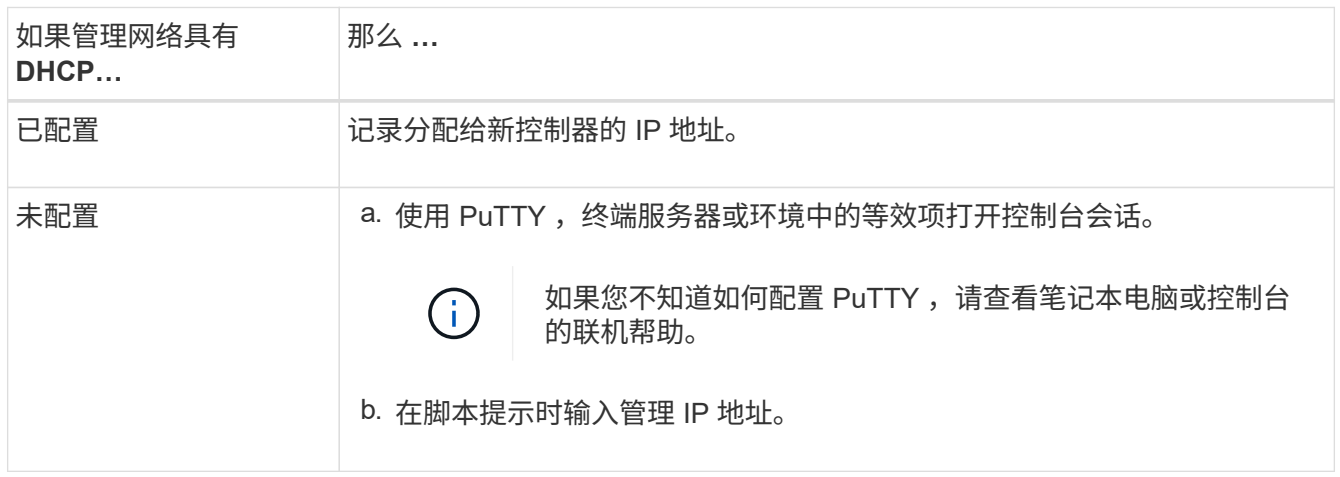

- 6. 使用笔记本电脑或控制台上的 System Manager 配置集群:
	- a. 将浏览器指向节点管理 IP 地址。

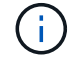

此地址的格式为 https://x.x.x.x.

b. 使用您在 \_NetApp ONTAP 配置指南 \_ 中收集的数据配置系统。

["](https://library.netapp.com/ecm/ecm_download_file/ECMLP2862613)[《](https://library.netapp.com/ecm/ecm_download_file/ECMLP2862613) [ONTAP](https://library.netapp.com/ecm/ecm_download_file/ECMLP2862613) [配置指南》](https://library.netapp.com/ecm/ecm_download_file/ECMLP2862613)["](https://library.netapp.com/ecm/ecm_download_file/ECMLP2862613)

- 7. 设置您的帐户并下载 Active IQ Config Advisor :
	- a. 登录到现有帐户或创建帐户。

["NetApp](https://mysupport.netapp.com/eservice/public/now.do) [支持注册](https://mysupport.netapp.com/eservice/public/now.do)["](https://mysupport.netapp.com/eservice/public/now.do)

b. 注册您的系统。

["NetApp](https://mysupport.netapp.com/eservice/registerSNoAction.do?moduleName=RegisterMyProduct) [产品](https://mysupport.netapp.com/eservice/registerSNoAction.do?moduleName=RegisterMyProduct)[注册](https://mysupport.netapp.com/eservice/registerSNoAction.do?moduleName=RegisterMyProduct)["](https://mysupport.netapp.com/eservice/registerSNoAction.do?moduleName=RegisterMyProduct)

c. 下载 Active IQ Config Advisor 。

["NetApp](https://mysupport.netapp.com/site/tools/tool-eula/activeiq-configadvisor) [下](https://mysupport.netapp.com/site/tools/tool-eula/activeiq-configadvisor)[载](https://mysupport.netapp.com/site/tools/tool-eula/activeiq-configadvisor)[:](https://mysupport.netapp.com/site/tools/tool-eula/activeiq-configadvisor) [Config Advisor"](https://mysupport.netapp.com/site/tools/tool-eula/activeiq-configadvisor)

8. 运行 Config Advisor 以验证系统的运行状况。

9. 完成初始配置后,转到 ["ONTAP](https://www.netapp.com/data-management/oncommand-system-documentation/) [和](https://www.netapp.com/data-management/oncommand-system-documentation/) [AMP](https://www.netapp.com/data-management/oncommand-system-documentation/) [;](https://www.netapp.com/data-management/oncommand-system-documentation/) [ONTAP System Manager](https://www.netapp.com/data-management/oncommand-system-documentation/) [文档资源](https://www.netapp.com/data-management/oncommand-system-documentation/)["](https://www.netapp.com/data-management/oncommand-system-documentation/) 页面,了解有关在 ONTAP 中配置其他功能的信息。

# <span id="page-18-0"></span>维护

# 维护**AFF A700**硬件

对于AFF A700存储系统、您可以对以下组件执行维护过程。

启动介质

启动介质用于存储系统在启动时使用的一组主启动映像文件和一组二级启动映像文件。

缓存模块

如果系统注册了一条AutoSupport (ASUP)消息、指出控制器的缓存模块已脱机、则必须更换该模块。

#### 机箱

机箱是托管所有控制器组件(例如控制器/CPU单元、电源和I/O)的物理机箱

控制器

控制器由主板,固件和软件组成。它控制驱动器并实现ONTAP功能。

#### **DCPM**

DCPM (目标控制器电源模块)包含NVRAM11电池。

#### **DIMM**

如果存在内存不匹配或 DIMM 发生故障,则必须更换 DIMM (双列直插式内存模块)。

风扇

风扇用于冷却控制器。

#### **I/O** 模块

I/O模块(输入/输出模块)是一个硬件组件、充当控制器与需要与控制器交换数据的各种设备或系统之间的媒介。

#### **LED USB**

LED USB 模块可连接到控制台端口和系统状态。

#### **NVRAM**

NVRAM模块(非易失性随机存取存储器)允许控制器在重启电源或系统重新启动期间保留数据。

#### 电源

电源可在控制器架中提供冗余电源。

#### 实时时钟电池

实时时钟电池可在断电时保留系统日期和时间信息。

#### **X91148A** 模块

X91148A模块是一个I/O模块、充当控制器与需要与控制器交换数据的各种设备或系统之间的中间体。

# 启动介质

#### 启动介质更换概述**— AFF A700** 和 **FAS9000**

启动介质存储系统在启动时使用的一组主文件和二级系统文件(启动映像)。根据您的网 络配置,您可以执行无中断或中断更换。

You must have a USB flash drive, formatted to FAT32, with the appropriate amount of storage to hold the image\_xxx.tgz.

您还必须将 image\_xxx.tgz 文件复制到 USB 闪存驱动器,以供日后在此操作步骤中使用。

- 更换启动介质的无中断和中断方法都要求您还原 var 文件系统:
	- 要进行无中断更换, HA 对不需要连接到网络即可还<sup>原</sup> var <sup>文</sup>件系统。一个机箱中的 HA 对具有一个<sup>内</sup> 部 e0S 连接,用于在它们之间传输 var config 。
	- 要进行中断更换,您不需要网络连接即可还<sup>原</sup> var <sup>文</sup>件系统,但此过程需要重新启动两次。
- 您必须将故障组件更换为从提供商处收到的替代 FRU 组件。
- 请务必在正确的节点上应用以下步骤中的命令:
	- 受损节点是指要在其中执行维护的节点。
	- 运行状况良好的节点 \_ 是受损节点的 HA 配对节点。

#### 检查板载加密密钥

在关闭受损控制器并检查板载加密密钥的状态之前、您必须先检查受损控制器的状态、禁 用自动交还、并检查系统上正在运行的ONTAP版本。

If you have a cluster with more than two nodes, it must be in quorum.如果集群未达到仲裁或运行状况良好的控 制器在资格和运行状况方面显示 false ,则必须在关闭受损控制器之前更正问题描述; 请参见 ["](https://docs.netapp.com/us-en/ontap/system-admin/synchronize-node-cluster-task.html?q=Quorum)[将](https://docs.netapp.com/us-en/ontap/system-admin/synchronize-node-cluster-task.html?q=Quorum)[节](https://docs.netapp.com/us-en/ontap/system-admin/synchronize-node-cluster-task.html?q=Quorum)[点](https://docs.netapp.com/us-en/ontap/system-admin/synchronize-node-cluster-task.html?q=Quorum)[与](https://docs.netapp.com/us-en/ontap/system-admin/synchronize-node-cluster-task.html?q=Quorum)[集群同](https://docs.netapp.com/us-en/ontap/system-admin/synchronize-node-cluster-task.html?q=Quorum) [步](https://docs.netapp.com/us-en/ontap/system-admin/synchronize-node-cluster-task.html?q=Quorum)["](https://docs.netapp.com/us-en/ontap/system-admin/synchronize-node-cluster-task.html?q=Quorum)。

#### 步骤

- 1. 检查受损控制器的状态:
	- 如果受损控制器处于登录提示符处,请以 admin <sup>身</sup>份登录。
	- 如果受损控制器位于 LOADER 提示符处且属于 HA 配置的一部分,请以 admin <sup>身</sup>份登录到运行正常<sup>的</sup>

控制器上。

- 如果受损控制器采用独立配置并出现 LOADER 提示符,请联系 ["mysupport.netapp.com"](http://mysupport.netapp.com/)。
- 2. 如果启用了 AutoSupport , 则通过调用 AutoSupport 消息禁止自动创建案例: ssystem node AutoSupport invoke -node \* -type all -message MAINT=number of hours downh

以下 AutoSupport 消息禁止自动创建案例两小时: cluster1 : \* > system node AutoSupport invoke -node \* -type all -message MAINT=2h

- 3. 使用 version -v 命令检查受损控制器(如果已启动)或配对控制器(如果受损控制器已关闭)上运行的 ONTAP 版本:
	- 。如果命令输出中显示 <lno-dury> 或 <1osno-dury> ,则系统不支持 NVE ,请继续关闭控制器。
	- 。如果命令输出中未显示 <lno-dur> ,并且系统运行的是 ONTAP 9.5 ,请转至 [选](#page-20-0)[项](#page-20-0) 1: 在[运](#page-20-0)[行](#page-20-0) [ONTAP](#page-20-0) [9.5](#page-20-0) [及更](#page-20-0)[早](#page-20-0)[版本的系统上](#page-20-0)[检](#page-20-0)[查](#page-20-0) [NVE](#page-20-0) [或](#page-20-0) [NSE](#page-20-0)。
	- 。如果命令输出中未显示 <lno-dur> ,并且系统运行的是 ONTAP 9.6 或更高版本,请转至 [选](#page-23-0)[项](#page-23-0) [2](#page-23-0) [:在](#page-23-0)[运](#page-23-0) [行](#page-23-0) [ONTAP 9.6](#page-23-0) [及更](#page-23-0)[高](#page-23-0)[版本的系统上](#page-23-0)[检](#page-23-0)[查](#page-23-0) [NVE](#page-23-0) [或](#page-23-0) [NSE](#page-23-0)。
- 4. 如果受损节点属于 HA 配置的一部分,请从运行状况良好的节点禁用自动交还: storage failover modify -node local -auto-giveback false 或 storage failover modify -node local -auto-giveback-after-panic false

<span id="page-20-0"></span>选项 **1** :在运行 **ONTAP 9.5** 及更早版本的系统上检查 **NVE** 或 **NSE**

在关闭受损控制器之前,您需要检查系统是否已启用 NetApp 卷加密( NVE )或 NetApp 存储加密( NSE )。If so, you need to verify the configuration.

步骤

- 1. 将控制台缆线连接到受损的控制器。
- 2. 检查是否为集群中的任何卷配置了 NVE : volume show -is-encrypted true

如果输出中列出了任何卷,则会配置 NVE ,您需要验证 NVE 配置。如果未列出任何卷,请检查是否已配置 NSE 。

- 3. 检查是否已配置 NSE : storage encryption disk show
	- 如果命令输出列出了驱动器详细信息以及模式和密钥 ID 信息,则表示已配置 NSE ,您需要验证 NSE 配置。
	- 。如果未配置 NVE 和 NSE ,则可以安全地关闭受损控制器。

验证 **NVE** 配置

#### 步骤

- 1. 显示密钥管理服务器上存储的身份验证密钥的密钥 ID : security key-manager query
	- $\,{}$ 。如果  $\,$ Restored 列显示 yes 且所有密钥管理器显示 Available ,则可以安全地关闭受损的控制器。
	- $\,{}$ 。如果 <code>Restored</code> 列显示  $_{\rm {yes}}$  以外的任何内容,或者任何密钥管理器显示 不可用 ,则需要完成一些额外 步骤。
	- $\,{}$ 。如果在启用板载密钥管理时看到消息 this command is not supported ,则需要完成其他一些步骤。
- 2. 如果 restored 列显示 yes 以外的任何内容,或者任何密钥管理器显示 不可用 :

a. 检索并还原所有身份验证密钥和关联密钥 ID : security key-manager restore -address \*

如果命令失败,请联系 NetApp 支持部门。

["mysupport.netapp.com"](http://mysupport.netapp.com/)

- a. 验证所有身份验证密钥的 Restored 列是否显示 yes ,以及所有密钥管理器是否显示 Available: sSecurity key-manager query
- b. 关闭受损控制器。
- 3. 如果在启用板载密钥管理后看到消息 this command is not supported when on板 载密钥管理器,请显示存储 在板载密钥管理器中的密钥: security key-manager key show -detail
	- a. 如果 Restored 列显示 yes manually back up the on板 载密钥管理信息:
		- <sup>转</sup>到高级权限模式,并在系统提示您继续时输入 <sup>y</sup> : set -priv advanced
		- **Enter the command to display the OKM backup information: security key-manager backup** show
		- 将备份信息的内容复制到单独的文件或日志文件。在可能需要手动恢复 OKM 的灾难情形下,您将需 要它。
		- 返回到管理模式: set -priv admin
		- 关闭受损控制器。
	- b. 如果 Restored 列显示除 yes 以外的任何内容:
		- <sup>运</sup>行 key-manager 设置向导: security key-manager setup -node target/impaired node name

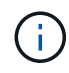

在提示符处输入客户的板载密钥管理密码短语。如果无法提供密码短语,请联系 ["mysupport.netapp.com"](http://mysupport.netapp.com/)

- 验证所有身份验证密钥 ssecuritykey-manager key show -detail <sup>的</sup> restored <sup>列</sup>是否<sup>显</sup> 示 yes
- <sup>转</sup>到高级权限模式,并在系统提示您继续时输入 <sup>y</sup> : set -priv advanced
- **Enter the command to display the OKM backup information: security key-manager backup** show
- 将备份信息的内容复制到单独的文件或日志文件。在可能需要手动恢复 OKM 的灾难情形下,您将需 要它。
- 返回到管理模式: set -priv admin
- 您可以安全地关闭控制器。

### 验证 **NSE** 配置

步骤

- 1. 显示密钥管理服务器上存储的身份验证密钥的密钥 ID : security key-manager query
	- $\,{}$ 。如果 <code>Restored</code> 列显示  $\rm y$ es 且所有密钥管理器显示 <code>Available</code> ,则可以安全地关闭受损的控制器。
	- $^{\circ}$  如果 <code>Restored</code> 列显示  $_{\rm{yes}}$  以外的任何内容,或者任何密钥管理器显示 不可用 ,则需要完成一些额外

步骤。

 $\,{}$ 。如果在启用板载密钥管理时看到消息 this command is not supported ,则需要完成其他一些步骤

- 2. 如果 restored 列显示 yes 以外的任何内容,或者任何密钥管理器显示 不可用 :
	- a. 检索并还原所有身份验证密钥和关联密钥 ID : security key-manager restore -address \*

如果命令失败,请联系 NetApp 支持部门。

#### ["mysupport.netapp.com"](http://mysupport.netapp.com/)

- a. 验证所有身份验证密钥的 Restored 列是否显示 yes ,以及所有密钥管理器是否显示 Available: sSecurity key-manager query
- b. 关闭受损控制器。
- 3. 如果在启用板载密钥管理后看到消息 this command is not supported when on板 载密钥管理器,请显示存储 在板载密钥管理器中的密钥: security key-manager key show -detail
	- a. 如果 Restored 列显示 yes, 请手动备份板载密钥管理信息:
		- <sup>转</sup>到高级权限模式,并在系统提示您继续时输入 <sup>y</sup> : set -priv advanced
		- **Enter the command to display the OKM backup information: security key-manager backup** show
		- 将备份信息的内容复制到单独的文件或日志文件。在可能需要手动恢复 OKM 的灾难情形下,您将需 要它。
		- 返回到管理模式: set -priv admin
		- 关闭受损控制器。
	- b. 如果 Restored 列显示除 yes 以外的任何内容:
		- <sup>运</sup>行 key-manager 设置向导: security key-manager setup -node target/impaired node name

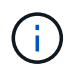

在提示符处输入客户的 OKM 密码短语。如果无法提供密码短语,请联系 ["mysupport.netapp.com"](http://mysupport.netapp.com/)

- 验证所有身份验证密钥的 restored <sup>列</sup>是否显示 yes : security key-manager key show -detail
- <sup>转</sup>到高级权限模式,并在系统提示您继续时输入 <sup>y</sup> : set -priv advanced
- 输入命令以备份 OKM 信息: security key-manager backup show

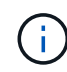

Make sure that OKM information is saved in your log file.在可能需要手动恢复 OKM 的灾难情形下,需要此信息。

- 将备份信息的内容复制到单独的文件或日志中。在可能需要手动恢复 OKM 的灾难情形下,您将需要 它。
- 返回到管理模式: set -priv admin
- 您可以安全地关闭控制器。

<span id="page-23-0"></span>在关闭受损控制器之前,您需要验证系统是否已启用 NetApp 卷加密( NVE )或 NetApp 存储加密( NSE )。If so, you need to verify the configuration.

1. 验证集群中的任何卷是否正在使用 NVE : volume show -is-encrypted true

If any volumes are listed in the output, NVE is configured and you need to verify the NVE configuration.如 果未列出任何卷,请检查是否已配置 NSE 并正在使用此 NSE 。

- 2. 验证是否已配置 NSE 并正在使用: storage encryption disk show
	- 如果命令输出列出了驱动器详细信息以及模式和密钥 ID 信息,则表示已配置 NSE ,您需要验证 NSE 配置和正在使用的。
	- 如果未显示任何磁盘,则表示未配置 NSE 。
	- $\, \circ \,$ 如果未配置 NVE 和 NSE ,则不会使用 NSE 密钥保护任何驱动器,因此可以安全地关闭受损的控制 器。

### 验证 **NVE** 配置

1. 显示密钥管理服务器上存储的身份验证密钥的密钥ID: security key-manager key query

 $\binom{1}{1}$ 

在 ONTAP 9.6 版之后,您可能还需要其他密钥管理器类型。类型为 KMIP , AKV 和 GCP 。 确认这些类型的过程与确认 外部 或 板载 密钥管理器类型相同。

- $\,{}$ 。如果 密钥管理器 类型显示 external ,而 restored 列显示  $_{\rm{yes}}$  ,则可以安全地关闭受损的控制器。
- 。如果 密钥管理器 类型显示 板载 且 还原 列显示 是 ,则需要完成一些额外步骤。
- 。如果 Key Manager type 显示 external, 而 restored 列显示除 yes 以外的任何内容, 则需要完成 一些额外步骤。
- 如果 密钥管理器 类型显示 板载 且 还原 列显示除 是 以外的任何内容,则需要完成一些额外步骤。
- 2. 如果 Key Manager type 显示 板载 且 Restored 列显示 yes ,请手动备份 OKM 信息:
	- a. 转到高级权限模式,并在系统提示您继续时输入 y : set -priv advanced
	- b. 输入命令以显示密钥管理信息: security key-manager on板 载 show-backup
	- c. 将备份信息的内容复制到单独的文件或日志文件。在可能需要手动恢复 OKM 的灾难情形下,您将需要 它。
	- d. 返回到管理模式: set -priv admin
	- e. 关闭受损控制器。
- 3. 如果 Key Manager type 显示 external ,而 restored 列显示除 yes 以外的任何内容:
	- a. 将外部密钥管理身份验证密钥还原到集群中的所有节点: security key-manager external restore

如果命令失败,请联系 NetApp 支持部门。

["mysupport.netapp.com"](http://mysupport.netapp.com/)

- a. 验证是否已 Restored 列等于 yes 对于所有身份验证密钥: security key-manager key query
- b. 关闭受损控制器。
- 4. 如果 Key Manager type 显示 板载 且 Restored 列显示除 yes 以外的任何内容:
	- a. 输入板载 security key-manager sync 命令: ssecurity key-manager on板 载同步

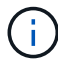

在提示符处输入客户的32个字符的字母数字板载密钥管理密码短语。If the passphrase cannot be provided, contact NetApp Support. ["mysupport.netapp.com"](http://mysupport.netapp.com/)

- b. 验证 Restored 列显示 yes 对于所有身份验证密钥: security key-manager key query
- c. 验证 Key Manager type 是否显示 板载 ,然后手动备份 OKM 信息。
- d. 转到高级权限模式,并在系统提示您继续时输入 y : set -priv advanced
- e. 输入命令以显示密钥管理备份信息: security key-manager on板 载 show-backup
- f. 将备份信息的内容复制到单独的文件或日志文件。在可能需要手动恢复 OKM 的灾难情形下,您将需要 它。
- g. 返回到管理模式: set -priv admin
- h. 您可以安全地关闭控制器。

#### 验证 **NSE** 配置

1. 显示密钥管理服务器上存储的身份验证密钥的密钥ID: security key-manager key query -key -type NSE-AK

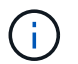

在 ONTAP 9.6 版之后,您可能还需要其他密钥管理器类型。类型为 KMIP , AKV 和 GCP 。 确认这些类型的过程与确认 外部 或 板载 密钥管理器类型相同。

- $\cdot$  如果 密钥管理器 类型显示 external ,而 restored 列显示 yes ,则可以安全地关闭受损的控制器。
- 。如果 密钥管理器 类型显示 板载 且 还原 列显示 是 ,则需要完成一些额外步骤。
- 。如果 Key Manager type 显示 external ,而 restored 列显示除 yes 以外的任何内容,则需要完成 一些额外步骤。
- 。如果 Key Manager type 显示 external, 而 restored 列显示除 yes 以外的任何内容, 则需要完成 一些额外步骤。
- 2. 如果 Key Manager type 显示 板载 且 Restored 列显示 yes ,请手动备份 OKM 信息:
	- a. 转到高级权限模式,并在系统提示您继续时输入 y : set -priv advanced
	- b. 输入命令以显示密钥管理信息: security key-manager on板 载 show-backup
	- c. 将备份信息的内容复制到单独的文件或日志文件。在可能需要手动恢复 OKM 的灾难情形下,您将需要 它。
	- d. 返回到管理模式: set -priv admin
	- e. 您可以安全地关闭控制器。
- 3. 如果 Key Manager type 显示 external ,而 restored 列显示除 yes 以外的任何内容:

a. 将外部密钥管理身份验证密钥还原到集群中的所有节点: security key-manager external restore

如果命令失败,请联系 NetApp 支持部门。

["mysupport.netapp.com"](http://mysupport.netapp.com/)

- a. 验证是否已 Restored 列等于 yes 对于所有身份验证密钥: security key-manager key query
- b. 您可以安全地关闭控制器。
- 4. 如果 Key Manager type 显示 板载 且 Restored 列显示除 yes 以外的任何内容:
	- a. 输入板载 security key-manager sync 命令: ssecurity key-manager on板 载同步

在提示符处输入客户的32个字符的字母数字板载密钥管理密码短语。If the passphrase cannot be provided, contact NetApp Support.

#### ["mysupport.netapp.com"](http://mysupport.netapp.com/)

- a. 验证 Restored 列显示 yes 对于所有身份验证密钥: security key-manager key query
- b. 验证 Key Manager type 是否显示 板载, 然后手动备份 OKM 信息。
- c. 转到高级权限模式,并在系统提示您继续时输入 y : set -priv advanced
- d. 输入命令以显示密钥管理备份信息: security key-manager on板 载 show-backup
- e. 将备份信息的内容复制到单独的文件或日志文件。在可能需要手动恢复 OKM 的灾难情形下,您将需要 它。
- f. 返回到管理模式: set -priv admin
- g. 您可以安全地关闭控制器。

关闭受损控制器**- AFF A700**

使用适用于您的配置的操作步骤 关闭或接管受损控制器。

选项 **1** :大多数系统

完成 NVE 或 NSE 任务后,您需要关闭受损控制器。

#### 步骤

1. 将受损控制器显示为 LOADER 提示符:

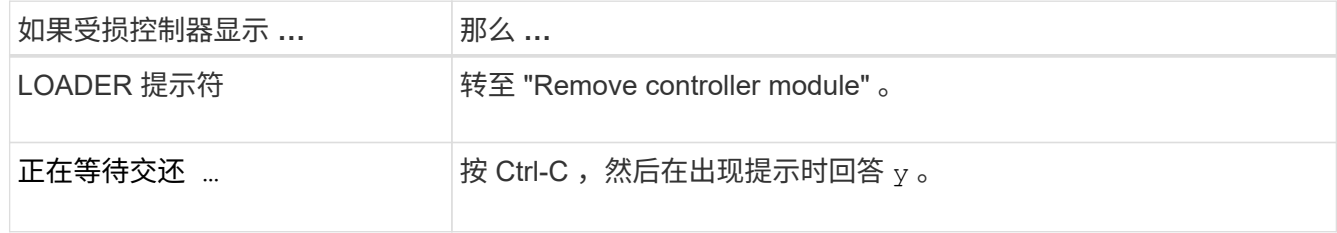

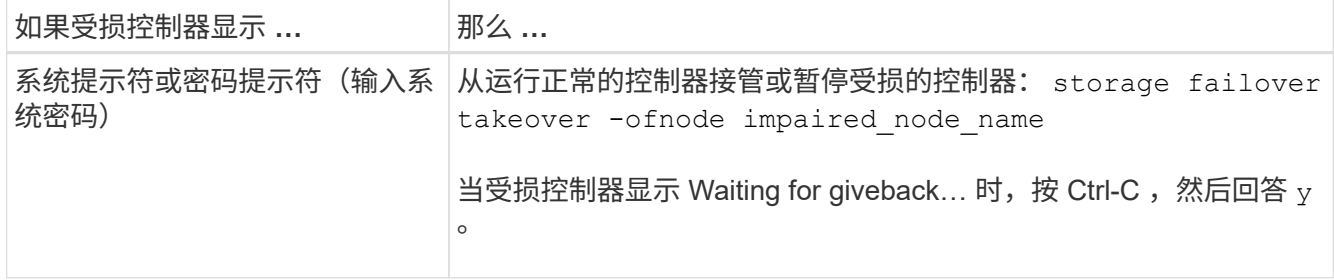

2. 在 LOADER 提示符处,输入 printenv 以捕获所有启动环境变量。将输出保存到日志文件中。

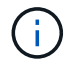

如果启动设备损坏或无法正常运行,则此命令可能不起作用。

# 选项 **2** :控制器位于 **MetroCluster** 中

After completing the NVE or NSE tasks, you need to complete the shutdown of the impaired node.注意: 如果 您的系统采用双节点 MetroCluster 配置,请勿使用此操作步骤。

要关闭受损控制器,您必须确定控制器的状态,并在必要时接管控制器,以便运行正常的控制器继续从受损控制 器存储提供数据。

- If you have a cluster with more than two nodes, it must be in quorum.如果集群未达到仲裁或运行状况良好 的控制器在资格和运行状况方面显示false、则必须在关闭受损控制器之前更正问题描述; 请参见 ["](https://docs.netapp.com/us-en/ontap/system-admin/synchronize-node-cluster-task.html?q=Quorum)[将](https://docs.netapp.com/us-en/ontap/system-admin/synchronize-node-cluster-task.html?q=Quorum)[节](https://docs.netapp.com/us-en/ontap/system-admin/synchronize-node-cluster-task.html?q=Quorum)[点](https://docs.netapp.com/us-en/ontap/system-admin/synchronize-node-cluster-task.html?q=Quorum)[与](https://docs.netapp.com/us-en/ontap/system-admin/synchronize-node-cluster-task.html?q=Quorum) [集群同步](https://docs.netapp.com/us-en/ontap/system-admin/synchronize-node-cluster-task.html?q=Quorum)["](https://docs.netapp.com/us-en/ontap/system-admin/synchronize-node-cluster-task.html?q=Quorum)。
- 如果您使用的是 MetroCluster 配置,则必须确认已配置 MetroCluster 配置状态,并且节点处于已启用且正 常的状态(MetroCluster node show )。

#### 步骤

1. 如果启用了 AutoSupport ,则通过调用 AutoSupport 消息禁止自动创建案例: ssystem\_node AutoSupport invoke -node \* -type all -message MAINT=number of hours downh

以下 AutoSupport 消息禁止自动创建案例两小时: cluster1 : \* > system node AutoSupport invoke -node \* -type all -message MAINT=2h

- 2. 从运行正常的控制器的控制台禁用自动交还: storage failover modify node local -auto -giveback false
- 3. 将受损控制器显示为 LOADER 提示符:

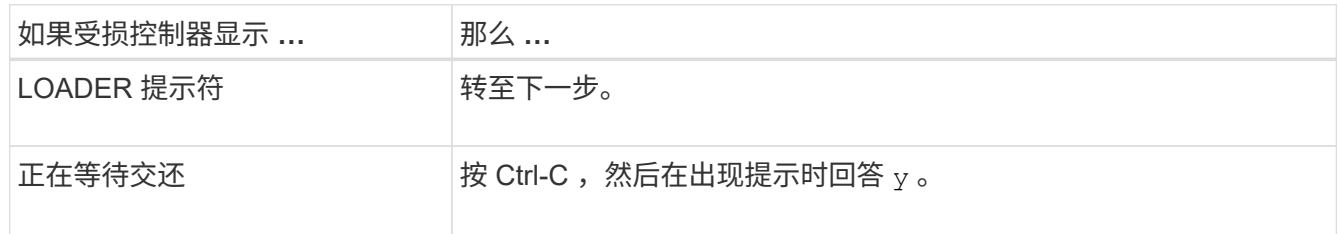

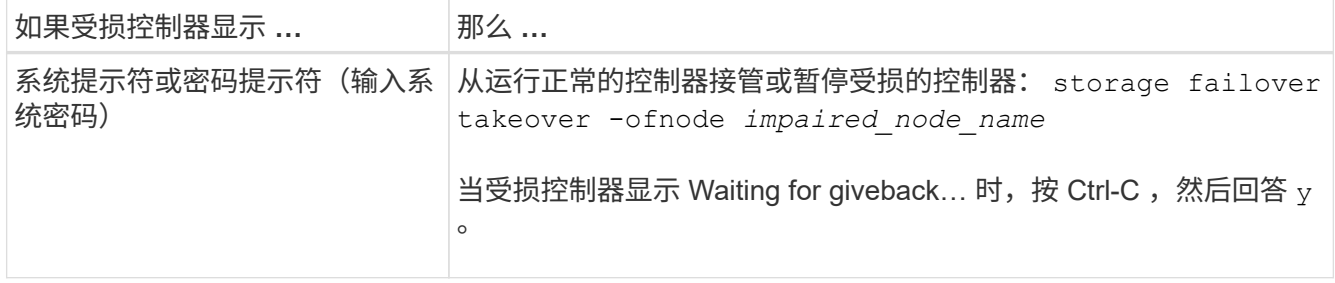

#### **Option 3: Controller is in a two-node MetroCluster**

完成 NVE 或 NSE 任务后,您需要关闭受损节点。

如果您的系统采用双节点 MetroCluster 配置,请勿使用此操作步骤。

要关闭受损控制器,您必须确定控制器的状态,并在必要时接管控制器,以便运行正常的控制器继续从受损控制 器存储提供数据。

- If you have a cluster with more than two nodes, it must be in quorum.如果集群未达到仲裁或运行状况良好 的控制器在资格和运行状况方面显示false、则必须在关闭受损控制器之前更正问题描述; 请参见 ["](https://docs.netapp.com/us-en/ontap/system-admin/synchronize-node-cluster-task.html?q=Quorum)[将](https://docs.netapp.com/us-en/ontap/system-admin/synchronize-node-cluster-task.html?q=Quorum)[节](https://docs.netapp.com/us-en/ontap/system-admin/synchronize-node-cluster-task.html?q=Quorum)[点](https://docs.netapp.com/us-en/ontap/system-admin/synchronize-node-cluster-task.html?q=Quorum)[与](https://docs.netapp.com/us-en/ontap/system-admin/synchronize-node-cluster-task.html?q=Quorum) [集群同步](https://docs.netapp.com/us-en/ontap/system-admin/synchronize-node-cluster-task.html?q=Quorum)["](https://docs.netapp.com/us-en/ontap/system-admin/synchronize-node-cluster-task.html?q=Quorum)。
- 如果您使用的是 MetroCluster 配置,则必须确认已配置 MetroCluster 配置状态,并且节点处于已启用且正 常的状态(MetroCluster node show )。

步骤

 $\binom{1}{1}$ 

1. 如果启用了 AutoSupport , 则通过调用 AutoSupport 消息禁止自动创建案例: ssystem node AutoSupport invoke -node \* -type all -message MAINT=number\_of\_hours\_downh

以下 AutoSupport 消息禁止自动创建案例两小时: cluster1 : \* > system node AutoSupport invoke -node \* -type all -message MAINT=2h

- 2. 从运行正常的控制器的控制台禁用自动交还: storage failover modify node local -auto -giveback false
- 3. 将受损控制器显示为 LOADER 提示符:

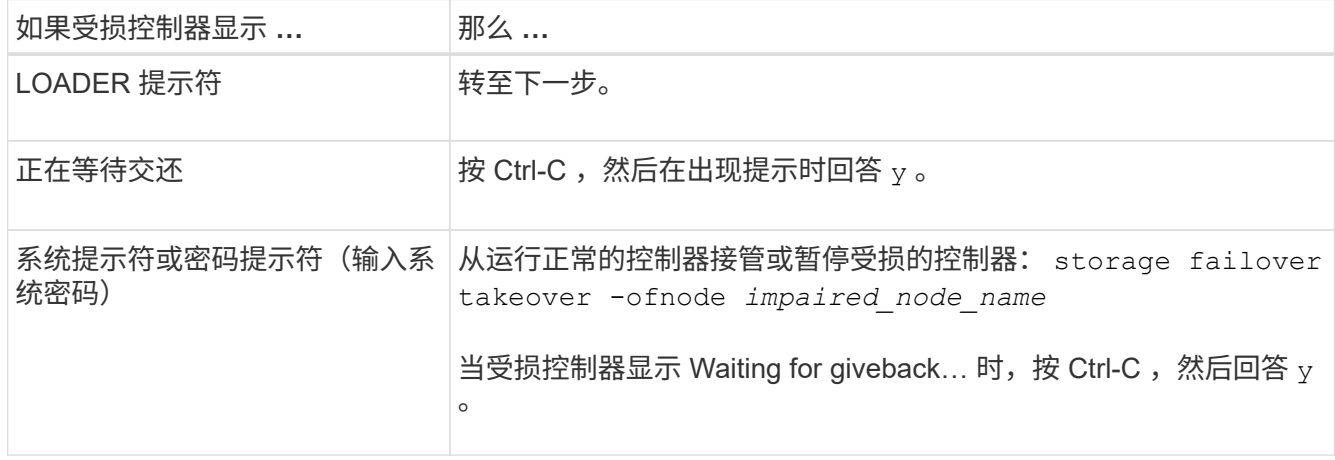

要更换启动介质,您必须卸下受损的控制器模块,安装替代启动介质并将启动映像传输到 USB 闪存驱动器。

第 1 步: 卸下控制器

要访问控制器内部的组件,您必须先从系统中卸下控制器模块,然后再卸下控制器模块上的盖板。

步骤

1. 如果您尚未接地,请正确接地。

2. 从受损控制器模块拔下缆线,并跟踪缆线的连接位置。

3. 向下滑动凸轮把手上的橙色按钮,直到其解锁为止。

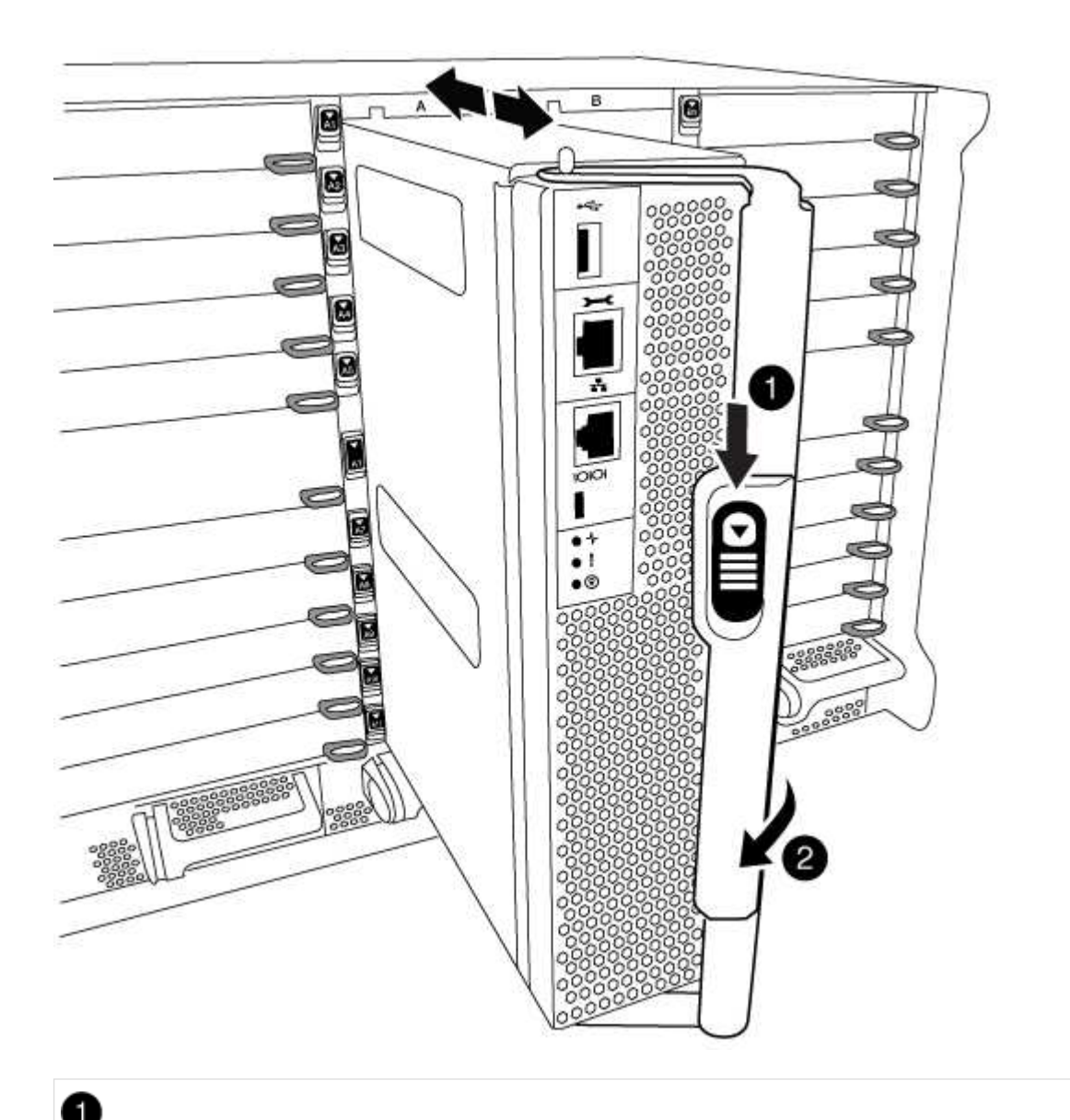

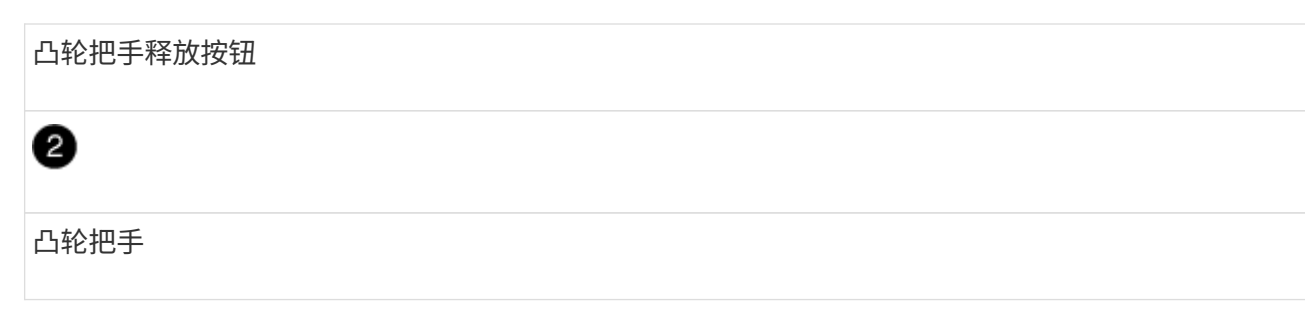

4. 旋转凸轮把手,使其完全脱离机箱,然后将控制器模块滑出机箱。

将控制器模块滑出机箱时,请确保您支持控制器模块的底部。

5. 将控制器模块的盖板朝上放在平稳的平面上,按下盖板上的蓝色按钮,将盖板滑至控制器模块的背面,然后 向上转动盖板并将其从控制器模块中提出。

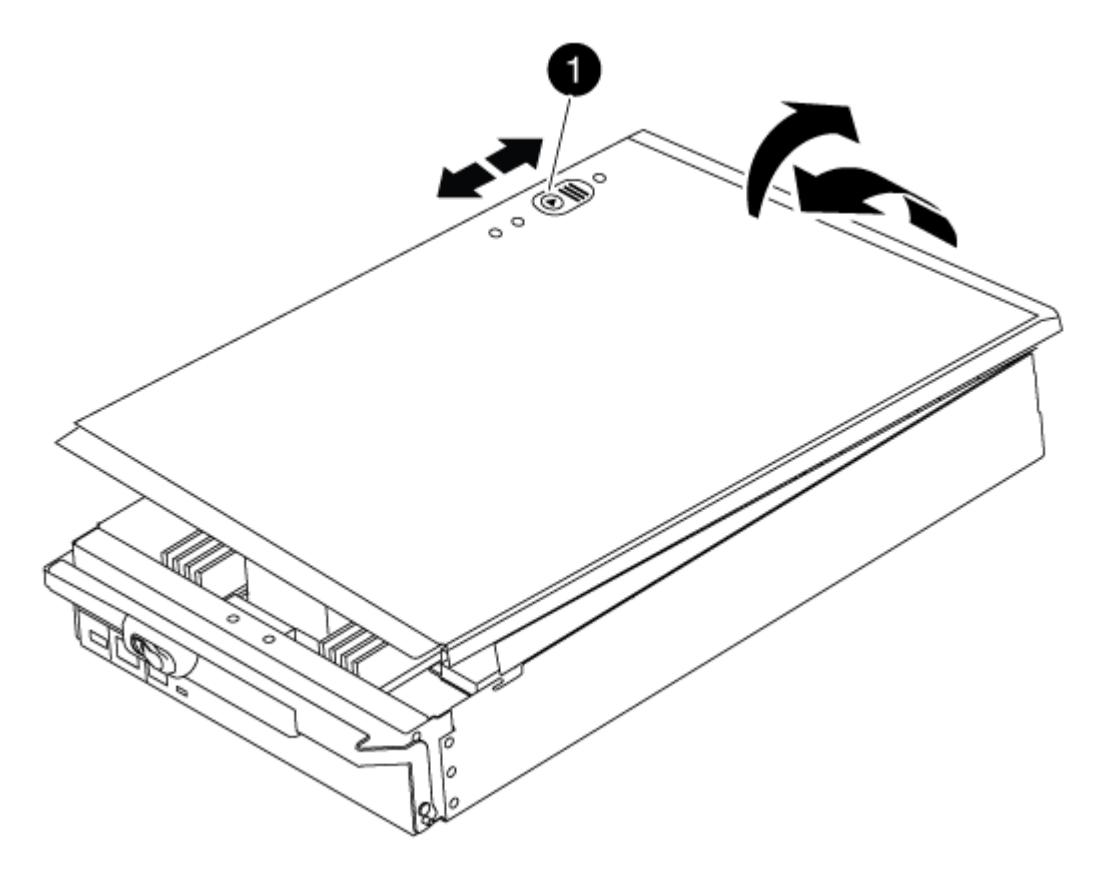

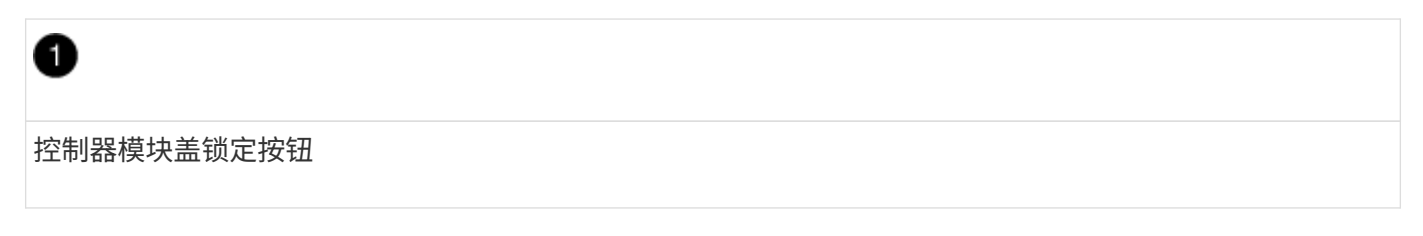

第 **2** 步:更换启动介质

使用下图或控制器模块上的 FRU 映射找到启动介质:

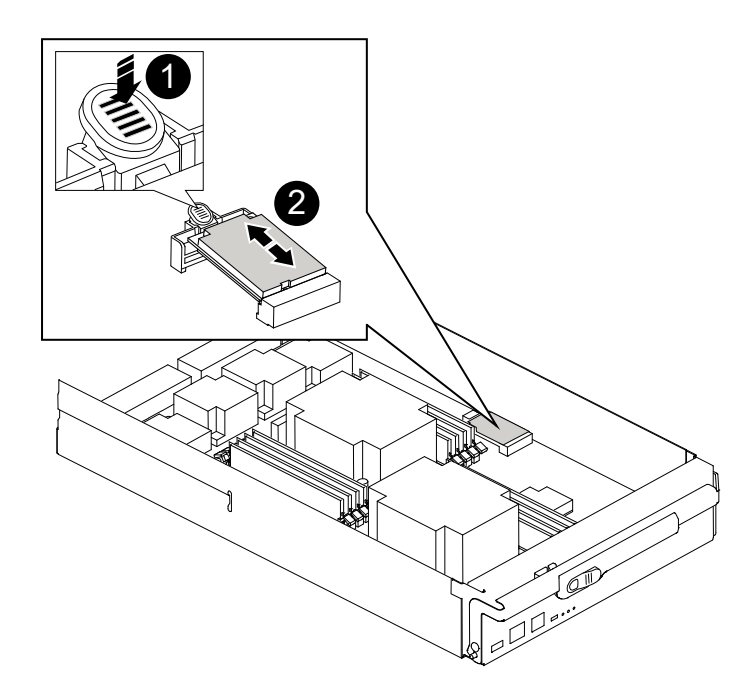

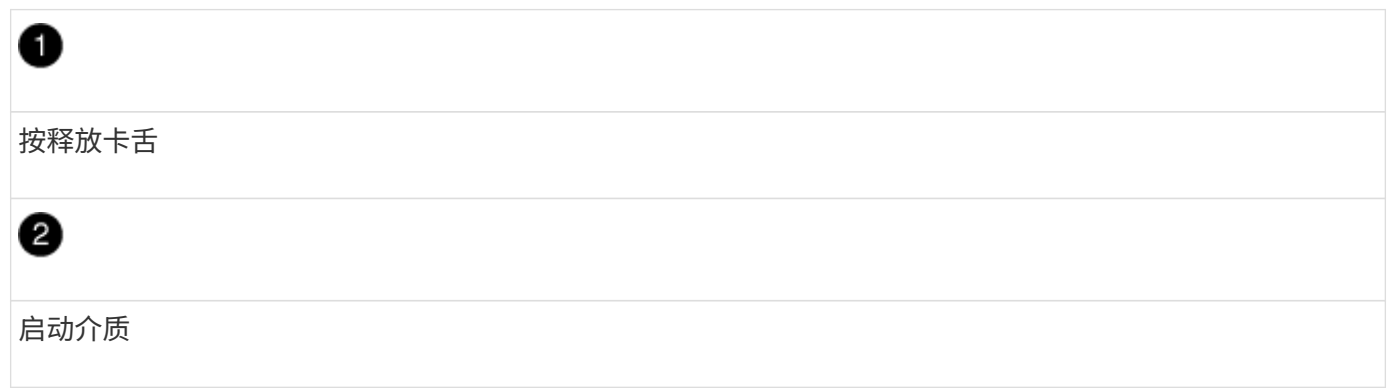

1. 按启动介质外壳上的蓝色按钮,将启动介质从其外壳中释放,然后将其竖直拉出启动介质插槽。

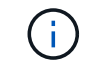

请勿将启动介质竖直向上扭曲或拉,因为这样可能会损坏插槽或启动介质。

- 2. 将替代启动介质的边缘与启动介质插槽对齐,然后将其轻轻推入插槽。
- 3. 检查启动介质,确保其完全固定在插槽中。

如有必要,请取出启动介质并将其重新插入插槽。

- 4. 向下推启动介质以接合启动介质外壳上的锁定按钮。
- 5. 重新安装控制器模块盖,方法是将控制器模块盖上的插脚与主板托架上的插槽对齐,然后将控制器模块盖滑 入到位。

第 **3** 步:将启动映像传输到启动介质

您可以使用已安装映像的 USB 闪存驱动器将系统映像安装到替代启动介质。但是,您必须在此操作步骤期间还 原 var 文件系统。

• 您必须具有一个已格式化为 32 位的 USB 闪存驱动器,并且容量至少为 4 GB 。

- 与受损控制器运行的 ONTAP 映像版本相同的副本。您可以从 NetApp 支持站点上的 "Downloads" 部分下载 相应的映像
	- $\,$ 。如果启用了 NVE ,请按照下载按钮中的指示,使用 NetApp 卷加密下载映像。

◦ 如果未启用 NVE ,请按照下载按钮中的指示,在不使用 NetApp 卷加密的情况下下载映像。

• 如果您的系统是独立系统,则不需要网络连接,但在还原 var 文件系统时,您必须执行额外的重新启动。

#### 步骤

- 1. 将控制器模块的末端与机箱中的开口对齐,然后将控制器模块轻轻推入系统的一半。
- 2. 根据需要重新对控制器模块进行布线。
- 3. 将 USB 闪存驱动器插入控制器模块上的 USB 插槽。

确保将 USB 闪存驱动器安装在标有 USB 设备的插槽中,而不是 USB 控制台端口中。

 $^\mathrm{4.}$  将控制器模块完全推入系统中,确保凸轮把手离开 USB 闪存驱动器,用力推动凸轮把手以使控制器模块完 全就位,然后将凸轮把手推至关闭位置。

一旦节点完全安装到机箱中,它就会开始启动。

5. 按 Ctrl-C 中断启动过程,并在加载程序提示符处停止。如果看到正在启动自动启动,请按 Ctrl-C 中止 …

如果未显示此消息,请按 Ctrl-C ,选择选项以启动到维护模式,然后暂停节点以启动到加载程序。

- 6. 在 LOADER 提示符处设置网络连接类型:
	- 如果要配置 DHCP : ifconfig e0a -auto

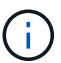

您配置的目标端口是在使用网络连接执行 var 文件系统还原期间,用于与运行状况良好 的节点中受损节点进行通信的目标端口。您也可以在此命令中使用 e0M 端口。

- 。如果要配置手动连接: ifconfig e0a -addr=filer addr -mask=netmask -gw=gateway -dns=dns\_addr-domain=dns\_domain
	- filer\_addr 是存储系统的 IP 地址。
	- netmask 是连接到 HA 配对节点的管理网络的网络掩码。
	- gateway 是网络的网关。
	- dns\_addr 是网络上名称服务器的 IP 地址。
	- dns\_domain 是域名系统 ( DNS )域名。

如果使用此可选参数,则无需在网络启动服务器 URL 中使用完全限定域名。您只需要服务器的主机 名。

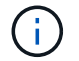

您的接口可能需要其他参数。有关详细信息,可以在固件提示符处输入 help ifconfig 。

- 7. 如果控制器位于延伸型或光纤连接的 MetroCluster 中,则必须还原 FC 适配器配置:
	- a. 启动到维护模式: boot ontap maint

b. 将 MetroCluster 端口设置为启动程序: ucadmin modify -m fc -t *initiator adapter\_name*

c. halt 返回维护模式: halt

这些更改将在系统启动时实施。

启动恢复映像**- AFF A700**

用于从恢复映像启动受损节点的操作步骤取决于系统是否采用双节点 MetroCluster 配置。

选项1: 在大多数系统中启动恢复映像

您必须从 USB 驱动器启动 ONTAP 映像,还原文件系统并验证环境变量。

此操作步骤适用场景系统不采用双节点 MetroCluster 配置。

步骤

1. 从 LOADER 提示符处, 从 USB 闪存驱动器启动恢复映像: boot\_recovery

此映像将从 USB 闪存驱动器下载。

- 2. 出现提示时,请输入映像名称或接受屏幕上括号内显示的默认映像。
- 3. 还原 var 文件系统:

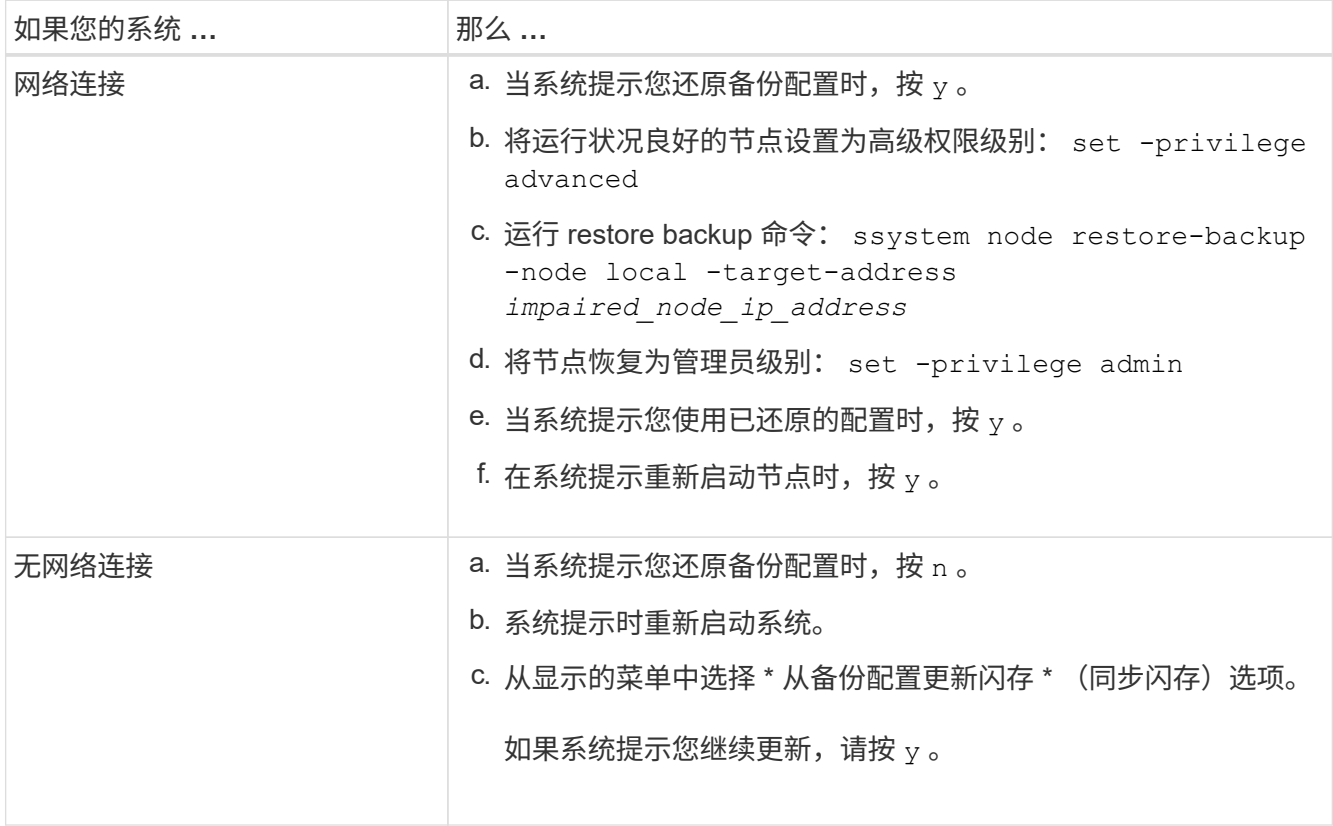

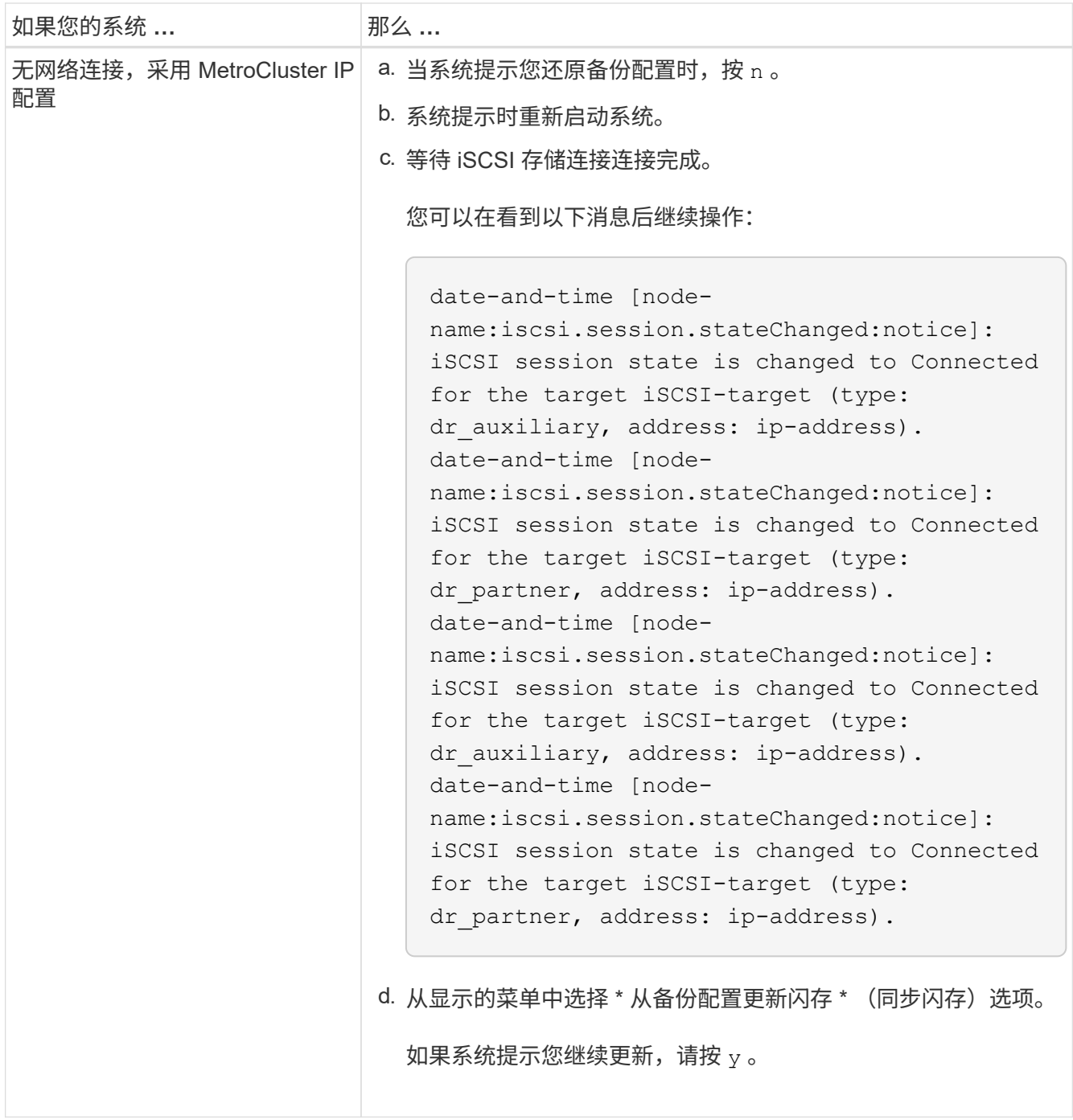

## 4. 确保环境变量按预期设置:

- a. 使节点显示 LOADER 提示符。
- b. 使用 printenv 命令检查环境变量设置。
- c. 如果环境变量未按预期设置,请使用 setenv *environment-variable-name\_\_\_\_changedvalue* 命令对其进行修改。
- d. 使用 savenv 命令保存所做的更改。
- 5. 下一个取决于您的系统配置:
	- $\,$  $\,$ 。如果您的系统配置了板载密钥管理器, NSE 或 NVE ,请转至 [根据](#page-36-0)[需要还](#page-36-0)[原](#page-36-0) [OKM](#page-36-0) , [NSE](#page-36-0) [和](#page-36-0) [NVE](#page-36-0)
	- 如果您的系统未配置板载密钥管理器, NSE 或 NVE ,请完成本节中的步骤。

#### 6. 在 LOADER 提示符处,输入 boot\_ontap 命令。

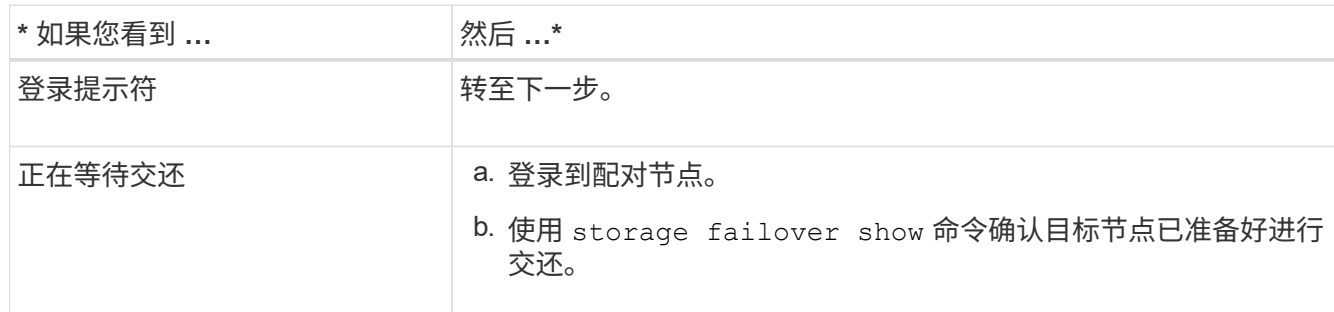

- 7. 将控制台缆线连接到配对节点。
- 8. 使用 storage failover giveback -fromnode local 命令交还节点。
- 9. 在集群提示符处,使用 net int -is-home false 命令检查逻辑接口。

如果任何接口列为 "false" ,请使用 net int revert 命令将这些接口还原回其主端口。

- 10. 将控制台缆线移至修复的节点,然后运行 version -v 命令以检查 ONTAP 版本。
- 11. 使用 storage failover modify -node local -auto-giveback true 命令禁用自动交还后,可 将其还原。
- 选项 **2** :在双节点 **MetroCluster** 配置中启动恢复映像

您必须从 USB 驱动器启动 ONTAP 映像并验证环境变量。

此操作步骤适用场景系统采用双节点 MetroCluster 配置。

#### 步骤

1. 从 LOADER 提示符处,从 USB 闪存驱动器启动恢复映像: boot\_recovery

此映像将从 USB 闪存驱动器下载。

- 2. 出现提示时,请输入映像名称或接受屏幕上括号内显示的默认映像。
- 3. 安装映像后,启动还原过程:
	- a. 当系统提示您还原备份配置时,按 n 。
	- b. 当系统提示您重新启动时,按 y 开始使用新安装的软件。

系统提示时,您应准备好中断启动过程。

- 4. 在系统启动时, 在看到 Press Ctrl-C for Boot Menu 消息后按 Ctrl-C, 并在显示 Boot Menu 时选 择选项 6 。
- 5. 验证环境变量是否按预期设置。

a. 使节点显示 LOADER 提示符。

- b. 使用 printenv 命令检查环境变量设置。
- c. 如果环境变量未按预期设置,请使用 setenv *environment-variable-name\_\_\_\_changed-*

*value* 命令对其进行修改。

- d. 使用 savenv 命令保存所做的更改。
- e. 重新启动节点。

切回双节点 **MetroCluster** 配置中的聚合**— AFF A700** 和 **FAS9000**

在双节点 MetroCluster 配置中完成 FRU 更换后,您可以执行 MetroCluster 切回操作。这 样会将配置恢复到其正常运行状态,以前受损站点上的 sync-source Storage Virtual Machine ( SVM ) 现在处于活动状态, 并从本地磁盘池提供数据。

此任务仅限适用场景双节点 MetroCluster 配置。

步骤

1. 验证所有节点是否处于 enabled 状态: MetroCluster node show

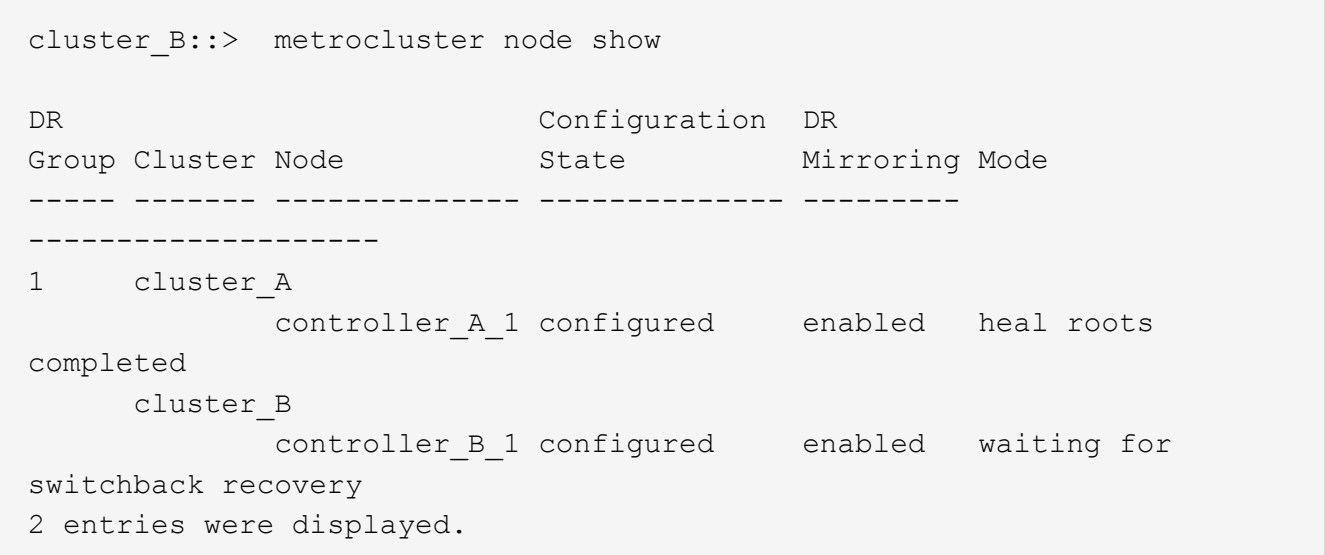

- 2. 验证所有 SVM 上的重新同步是否已完成: MetroCluster SVM show
- 3. 验证修复操作正在执行的任何自动 LIF 迁移是否已成功完成: MetroCluster check lif show
- 4. 在运行正常的集群中的任何节点上使用 MetroCluster switchback 命令执行切回。
- 5. 验证切回操作是否已完成: MetroCluster show

当集群处于 waiting for-switchback 状态时,切回操作仍在运行:

cluster B:: > metrocluster show Cluster Configuration State Mode -------------------- ------------------- --------- Local: cluster\_B configured switchover Remote: cluster\_A configured waiting-for-switchback

当集群处于 normal 状态时,切回操作完成。:
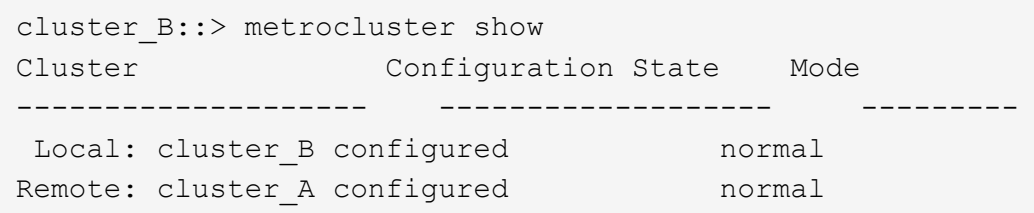

如果切回需要很长时间才能完成,您可以使用 MetroCluster config-replication resync-status show 命令检查正在进行的基线的状态。

6. 重新建立任何 SnapMirror 或 SnapVault 配置。

根据需要还原 **OKM** , **NSE** 和 **NVE — AFF A700** 和 **FAS9000**

检查环境变量后,您必须完成特定于已启用板载密钥管理器( OKM ), NetApp 存储加 密(NSE)或 NetApp 卷加密(NVE)的系统的步骤。

确定应使用哪个部分还原 OKM , NSE 或 NVE 配置:

如果随板载密钥管理器一起启用了 NSE 或 NVE ,则必须还原在此操作步骤开头捕获的设置。

- •如果启用了 NSE 或 NVE ,并且启用了板载密钥管理器,请转至 [选](#page-36-0)[项](#page-36-0) 1: 启用[板载](#page-36-0)[密钥管](#page-36-0)[理](#page-36-0)[器](#page-36-0)[后](#page-36-0)[还](#page-36-0)[原](#page-36-0) [NVE](#page-36-0) [或](#page-36-0) [NSE](#page-36-0)。
- 如果为 ONATP 9.5 启用了 NSE 或 NVE ,请转至 [选](#page-38-0)[项](#page-38-0) 2: 在[运](#page-38-0)[行](#page-38-0) [ONTAP 9.5](#page-38-0) [及更](#page-38-0)[早](#page-38-0)[版本的系统上还](#page-38-0)[原](#page-38-0) [NSE/NVE](#page-38-0)。
- 如果为 ONTAP 9.6 启用了 NSE 或 NVE ,请转至 [选](#page-40-0)[项](#page-40-0) 3: 在[运](#page-40-0)[行](#page-40-0) [ONTAP 9.6](#page-40-0) [及更](#page-40-0)[高](#page-40-0)[版本的系统上还](#page-40-0)[原](#page-40-0) [NSE/NVE](#page-40-0)。

<span id="page-36-0"></span>选项 **1** :启用板载密钥管理器后还原 **NVE** 或 **NSE**

步骤

- 1. 将控制台缆线连接到目标控制器。
- 2. 在 LOADER 提示符处使用 boot\_ontap 命令启动控制器。
- 3. 检查控制台输出:

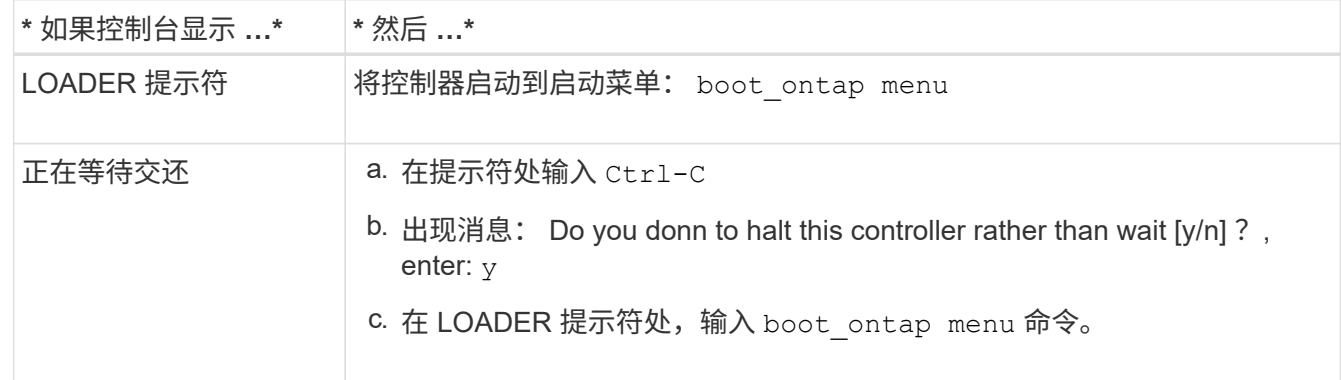

 $4.$  在启动菜单中,输入隐藏的命令  $_{\rm{re}}$ 封装板载密钥管理器 ,然后在提示符处回答  $_{\rm{V}}$  。

- 5. 输入您在此操作步骤开头从客户处获取的板载密钥管理器的密码短语。
- 6. When prompted to enter the backup data, paste the backup data you captured at the beginning of this procedure, when asked.粘贴 security key-manager backup show 或 security key-manager on板 载 show-backup 命令的输出。

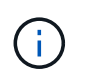

数据是从 security key-manager backup show 或 security key-manager on板 载 show-backup 命令输出的。

备份数据示例:

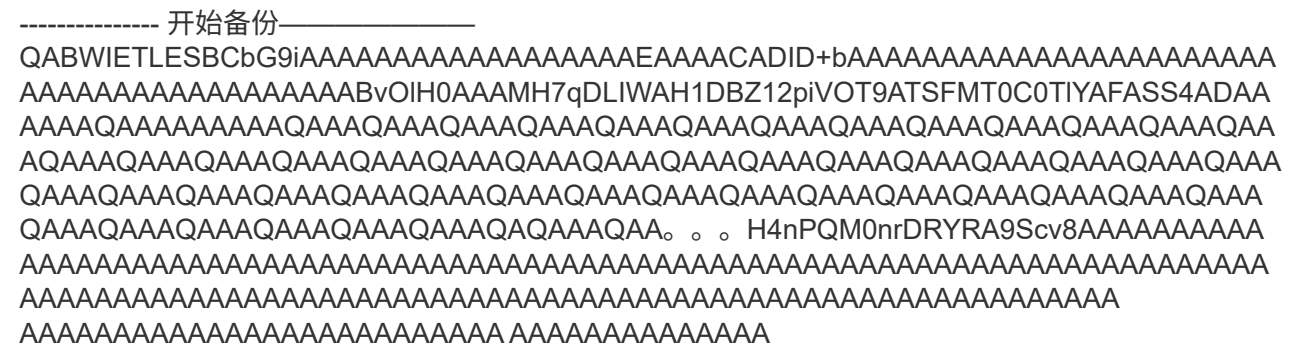

--------------- 结束备份———————

7. 在启动菜单中,选择正常启动选项。

系统将启动至 Waiting for giveback… 提示符。

- 8. 将控制台缆线移至配对控制器,然后以管理员身份登录。
- 9. 使用 storage failover show 命令确认目标控制器已准备好进行交还。
- 10. 使用 storage failover giveback ` -fromnode local -only-cfo-aggregates true` 命令仅交还 CFO 聚合。
	- 如果命令因磁盘发生故障而失败,请物理断开故障磁盘,但将磁盘保留在插槽中,直到收到更换磁盘为 止。
	- 如果命令因 CIFS 会话打开而失败,请与客户联系,了解如何关闭 CIFS 会话。

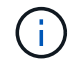

终止 CIFS 可能会导致数据发生原因丢失。

- 如果命令因配对节点 " 未就绪 " 而失败,请等待 5 分钟,使 NVMEM 同步。
- $\,$ 。如果命令因 NDMP , SnapMirror 或 SnapVault 进程而失败,请禁用此进程。有关详细信息,请参见相 应的文档中心。
- 11. 交还完成后,使用 storage failover show 和 `storage failover show -giveback` 命令检查故障 转移和交还状态。

仅显示 CFO 聚合(根聚合和 CFO 模式的数据聚合)。

- 12. 将控制台缆线移至目标控制器。
- 13. 如果您运行的是 ONTAP 9.5 及更早版本,请运行 key-manager 设置向导:
- a. 使用 security key-manager setup -nodename 命令启动向导,然后在出现提示时输入板载密钥 管理的密码短语。
- b. 输入 key-manager key show -detail 命令可查看板载密钥管理器中存储的所有密钥的详细视图, 并验证所有身份验证密钥的 restored column = yes 。

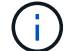

如果 Restored 列 = yes 以外的任何内容,请联系客户支持。

c. 等待 10 分钟,使密钥在整个集群中同步。

- 14. 如果您运行的是 ONTAP 9.6 或更高版本:
	- a. 运行 security key-manager on板 载 sync 命令,然后在出现提示时输入密码短语。
	- b. 输入 security key-manager key query 命令可查看板载密钥管理器中存储的所有密钥的详细视图 ,并验证所有身份验证密钥的 restored column = yes/true 。

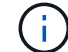

如果 Restored 列 = yes/true 以外的任何内容,请联系客户支持。

c. 等待 10 分钟,使密钥在整个集群中同步。

- 15. 将控制台缆线移至配对控制器。
- 16. 使用 storage failover giveback -fromnode local 命令交还目标控制器。
- 17. 使用 storage failover show 命令在交还报告完成 3 分钟后检查交还状态。

如果 20 分钟后交还未完成,请联系客户支持。

18. 在 clustershell 提示符处,输入 net int show -is-home false 命令以列出不在其主控制器和端口上的 逻辑接口。

如果任何接口列为 false,使用将这些接口还原回其主端口 net int revert -vserver Cluster -lif *nodename* 命令:

- 19. 将控制台缆线移至目标控制器,然后运行 version -v 命令以检查 ONTAP 版本。
- 20. 使用 storage failover modify -node local -auto-giveback true 命令禁用自动交还后,可 将其还原。

<span id="page-38-0"></span>选项 **2** :在运行 **ONTAP 9.5** 及更早版本的系统上还原 **NSE/NVE**

步骤

- 1. 将控制台缆线连接到目标控制器。
- 2. 在 LOADER 提示符处使用 boot\_ontap 命令启动控制器。
- 3. 检查控制台输出:

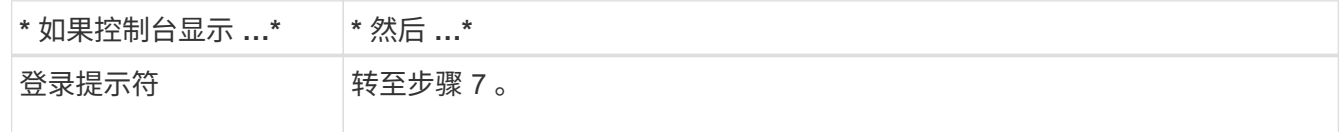

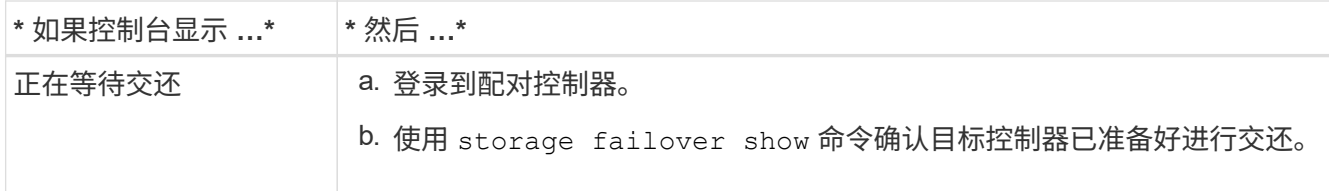

- 4. 使用 storage failover giveback -fromnode local -only-cfo-aggregates true local 命 令将控制台缆线移至配对控制器并交还目标控制器存储。
	- 如果命令因磁盘发生故障而失败,请物理断开故障磁盘,但将磁盘保留在插槽中,直到收到更换磁盘为 止。
	- 如果命令因 CIFS 会话打开而失败,请与客户联系,了解如何关闭 CIFS 会话。

终止 CIFS 可能会导致数据发生原因丢失。

- 如果命令因配对节点 " 未就绪 " 而失败,请等待 5 分钟,使 NVMEM 同步。
- 如果命令因 NDMP , SnapMirror 或 SnapVault 进程而失败,请禁用此进程。有关详细信息,请参见相 应的文档中心。
- 5. 请等待 3 分钟, 然后使用 storage failover show 命令检查故障转移状态。
- 6. 在 clustershell 提示符处,输入 net int show -is-home false 命令以列出不在其主控制器和端口上的 逻辑接口。

如果任何接口列为 false,使用将这些接口还原回其主端口 net int revert -vserver Cluster -lif *nodename* 命令:

- 7. 将控制台缆线移至目标控制器,然后运行 version ` -v 命令` 以检查 ONTAP 版本。
- 8. 使用 storage failover modify -node local -auto-giveback true 命令禁用自动交还后,可 将其还原。
- 9. 在 clustershell 提示符处使用 storage encryption disk show 查看输出。

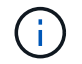

如果配置了 NVE ( NetApp 卷加密) , 则此命令不起作用

- 10. 使用 security key-manager 查询可显示密钥管理服务器上存储的身份验证密钥的密钥 ID 。
	- 如果 restored column = yes <sup>且</sup>所有密钥管理器均报告为可用状态,请转至 *complete the replacement process* 。
	- $\,^\circ$  如果  $\,$  restored column = 除  $\,$ yes 以外的任何其他内容,和 / 或一个或多个密钥管理器不可用,请使用 security key-manager restore -address 命令从所有可用密钥管理服务器中检索和还原与所有 节点关联的所有身份验证密钥( AK )和密钥 ID 。

再次检查 security key-manager 查询的输出,以确保 restored column = yes and all key managers report in an available state

- 11. 如果启用了板载密钥管理:
	- a. 使用 security key-manager key show -detail 查看板载密钥管理器中存储的所有密钥的详细 视图。
	- b. 使用 security key-manager key show -detail 命令验证所有身份验证密钥是否均为

restored column = yes 。

如果 restored column = yes 以外的任何其他内容,请使用 security key-manager setup -node *repaed*( Target ) *node* 命令还原板载密钥管理设置。重新运行 security keymanager key show -detail 命令以验证所有身份验证密钥的 restored column = yes 。

- 12. 将控制台缆线连接到配对控制器。
- 13. 使用 storage failover giveback -fromnode local 命令交还控制器。
- 14. 使用 storage failover modify -node local -auto-giveback true 命令禁用自动交还后,可 将其还原。

<span id="page-40-0"></span>选项 **3** :在运行 **ONTAP 9.6** 及更高版本的系统上还原 **NSE/NVE**

- 步骤
- 1. 将控制台缆线连接到目标控制器。
- 2. 在 LOADER 提示符处使用 boot\_ontap 命令启动控制器。
- 3. 检查控制台输出:

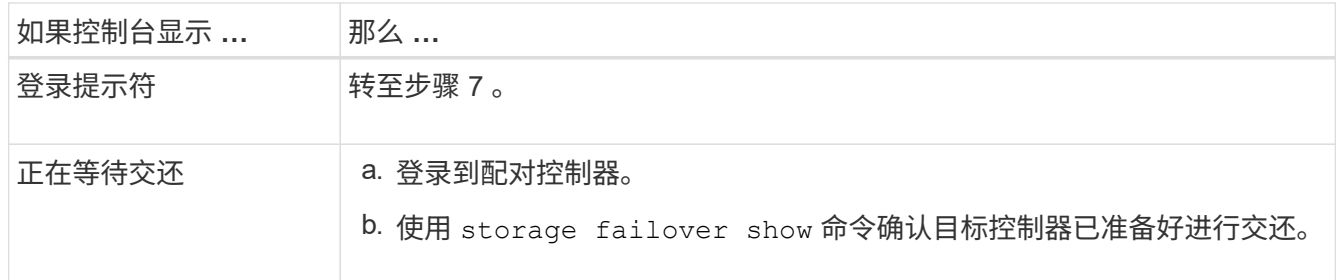

- 4. 使用 storage failover giveback -fromnode local -only-cfo-aggregates true local 命 令将控制台缆线移至配对控制器并交还目标控制器存储。
	- 如果命令因磁盘发生故障而失败,请物理断开故障磁盘,但将磁盘保留在插槽中,直到收到更换磁盘为 止。
	- 如果命令因 CIFS 会话打开而失败,请与客户联系,了解如何关闭 CIFS 会话。

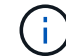

终止 CIFS 可能会导致数据发生原因丢失。

- 。如果命令因配对节点 " 未就绪 " 而失败,请等待 5 分钟,使 NVMEM 同步。
- 如果命令因 NDMP , SnapMirror 或 SnapVault 进程而失败,请禁用此进程。有关详细信息,请参见相 应的文档中心。
- 5. 请等待 3 分钟,然后使用 storage failover show 命令检查故障转移状态。
- 6. 在 clustershell 提示符处,输入 net int show -is-home false 命令以列出不在其主控制器和端口上的 逻辑接口。

如果任何接口列为 false,使用将这些接口还原回其主端口 net int revert -vserver Cluster -lif *nodename* 命令:

7. 将控制台缆线移至目标控制器,然后运行 version -v 命令以检查 ONTAP 版本。

- 8. 使用 storage failover modify -node local -auto-giveback true 命令禁用自动交还后,可 将其还原。
- 9. 在 clustershell 提示符处使用 storage encryption disk show 查看输出。
- 10. 使用 security key-manager key query 命令显示存储在密钥管理服务器上的身份验证密钥的密钥 ID  $\circ$ 
	- $\,{}$ 。如果  $\,$ restored  $\,$ column =  $\,$ yes/true ,则表示您已完成更换过程,并可继续完成更换过程。
	- 如果 Key Manager type = external and the restored column = anything other than yes/true ,请使用 security key-manager external restore 命令还原身份验证密钥的密钥 ID 。

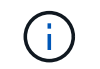

如果命令失败,请联系客户支持。

 $\,{}$ 。如果 密钥管理器类型 = 板载 和 还原 列 = 除  $_{\rm yes}/$ true 以外的任何其他内容,请使用  $_{\rm security}$ key-manager on板 载同步 命令重新同步密钥管理器类型。

使用 security key-manager key query 验证所有身份验证密钥的 restored column = yes/true 。

- 11. 将控制台缆线连接到配对控制器。
- 12. 使用 storage failover giveback -fromnode local 命令交还控制器。
- 13. 使用 storage failover modify -node local -auto-giveback true 命令禁用自动交还后,可 将其还原。
- 14. 如果启用了AutoSupport、则使用还原/取消禁止自动创建案例 system node autosupport invoke -node \* -type all -message MAINT=END

将故障部件退回给 **NetApp — AFF A700** 和 **FAS9000**

按照套件随附的 RMA 说明将故障部件退回 NetApp 。请参见 ["](https://mysupport.netapp.com/site/info/rma)[部件](https://mysupport.netapp.com/site/info/rma)[退回](https://mysupport.netapp.com/site/info/rma)[和](https://mysupport.netapp.com/site/info/rma)[放](https://mysupport.netapp.com/site/info/rma)[大器](https://mysupport.netapp.com/site/info/rma)[;](https://mysupport.netapp.com/site/info/rma)[更换](https://mysupport.netapp.com/site/info/rma)["](https://mysupport.netapp.com/site/info/rma) 第页,了解更多信息。

# 机箱

机箱更换概述**- AFF A700**

系统中的所有其他组件必须正常运行;否则,您必须联系技术支持。

- 您可以将此操作步骤与系统支持的所有 ONTAP 版本结合使用。
- 此操作步骤会造成系统中断。对于双节点集群,多节点集群将发生完全服务中断和部分中断。

关闭控制器**- AFF A700**

要更换机箱,必须关闭控制器。

选项 **1** :关闭控制器

此操作步骤 仅适用于双节点非MetroCluster配置。如果您的系统包含两个以上的节点、请参见 ["](https://kb.netapp.com/Advice_and_Troubleshooting/Data_Storage_Software/ONTAP_OS/How_to_perform_a_graceful_shutdown_and_power_up_of_one_HA_pair_in_a_4__node_cluster)[如何](https://kb.netapp.com/Advice_and_Troubleshooting/Data_Storage_Software/ONTAP_OS/How_to_perform_a_graceful_shutdown_and_power_up_of_one_HA_pair_in_a_4__node_cluster)[正](https://kb.netapp.com/Advice_and_Troubleshooting/Data_Storage_Software/ONTAP_OS/How_to_perform_a_graceful_shutdown_and_power_up_of_one_HA_pair_in_a_4__node_cluster)[常](https://kb.netapp.com/Advice_and_Troubleshooting/Data_Storage_Software/ONTAP_OS/How_to_perform_a_graceful_shutdown_and_power_up_of_one_HA_pair_in_a_4__node_cluster)[关](https://kb.netapp.com/Advice_and_Troubleshooting/Data_Storage_Software/ONTAP_OS/How_to_perform_a_graceful_shutdown_and_power_up_of_one_HA_pair_in_a_4__node_cluster)[闭](https://kb.netapp.com/Advice_and_Troubleshooting/Data_Storage_Software/ONTAP_OS/How_to_perform_a_graceful_shutdown_and_power_up_of_one_HA_pair_in_a_4__node_cluster)[和](https://kb.netapp.com/Advice_and_Troubleshooting/Data_Storage_Software/ONTAP_OS/How_to_perform_a_graceful_shutdown_and_power_up_of_one_HA_pair_in_a_4__node_cluster) [启动](https://kb.netapp.com/Advice_and_Troubleshooting/Data_Storage_Software/ONTAP_OS/How_to_perform_a_graceful_shutdown_and_power_up_of_one_HA_pair_in_a_4__node_cluster)[四节](https://kb.netapp.com/Advice_and_Troubleshooting/Data_Storage_Software/ONTAP_OS/How_to_perform_a_graceful_shutdown_and_power_up_of_one_HA_pair_in_a_4__node_cluster)[点集群中的一](https://kb.netapp.com/Advice_and_Troubleshooting/Data_Storage_Software/ONTAP_OS/How_to_perform_a_graceful_shutdown_and_power_up_of_one_HA_pair_in_a_4__node_cluster)[个](https://kb.netapp.com/Advice_and_Troubleshooting/Data_Storage_Software/ONTAP_OS/How_to_perform_a_graceful_shutdown_and_power_up_of_one_HA_pair_in_a_4__node_cluster)[HA](https://kb.netapp.com/Advice_and_Troubleshooting/Data_Storage_Software/ONTAP_OS/How_to_perform_a_graceful_shutdown_and_power_up_of_one_HA_pair_in_a_4__node_cluster)[对](https://kb.netapp.com/Advice_and_Troubleshooting/Data_Storage_Software/ONTAP_OS/How_to_perform_a_graceful_shutdown_and_power_up_of_one_HA_pair_in_a_4__node_cluster)["](https://kb.netapp.com/Advice_and_Troubleshooting/Data_Storage_Software/ONTAP_OS/How_to_perform_a_graceful_shutdown_and_power_up_of_one_HA_pair_in_a_4__node_cluster)。

开始之前

您需要:

- ONTAP 的本地管理员凭据。
- 如果使用存储加密或NVE/NAE、则为NetApp板载密钥管理(OKM)集群范围的密码短语。
- 每个控制器的BMC可访问性。
- 停止所有客户端/主机访问NetApp系统上的数据。
- 暂停外部备份作业。
- 更换所需的工具和设备。

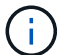

如果系统是用作FabricPool 云层的NetApp StorageGRID 或ONTAP S3、请参见 ["](https://kb.netapp.com/onprem/ontap/hardware/What_is_the_procedure_for_graceful_shutdown_and_power_up_of_a_storage_system_during_scheduled_power_outage#)[《](https://kb.netapp.com/onprem/ontap/hardware/What_is_the_procedure_for_graceful_shutdown_and_power_up_of_a_storage_system_during_scheduled_power_outage#)[正](https://kb.netapp.com/onprem/ontap/hardware/What_is_the_procedure_for_graceful_shutdown_and_power_up_of_a_storage_system_during_scheduled_power_outage#)[常](https://kb.netapp.com/onprem/ontap/hardware/What_is_the_procedure_for_graceful_shutdown_and_power_up_of_a_storage_system_during_scheduled_power_outage#)[关](https://kb.netapp.com/onprem/ontap/hardware/What_is_the_procedure_for_graceful_shutdown_and_power_up_of_a_storage_system_during_scheduled_power_outage#)[闭](https://kb.netapp.com/onprem/ontap/hardware/What_is_the_procedure_for_graceful_shutdown_and_power_up_of_a_storage_system_during_scheduled_power_outage#)[和启](https://kb.netapp.com/onprem/ontap/hardware/What_is_the_procedure_for_graceful_shutdown_and_power_up_of_a_storage_system_during_scheduled_power_outage#) [动存储系统解决](https://kb.netapp.com/onprem/ontap/hardware/What_is_the_procedure_for_graceful_shutdown_and_power_up_of_a_storage_system_during_scheduled_power_outage#)[方](https://kb.netapp.com/onprem/ontap/hardware/What_is_the_procedure_for_graceful_shutdown_and_power_up_of_a_storage_system_during_scheduled_power_outage#)[案](https://kb.netapp.com/onprem/ontap/hardware/What_is_the_procedure_for_graceful_shutdown_and_power_up_of_a_storage_system_during_scheduled_power_outage#)[指南》](https://kb.netapp.com/onprem/ontap/hardware/What_is_the_procedure_for_graceful_shutdown_and_power_up_of_a_storage_system_during_scheduled_power_outage#)["](https://kb.netapp.com/onprem/ontap/hardware/What_is_the_procedure_for_graceful_shutdown_and_power_up_of_a_storage_system_during_scheduled_power_outage#) 执行此操作步骤 之后。

Τ.

如果使用SSD、请参见 ["SU490](https://kb.netapp.com/Support_Bulletins/Customer_Bulletins/SU490)[:](https://kb.netapp.com/Support_Bulletins/Customer_Bulletins/SU490) [\(](https://kb.netapp.com/Support_Bulletins/Customer_Bulletins/SU490)[影响](https://kb.netapp.com/Support_Bulletins/Customer_Bulletins/SU490): 关[键](https://kb.netapp.com/Support_Bulletins/Customer_Bulletins/SU490)[\) SSD](https://kb.netapp.com/Support_Bulletins/Customer_Bulletins/SU490)[最佳](https://kb.netapp.com/Support_Bulletins/Customer_Bulletins/SU490)[实](https://kb.netapp.com/Support_Bulletins/Customer_Bulletins/SU490)[践](https://kb.netapp.com/Support_Bulletins/Customer_Bulletins/SU490): [避免](https://kb.netapp.com/Support_Bulletins/Customer_Bulletins/SU490)[关](https://kb.netapp.com/Support_Bulletins/Customer_Bulletins/SU490)[闭](https://kb.netapp.com/Support_Bulletins/Customer_Bulletins/SU490)[电](https://kb.netapp.com/Support_Bulletins/Customer_Bulletins/SU490)[源](https://kb.netapp.com/Support_Bulletins/Customer_Bulletins/SU490)[超](https://kb.netapp.com/Support_Bulletins/Customer_Bulletins/SU490)[过](https://kb.netapp.com/Support_Bulletins/Customer_Bulletins/SU490)[两个](https://kb.netapp.com/Support_Bulletins/Customer_Bulletins/SU490)[月](https://kb.netapp.com/Support_Bulletins/Customer_Bulletins/SU490)[后](https://kb.netapp.com/Support_Bulletins/Customer_Bulletins/SU490)[发](https://kb.netapp.com/Support_Bulletins/Customer_Bulletins/SU490)[生](https://kb.netapp.com/Support_Bulletins/Customer_Bulletins/SU490) [驱](https://kb.netapp.com/Support_Bulletins/Customer_Bulletins/SU490)[动器](https://kb.netapp.com/Support_Bulletins/Customer_Bulletins/SU490)[故障](https://kb.netapp.com/Support_Bulletins/Customer_Bulletins/SU490)[和数](https://kb.netapp.com/Support_Bulletins/Customer_Bulletins/SU490)[据](https://kb.netapp.com/Support_Bulletins/Customer_Bulletins/SU490)[丢](https://kb.netapp.com/Support_Bulletins/Customer_Bulletins/SU490)[失](https://kb.netapp.com/Support_Bulletins/Customer_Bulletins/SU490)[的](https://kb.netapp.com/Support_Bulletins/Customer_Bulletins/SU490)[风](https://kb.netapp.com/Support_Bulletins/Customer_Bulletins/SU490)[险](https://kb.netapp.com/Support_Bulletins/Customer_Bulletins/SU490)["](https://kb.netapp.com/Support_Bulletins/Customer_Bulletins/SU490)

作为关闭之前的最佳实践、您应:

- 执行其他 ["](https://kb.netapp.com/onprem/ontap/os/How_to_perform_a_cluster_health_check_with_a_script_in_ONTAP)[系统](https://kb.netapp.com/onprem/ontap/os/How_to_perform_a_cluster_health_check_with_a_script_in_ONTAP)[运](https://kb.netapp.com/onprem/ontap/os/How_to_perform_a_cluster_health_check_with_a_script_in_ONTAP)[行](https://kb.netapp.com/onprem/ontap/os/How_to_perform_a_cluster_health_check_with_a_script_in_ONTAP)[状况检](https://kb.netapp.com/onprem/ontap/os/How_to_perform_a_cluster_health_check_with_a_script_in_ONTAP)[查](https://kb.netapp.com/onprem/ontap/os/How_to_perform_a_cluster_health_check_with_a_script_in_ONTAP)["](https://kb.netapp.com/onprem/ontap/os/How_to_perform_a_cluster_health_check_with_a_script_in_ONTAP)。
- 将ONTAP 升级到系统的建议版本。
- 解决任何问题 ["Active IQ](https://activeiq.netapp.com/) [健康](https://activeiq.netapp.com/)[提](https://activeiq.netapp.com/)[醒](https://activeiq.netapp.com/)[和](https://activeiq.netapp.com/)[风](https://activeiq.netapp.com/)[险](https://activeiq.netapp.com/)["](https://activeiq.netapp.com/)。记下系统当前的任何故障、例如系统组件上的LED。
- 步骤
- 1. 通过SSH登录到集群、或者使用本地控制台缆线和笔记本电脑/控制台从集群中的任何节点登录。
- 2. 关闭AutoSupport并指示系统预计脱机多长时间:

system node autosupport invoke -node \* -type all -message "MAINT=8h Power Maintenance"

3. 确定所有节点的SP/BMC地址:

system service-processor show -node \* -fields address

- 4. 退出集群Shell: exit
- 5. 使用上一步输出中列出的任何节点的IP地址通过SSH登录到SP/BMC。

如果您使用的是控制台/笔记本电脑、请使用相同的集群管理员凭据登录到控制器。

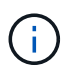

打开与每个SP/BMC连接的SSH会话、以便监控进度。

6. 暂停受损机箱中的2个节点:

system node halt -node <node>,<node2> -skip-lif-migration-before-shutdown true -ignore-quorum-warnings true -inhibit-takeover true

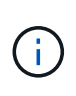

对于使用在StrictSync模式下运行的同步SnapMirror的集群: system node halt -node <node>,<node2> -skip-lif-migration-before-shutdown true -ignore -quorum-warnings true -inhibit-takeover true -ignore-strict-sync -warnings true

7. 如果看到、请为集群中的每个控制器输入\* y \* *Warning: Are you sure you want to halt node "cluster <node-name> number"? {y|n}:*

8. 等待每个控制器暂停、然后显示加载程序提示符。

选项 **2** :关闭双节点 **MetroCluster** 配置中的节点

要关闭受损控制器,您必须确定控制器的状态,并在必要时切换控制器,以便运行正常的控制器继续从受损控制 器存储提供数据。

关于此任务

• 您必须在此操作步骤 末尾保持电源处于打开状态,以便为运行正常的控制器供电。

步骤

1. 检查 MetroCluster 状态以确定受损控制器是否已自动切换到运行正常的控制器: MetroCluster show

2. 根据是否发生了自动切换,按照下表继续操作:

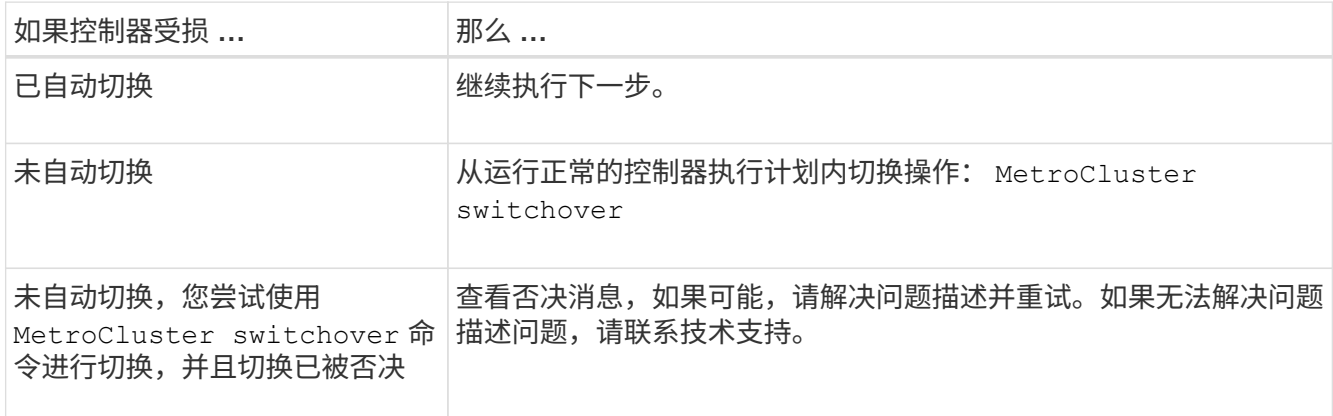

3. 在运行正常的集群中运行 MetroCluster heal -phase aggregates 命令,以重新同步数据聚合。

controller A 1::> metrocluster heal -phase aggregates [Job 130] Job succeeded: Heal Aggregates is successful.

如果修复被否决,您可以使用 ` override-vetoes` 参数重新发出 MetroCluster heal 命令。如果使用此可 选参数,则系统将覆盖任何阻止修复操作的软否决。

4. 使用 MetroCluster operation show 命令验证操作是否已完成。

```
controller A 1::> metrocluster operation show
     Operation: heal-aggregates
        State: successful
Start Time: 7/25/2016 18:45:55
     End Time: 7/25/2016 18:45:56
       Errors: -
```
5. 使用 storage aggregate show 命令检查聚合的状态。

```
controller A 1::> storage aggregate show
Aggregate Size Available Used% State #Vols Nodes RAID
Status
--------- -------- --------- ----- ------- ------ ----------------
------------
...
aggr_b2 227.1GB 227.1GB 0% online 0 mcc1-a2
raid dp, mirrored, normal...
```
6. 使用 MetroCluster heal -phase root-aggregates 命令修复根聚合。

mcc1A::> metrocluster heal -phase root-aggregates [Job 137] Job succeeded: Heal Root Aggregates is successful

如果修复被否决,您可以使用 -override-vetoes 参数重新发出 MetroCluster heal 命令。如果使用此可 选参数,则系统将覆盖任何阻止修复操作的软否决。

7. 在目标集群上使用 MetroCluster operation show 命令验证修复操作是否已完成:

```
mcc1A::> metrocluster operation show
   Operation: heal-root-aggregates
        State: successful
  Start Time: 7/29/2016 20:54:41
     End Time: 7/29/2016 20:54:42
       Errors: -
```
8. 在受损控制器模块上,断开电源。

移动并更换硬件**- AFF A700**

将受损机箱中的风扇,硬盘驱动器和控制器模块或模块移至新机箱,然后将受损机箱从设 备机架或系统机柜中更换为与受损机箱型号相同的新机箱。

步骤

更换机箱时,要卸下电源,需要关闭电源,断开连接,然后从旧机箱中卸下电源。

- 1. 如果您尚未接地,请正确接地。
- 2. 关闭电源并断开电源线:
	- a. 关闭电源上的电源开关。
	- b. 打开电源线固定器,然后从电源拔下电源线。
	- c. 从电源拔下电源线。
- 3. 按住电源手柄上的橙色按钮,然后后将电源从机箱中拉出。

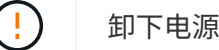

卸下电源时,请始终用双手支撑其重量。

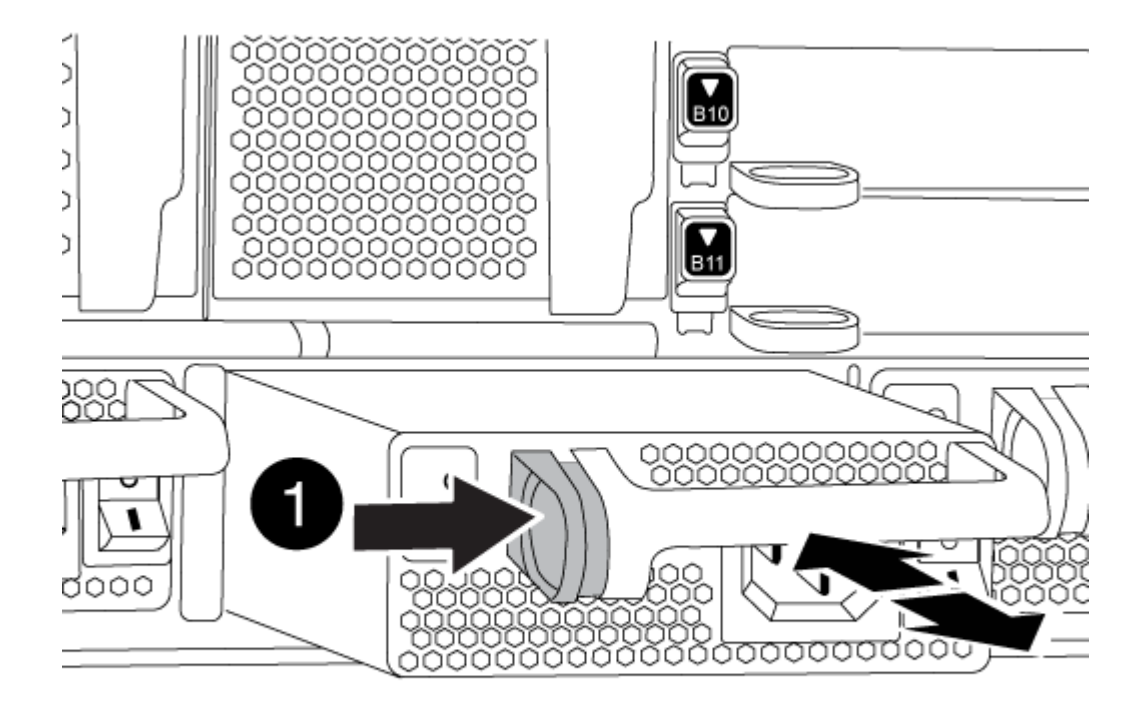

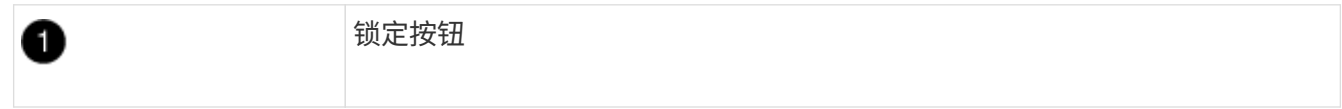

4. 对其余所有电源重复上述步骤。

第 **2** 步:卸下风扇

要在更换机箱时卸下风扇模块,您必须执行一系列特定的任务。

步骤

- 1. 如有必要,请用两只手抓住挡板每一侧的开口,然后将其拉向您,直到挡板从机箱框架上的球形螺柱上松开 ,从而卸下挡板。
- 2. 按下风扇模块上的橙色按钮, 将风扇模块竖直拉出机箱, 确保用您的空闲手托住它。

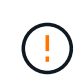

风扇模块较短。请始终用您的空闲手托住风扇模块的底部,以免其突然从机箱中脱离并造成 您的人身伤害。

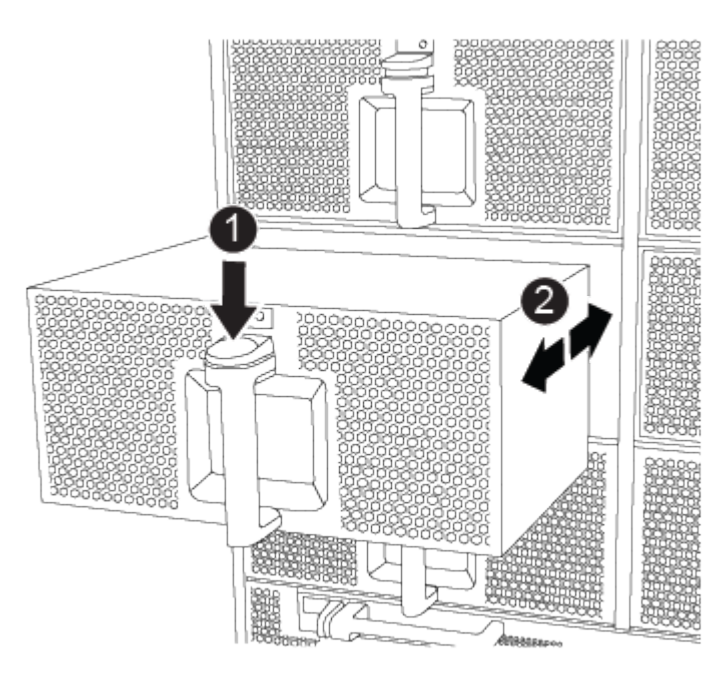

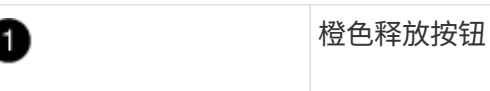

3. 将风扇模块放在一旁。

4. 对其余所有风扇模块重复上述步骤。

第 **3** 步:卸下控制器模块

要更换机箱,您必须从旧机箱中卸下控制器模块。

### 步骤

1. 从受损控制器模块拔下缆线,并跟踪缆线的连接位置。

2. 向下滑动凸轮把手上的橙色按钮,直到其解锁为止。

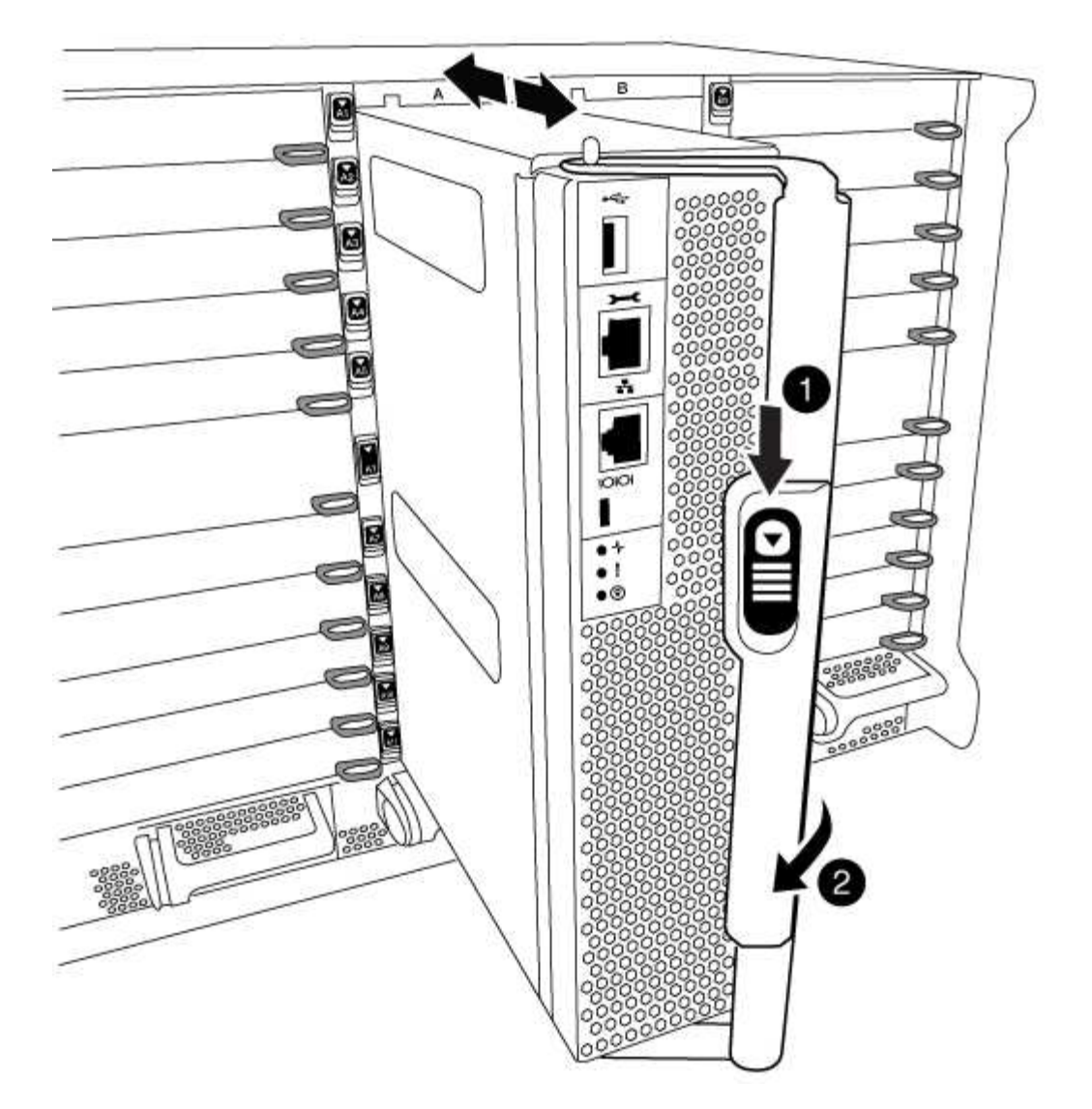

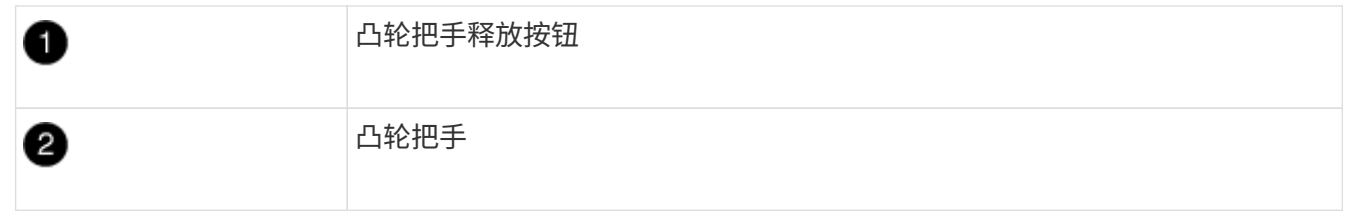

3. 旋转凸轮把手,使其完全脱离机箱,然后将控制器模块滑出机箱。

将控制器模块滑出机箱时,请确保您支持控制器模块的底部。

4. 将控制器模块放在安全的位置,如果机箱中有其他控制器模块,请重复上述步骤。

第4步: 卸下 I/O 模块

步骤

要从旧机箱中删除 I/O 模块,包括 NVRAM 模块,请按照特定步骤顺序进行操作。将 FlashCache 模块移至新机 箱时,不必从 NVRAM 模块中将其卸下。

1. 拔下与目标 I/O 模块关联的所有布线。

请确保为这些缆线贴上标签,以便您知道这些缆线来自何处。

- 2. 从机箱中卸下目标 I/O 模块:
	- a. 按下带字母和编号的凸轮按钮。

凸轮按钮离开机箱。

b. 向下旋转凸轮闩锁,直到其处于水平位置。

I/O 模块从机箱中分离,并从 I/O 插槽中移出大约 1/2 英寸。

c. 拉动 I/O 模块侧面的拉片, 将 I/O 模块从机箱中卸下。

确保跟踪 I/O 模块所在的插槽。

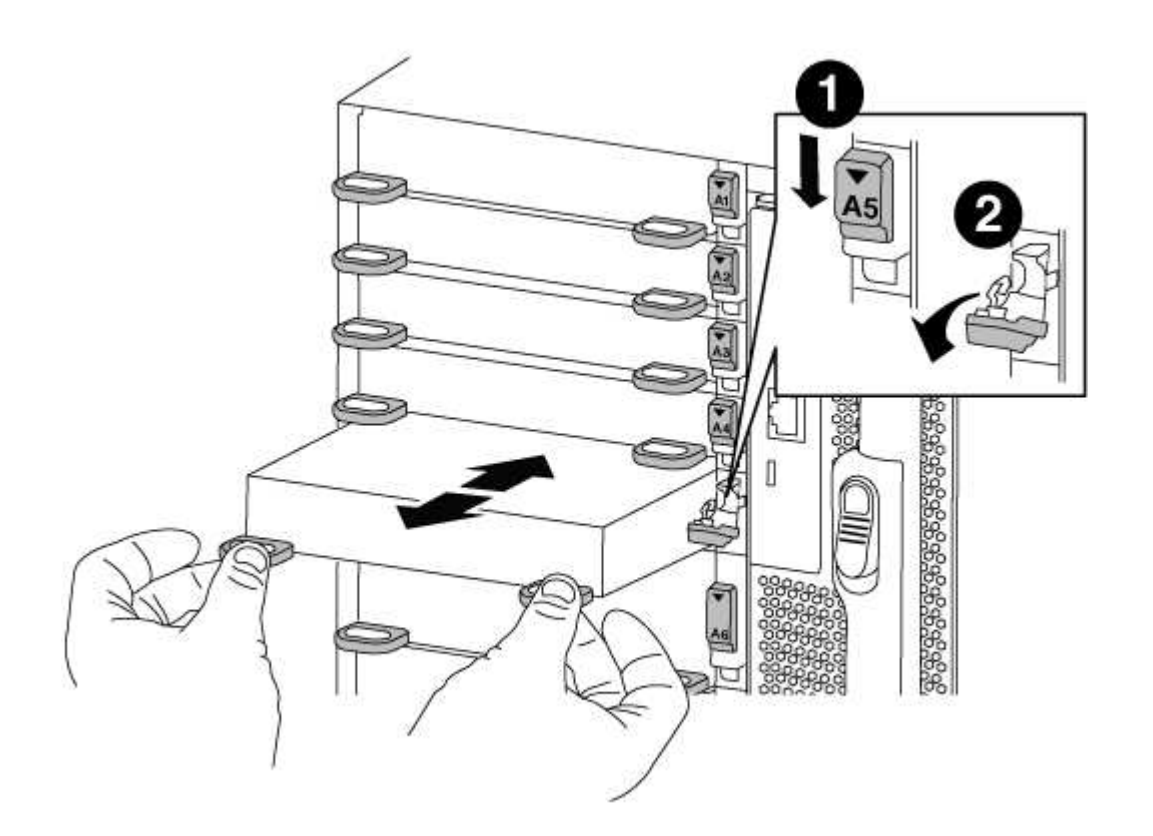

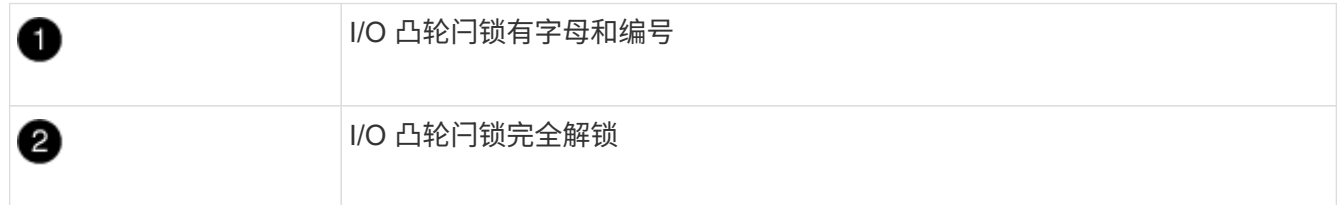

## 3. 将 I/O 模块放在一旁。

4. 对旧机箱中的其余 I/O 模块重复上述步骤。

第 5 步: 卸下降级控制器电源模块

1. 按下模块把手上的橙色锁定按钮,然后将 DCPM 模块滑出机箱。

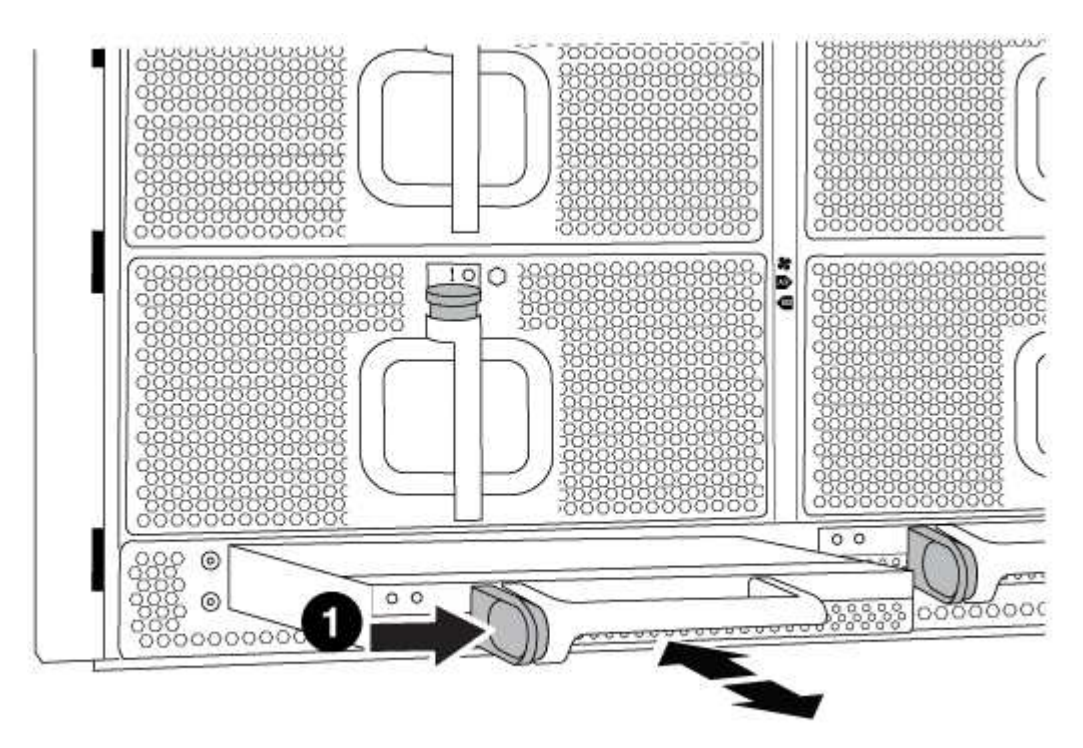

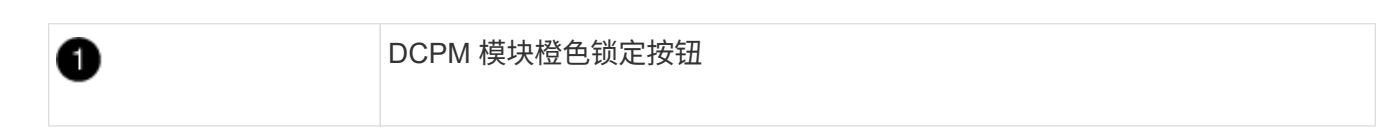

2. 将 DCPM 模块放在安全位置,然后对其余 DCPM 模块重复此步骤。

第 **6** 步:从设备机架或系统机柜中更换机箱

步骤

您必须先从设备机架或系统机柜中卸下现有机箱,然后才能安装替代机箱。

1. 从机箱安装点卸下螺钉。

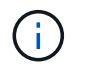

如果系统位于系统机柜中,则可能需要卸下后部系紧支架。

- 2. 在两三个人的帮助下,将旧机箱滑出系统机柜中的机架导轨或设备机架中的 *L* 支架,然后将其放在一旁。
- 3. 如果您尚未接地,请正确接地。
- 4. 由两到三人组成,通过将更换机箱引导至系统机柜中的机架导轨或设备机架中的 L 支架,将更换机箱安装到 设备机架或系统机柜中。
- 5. 将机箱完全滑入设备机架或系统机柜中。
- 6. 使用从旧机箱中卸下的螺钉将机箱前部固定到设备机架或系统机柜。
- 7. 将机箱后部固定到设备机架或系统机柜。
- 8. 如果您使用的是缆线管理支架,请将其从旧机箱中卸下,然后将其安装在更换机箱上。

9. 如果尚未安装挡板, 请安装挡板。

第 **7** 步:将 **USB LED** 模块移至新机箱

步骤

将新机箱安装到机架或机柜中后,必须将 USB LED 模块从旧机箱移至新机箱。

1. 找到旧机箱正面,电源托架正下方的 USB LED 模块。

2. 按下模块右侧的黑色锁定按钮,将模块从机箱中释放,然后将其滑出旧机箱。

3. 将模块边缘与更换机箱前下方的 USB LED 托架对齐,然后将模块一直轻轻推入机箱,直到其卡入到位。

第 **8** 步:在更换机箱时安装降级控制器电源模块

步骤

将替代机箱安装到机架或系统机柜中后,您必须将降级控制器电源模块重新安装到其中。

1. 将 DCPM 模块的末端与机箱开口对齐,然后将其轻轻滑入机箱,直到其卡入到位。

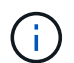

模块和插槽采用键控方式。请勿强行将模块插入开口。如果模块不易插入,请重新对齐模块 并将其滑入机箱。

- 2. 对其余 DCPM 模块重复此步骤。
- 第 **9** 步:将风扇安装到机箱中

步骤

要在更换机箱时安装风扇模块,您必须执行一系列特定的任务。

1. 将替代风扇模块的边缘与机箱中的开口对齐,然后将其滑入机箱,直至其卡入到位。

将风扇模块成功插入机箱后,琥珀色警示 LED 会闪烁四次。

- 2. 对其余风扇模块重复上述步骤。
- 3. 将挡板与球形螺柱对齐,然后将挡板轻轻推入球形螺柱上。

第 **10** 步:安装 **I/O** 模块

步骤

要安装 I/O 模块,包括旧机箱中的 NVRAM/FlashCache 模块,请按照特定步骤顺序进行操作。

您必须安装机箱,以便将 I/O 模块安装到新机箱中的相应插槽中。

- 1. 将更换机箱安装到机架或机柜中后,通过将 I/O 模块轻轻滑入插槽,将 I/O 模块安装到更换机箱中相应的插 槽中,直到带字母和编号的 I/O 凸轮闩锁开始啮合为止。 然后,将 I/O 凸轮闩锁完全向上推,以将模块锁定 到位。
- 2. 根据需要重新对 I/O 模块进行布线。
- 3. 对其余已预留的 I/O 模块重复上述步骤。

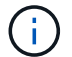

第 **11** 步:安装电源

#### 步骤

在更换机箱时安装电源涉及到将电源安装到更换机箱以及连接到电源。

1. 用双手支撑电源边缘并将其与系统机箱中的开口对齐,然后将电源轻轻推入机箱,直到其锁定到位。

电源具有键控功能,只能单向安装。

 $\mathbf{T}$ 将电源滑入系统时,请勿用力过大。您可能会损坏连接器。

2. 重新连接电源线,并使用电源线锁定机制将其固定到电源。

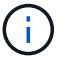

仅将电源线连接到电源。此时请勿将电源线连接到电源。

3. 对其余所有电源重复上述步骤。

第 **12** 步:安装控制器

#### 步骤

将控制器模块和任何其他组件安装到新机箱后、启动它。

1. 将控制器模块的末端与机箱中的开口对齐,然后将控制器模块轻轻推入系统的一半。

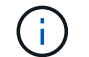

请勿将控制器模块完全插入机箱中,除非系统指示您这样做。

- 2. 将控制台重新连接到控制器模块,然后重新连接管理端口。
- 3. 将电源连接到不同的电源,然后打开电源。
- 4. 在凸轮把手处于打开位置的情况下,将控制器模块滑入机箱并用力推入控制器模块,直到它与中板相距并完 全就位,然后合上凸轮把手,直到它卡入到锁定位置。

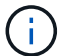

将控制器模块滑入机箱时,请勿用力过大,否则可能会损坏连接器。

控制器模块一旦完全固定在机箱中,就会开始启动。

- 5. 重复上述步骤,将第二个控制器安装到新机箱中。
- 6. 将每个节点启动至维护模式:
	- a. 在每个节点开始启动时,如果您看到消息 Press Ctrl-C for Boot Menu ,请按 Ctrl-C 以中断启 动过程。

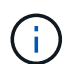

如果您未看到此提示,并且控制器模块启动到 ONTAP ,请输入 halt , 然后在 LOADER 提示符处输入 boot\_ontap , 并在出现提示时按 Ctrl-C , 然后重复此步骤。

b. 从启动菜单中,选择维护模式选项。

#### 完成还原和更换过程**- AFF A700**

# 您必须按照套件附带的RMA说明验证机箱的HA状态并将故障部件退回给NetApp。

第 **1** 步:验证并设置机箱的 **HA** 状态

您必须验证机箱的 HA 状态,并在必要时更新此状态以匹配您的系统配置。

步骤

1. 在维护模式下,从任一控制器模块显示本地控制器模块和机箱的 HA 状态: ha-config show

所有组件的 HA 状态都应相同。

- 2. 如果为机箱显示的系统状态与您的系统配置不匹配:
	- a. 设置机箱的 HA 状态: ha-config modify chassis *ha-state*

ha-state 的值可以是以下值之一:

- ha
- mcc
- mcc-2n
- mCCIP
- non-ha
- b. 确认设置已更改: ha-config show
- 3. 如果尚未执行此操作,请重新对系统的其余部分进行布线。
- 4. 退出维护模式: halt

此时将显示 LOADER 提示符。

第**2**步:在双节点**MetroCluster**配置中切回聚合

在双节点 MetroCluster 配置中完成 FRU 更换后,您可以执行 MetroCluster 切回操作。这样会将配置恢复到其 正常运行状态,以前受损站点上的 sync-source Storage Virtual Machine ( SVM )现在处于活动状态,并从本 地磁盘池提供数据。

此任务仅限适用场景双节点 MetroCluster 配置。

步骤

1. 验证所有节点是否处于 enabled 状态: MetroCluster node show

```
cluster B::> metrocluster node show
DR Configuration DR
Group Cluster Node State Mirroring Mode
----- ------- -------------- -------------- ---------
--------------------
1 cluster_A
      controller A 1 configured enabled heal roots
completed
     cluster_B
           controller B 1 configured enabled waiting for
switchback recovery
2 entries were displayed.
```
2. 验证所有 SVM 上的重新同步是否已完成: MetroCluster SVM show

- 3. 验证修复操作正在执行的任何自动 LIF 迁移是否已成功完成: MetroCluster check lif show
- 4. 在运行正常的集群中的任何节点上使用 MetroCluster switchback 命令执行切回。
- 5. 验证切回操作是否已完成: MetroCluster show

当集群处于 waiting for-switchback 状态时,切回操作仍在运行:

```
cluster B:: > metrocluster show
Cluster Configuration State Mode
-------------------- ------------------- ---------
Local: cluster_B configured switchover
Remote: cluster A configured waiting-for-switchback
```
当集群处于 normal 状态时,切回操作完成。:

cluster B:: > metrocluster show Cluster Configuration State Mode -------------------- ------------------- --------- Local: cluster B configured normal Remote: cluster A configured normal

如果切回需要很长时间才能完成,您可以使用 MetroCluster config-replication resync-status show 命令检查正在进行的基线的状态。

6. 重新建立任何 SnapMirror 或 SnapVault 配置。

按照套件随附的 RMA 说明将故障部件退回 NetApp 。请参见 ["](https://mysupport.netapp.com/site/info/rma)[部件](https://mysupport.netapp.com/site/info/rma)[退回](https://mysupport.netapp.com/site/info/rma)[和](https://mysupport.netapp.com/site/info/rma)[放](https://mysupport.netapp.com/site/info/rma)[大器](https://mysupport.netapp.com/site/info/rma)[;](https://mysupport.netapp.com/site/info/rma)[更换](https://mysupport.netapp.com/site/info/rma)["](https://mysupport.netapp.com/site/info/rma) 第页,了解更多信息。

# 控制器模块

## 控制器模块更换概述**- AFF A700**

# 您必须查看更换操作步骤的前提条件,并为您的 ONTAP 操作系统版本选择正确的前提条 件。

- 所有驱动器架都必须正常工作。
- 如果您的系统是 FlexArray 系统或具有 V\_StorageAttach 许可证,则在执行此操作步骤之前,必须参考所需 的其他步骤。
- 如果您的系统位于 HA 对中,则运行状况良好的节点必须能够接管要更换的节点(在此操作步骤中称为 "`受 损节点` " )。
- 如果您的系统采用 MetroCluster 配置,则必须查看一节 ["](https://docs.netapp.com/us-en/ontap-metrocluster/disaster-recovery/concept_choosing_the_correct_recovery_procedure_parent_concept.html)[选择](https://docs.netapp.com/us-en/ontap-metrocluster/disaster-recovery/concept_choosing_the_correct_recovery_procedure_parent_concept.html)[正](https://docs.netapp.com/us-en/ontap-metrocluster/disaster-recovery/concept_choosing_the_correct_recovery_procedure_parent_concept.html)[确的](https://docs.netapp.com/us-en/ontap-metrocluster/disaster-recovery/concept_choosing_the_correct_recovery_procedure_parent_concept.html)[恢](https://docs.netapp.com/us-en/ontap-metrocluster/disaster-recovery/concept_choosing_the_correct_recovery_procedure_parent_concept.html)[复操作](https://docs.netapp.com/us-en/ontap-metrocluster/disaster-recovery/concept_choosing_the_correct_recovery_procedure_parent_concept.html)[步骤](https://docs.netapp.com/us-en/ontap-metrocluster/disaster-recovery/concept_choosing_the_correct_recovery_procedure_parent_concept.html)" 以确定是否应使用此操 作步骤。

如果这是您应使用的操作步骤,请注意,四节点或八节点 MetroCluster 配置中节点的控制器替代操作步骤与 HA 对中的控制器替代 相同。无需执行 MetroCluster 专用步骤,因为故障仅限于 HA 对,可以使用存储故障 转移命令在更换期间实现无中断运行。

- 您必须将故障组件更换为从提供商处收到的替代 FRU 组件。
- 您必须将控制器模块更换为相同型号类型的控制器模块。您不能只更换控制器模块来升级系统。
- 您不能在此操作步骤中更改任何驱动器或驱动器架。
- 在此操作步骤中,启动设备将从受损节点移至 *replacement* 节点,以便 *replacement* 节点在与旧控制器模块 相同版本的 ONTAP 中启动。
- 请务必在正确的系统上应用以下步骤中的命令:
	- 受损节点是要更换的节点。
	- *replacement* 节点是指正在更换受损节点的新节点。
	- *health* 节点是正常运行的节点。
- 您必须始终将节点的控制台输出捕获到文本文件中。

此操作将为您提供操作步骤的记录,以便您可以对更换过程中可能遇到的任何问题进行故障排除。

关闭受损控制器**- AFF 700**

使用适用于您的配置的操作步骤 关闭或接管受损控制器。

### 选项 **1** :大多数系统

要关闭受损控制器,您必须确定控制器的状态,并在必要时接管控制器,以便运行正常的控制器继续从受 损控制器存储提供数据。

关于此任务

• 如果您使用的是SAN系统,则必须已检查受损控制器SCSI刀片的事件消息 cluster kernelservice show。 `cluster kernel-service show`命令(在priv高级模式下)可显示节点名称、该节点的仲 裁状态、该节点的可用性状态以及该节点的运行状态。

每个 SCSI 刀片式服务器进程应与集群中的其他节点保持仲裁关系。在继续更换之前,必须先解决所有 问题。

• If you have a cluster with more than two nodes, it must be in quorum.如果集群未达到仲裁或运行状况 良好的控制器在资格和运行状况方面显示false、则必须在关闭受损控制器之前更正问题描述; 请参见 ["](https://docs.netapp.com/us-en/ontap/system-admin/synchronize-node-cluster-task.html?q=Quorum) [将](https://docs.netapp.com/us-en/ontap/system-admin/synchronize-node-cluster-task.html?q=Quorum)[节](https://docs.netapp.com/us-en/ontap/system-admin/synchronize-node-cluster-task.html?q=Quorum)[点](https://docs.netapp.com/us-en/ontap/system-admin/synchronize-node-cluster-task.html?q=Quorum)[与](https://docs.netapp.com/us-en/ontap/system-admin/synchronize-node-cluster-task.html?q=Quorum)[集群同步](https://docs.netapp.com/us-en/ontap/system-admin/synchronize-node-cluster-task.html?q=Quorum)["](https://docs.netapp.com/us-en/ontap/system-admin/synchronize-node-cluster-task.html?q=Quorum)。

步骤

1. 如果启用了AutoSupport、则通过调用AutoSupport消息禁止自动创建案例: system node autosupport invoke -node \* -type all -message MAINT=<# of hours>h

以下AutoSupport 消息禁止自动创建案例两小时: cluster1:> system node autosupport invoke -node \* -type all -message MAINT=2h

2. 从运行正常的控制器的控制台禁用自动交还: storage failover modify – node local -auto-giveback false

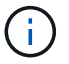

当您看到 Do you want to disable auto-giveback? 时、输入`y`。

### 3. 将受损控制器显示为 LOADER 提示符:

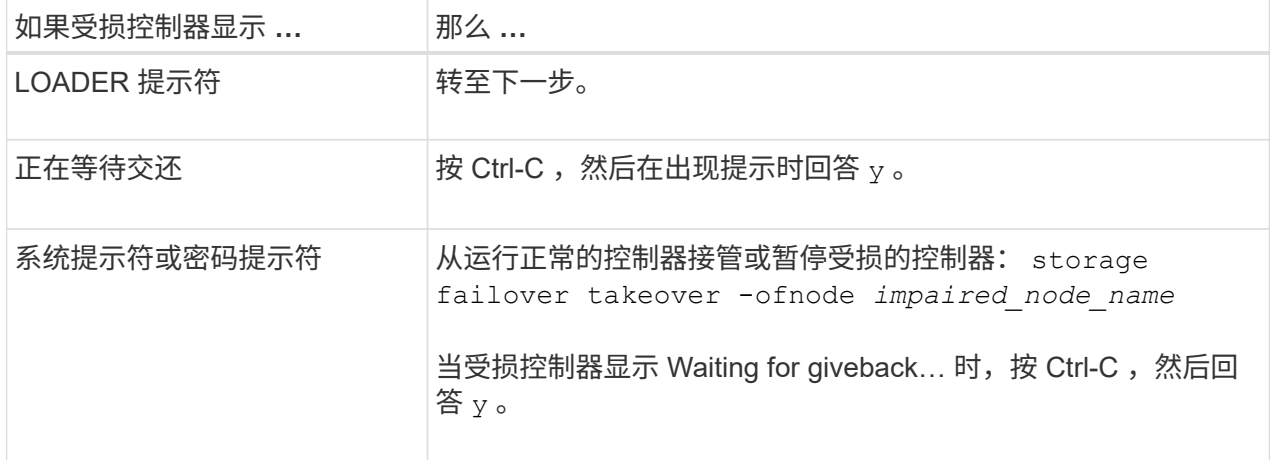

选项 **2** :控制器位于双节点 **MetroCluster** 中

要关闭受损控制器,您必须确定控制器的状态,并在必要时切换控制器,以便运行正常的控制器继续从受 损控制器存储提供数据。

关于此任务

• 您必须在此操作步骤 末尾保持电源处于打开状态,以便为运行正常的控制器供电。

步骤

- 1. 检查 MetroCluster 状态以确定受损控制器是否已自动切换到运行正常的控制器: MetroCluster show
- 2. 根据是否发生了自动切换,按照下表继续操作:

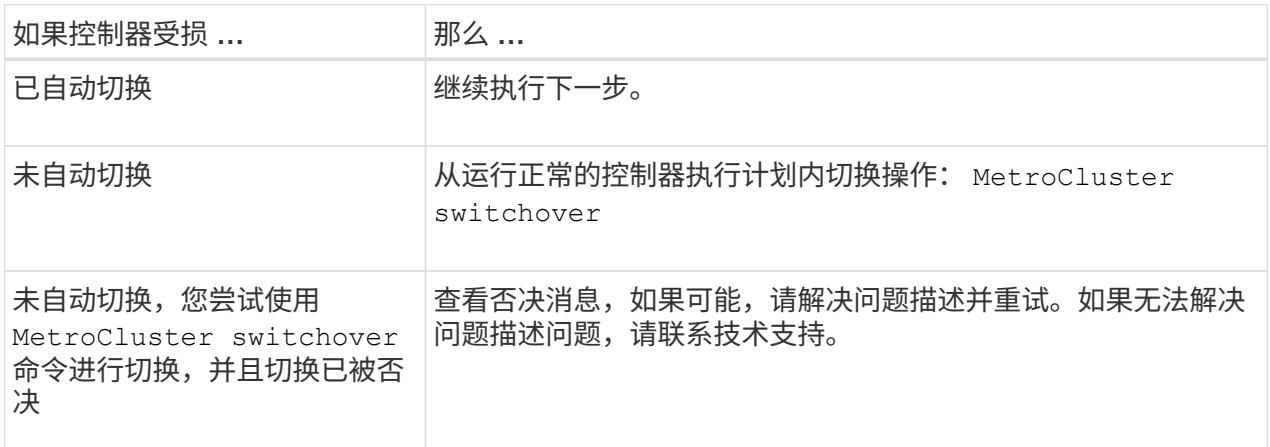

3. 在运行正常的集群中运行 MetroCluster heal -phase aggregates 命令,以重新同步数据聚 合。

```
controller A 1::> metrocluster heal -phase aggregates
[Job 130] Job succeeded: Heal Aggregates is successful.
```
如果修复被否决,您可以使用 ` override-vetoes` 参数重新发出 MetroCluster heal 命令。如果使 用此可选参数,则系统将覆盖任何阻止修复操作的软否决。

4. 使用 MetroCluster operation show 命令验证操作是否已完成。

```
controller A 1::> metrocluster operation show
      Operation: heal-aggregates
        State: successful
Start Time: 7/25/2016 18:45:55
     End Time: 7/25/2016 18:45:56
       Errors: -
```
5. 使用 storage aggregate show 命令检查聚合的状态。

```
controller A 1::> storage aggregate show
Aggregate Size Available Used% State #Vols Nodes
RAID Status
--------- -------- --------- ----- ------- ------ ----------------
  ------------
...
aggr b2 227.1GB 227.1GB 0% online 0 mcc1-a2
raid dp, mirrored, normal...
```
6. 使用 MetroCluster heal -phase root-aggregates 命令修复根聚合。

mcc1A::> metrocluster heal -phase root-aggregates [Job 137] Job succeeded: Heal Root Aggregates is successful

如果修复被否决,您可以使用 -override-vetoes 参数重新发出 MetroCluster heal 命令。如果使用 此可选参数,则系统将覆盖任何阻止修复操作的软否决。

7. 在目标集群上使用 MetroCluster operation show 命令验证修复操作是否已完成:

```
mcc1A::> metrocluster operation show
   Operation: heal-root-aggregates
        State: successful
  Start Time: 7/29/2016 20:54:41
     End Time: 7/29/2016 20:54:42
       Errors: -
```
8. 在受损控制器模块上,断开电源。

#### 更换控制器模块硬件**- AFF A700**

要更换控制器模块硬件,您必须卸下受损节点,将 FRU 组件移至更换用的控制器模块, 在 机箱中安装更换用的控制器模块,然后将系统启动至维护模式。

第 1 步: 卸下控制器模块

要访问控制器内部的组件,您必须先从系统中卸下控制器模块,然后再卸下控制器模块上的盖板。

步骤

- 1. 如果您尚未接地, 请正确接地。
- 2. 从受损控制器模块拔下缆线,并跟踪缆线的连接位置。
- 3. 向下滑动凸轮把手上的橙色按钮,直到其解锁为止。

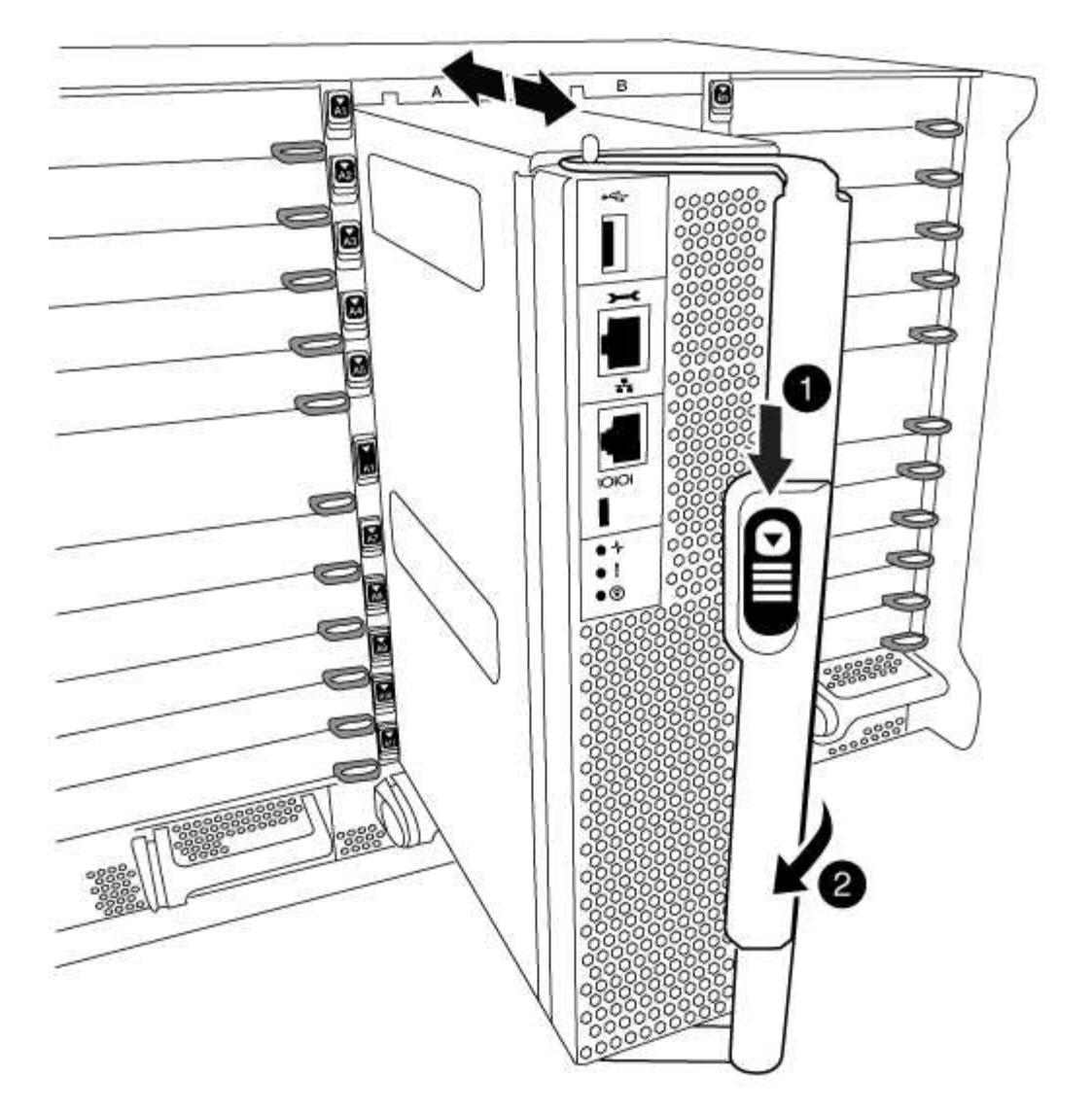

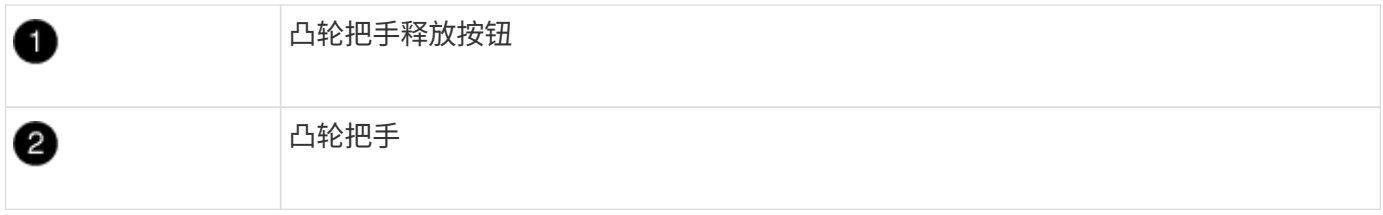

1. 旋转凸轮把手,使其完全脱离机箱,然后将控制器模块滑出机箱。

将控制器模块滑出机箱时,请确保您支持控制器模块的底部。

2. 将控制器模块的盖板朝上放在平稳的平面上,按下盖板上的蓝色按钮,将盖板滑至控制器模块的背面,然后 向上转动盖板并将其从控制器模块中提出。

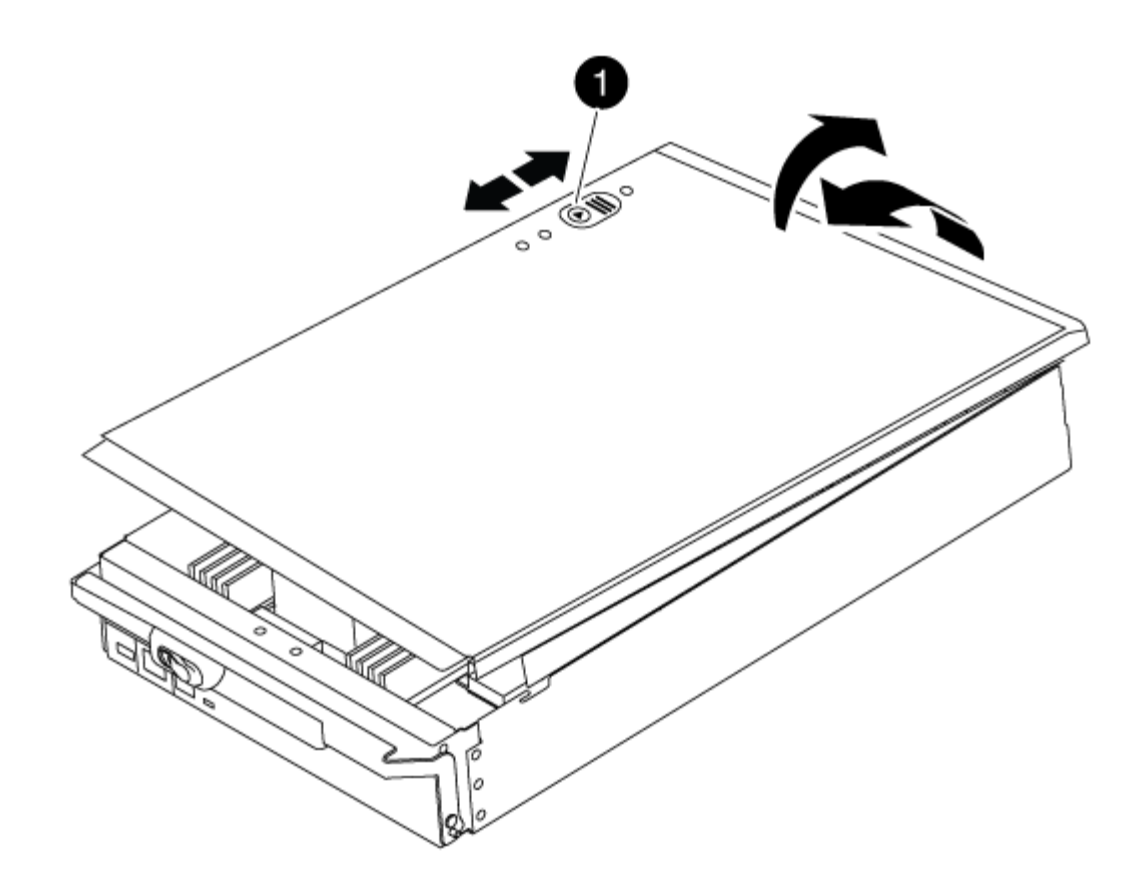

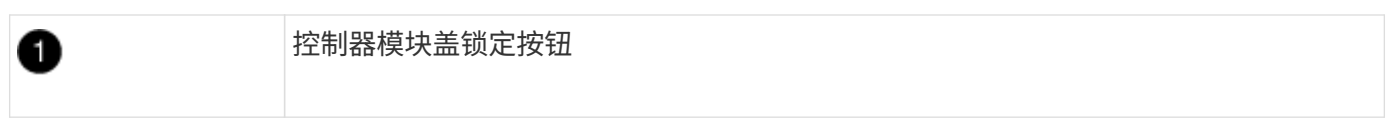

第 **2** 步:移动启动介质

您必须找到启动介质并按照说明将其从旧控制器中取出并将其插入新控制器中。

步骤

1. 提起控制器模块背面的黑色通风管,然后使用以下示意图或控制器模块上的 FRU 示意图找到启动介质:

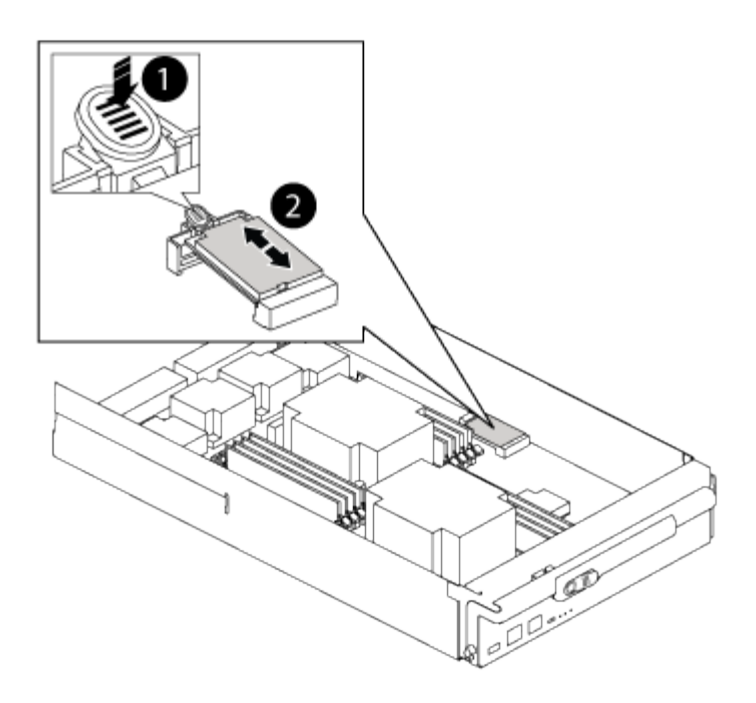

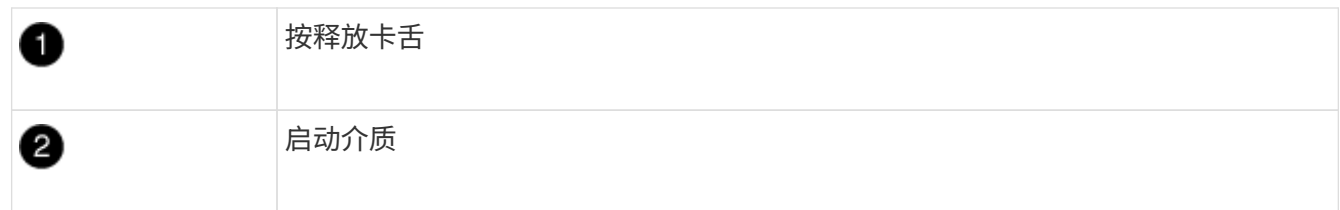

2. 按启动介质外壳上的蓝色按钮,将启动介质从其外壳中释放,然后将其竖直拉出启动介质插槽。

请勿将启动介质竖直向上扭曲或拉,因为这样可能会损坏插槽或启动介质。

- 3. 将启动介质移至新控制器模块,将启动介质的边缘与插槽外壳对齐,然后将其轻轻推入插槽。
- 4. 检查启动介质,确保其完全固定在插槽中。

如有必要,请取出启动介质并将其重新插入插槽。

5. 向下推启动介质以接合启动介质外壳上的锁定按钮。

第 **3** 步:移动系统 **DIMM**

(†

要移动 DIMM ,请找到 DIMM 并将其从旧控制器移至更换控制器,然后按照特定步骤顺序进行操作。

### 步骤

- 1. 如果您尚未接地, 请正确接地。
- 2. 找到控制器模块上的 DIMM 。
- 3. 记下插槽中 DIMM 的方向,以便可以按正确的方向将 DIMM 插入更换用的控制器模块中。
- 4. 缓慢推动 DIMM 两侧的两个 DIMM 弹出卡舌,将 DIMM 从插槽中弹出,然后将 DIMM 滑出插槽。

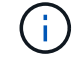

小心握住 DIMM 的边缘,以避免对 DIMM 电路板上的组件施加压力。

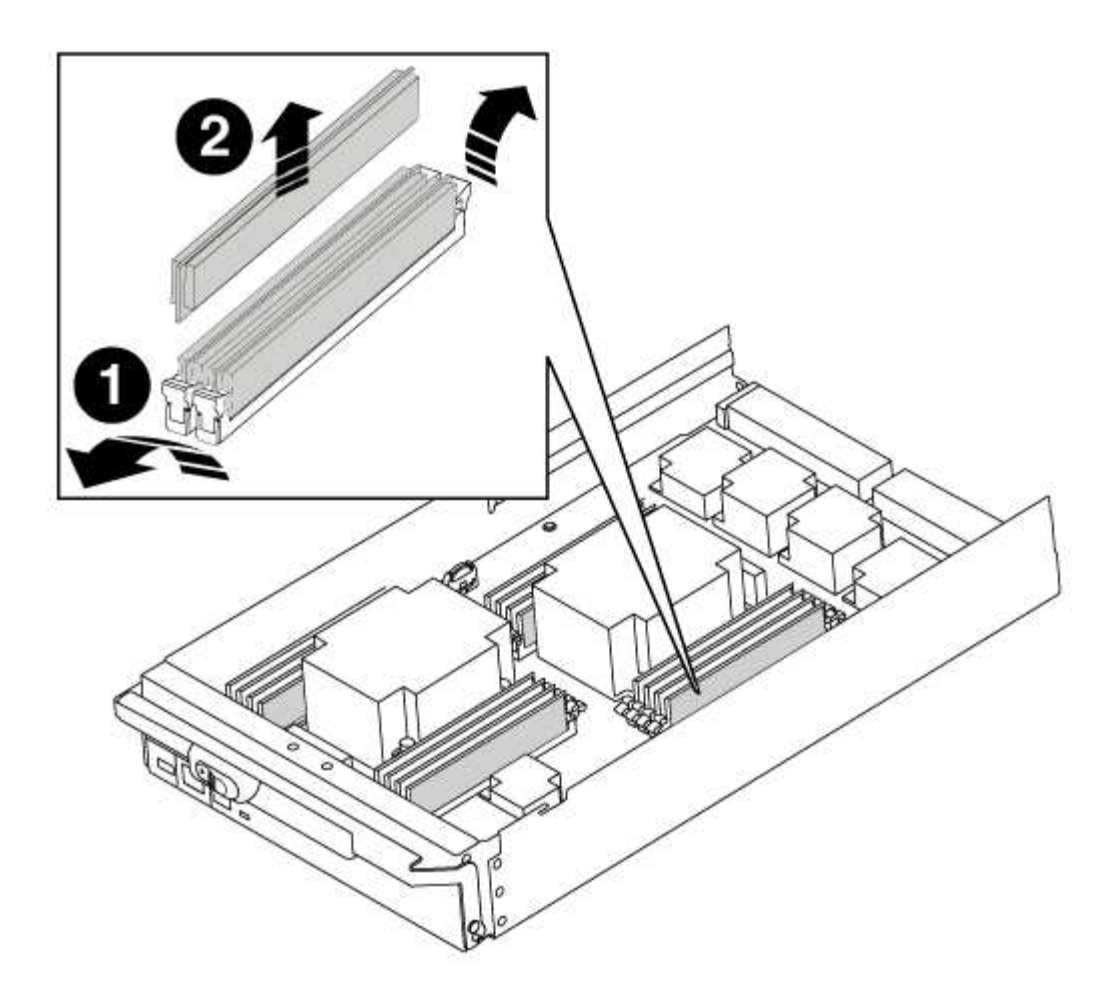

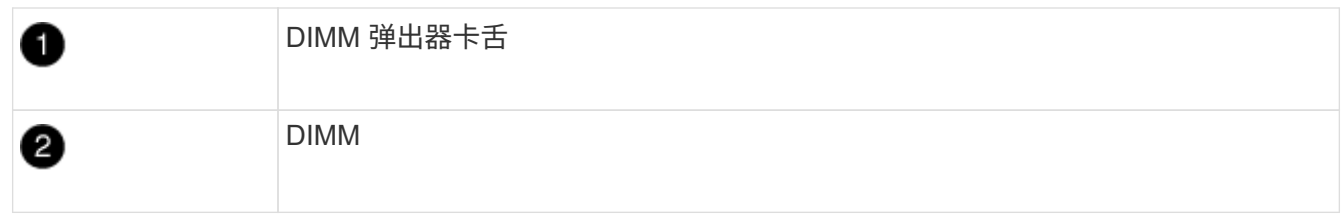

5. 找到要安装 DIMM 的插槽。

6. 确保连接器上的 DIMM 弹出器卡舌处于打开位置,然后将 DIMM 垂直插入插槽。

DIMM 紧紧固定在插槽中,但应很容易插入。如果没有,请将 DIMM 与插槽重新对齐并重新插入。

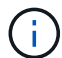

目视检查 DIMM ,确认其均匀对齐并完全插入插槽。

7. 将 DIMM 垂直插入插槽。

DIMM 紧紧固定在插槽中,但应很容易插入。如果没有,请将 DIMM 与插槽重新对齐并重新插入。

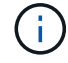

目视检查 DIMM ,确认其均匀对齐并完全插入插槽。

8. 小心而稳固地推动 DIMM 的上边缘,直到弹出器卡舌卡入到位,卡入到位于 DIMM 两端的缺口上。

9. 对其余 DIMM 重复上述步骤。

将组件安装到控制器模块后,您必须将控制器模块安装回系统机箱并启动操作系统。

对于在同一机箱中具有两个控制器模块的 HA 对,安装控制器模块的顺序尤为重要,因为一旦将其完全装入机箱 ,它就会尝试重新启动。

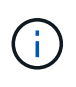

系统可能会在启动时更新系统固件。请勿中止此过程。操作步骤要求您中断启动过程,您通常可 以在系统提示时随时中断启动过程。但是,如果系统在启动时更新了系统固件,则必须等到更新 完成后再中断启动过程。

#### 步骤

- 1. 如果您尚未接地,请正确接地。
- 2. 如果您尚未更换控制器模块上的外盖,请进行更换。
- 3. 将控制器模块的末端与机箱中的开口对齐,然后将控制器模块轻轻推入系统的一半。

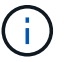

请勿将控制器模块完全插入机箱中,除非系统指示您这样做。

4. 仅为管理和控制台端口布线,以便您可以访问系统以执行以下各节中的任务。

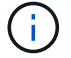

您将在此操作步骤中稍后将其余缆线连接到控制器模块。

- 5. 完成控制器模块的重新安装:
	- a. 如果尚未重新安装缆线管理设备,请重新安装该设备。
	- b. 将控制器模块牢牢推入机箱,直到它与中板相距并完全就位。

控制器模块完全就位后,锁定闩锁会上升。

 $\left(\begin{smallmatrix}1\\1\end{smallmatrix}\right)$ 将控制器模块滑入机箱时,请勿用力过大,以免损坏连接器。

控制器模块一旦完全固定在机箱中,就会开始启动。准备中断启动过程。

- a. 向上旋转锁定闩锁,使其倾斜,以清除锁定销,然后将其降低到锁定位置。
- b. 出现 Press Ctrl-C for Boot Menu 时按 Ctrl-C 以中断启动过程。
- c. 从显示的菜单中选择启动至维护模式的选项。

### 还原并验证系统配置**- AFF A700**

完成硬件更换并启动至维护模式后,您可以验证更换控制器的低级别系统配置,并根据需 要重新配置系统设置。

第**1**步:设置并验证系统时间

您应对照 HA 对中运行状况良好的控制器模块或独立配置中可靠的时间服务器检查更换用的控制器模块上的时间 和日期。如果时间和日期不匹配,则必须在更换控制器模块上重置这些值,以防止客户端可能因时间差异而中 断。

### 关于此任务

请务必在正确的系统上应用步骤中的命令:

- *replacement* 节点是此操作步骤中更换受损节点的新节点。
- *health* 节点是 *replacement* 节点的 HA 配对节点。

### 步骤

- 1. 如果 *replacement* 节点不在 LOADER 提示符处,请将系统暂停到 LOADER 提示符处。
- 2. 在 Healthy node上、检查系统时间: cluster date show

日期和时间基于配置的时区。

- 3. 在 LOADER 提示符处,检查 *replacement* 节点上的日期和时间: show date 日期和时间以 GMT 表示。
- 4. 如有必要,请在替代节点上以 GMT 格式设置日期: set date *MM/dd/yyy*
- 5. 如有必要,请在替代节点上设置 GMT 时间: set time *hh* : *mm* : *ss*
- 6. 在加载程序提示符处、确认 reender 节点上的日期和时间: show date

日期和时间以 GMT 表示。

第**2**步:验证并设置控制器的**HA**状态

您必须验证控制器模块的 HA 状态,并在必要时更新此状态以匹配您的系统配置。

#### 步骤

1. 在维护模式下,从新控制器模块验证所有组件是否显示相同的 HA 状态: ha-config show

ha-state 的值可以是以下值之一:

- ha
- mcc
- mcc-2n
- mCCIP
- non-ha
	- i. 确认设置已更改: ha-config show

### 重新对系统进行配置并重新分配磁盘**- AFF A700**

## 通过重新为存储布线并确认磁盘重新分配来继续更换操作步骤。

第 **1** 步:重新对系统进行布线

重新对控制器模块的存储和网络连接进行配线。

- 1. 将控制器模块重新连接到存储和网络连接。
- 2. 使用验证布线是否正确 ["Active IQ Config Advisor"](https://mysupport.netapp.com/site/tools/tool-eula/activeiq-configadvisor)。
	- a. 下载并安装 Config Advisor 。
	- b. 输入目标系统的信息,然后单击收集数据。
	- c. 单击布线选项卡,然后检查输出。确保显示所有磁盘架且所有磁盘均显示在输出中,以更正您发现的任 何布线问题。
	- d. 单击相应的选项卡,然后检查 Config Advisor 的输出,以检查其他布线。

第 **2** 步:重新分配磁盘

如果存储系统位于 HA 对中,则在操作步骤末尾发生交还时,新控制器模块的系统 ID 会自动分配给磁盘。您必 须在启动 *replacement* 节点时确认系统 ID 更改,然后确认更改是否已实施。

此操作步骤仅适用于在 HA 对中运行 ONTAP 的系统。

- 1. 如果 replacement 节点处于维护模式(显示 ` \* >` 提示符),请退出维护模式并转到加载程序提示符: halt
- 2. 在 *replacement* 节点上的 LOADER 提示符处,启动节点,如果系统因系统 ID 不匹配而提示您覆盖系统 ID ,请输入  $y_0$  boot ontap
- 3. 请等待` Waiting for giveback… 消息显示在 *replacement* 节点控制台上,然后从运行状况良好的节点上 验证是否已自动分配新的配对系统 ID : `storage failover show

在命令输出中,您应看到一条消息,指出受损节点上的系统 ID 已更改,并显示正确的旧 ID 和新 ID 。在以 下示例中, node2 已进行更换,新系统 ID 为 151759706 。

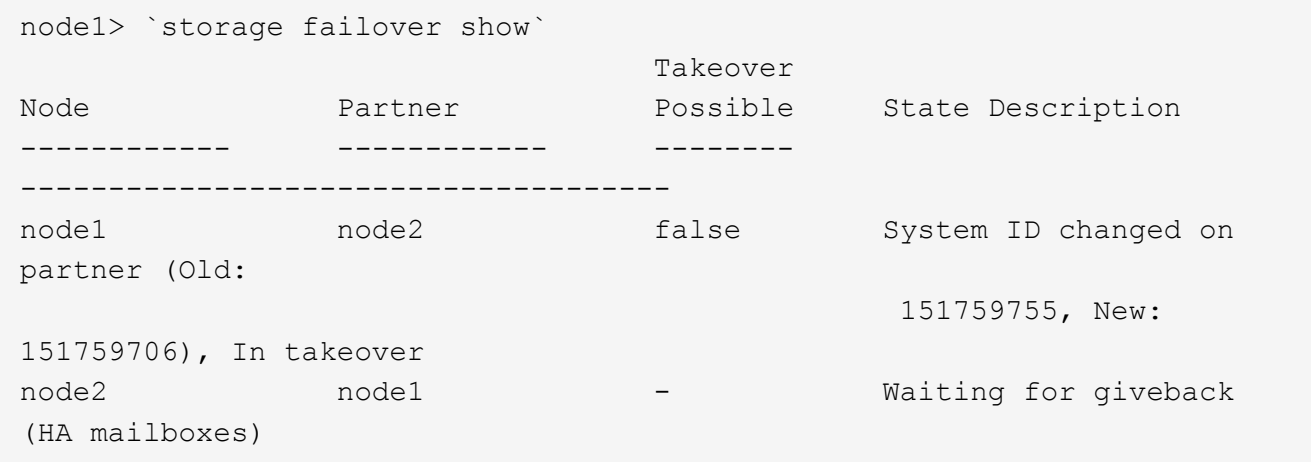

- 4. 从运行状况良好的节点中,验证是否已保存任何核心转储:
	- a. 更改为高级权限级别: set -privilege advanced

系统提示您继续进入高级模式时,您可以回答 y 。此时将显示高级模式提示符( \* > )。

b. 保存任何核心转储: ssystem node run -node *local-node-name* partner savecore

c. 等待 `savecore`命令完成,然后再发出交还。

您可以输入以下命令来监控 savecore 命令的进度: ssystem node run -node *local-nodename* partner savecore -s

- d. 返回到管理权限级别: set -privilege admin
- 5. 如果您的存储系统配置了存储或卷加密、则必须根据您使用的是板载密钥管理还是外部密钥管理、通过以下 过程之一还原存储或卷加密功能:
	- ["](https://docs.netapp.com/us-en/ontap/encryption-at-rest/restore-onboard-key-management-encryption-keys-task.html)[还](https://docs.netapp.com/us-en/ontap/encryption-at-rest/restore-onboard-key-management-encryption-keys-task.html)[原板载](https://docs.netapp.com/us-en/ontap/encryption-at-rest/restore-onboard-key-management-encryption-keys-task.html)[密钥管](https://docs.netapp.com/us-en/ontap/encryption-at-rest/restore-onboard-key-management-encryption-keys-task.html)[理](https://docs.netapp.com/us-en/ontap/encryption-at-rest/restore-onboard-key-management-encryption-keys-task.html)[加密密钥](https://docs.netapp.com/us-en/ontap/encryption-at-rest/restore-onboard-key-management-encryption-keys-task.html)["](https://docs.netapp.com/us-en/ontap/encryption-at-rest/restore-onboard-key-management-encryption-keys-task.html)
	- ["](https://docs.netapp.com/us-en/ontap/encryption-at-rest/restore-external-encryption-keys-93-later-task.html)[还](https://docs.netapp.com/us-en/ontap/encryption-at-rest/restore-external-encryption-keys-93-later-task.html)[原](https://docs.netapp.com/us-en/ontap/encryption-at-rest/restore-external-encryption-keys-93-later-task.html)[外部密钥管](https://docs.netapp.com/us-en/ontap/encryption-at-rest/restore-external-encryption-keys-93-later-task.html)[理](https://docs.netapp.com/us-en/ontap/encryption-at-rest/restore-external-encryption-keys-93-later-task.html)[加密密钥](https://docs.netapp.com/us-en/ontap/encryption-at-rest/restore-external-encryption-keys-93-later-task.html)["](https://docs.netapp.com/us-en/ontap/encryption-at-rest/restore-external-encryption-keys-93-later-task.html)
- 6. 交还节点:
	- a. 从运行正常的节点中,交还已更换节点的存储: storage failover giveback -ofnode *replacement\_node\_name*

replacement\_ 节点将收回其存储并完成启动。

如果由于系统 ID 不匹配而提示您覆盖系统 ID ,则应输入 y 。

如果交还被否决,您可以考虑覆盖此否决。

["](http://mysupport.netapp.com/documentation/productlibrary/index.html?productID=62286)[查找适用于您的](http://mysupport.netapp.com/documentation/productlibrary/index.html?productID=62286) [ONTAP 9](http://mysupport.netapp.com/documentation/productlibrary/index.html?productID=62286) [版本的《](http://mysupport.netapp.com/documentation/productlibrary/index.html?productID=62286)[高](http://mysupport.netapp.com/documentation/productlibrary/index.html?productID=62286)[可用](http://mysupport.netapp.com/documentation/productlibrary/index.html?productID=62286)[性](http://mysupport.netapp.com/documentation/productlibrary/index.html?productID=62286)[配置指南》](http://mysupport.netapp.com/documentation/productlibrary/index.html?productID=62286)["](http://mysupport.netapp.com/documentation/productlibrary/index.html?productID=62286)

a. 交还完成后,确认 HA 对运行状况良好且可以接管: storage failover show

storage failover show 命令的输出不应包含 System ID changed on partner 消息。

7. 验证是否已正确分配磁盘: storage disk show -ownership

属于 *replacement* 节点的磁盘应显示新的系统 ID 。在以下示例中, node1 拥有的磁盘现在显示新的系统 ID 1873775277 :

```
node1> `storage disk show -ownership`
Disk Aggregate Home Owner DR Home Home ID Owner ID DR Home ID
Reserver Pool
 ----- ------ ----- ------ -------- ------- ------- -------
  --------- ---
1.0.0 aggr0_1 node1 node1 - 1873775277 1873775277 -
1873775277 Pool0
1.0.1 aggr0_1 node1 node1 1873775277 1873775277 -
1873775277 Pool0
.
.
.
```
8. 如果系统采用 MetroCluster 配置,请监控节点的状态: MetroCluster node show

在更换后, MetroCluster 配置需要几分钟才能恢复到正常状态,此时,每个节点将显示已配置状态,并启用 DR 镜像并显示正常模式。MetroCluster node show -fields node-SystemID 命令输出将显示旧 系统 ID, 直到 MetroCluster 配置恢复正常状态为止。

9. 如果节点采用 MetroCluster 配置, 则根据 MetroCluster 状态, 如果原始所有者是灾难站点上的节点, 请验 证 DR 主 ID 字段是否显示磁盘的原始所有者。

如果同时满足以下条件,则必须执行此操作:

- MetroCluster 配置处于切换状态。
- *replacement* 节点是灾难站点上磁盘的当前所有者。

["](https://docs.netapp.com/us-en/ontap-metrocluster/manage/concept_understanding_mcc_data_protection_and_disaster_recovery.html#disk-ownership-changes-during-ha-takeover-and-metrocluster-switchover-in-a-four-node-metrocluster-configuration)[在](https://docs.netapp.com/us-en/ontap-metrocluster/manage/concept_understanding_mcc_data_protection_and_disaster_recovery.html#disk-ownership-changes-during-ha-takeover-and-metrocluster-switchover-in-a-four-node-metrocluster-configuration)[四节](https://docs.netapp.com/us-en/ontap-metrocluster/manage/concept_understanding_mcc_data_protection_and_disaster_recovery.html#disk-ownership-changes-during-ha-takeover-and-metrocluster-switchover-in-a-four-node-metrocluster-configuration)[点](https://docs.netapp.com/us-en/ontap-metrocluster/manage/concept_understanding_mcc_data_protection_and_disaster_recovery.html#disk-ownership-changes-during-ha-takeover-and-metrocluster-switchover-in-a-four-node-metrocluster-configuration) [MetroCluster](https://docs.netapp.com/us-en/ontap-metrocluster/manage/concept_understanding_mcc_data_protection_and_disaster_recovery.html#disk-ownership-changes-during-ha-takeover-and-metrocluster-switchover-in-a-four-node-metrocluster-configuration) [配置中,](https://docs.netapp.com/us-en/ontap-metrocluster/manage/concept_understanding_mcc_data_protection_and_disaster_recovery.html#disk-ownership-changes-during-ha-takeover-and-metrocluster-switchover-in-a-four-node-metrocluster-configuration)[磁盘](https://docs.netapp.com/us-en/ontap-metrocluster/manage/concept_understanding_mcc_data_protection_and_disaster_recovery.html#disk-ownership-changes-during-ha-takeover-and-metrocluster-switchover-in-a-four-node-metrocluster-configuration)[所有](https://docs.netapp.com/us-en/ontap-metrocluster/manage/concept_understanding_mcc_data_protection_and_disaster_recovery.html#disk-ownership-changes-during-ha-takeover-and-metrocluster-switchover-in-a-four-node-metrocluster-configuration)[权](https://docs.netapp.com/us-en/ontap-metrocluster/manage/concept_understanding_mcc_data_protection_and_disaster_recovery.html#disk-ownership-changes-during-ha-takeover-and-metrocluster-switchover-in-a-four-node-metrocluster-configuration)[会](https://docs.netapp.com/us-en/ontap-metrocluster/manage/concept_understanding_mcc_data_protection_and_disaster_recovery.html#disk-ownership-changes-during-ha-takeover-and-metrocluster-switchover-in-a-four-node-metrocluster-configuration)在 [HA](https://docs.netapp.com/us-en/ontap-metrocluster/manage/concept_understanding_mcc_data_protection_and_disaster_recovery.html#disk-ownership-changes-during-ha-takeover-and-metrocluster-switchover-in-a-four-node-metrocluster-configuration) [接管和](https://docs.netapp.com/us-en/ontap-metrocluster/manage/concept_understanding_mcc_data_protection_and_disaster_recovery.html#disk-ownership-changes-during-ha-takeover-and-metrocluster-switchover-in-a-four-node-metrocluster-configuration) MetroCluster [切](https://docs.netapp.com/us-en/ontap-metrocluster/manage/concept_understanding_mcc_data_protection_and_disaster_recovery.html#disk-ownership-changes-during-ha-takeover-and-metrocluster-switchover-in-a-four-node-metrocluster-configuration)[换](https://docs.netapp.com/us-en/ontap-metrocluster/manage/concept_understanding_mcc_data_protection_and_disaster_recovery.html#disk-ownership-changes-during-ha-takeover-and-metrocluster-switchover-in-a-four-node-metrocluster-configuration)[期](https://docs.netapp.com/us-en/ontap-metrocluster/manage/concept_understanding_mcc_data_protection_and_disaster_recovery.html#disk-ownership-changes-during-ha-takeover-and-metrocluster-switchover-in-a-four-node-metrocluster-configuration)[间发](https://docs.netapp.com/us-en/ontap-metrocluster/manage/concept_understanding_mcc_data_protection_and_disaster_recovery.html#disk-ownership-changes-during-ha-takeover-and-metrocluster-switchover-in-a-four-node-metrocluster-configuration)[生](https://docs.netapp.com/us-en/ontap-metrocluster/manage/concept_understanding_mcc_data_protection_and_disaster_recovery.html#disk-ownership-changes-during-ha-takeover-and-metrocluster-switchover-in-a-four-node-metrocluster-configuration)[更](https://docs.netapp.com/us-en/ontap-metrocluster/manage/concept_understanding_mcc_data_protection_and_disaster_recovery.html#disk-ownership-changes-during-ha-takeover-and-metrocluster-switchover-in-a-four-node-metrocluster-configuration)[改](https://docs.netapp.com/us-en/ontap-metrocluster/manage/concept_understanding_mcc_data_protection_and_disaster_recovery.html#disk-ownership-changes-during-ha-takeover-and-metrocluster-switchover-in-a-four-node-metrocluster-configuration)"

10. 如果您的系统采用 MetroCluster 配置,请验证是否已配置每个节点: MetroCluster node show fields configuration-state

```
node1 siteA::> metrocluster node show -fields configuration-state
dr-group-id cluster node configuration-state
----------- ---------------------- --------------
-------------------
1 node1 siteA node1mcc-001 configured
1 node1_siteA node1mcc-002 configured
1 node1 siteB node1mcc-003 configured
1 node1 siteB node1mcc-004 configured
4 entries were displayed.
```
- 11. 验证每个节点是否存在所需的卷: vol show -node node-name
- 12. 如果您在重新启动时禁用了自动接管,请从运行正常的节点启用它: storage failover modify -node replacement-node-name -onreboot true

#### 完整的系统还原**—AFF A700**

要完成替换操作步骤并将系统还原为完全正常运行,您必须重新配置存储,还原 NetApp 存储加密配置(如果需要)并为新控制器安装许可证。您必须先完成一系列任务,然后才 能将系统还原为完全正常运行。

第1步: 在 ONTAP 中为替代节点安装许可证

如果受损节点正在使用需要标准(节点锁定)许可证的 ONTAP 功能,则必须为 *replacement* 节点安装新许可 证。对于具有标准许可证的功能,集群中的每个节点都应具有自己的功能密钥。

关于此任务

在安装许可证密钥之前,需要标准许可证的功能仍可供替代节点使用。但是,如果受损节点是集群中唯一具有此 功能许可证的节点,则不允许更改此功能的配置。

此外,在节点上使用未经许可的功能可能会使您不符合您的许可协议,因此您应尽快在替代节点上安装替代许可 证密钥。

许可证密钥必须采用 28 个字符的格式。

您有 90 天的宽限期来安装许可证密钥。宽限期过后,所有旧许可证将失效。安装有效的许可证密钥后,您可以 在 24 小时内安装所有密钥,直到宽限期结束。

如果节点采用 MetroCluster 配置,并且站点上的所有节点均已更换,则在切回之前,必须在 *replacement* 节点 上安装许可证密钥。

步骤

1. If you need new license keys, obtain replacement license keys on the ["NetApp](https://mysupport.netapp.com/site/global/dashboard) [支持站点](https://mysupport.netapp.com/site/global/dashboard)["](https://mysupport.netapp.com/site/global/dashboard) in the My Support section under Software licenses.

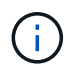

系统会自动生成所需的新许可证密钥,并将其发送到文件中的电子邮件地址。如果您未能在 30 天内收到包含许可证密钥的电子邮件,应联系技术支持。

- 2. 安装每个许可证密钥: ` + system license add -license-code license-key , license-key…+`
- 3. 如果需要,删除旧许可证:
	- a. 检查未使用的许可证: license clean-up -unused -simulate
	- b. 如果列表显示正确,请删除未使用的许可证: license clean-up -unused

第2步: 验证LIF并注册序列号

在将 replacement 节点恢复使用之前,您应验证 LIF 是否位于其主端口上,如果启用了 AutoSupport ,则注册 *replacement* 节点的序列号,并重置自动交还。

步骤

1. 验证逻辑接口是否正在向其主服务器和端口报告: network interface show -is-home false

如果任何LUN列为false、请将其还原到其主端口: network interface revert -vserver \* -lif \*

- 2. 向 NetApp 支持部门注册系统序列号。
	- <sup>。</sup>如果启用了 AutoSupport ,请发送 AutoSupport 消息以注册序列号。
	- <sup>。</sup>如果未启用 AutoSupport ,请调用 ["NetApp](https://mysupport.netapp.com) [支持](https://mysupport.netapp.com)["](https://mysupport.netapp.com) 注册序列号。
- 3. 如果已触发AutoSupport维护窗口、请使用结束此窗口 system node autosupport invoke -node \* -type all -message MAINT=END 命令:
- 4. 如果已禁用自动交还,请重新启用它: storage failover modify -node local -auto-giveback true

第**3**步:**(**仅限**MetroCluster)**:在双节点**MetroCluster** 配置中切回聚合

在双节点 MetroCluster 配置中完成 FRU 更换后,您可以执行 MetroCluster 切回操作。这样会将配置恢复到其 正常运行状态,以前受损站点上的 sync-source Storage Virtual Machine ( SVM )现在处于活动状态,并从本 地磁盘池提供数据。

此任务仅限适用场景双节点 MetroCluster 配置。

#### 步骤

1. 验证所有节点是否处于 enabled 状态: MetroCluster node show

```
cluster B::> metrocluster node show
DR Configuration DR
Group Cluster Node State Mirroring Mode
----- ------- -------------- -------------- ---------
--------------------
1 cluster_A
          controller A 1 configured enabled heal roots
completed
       cluster_B
           controller B 1 configured enabled waiting for
switchback recovery
2 entries were displayed.
```
2. 验证所有 SVM 上的重新同步是否已完成: MetroCluster SVM show

- 3. 验证修复操作正在执行的任何自动 LIF 迁移是否已成功完成: MetroCluster check lif show
- 4. 在运行正常的集群中的任何节点上使用 MetroCluster switchback 命令执行切回。
- 5. 验证切回操作是否已完成: MetroCluster show

当集群处于 waiting for-switchback 状态时, 切回操作仍在运行:

cluster B:: > metrocluster show Cluster Configuration State Mode -------------------- ------------------- --------- Local: cluster B configured switchover Remote: cluster A configured waiting-for-switchback

当集群处于 normal 状态时,切回操作完成。:

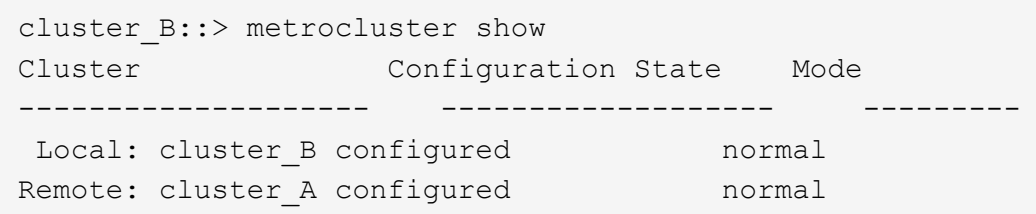

如果切回需要很长时间才能完成,您可以使用 MetroCluster config-replication resync-status show 命令检查正在进行的基线的状态。

6. 重新建立任何 SnapMirror 或 SnapVault 配置。

第 **4** 步:将故障部件退回 **NetApp**

按照套件随附的 RMA 说明将故障部件退回 NetApp 。请参见 ["](https://mysupport.netapp.com/site/info/rma)[部件](https://mysupport.netapp.com/site/info/rma)[退回](https://mysupport.netapp.com/site/info/rma)[和](https://mysupport.netapp.com/site/info/rma)[放](https://mysupport.netapp.com/site/info/rma)[大器](https://mysupport.netapp.com/site/info/rma)[;](https://mysupport.netapp.com/site/info/rma)[更换](https://mysupport.netapp.com/site/info/rma)["](https://mysupport.netapp.com/site/info/rma) 第页,了解更多信息。

# 热插拔降级控制器电源模块**(DCPM)- AFF A700**

要热插拔包含 NVRAM10 电池的降级控制器电源模块( DCPM ),您必须找到发生故障 的 DCPM 模块,将其从机箱中卸下,然后安装更换的 DCPM 模块。

在从机箱中卸下故障模块之前,您必须准备好一个替代 DCPM 模块,并且必须在卸下此模块后五分钟内更换此 模块。从机箱中删除 DCPM 模块后,拥有 DCPM 模块的控制器模块除了故障转移到另一个控制器模块之外,不 存在关闭保护。

### 第 **1** 步:更换 **DCPM** 模块

要更换系统中的 DCPM 模块,您必须从系统中卸下出现故障的 DCPM 模块,然后将其更换为新的 DCPM 模 块。

### 步骤

- 1. 如果您尚未接地,请正确接地。
- 2. 卸下系统正面的挡板并将其放在一旁。
- 3. 通过查看系统前面的警示 LED, 找到发生故障的 DCPM 模块。

如果模块出现故障,此 LED 将呈稳定琥珀色。

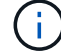

必须在卸下 DCPM 模块后五分钟内更换机箱中的 DCPM 模块,否则相关控制器将关闭。

4. 按下模块把手上的橙色锁定按钮,然后将 DCPM 模块滑出机箱。

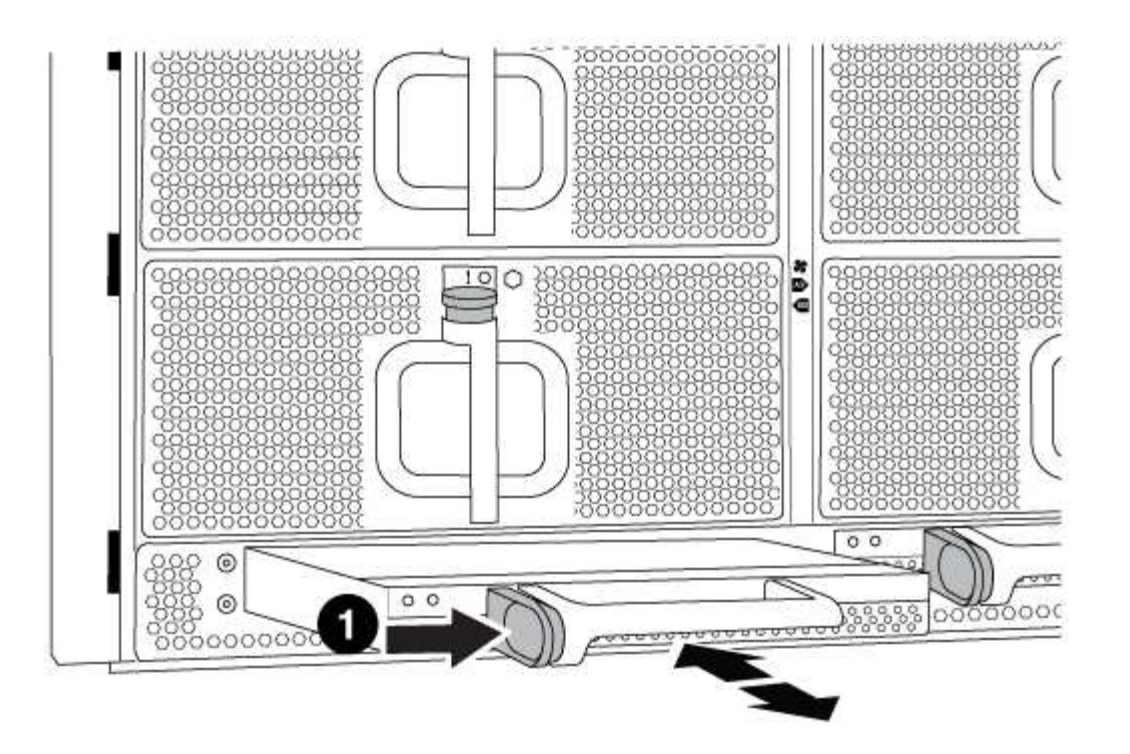

DCPM 模块橙色锁定按钮

5. 将 DCPM 模块的末端与机箱开口对齐,然后将其轻轻滑入机箱,直到其卡入到位。

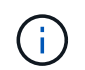

模块和插槽采用键控方式。请勿强行将模块插入开口。如果模块不易插入,请重新对齐模块 并将其滑入机箱。

当 DCPM 模块完全固定到机箱中时, DCPM 模块 LED 会亮起。

第 **2** 步:处置电池

您必须根据当地有关电池回收或处置的法规处置电池。如果您无法正确处置电池,则必须按照套件随附的 RMA 说明将电池退回 NetApp 。

[https://library.netapp.com/ecm/ecm\\_download\\_file/ECMP12475945](https://library.netapp.com/ecm/ecm_download_file/ECMP12475945)

第 **3** 步:将故障部件退回 **NetApp**

按照套件随附的 RMA 说明将故障部件退回 NetApp 。请参见 ["](https://mysupport.netapp.com/site/info/rma)[部件](https://mysupport.netapp.com/site/info/rma)[退回](https://mysupport.netapp.com/site/info/rma)[和](https://mysupport.netapp.com/site/info/rma)[放](https://mysupport.netapp.com/site/info/rma)[大器](https://mysupport.netapp.com/site/info/rma)[;](https://mysupport.netapp.com/site/info/rma)[更换](https://mysupport.netapp.com/site/info/rma)["](https://mysupport.netapp.com/site/info/rma) 第页,了解更多信息。

# 更换**DIMM - AFF A700**

如果系统注册的可更正错误更正代码( ECC ) 数量不断增加, 则必须更换控制器模块中 的 DIMM; 否则会导致系统崩溃。

系统中的所有其他组件必须正常运行;否则,您必须联系技术支持。

您必须将故障组件更换为从提供商处收到的替代 FRU 组件。

# 第 **1** 步:关闭受损控制器

根据存储系统硬件配置的不同,您可以使用不同的过程关闭或接管受损的控制器。
### 选项 **1** :大多数配置

要关闭受损控制器,您必须确定控制器的状态,并在必要时接管控制器,以便运行正常的控制器继续从受 损控制器存储提供数据。

关于此任务

• 如果您使用的是SAN系统,则必须已检查受损控制器SCSI刀片的事件消息 cluster kernelservice show。 `cluster kernel-service show`命令(在priv高级模式下)可显示节点名称、该节点的仲 裁状态、该节点的可用性状态以及该节点的运行状态。

每个 SCSI 刀片式服务器进程应与集群中的其他节点保持仲裁关系。在继续更换之前,必须先解决所有 问题。

• If you have a cluster with more than two nodes, it must be in quorum.如果集群未达到仲裁或运行状况 良好的控制器在资格和运行状况方面显示false、则必须在关闭受损控制器之前更正问题描述; 请参见 ["](https://docs.netapp.com/us-en/ontap/system-admin/synchronize-node-cluster-task.html?q=Quorum) [将](https://docs.netapp.com/us-en/ontap/system-admin/synchronize-node-cluster-task.html?q=Quorum)[节](https://docs.netapp.com/us-en/ontap/system-admin/synchronize-node-cluster-task.html?q=Quorum)[点](https://docs.netapp.com/us-en/ontap/system-admin/synchronize-node-cluster-task.html?q=Quorum)[与](https://docs.netapp.com/us-en/ontap/system-admin/synchronize-node-cluster-task.html?q=Quorum)[集群同步](https://docs.netapp.com/us-en/ontap/system-admin/synchronize-node-cluster-task.html?q=Quorum)["](https://docs.netapp.com/us-en/ontap/system-admin/synchronize-node-cluster-task.html?q=Quorum)。

步骤

1. 如果启用了AutoSupport、则通过调用AutoSupport消息禁止自动创建案例: system node autosupport invoke -node \* -type all -message MAINT=<# of hours>h

以下AutoSupport 消息禁止自动创建案例两小时: cluster1:> system node autosupport invoke -node \* -type all -message MAINT=2h

2. 从运行正常的控制器的控制台禁用自动交还: storage failover modify – node local -auto-giveback false

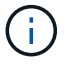

当您看到 Do you want to disable auto-giveback? \_时、输入`y`。

#### 3. 将受损控制器显示为 LOADER 提示符:

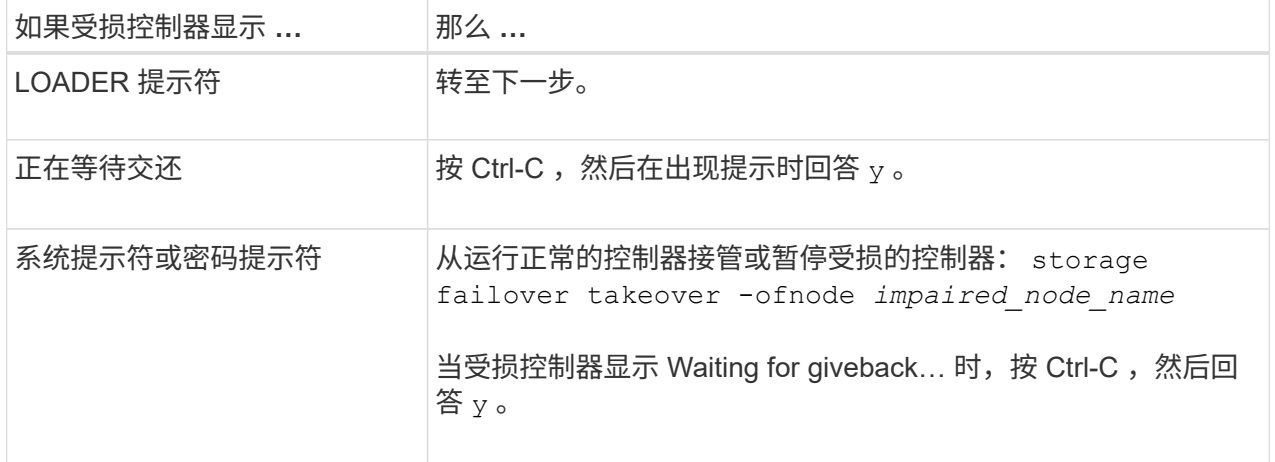

选项 **2** :控制器位于双节点 **MetroCluster** 中

要关闭受损控制器,您必须确定控制器的状态,并在必要时切换控制器,以便运行正常的控制器继续从受 损控制器存储提供数据。

关于此任务

• 您必须在此操作步骤 末尾保持电源处于打开状态,以便为运行正常的控制器供电。

步骤

- 1. 检查 MetroCluster 状态以确定受损控制器是否已自动切换到运行正常的控制器: MetroCluster show
- 2. 根据是否发生了自动切换,按照下表继续操作:

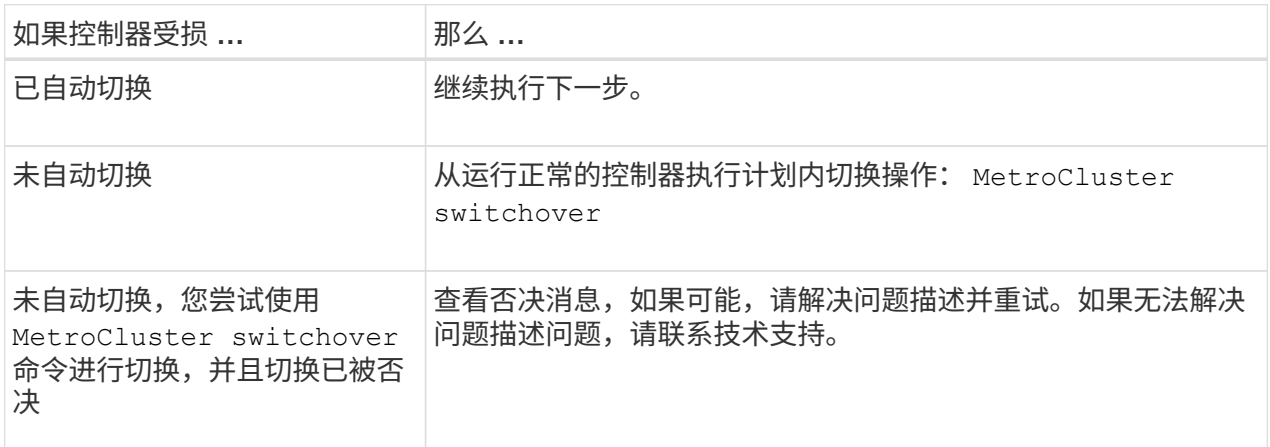

3. 在运行正常的集群中运行 MetroCluster heal -phase aggregates 命令,以重新同步数据聚 合。

```
controller A 1::> metrocluster heal -phase aggregates
[Job 130] Job succeeded: Heal Aggregates is successful.
```
如果修复被否决,您可以使用 ` override-vetoes` 参数重新发出 MetroCluster heal 命令。如果使 用此可选参数,则系统将覆盖任何阻止修复操作的软否决。

4. 使用 MetroCluster operation show 命令验证操作是否已完成。

```
controller A 1::> metrocluster operation show
      Operation: heal-aggregates
        State: successful
Start Time: 7/25/2016 18:45:55
     End Time: 7/25/2016 18:45:56
       Errors: -
```
5. 使用 storage aggregate show 命令检查聚合的状态。

```
controller A 1::> storage aggregate show
Aggregate Size Available Used% State #Vols Nodes
RAID Status
--------- -------- --------- ----- ------- ------ ----------------
------------
...
aggr b2 227.1GB 227.1GB 0% online 0 mcc1-a2
raid dp, mirrored, normal...
```
6. 使用 MetroCluster heal -phase root-aggregates 命令修复根聚合。

mcc1A::> metrocluster heal -phase root-aggregates [Job 137] Job succeeded: Heal Root Aggregates is successful

如果修复被否决,您可以使用 -override-vetoes 参数重新发出 MetroCluster heal 命令。如果使用 此可选参数,则系统将覆盖任何阻止修复操作的软否决。

7. 在目标集群上使用 MetroCluster operation show 命令验证修复操作是否已完成:

```
mcc1A::> metrocluster operation show
   Operation: heal-root-aggregates
        State: successful
  Start Time: 7/29/2016 20:54:41
     End Time: 7/29/2016 20:54:42
       Errors: -
```
8. 在受损控制器模块上,断开电源。

第 **2** 步:卸下控制器模块

要访问控制器内部的组件,您必须先从系统中卸下控制器模块,然后再卸下控制器模块上的盖板。

步骤

1. 如果您尚未接地, 请正确接地。

2. 从受损控制器模块拔下缆线,并跟踪缆线的连接位置。

3. 向下滑动凸轮把手上的橙色按钮,直到其解锁为止。

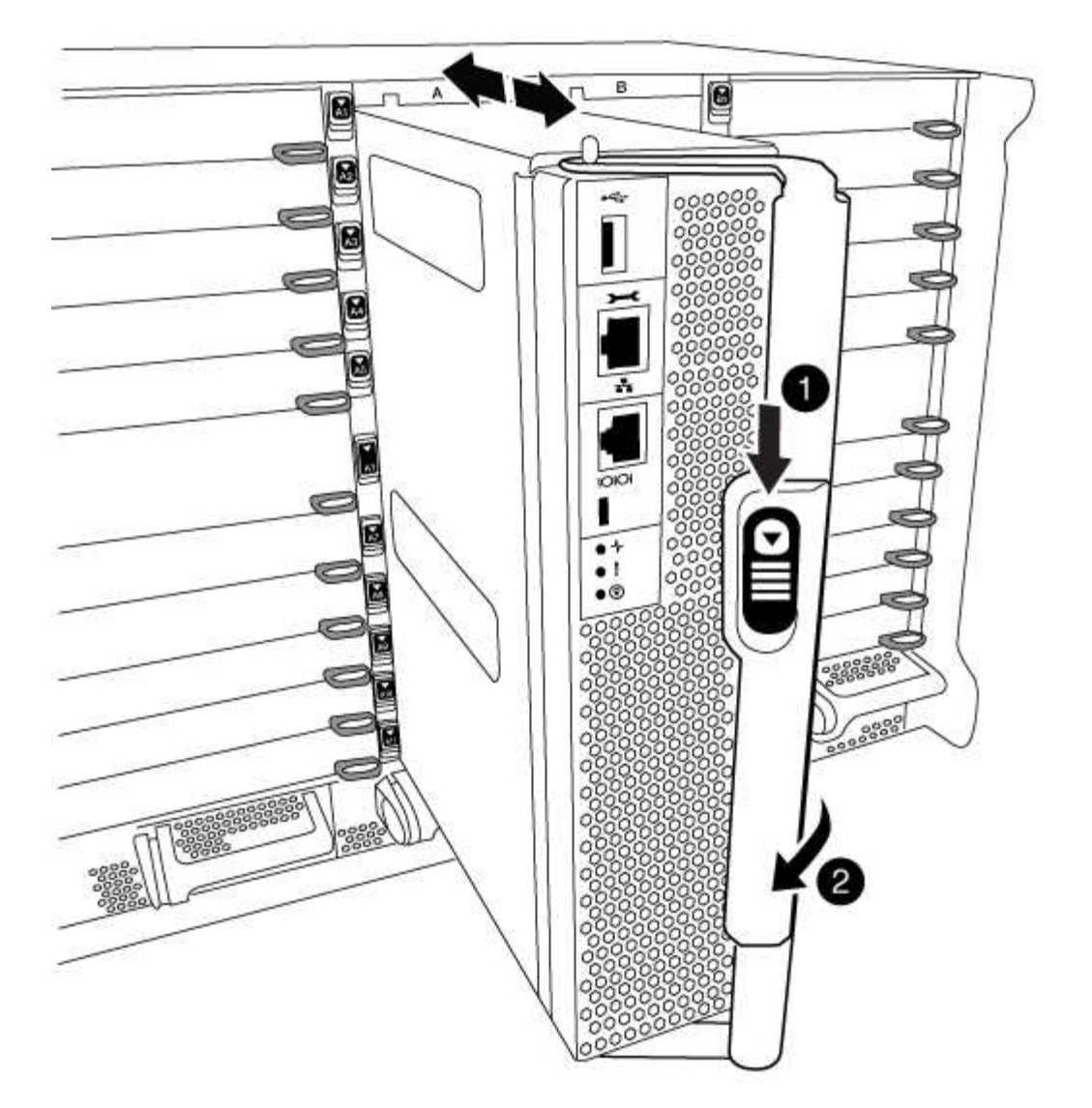

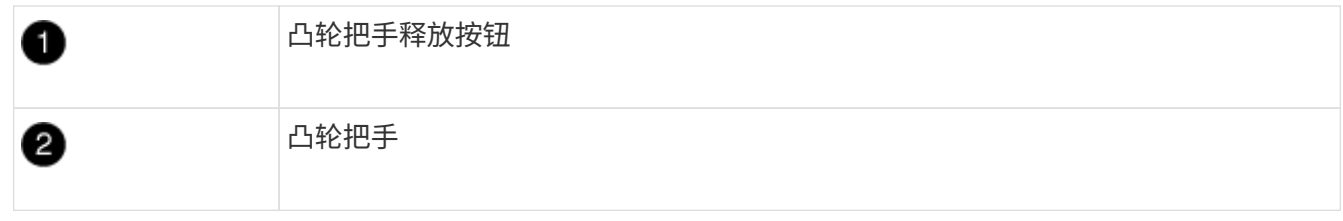

4. 旋转凸轮把手,使其完全脱离机箱,然后将控制器模块滑出机箱。

将控制器模块滑出机箱时,请确保您支持控制器模块的底部。

5. 将控制器模块的盖板朝上放在平稳的平面上,按下盖板上的蓝色按钮,将盖板滑至控制器模块的背面,然后 向上转动盖板并将其从控制器模块中提出。

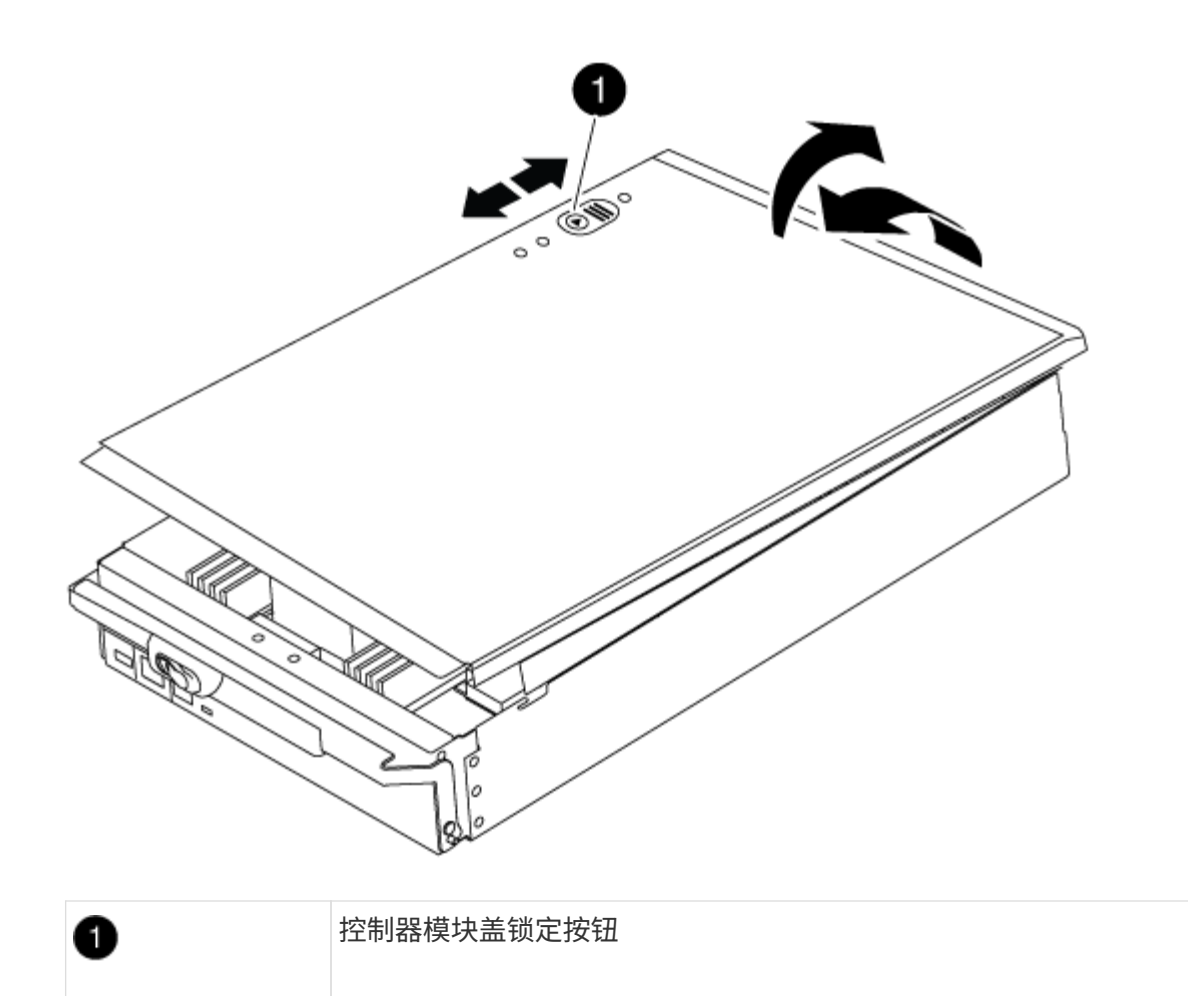

第 **3** 步:更换 **DIMM**

要更换 DIMM ,请在控制器中找到它们,然后按照特定步骤顺序进行操作。

步骤

1. 如果您尚未接地,请正确接地。

2. 找到控制器模块上的 DIMM 。

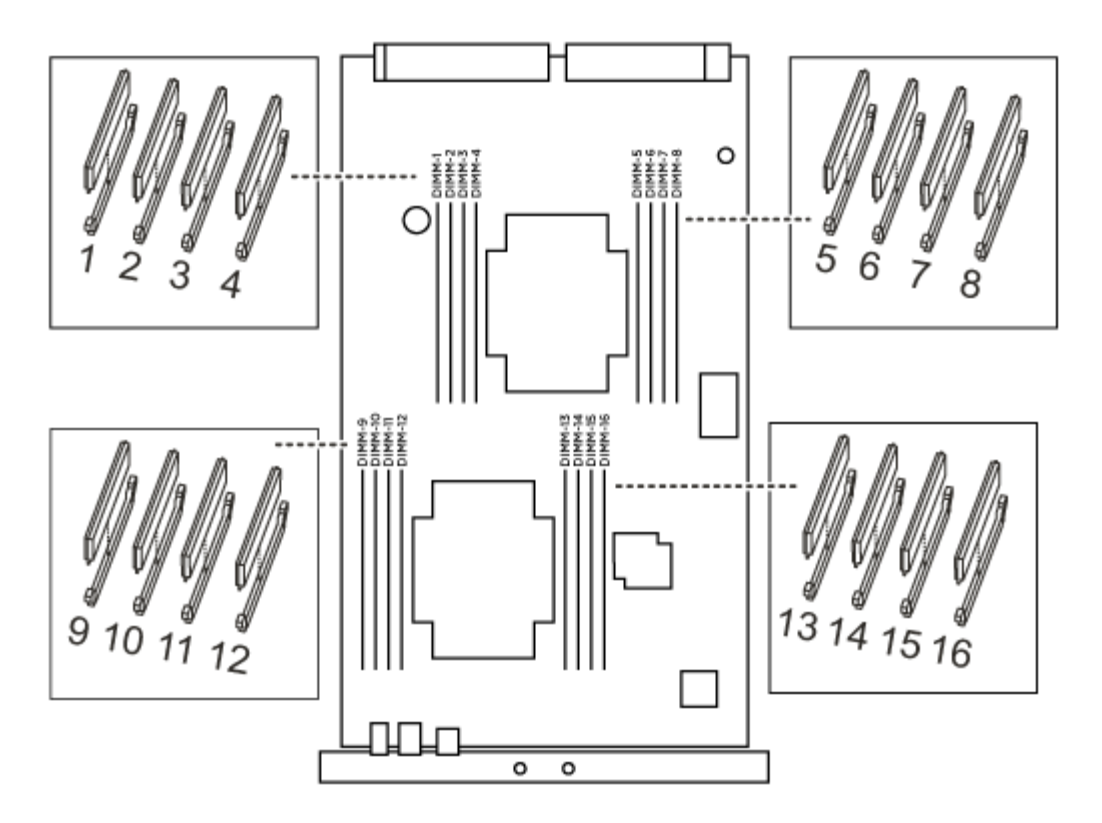

1. 缓慢推动 DIMM 两侧的两个 DIMM 弹出卡舌,将 DIMM 从插槽中弹出,然后将 DIMM 滑出插槽。

小心握住 DIMM 的边缘,以避免对 DIMM 电路板上的组件施加压力。

 $\bigcirc$ 

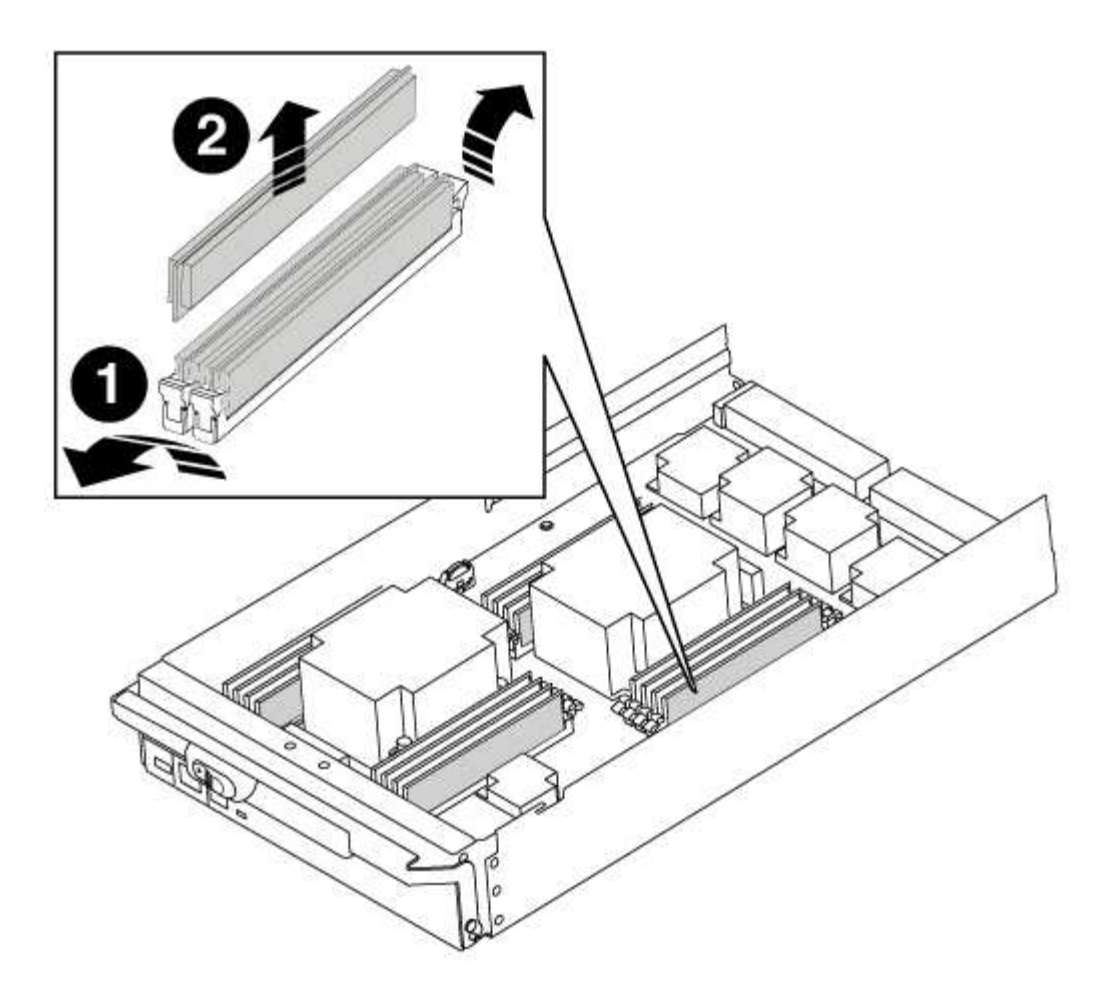

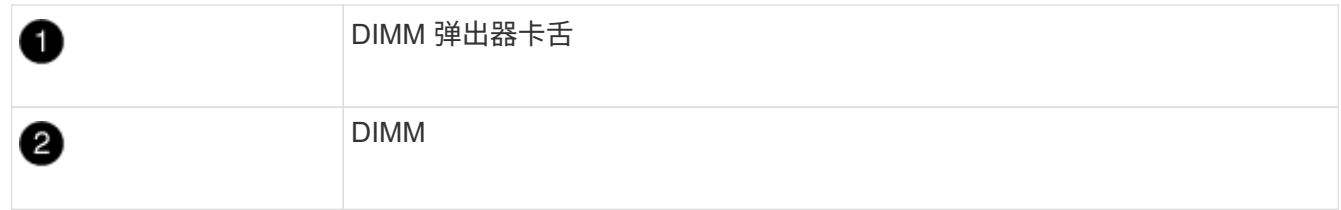

2. 从防静电运输袋中取出更换用的 DIMM, 拿住 DIMM 的边角并将其与插槽对齐。

DIMM 插脚之间的缺口应与插槽中的突起对齐。

3. 确保连接器上的 DIMM 弹出器卡舌处于打开位置,然后将 DIMM 垂直插入插槽。

DIMM 紧紧固定在插槽中,但应很容易插入。如果没有,请将 DIMM 与插槽重新对齐并重新插入。

$$
\bigcirc
$$

目视检查 DIMM ,确认其均匀对齐并完全插入插槽。

4. 小心而稳固地推动 DIMM 的上边缘,直到弹出器卡舌卡入到位,卡入到位于 DIMM 两端的缺口上。 5. 合上控制器模块外盖。

#### 第 **4** 步:安装控制器

将组件安装到控制器模块后,您必须将控制器模块安装回系统机箱并启动操作系统。

对于在同一机箱中具有两个控制器模块的 HA 对,安装控制器模块的顺序尤为重要,因为一旦将其完全装入机箱

,它就会尝试重新启动。

步骤

- 1. 如果您尚未接地,请正确接地。
- 2. 如果您尚未更换控制器模块上的外盖,请进行更换。
- 3. 将控制器模块的末端与机箱中的开口对齐,然后将控制器模块轻轻推入系统的一半。

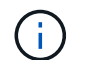

请勿将控制器模块完全插入机箱中,除非系统指示您这样做。

4. 仅为管理和控制台端口布线,以便您可以访问系统以执行以下各节中的任务。

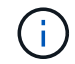

您将在此操作步骤中稍后将其余缆线连接到控制器模块。

- 5. 完成控制器模块的重新安装:
	- a. 如果尚未重新安装缆线管理设备,请重新安装该设备。
	- b. 将控制器模块牢牢推入机箱,直到它与中板相距并完全就位。

控制器模块完全就位后,锁定闩锁会上升。

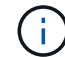

将控制器模块滑入机箱时,请勿用力过大,以免损坏连接器。

控制器模块一旦完全固定在机箱中,就会开始启动。

a. 向上旋转锁定闩锁,使其倾斜,以清除锁定销,然后将其降低到锁定位置。

第 **5** 步:切回双节点 **MetroCluster** 配置中的聚合

在双节点 MetroCluster 配置中完成 FRU 更换后,您可以执行 MetroCluster 切回操作。这样会将配置恢复到其 正常运行状态,以前受损站点上的 sync-source Storage Virtual Machine ( SVM )现在处于活动状态,并从本 地磁盘池提供数据。

此任务仅限适用场景双节点 MetroCluster 配置。

#### 步骤

1. 验证所有节点是否处于 enabled 状态: MetroCluster node show

```
cluster B::> metrocluster node show
DR Configuration DR
Group Cluster Node State Mirroring Mode
----- ------- -------------- -------------- ---------
--------------------
1 cluster_A
      controller A 1 configured enabled heal roots
completed
     cluster_B
           controller B 1 configured enabled waiting for
switchback recovery
2 entries were displayed.
```
2. 验证所有 SVM 上的重新同步是否已完成: MetroCluster SVM show

- 3. 验证修复操作正在执行的任何自动 LIF 迁移是否已成功完成: MetroCluster check lif show
- 4. 在运行正常的集群中的任何节点上使用 MetroCluster switchback 命令执行切回。
- 5. 验证切回操作是否已完成: MetroCluster show

当集群处于 waiting for-switchback 状态时,切回操作仍在运行:

```
cluster B:: > metrocluster show
Cluster Configuration State Mode
-------------------- ------------------- ---------
Local: cluster_B configured switchover
Remote: cluster A configured waiting-for-switchback
```
当集群处于 normal 状态时,切回操作完成。:

cluster B:: > metrocluster show Cluster Configuration State Mode -------------------- ------------------- --------- Local: cluster B configured normal Remote: cluster A configured normal

如果切回需要很长时间才能完成,您可以使用 MetroCluster config-replication resync-status show 命令检查正在进行的基线的状态。

6. 重新建立任何 SnapMirror 或 SnapVault 配置。

第 **6** 步:将故障部件退回 **NetApp**

按照套件随附的 RMA 说明将故障部件退回 NetApp 。请参见 ["](https://mysupport.netapp.com/site/info/rma)[部件](https://mysupport.netapp.com/site/info/rma)[退回](https://mysupport.netapp.com/site/info/rma)[和](https://mysupport.netapp.com/site/info/rma)[放](https://mysupport.netapp.com/site/info/rma)[大器](https://mysupport.netapp.com/site/info/rma)[;](https://mysupport.netapp.com/site/info/rma)[更换](https://mysupport.netapp.com/site/info/rma)["](https://mysupport.netapp.com/site/info/rma) 第页,了解更多信息。

# 换用风扇**- AFF A700**

要在不中断服务的情况下交换风扇模块,您必须执行一系列特定的任务。

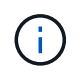

您必须在将风扇模块从机箱中卸下后两分钟内更换此风扇模块。系统气流中断,控制器模块或模 块在两分钟后关闭,以避免过热。

步骤

- 1. 如果您尚未接地,请正确接地。
- 2. 如有必要,请用两只手抓住挡板每一侧的开口,然后将其拉向您,直到挡板从机箱框架上的球形螺柱上松开 ,从而卸下挡板。
- 3. 通过检查控制台错误消息并查看每个风扇模块上的警示 LED 来确定必须更换的风扇模块。
- 4. 按下风扇模块上的橙色按钮,将风扇模块竖直拉出机箱,确保用您的空闲手托住它。

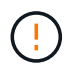

风扇模块较短。请始终用您的空闲手托住风扇模块的底部,以免其突然从机箱中脱离并造成 您的人身伤害。

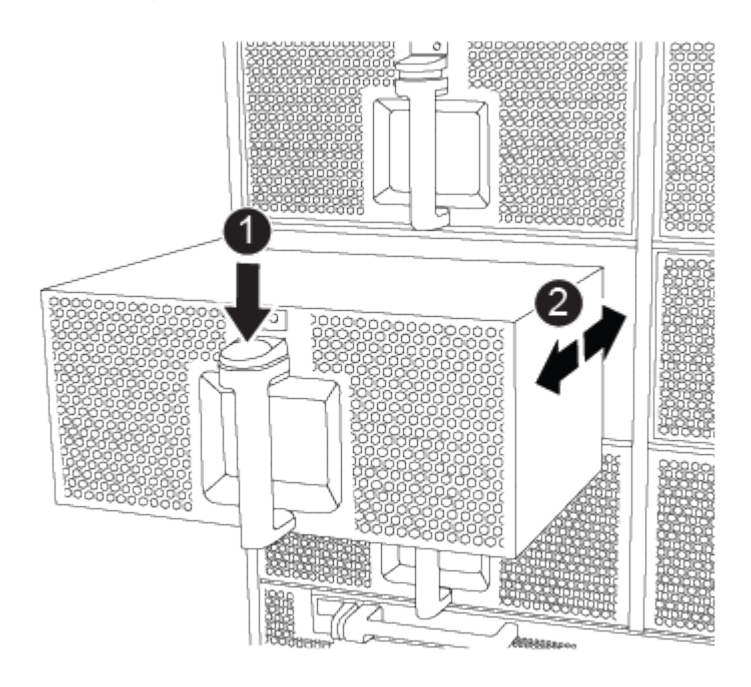

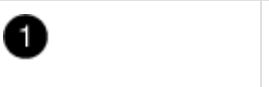

橙色释放按钮

- 5. 将风扇模块放在一旁。
- 6. 将替代风扇模块的边缘与机箱中的开口对齐,然后将其滑入机箱,直至其卡入到位。

将风扇模块成功插入机箱后,琥珀色警示 LED 会闪烁四次。

- 7. 将挡板与球形螺柱对齐,然后将挡板轻轻推入球形螺柱上。
- 8. 按照套件随附的 RMA 说明将故障部件退回 NetApp 。请参见 ["](https://mysupport.netapp.com/site/info/rma)[部件](https://mysupport.netapp.com/site/info/rma)[退回](https://mysupport.netapp.com/site/info/rma)[和](https://mysupport.netapp.com/site/info/rma)[放](https://mysupport.netapp.com/site/info/rma)[大器](https://mysupport.netapp.com/site/info/rma)[;](https://mysupport.netapp.com/site/info/rma)[更换](https://mysupport.netapp.com/site/info/rma)["](https://mysupport.netapp.com/site/info/rma) 第页,了解更多信 息。

# 更换 **I/O** 模块**— AFF A700** 和 **FAS9000**

要更换 I/O 模块,您必须执行一系列特定的任务。

- 您可以将此操作步骤与系统支持的所有 ONTAP 版本结合使用
- 系统中的所有其他组件必须正常运行;否则,您必须联系技术支持。

## 第 **1** 步:关闭受损控制器

根据存储系统硬件配置的不同,您可以使用不同的过程关闭或接管受损的控制器。

### 选项 **1** :大多数配置

要关闭受损控制器,您必须确定控制器的状态,并在必要时接管控制器,以便运行正常的控制器继续从受 损控制器存储提供数据。

关于此任务

• 如果您使用的是SAN系统,则必须已检查受损控制器SCSI刀片的事件消息 cluster kernelservice show。 `cluster kernel-service show`命令(在priv高级模式下)可显示节点名称、该节点的仲 裁状态、该节点的可用性状态以及该节点的运行状态。

每个 SCSI 刀片式服务器进程应与集群中的其他节点保持仲裁关系。在继续更换之前,必须先解决所有 问题。

• If you have a cluster with more than two nodes, it must be in quorum.如果集群未达到仲裁或运行状况 良好的控制器在资格和运行状况方面显示false、则必须在关闭受损控制器之前更正问题描述; 请参见 ["](https://docs.netapp.com/us-en/ontap/system-admin/synchronize-node-cluster-task.html?q=Quorum) [将](https://docs.netapp.com/us-en/ontap/system-admin/synchronize-node-cluster-task.html?q=Quorum)[节](https://docs.netapp.com/us-en/ontap/system-admin/synchronize-node-cluster-task.html?q=Quorum)[点](https://docs.netapp.com/us-en/ontap/system-admin/synchronize-node-cluster-task.html?q=Quorum)[与](https://docs.netapp.com/us-en/ontap/system-admin/synchronize-node-cluster-task.html?q=Quorum)[集群同步](https://docs.netapp.com/us-en/ontap/system-admin/synchronize-node-cluster-task.html?q=Quorum)["](https://docs.netapp.com/us-en/ontap/system-admin/synchronize-node-cluster-task.html?q=Quorum)。

步骤

1. 如果启用了AutoSupport、则通过调用AutoSupport消息禁止自动创建案例: system node autosupport invoke -node \* -type all -message MAINT=<# of hours>h

以下AutoSupport 消息禁止自动创建案例两小时: cluster1:> system node autosupport invoke -node \* -type all -message MAINT=2h

2. 从运行正常的控制器的控制台禁用自动交还: storage failover modify – node local -auto-giveback false

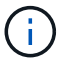

当您看到 Do you want to disable auto-giveback? 时、输入`y`。

#### 3. 将受损控制器显示为 LOADER 提示符:

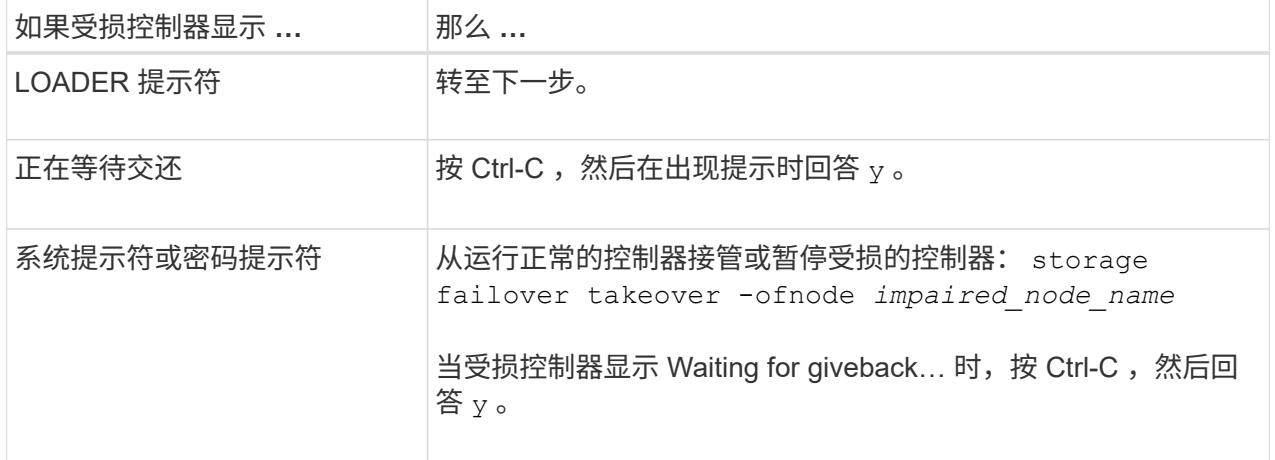

选项 **2** :控制器位于双节点 **MetroCluster** 中

要关闭受损控制器,您必须确定控制器的状态,并在必要时切换控制器,以便运行正常的控制器继续从受 损控制器存储提供数据。

关于此任务

• 您必须在此操作步骤 末尾保持电源处于打开状态,以便为运行正常的控制器供电。

步骤

- 1. 检查 MetroCluster 状态以确定受损控制器是否已自动切换到运行正常的控制器: MetroCluster show
- 2. 根据是否发生了自动切换,按照下表继续操作:

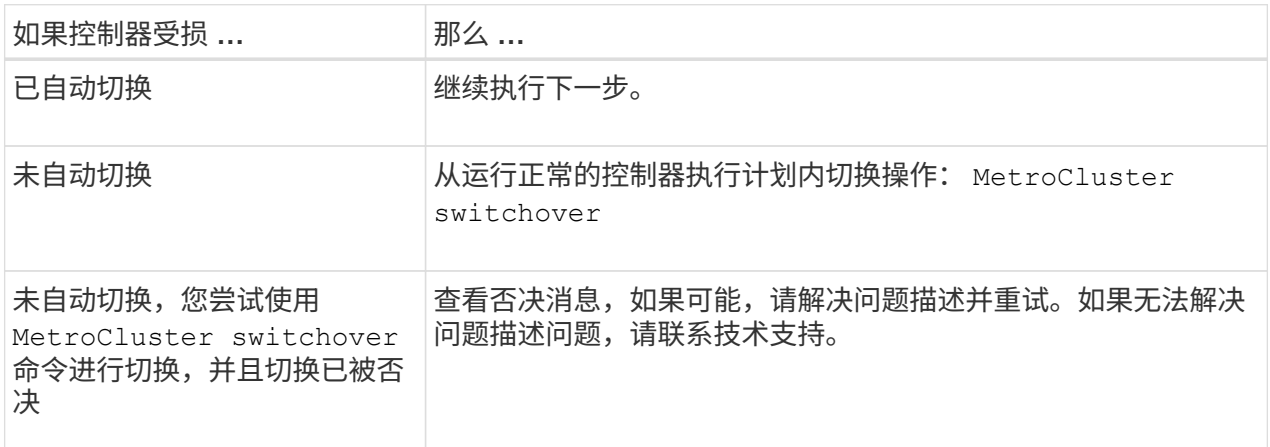

3. 在运行正常的集群中运行 MetroCluster heal -phase aggregates 命令,以重新同步数据聚 合。

```
controller A 1::> metrocluster heal -phase aggregates
[Job 130] Job succeeded: Heal Aggregates is successful.
```
如果修复被否决,您可以使用 ` override-vetoes` 参数重新发出 MetroCluster heal 命令。如果使 用此可选参数,则系统将覆盖任何阻止修复操作的软否决。

4. 使用 MetroCluster operation show 命令验证操作是否已完成。

```
controller A 1::> metrocluster operation show
      Operation: heal-aggregates
        State: successful
Start Time: 7/25/2016 18:45:55
     End Time: 7/25/2016 18:45:56
       Errors: -
```
5. 使用 storage aggregate show 命令检查聚合的状态。

```
controller A 1::> storage aggregate show
Aggregate Size Available Used% State #Vols Nodes
RAID Status
--------- -------- --------- ----- ------- ------ ----------------
  ------------
...
aggr b2 227.1GB 227.1GB 0% online 0 mcc1-a2
raid dp, mirrored, normal...
```
6. 使用 MetroCluster heal -phase root-aggregates 命令修复根聚合。

mcc1A::> metrocluster heal -phase root-aggregates [Job 137] Job succeeded: Heal Root Aggregates is successful

如果修复被否决,您可以使用 -override-vetoes 参数重新发出 MetroCluster heal 命令。如果使用 此可选参数,则系统将覆盖任何阻止修复操作的软否决。

7. 在目标集群上使用 MetroCluster operation show 命令验证修复操作是否已完成:

```
mcc1A::> metrocluster operation show
   Operation: heal-root-aggregates
        State: successful
  Start Time: 7/29/2016 20:54:41
     End Time: 7/29/2016 20:54:42
       Errors: -
```
8. 在受损控制器模块上,断开电源。

第 **2** 步:更换 **I/O** 模块

要更换 I/O 模块,请在机箱中找到该模块,然后按照特定步骤顺序进行操作。

步骤

- 1. 如果您尚未接地, 请正确接地。
- 2. 拔下与目标 I/O 模块关联的所有布线。

请确保为这些缆线贴上标签,以便您知道这些缆线来自何处。

- 3. 从机箱中卸下目标 I/O 模块:
	- a. 按下带字母和编号的凸轮按钮。

凸轮按钮离开机箱。

b. 向下旋转凸轮闩锁,直到其处于水平位置。

I/O 模块从机箱中分离,并从 I/O 插槽中移出大约 1/2 英寸。

c. 拉动 I/O 模块侧面的拉片,将 I/O 模块从机箱中卸下。

确保跟踪 I/O 模块所在的插槽。

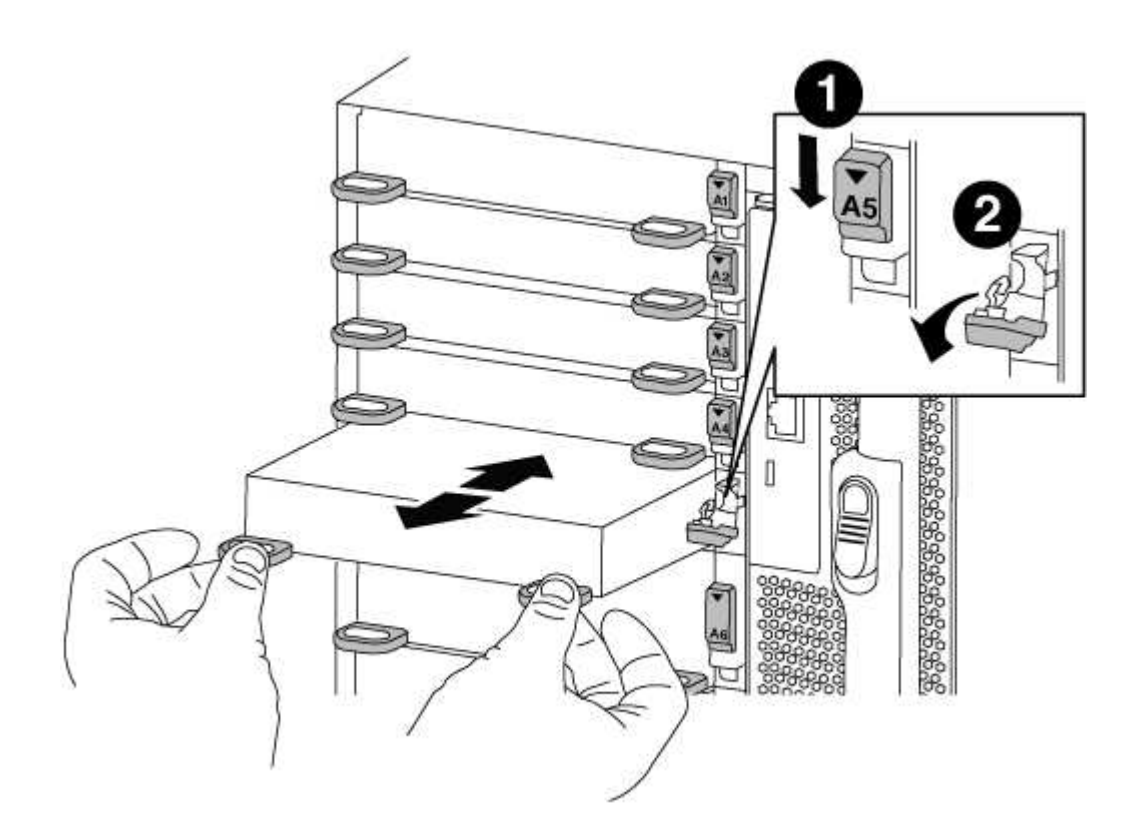

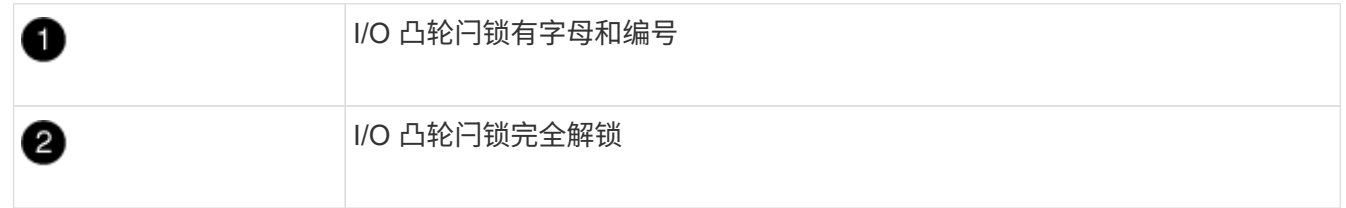

- 4. 将 I/O 模块放在一旁。
- 5. 将替代 I/O 模块安装到机箱中,方法是将 I/O 模块轻轻滑入插槽,直到带字母和编号的 I/O 凸轮闩锁开始与 I/O 凸轮销啮合,然后将 I/O 凸轮闩锁一直向上推,将模块锁定到位。
- 6. 根据需要重新对 I/O 模块进行布线。
- 第 **3** 步:更换 **I/O** 模块后重新启动控制器
- 更换 I/O 模块后,必须重新启动控制器模块。

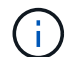

如果新I/O模块与故障模块型号不同、则必须先重新启动BMC。

- 1. 如果替代模块与旧模块的型号不同、请重新启动BMC:
	- a. 在LOADER提示符处、更改为高级权限模式:priv set advanced
	- b. 重新启动BMC: sp reboot
- 2. 从LOADER提示符处、重新启动节点: bye

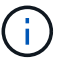

此操作将重新初始化PCIe卡和其他组件、并重新启动节点。

3. 如果您的系统配置为在 40 GbE NIC 或板载端口上支持 10 GbE 集群互连和数据连接,请在维护模式下使用 nicadmin convert 命令将这些端口转换为 10 GbE 连接。

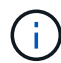

请务必在完成转换后退出维护模式。

- 4. 使节点恢复正常运行:storage failover giveback -ofnode *impaired\_node\_name*
- 5. 如果已禁用自动交还,请重新启用它: storage failover modify -node local -auto-giveback true

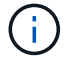

如果您的系统采用双节点MetroCluster 配置、则必须按照下一步中所述切回聚合。

第 **4** 步:切回双节点 **MetroCluster** 配置中的聚合

在双节点 MetroCluster 配置中完成 FRU 更换后,您可以执行 MetroCluster 切回操作。这样会将配置恢复到其 正常运行状态,以前受损站点上的 sync-source Storage Virtual Machine ( SVM )现在处于活动状态,并从本 地磁盘池提供数据。

此任务仅限适用场景双节点 MetroCluster 配置。

步骤

1. 验证所有节点是否处于 enabled 状态: MetroCluster node show

```
cluster B::> metrocluster node show
DR Configuration DR
Group Cluster Node State Mirroring Mode
----- ------- -------------- -------------- ---------
--------------------
1 cluster_A
            controller A 1 configured enabled heal roots
completed
       cluster_B
            controller B 1 configured enabled waiting for
switchback recovery
2 entries were displayed.
```
2. 验证所有 SVM 上的重新同步是否已完成: MetroCluster SVM show

- 3. 验证修复操作正在执行的任何自动 LIF 迁移是否已成功完成: MetroCluster check lif show
- 4. 在运行正常的集群中的任何节点上使用 MetroCluster switchback 命令执行切回。
- 5. 验证切回操作是否已完成: MetroCluster show

当集群处于 waiting for-switchback 状态时,切回操作仍在运行:

cluster B:: > metrocluster show Cluster Configuration State Mode -------------------- ------------------- --------- Local: cluster B configured switchover Remote: cluster A configured waiting-for-switchback

当集群处于 normal 状态时,切回操作完成。:

cluster B:: > metrocluster show Cluster Configuration State Mode -------------------- ------------------- --------- Local: cluster B configured normal Remote: cluster A configured normal

如果切回需要很长时间才能完成,您可以使用 MetroCluster config-replication resync-status show 命令检查正在进行的基线的状态。

6. 重新建立任何 SnapMirror 或 SnapVault 配置。

第 **5** 步:将故障部件退回 **NetApp**

按照套件随附的 RMA 说明将故障部件退回 NetApp 。请参见 ["](https://mysupport.netapp.com/site/info/rma)[部件](https://mysupport.netapp.com/site/info/rma)[退回](https://mysupport.netapp.com/site/info/rma)[和](https://mysupport.netapp.com/site/info/rma)[放](https://mysupport.netapp.com/site/info/rma)[大器](https://mysupport.netapp.com/site/info/rma)[;](https://mysupport.netapp.com/site/info/rma)[更换](https://mysupport.netapp.com/site/info/rma)["](https://mysupport.netapp.com/site/info/rma) 第页,了解更多信息。

# 更换**LED USB**模块**- AFF A700**

您可以在不中断服务的情况下更换 LED USB 模块。

通过 FAS9000 或 AFF A700 LED USB 模块,可以连接到控制台端口和系统状态。更换此模块不需要工具。

#### 步骤

1. 卸下旧的 LED USB 模块:

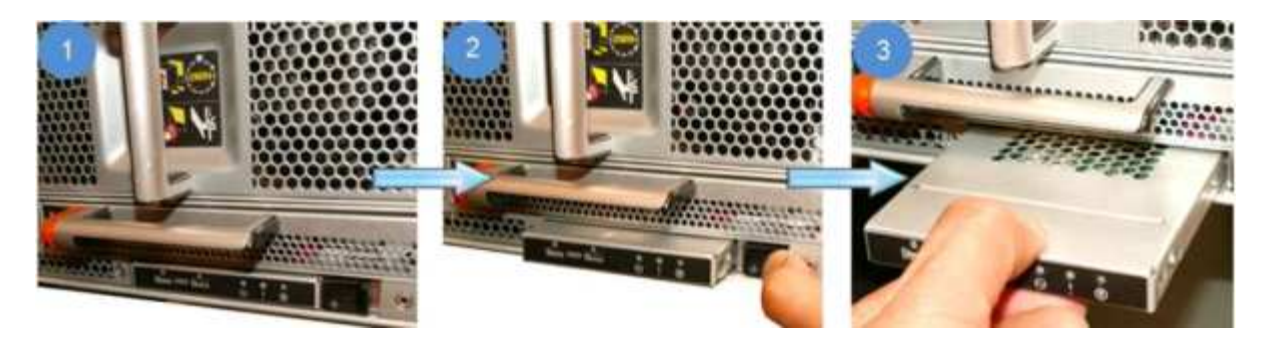

- a. 卸下挡板后,找到机箱正面左下方的 LED USB 模块。
- b. 滑动闩锁以部分弹出模块。
- c. 将模块从托架中拉出,以断开其与中板的连接。请勿将插槽留空。
- 2. 安装新的 LED USB 模块:

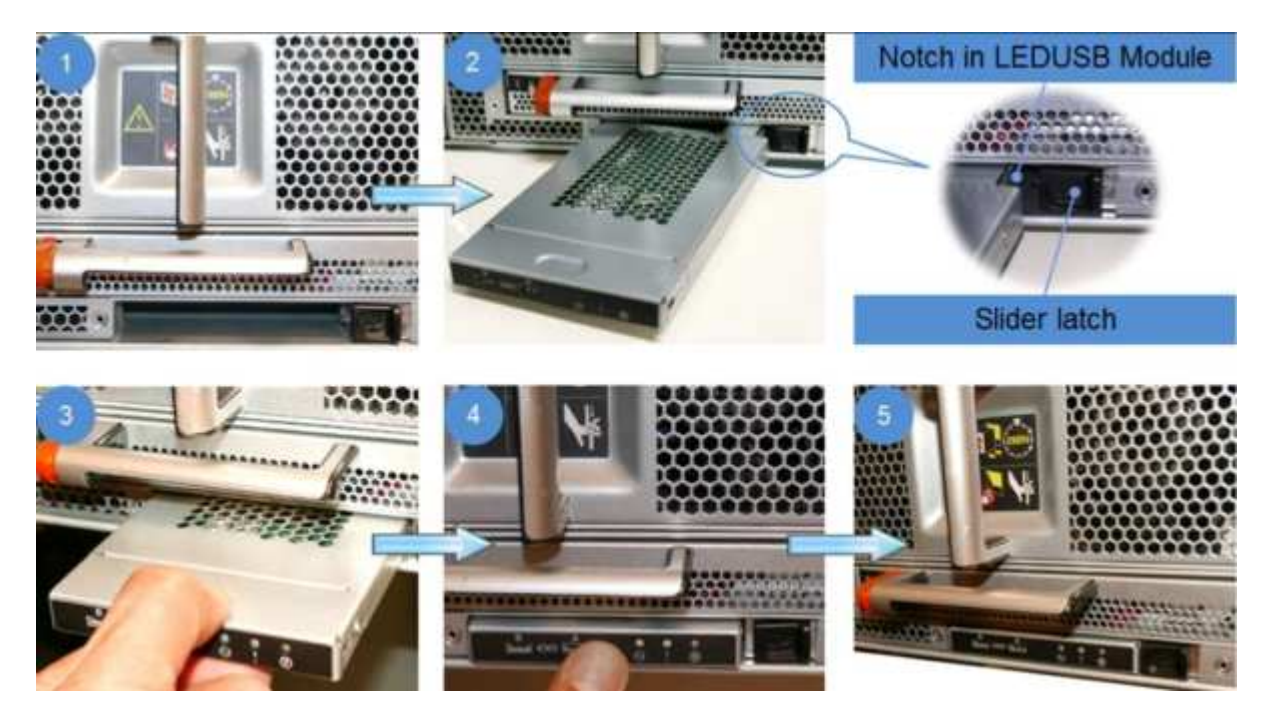

- a. 将模块与托架对齐,使其与模块边角的缺口靠近机箱上的滑块闩锁。此托架将阻止您将模块安装到正 面。
- b. 将模块推入托架,直至其与机箱完全就位。

如果模块已固定并连接到中板,则会听到卡嗒声。

## 将故障部件退回 **NetApp**

按照套件随附的 RMA 说明将故障部件退回 NetApp 。请参见 ["](https://mysupport.netapp.com/site/info/rma)[部件](https://mysupport.netapp.com/site/info/rma)[退回](https://mysupport.netapp.com/site/info/rma)[和](https://mysupport.netapp.com/site/info/rma)[放](https://mysupport.netapp.com/site/info/rma)[大器](https://mysupport.netapp.com/site/info/rma)[;](https://mysupport.netapp.com/site/info/rma)[更换](https://mysupport.netapp.com/site/info/rma)["](https://mysupport.netapp.com/site/info/rma) 第页,了解更多信息。

# 更换**NVRAM**模块或**NVRAM DIMM - AFF A700**

The NVRAM module consists of the NVRAM10 and DIMMs and up to two NVMe SSD Flash Cache modules (FlashCache or caching modules) per NVRAM module.You can replace a failed NVRAM module or the DIMMs inside the NVRAM module.

To replace a failed NVRAM module, you must remove it from the chassis, remove the FlashCache module or modules from the NVRAM module, move the DIMMs to the replacement module, reinstall the FlashCache module or modules, and install the replacement NVRAM module into the chassis.

Because the system ID is derived from the NVRAM module, if replacing the module, disks belonging to the system are reassigned to the new system ID.

开始之前

- 所有磁盘架都必须正常工作。
- 如果您的系统位于 HA 对中,则配对节点必须能够接管与要更换的 NVRAM 模块关联的节点。
- 此操作步骤使用以下术语:
	- 受损节点是指要在其中执行维护的节点。
	- *health* 节点是受损节点的 HA 配对节点。
- 此操作步骤包括自动或手动将磁盘重新分配给与新 NVRAM 模块关联的控制器模块的步骤。当操作步骤中指 示您重新分配磁盘时,您必须重新分配这些磁盘。在交还之前完成磁盘重新分配可能会出现发生原因问题。
- 您必须将故障组件更换为从提供商处收到的替代 FRU 组件。
- 您不能在此操作步骤中更改任何磁盘或磁盘架。

第 **1** 步:关闭受损控制器

使用以下选项之一关闭或接管受损控制器。

#### 选项 **1** :大多数系统

要关闭受损控制器,您必须确定控制器的状态,并在必要时接管控制器,以便运行正常的控制器继续从受 损控制器存储提供数据。

关于此任务

• 如果您使用的是SAN系统,则必须已检查受损控制器SCSI刀片的事件消息 cluster kernelservice show。 `cluster kernel-service show`命令(在priv高级模式下)可显示节点名称、该节点的仲 裁状态、该节点的可用性状态以及该节点的运行状态。

每个 SCSI 刀片式服务器进程应与集群中的其他节点保持仲裁关系。在继续更换之前,必须先解决所有 问题。

• If you have a cluster with more than two nodes, it must be in quorum.如果集群未达到仲裁或运行状况 良好的控制器在资格和运行状况方面显示false、则必须在关闭受损控制器之前更正问题描述; 请参见 ["](https://docs.netapp.com/us-en/ontap/system-admin/synchronize-node-cluster-task.html?q=Quorum) [将](https://docs.netapp.com/us-en/ontap/system-admin/synchronize-node-cluster-task.html?q=Quorum)[节](https://docs.netapp.com/us-en/ontap/system-admin/synchronize-node-cluster-task.html?q=Quorum)[点](https://docs.netapp.com/us-en/ontap/system-admin/synchronize-node-cluster-task.html?q=Quorum)[与](https://docs.netapp.com/us-en/ontap/system-admin/synchronize-node-cluster-task.html?q=Quorum)[集群同步](https://docs.netapp.com/us-en/ontap/system-admin/synchronize-node-cluster-task.html?q=Quorum)["](https://docs.netapp.com/us-en/ontap/system-admin/synchronize-node-cluster-task.html?q=Quorum)。

步骤

1. 如果启用了AutoSupport、则通过调用AutoSupport消息禁止自动创建案例: system node autosupport invoke -node \* -type all -message MAINT=<# of hours>h

以下AutoSupport 消息禁止自动创建案例两小时: cluster1:> system node autosupport invoke -node \* -type all -message MAINT=2h

2. 从运行正常的控制器的控制台禁用自动交还: storage failover modify – node local -auto-giveback false

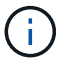

当您看到 Do you want to disable auto-giveback? 时、输入`y`。

#### 3. 将受损控制器显示为 LOADER 提示符:

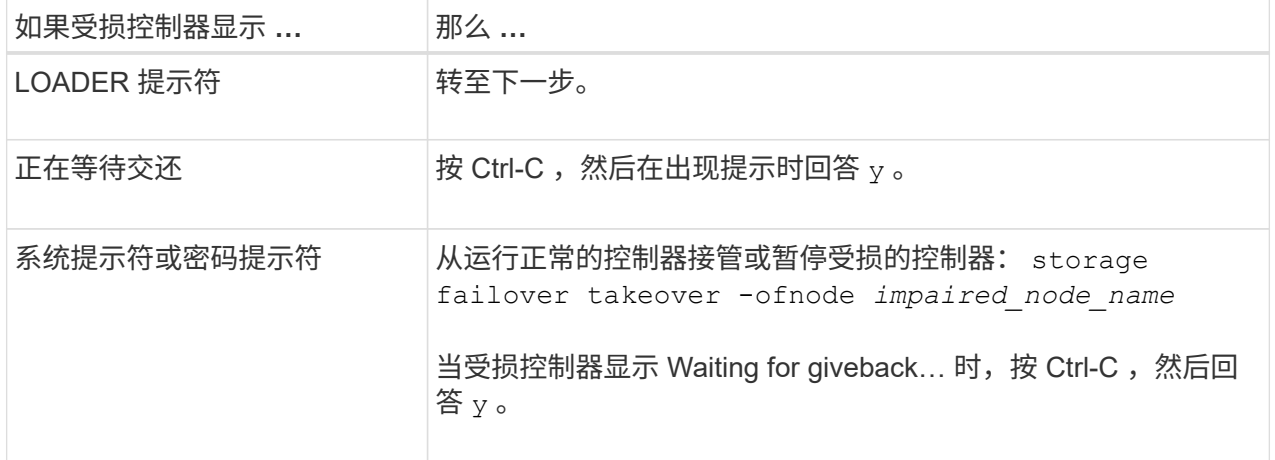

选项**2**:控制器位于双节点**MetroCluster** 中

要关闭受损控制器,您必须确定控制器的状态,并在必要时切换控制器,以便运行正常的控制器继续从受 损控制器存储提供数据。

关于此任务

• 您必须在此操作步骤 末尾保持电源处于打开状态,以便为运行正常的控制器供电。

步骤

- 1. 检查 MetroCluster 状态以确定受损控制器是否已自动切换到运行正常的控制器: MetroCluster show
- 2. 根据是否发生了自动切换,按照下表继续操作:

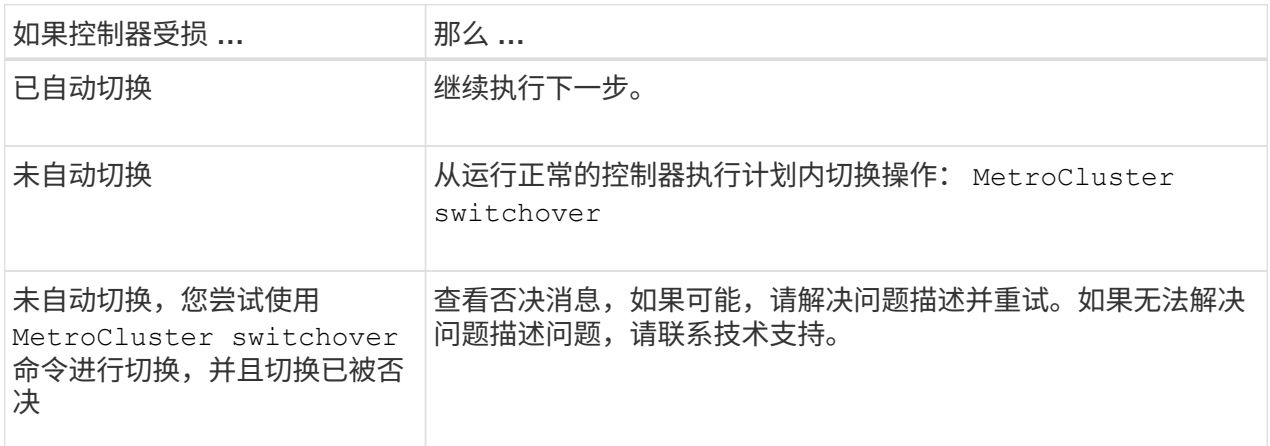

3. 在运行正常的集群中运行 MetroCluster heal -phase aggregates 命令,以重新同步数据聚 合。

```
controller A 1::> metrocluster heal -phase aggregates
[Job 130] Job succeeded: Heal Aggregates is successful.
```
如果修复被否决,您可以使用 ` override-vetoes` 参数重新发出 MetroCluster heal 命令。如果使 用此可选参数,则系统将覆盖任何阻止修复操作的软否决。

4. 使用 MetroCluster operation show 命令验证操作是否已完成。

```
controller A 1::> metrocluster operation show
      Operation: heal-aggregates
        State: successful
Start Time: 7/25/2016 18:45:55
     End Time: 7/25/2016 18:45:56
       Errors: -
```
5. 使用 storage aggregate show 命令检查聚合的状态。

```
controller A 1::> storage aggregate show
Aggregate Size Available Used% State #Vols Nodes
RAID Status
--------- -------- --------- ----- ------- ------ ----------------
------------
...
aggr b2 227.1GB 227.1GB 0% online 0 mcc1-a2
raid dp, mirrored, normal...
```
6. 使用 MetroCluster heal -phase root-aggregates 命令修复根聚合。

mcc1A::> metrocluster heal -phase root-aggregates [Job 137] Job succeeded: Heal Root Aggregates is successful

如果修复被否决,您可以使用 -override-vetoes 参数重新发出 MetroCluster heal 命令。如果使用 此可选参数,则系统将覆盖任何阻止修复操作的软否决。

7. 在目标集群上使用 MetroCluster operation show 命令验证修复操作是否已完成:

```
mcc1A::> metrocluster operation show
   Operation: heal-root-aggregates
        State: successful
  Start Time: 7/29/2016 20:54:41
     End Time: 7/29/2016 20:54:42
       Errors: -
```
8. 在受损控制器模块上,断开电源。

#### 第 **2** 步:更换 **NVRAM** 模块

要更换 NVRAM 模块,请在机箱的插槽 6 中找到该模块,然后按照特定步骤顺序进行操作。

步骤

1. 如果您尚未接地, 请正确接地。

2. 将 FlashCache 模块从旧 NVRAM 模块移至新 NVRAM 模块:

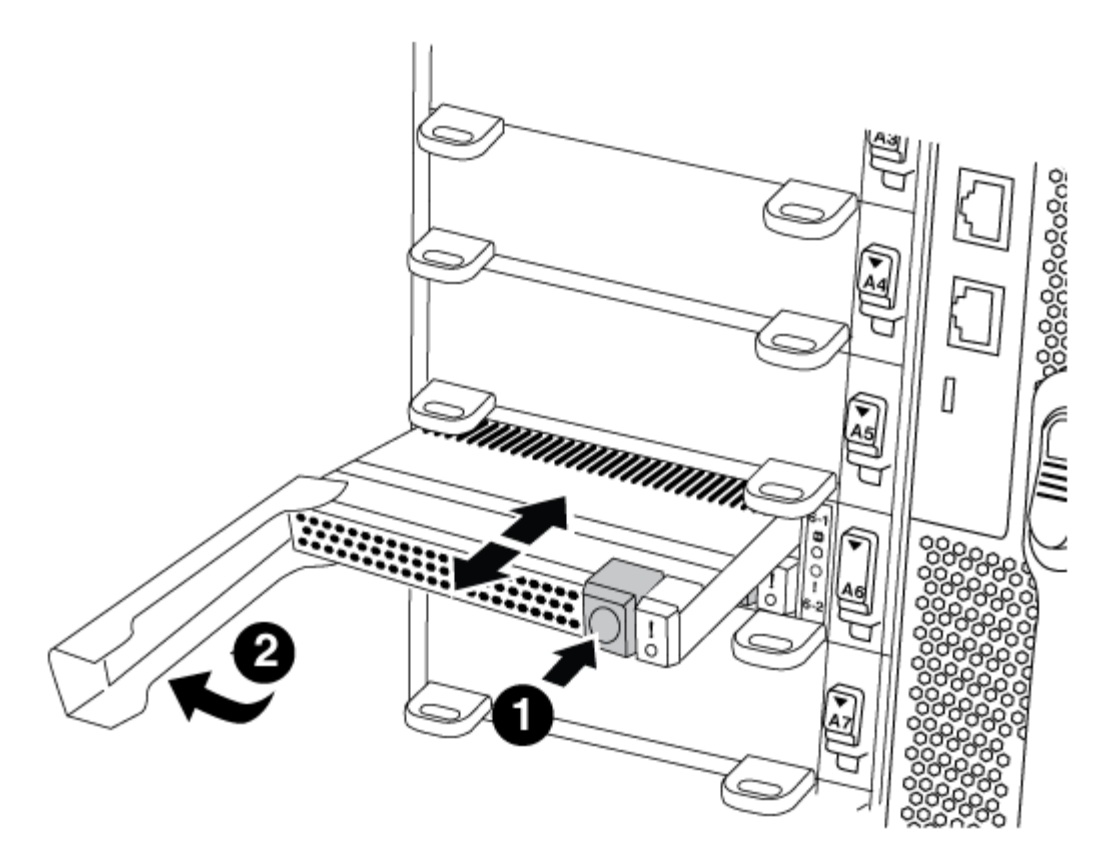

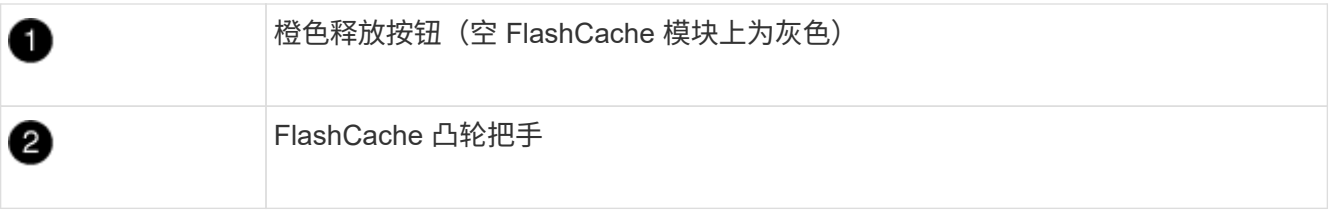

- a. 按 FlashCache 模块正面的橙色按钮。
	-

空 FlashCache 模块上的释放按钮为灰色。

- b. 向外旋转凸轮把手,直到模块开始滑出旧的 NVRAM 模块。
- c. 抓住模块凸轮把手,将其滑出 NVRAM 模块,然后将其插入新 NVRAM 模块的正面。
- d. 将 FlashCache 模块轻轻推入 NVRAM 模块,然后将凸轮把手旋转到关闭位置,直到其将模块锁定到 位。
- 3. 从机箱中删除目标 NVRAM 模块:
	- a. 按下带字母和编号的凸轮按钮。

凸轮按钮离开机箱。

b. 向下旋转凸轮闩锁,直到其处于水平位置。

NVRAM 模块从机箱中分离并移出几英寸。

c. 拉动 NVRAM 模块侧面的拉片,将其从机箱中卸下。

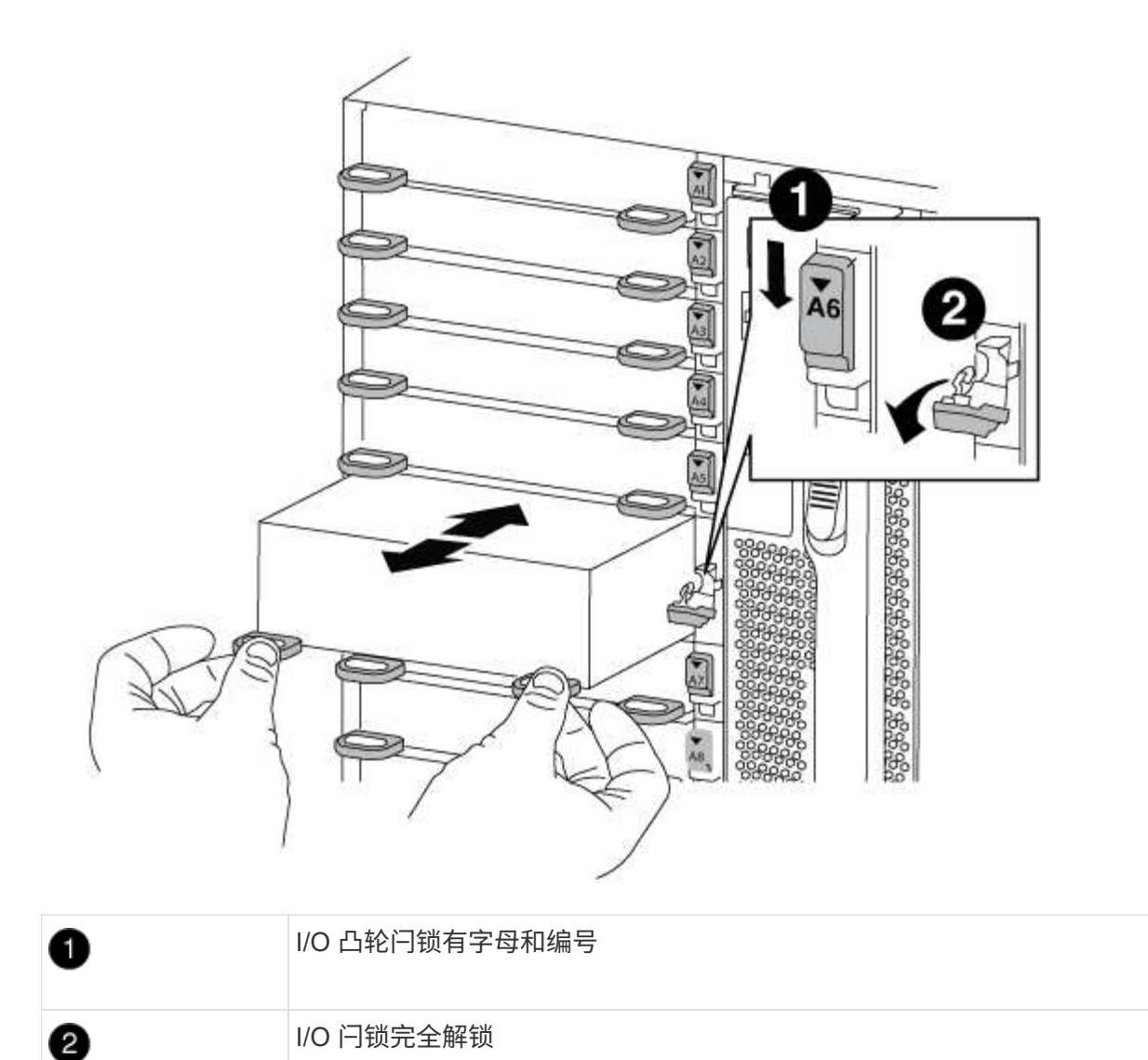

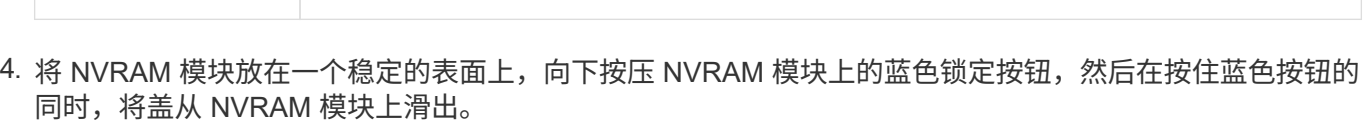

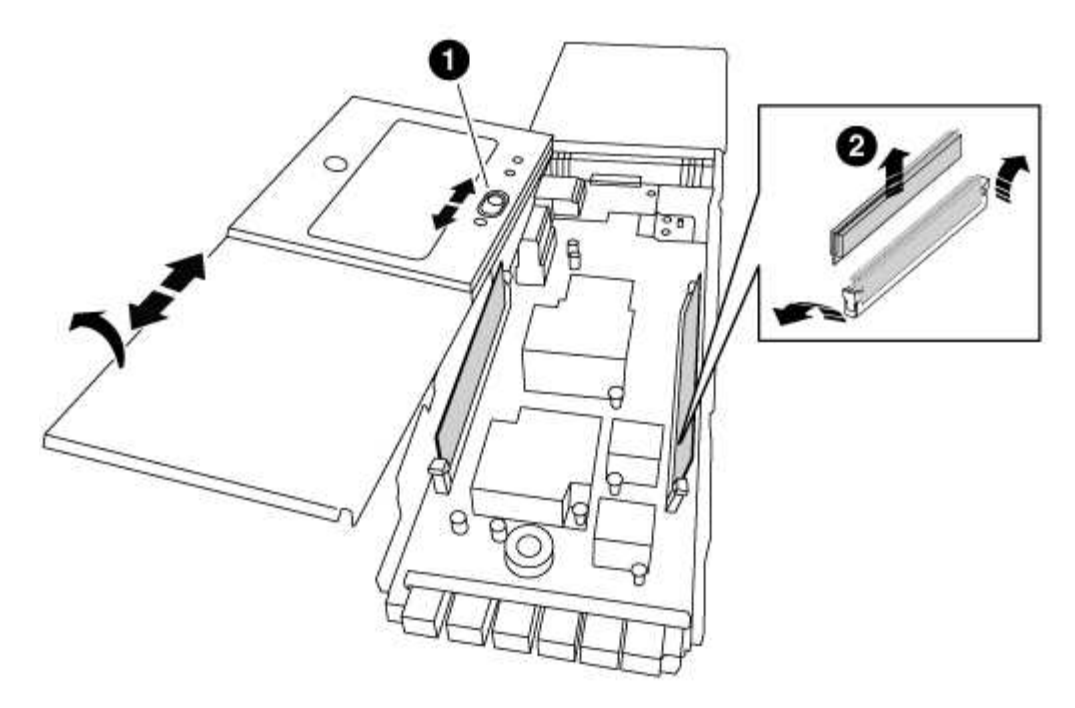

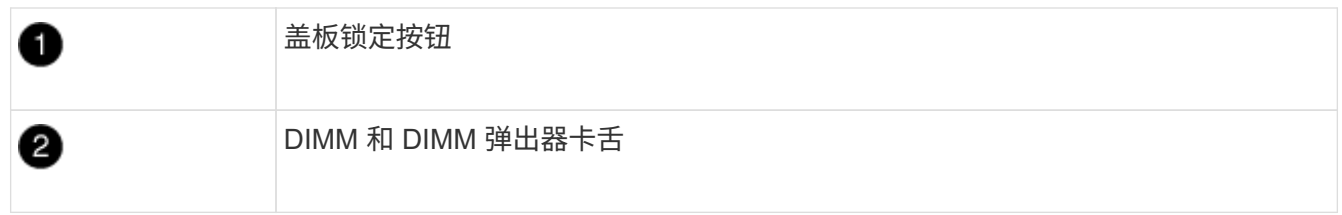

- 5. 从旧 NVRAM 模块中逐个卸下 DIMM , 然后将其安装到更换用的 NVRAM 模块中。
- 6. 盖上模块上的盖板。
- 7. 将更换用的 NVRAM 模块安装到机箱中:
	- a. 将模块与插槽 6 中机箱开口的边缘对齐。
	- b. 将模块轻轻滑入插槽,直到带字母和编号的 I/O 凸轮闩锁开始与 I/O 凸轮销啮合,然后将 I/O 凸轮闩锁一 直向上推,以将模块锁定到位。

### 第 **3** 步:更换 **NVRAM DIMM**

要更换 NVRAM 模块中的 NVRAM DIMM ,您必须卸下 NVRAM 模块,打开该模块,然后更换目标 DIMM 。

步骤

- 1. 如果您尚未接地,请正确接地。
- 2. 从机箱中删除目标 NVRAM 模块:
	- a. 按下带字母和编号的凸轮按钮。

凸轮按钮离开机箱。

b. 向下旋转凸轮闩锁,直到其处于水平位置。

NVRAM 模块从机箱中分离并移出几英寸。

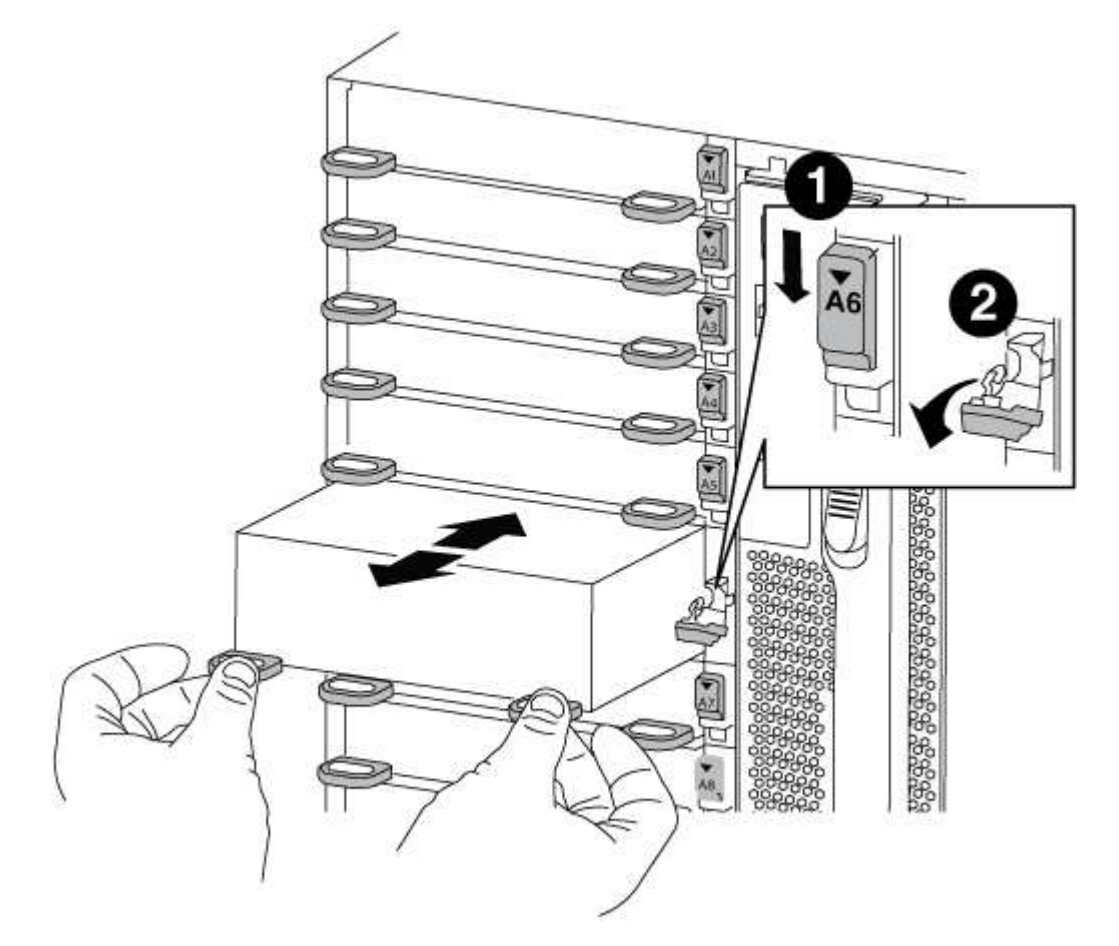

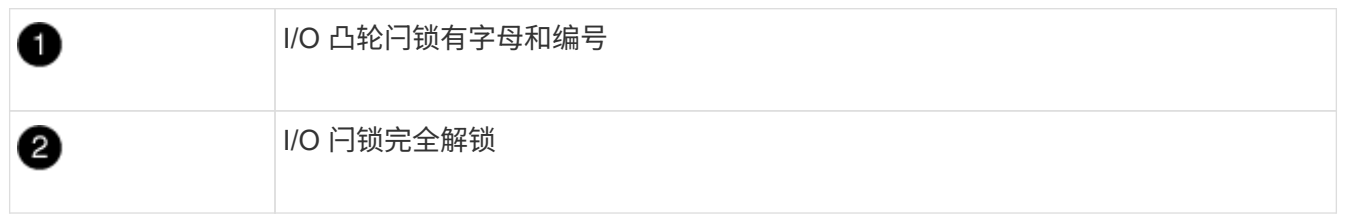

3. 将 NVRAM 模块放在一个稳定的表面上,向下按压 NVRAM 模块上的蓝色锁定按钮,然后在按住蓝色按钮的 同时,将盖从 NVRAM 模块上滑出。

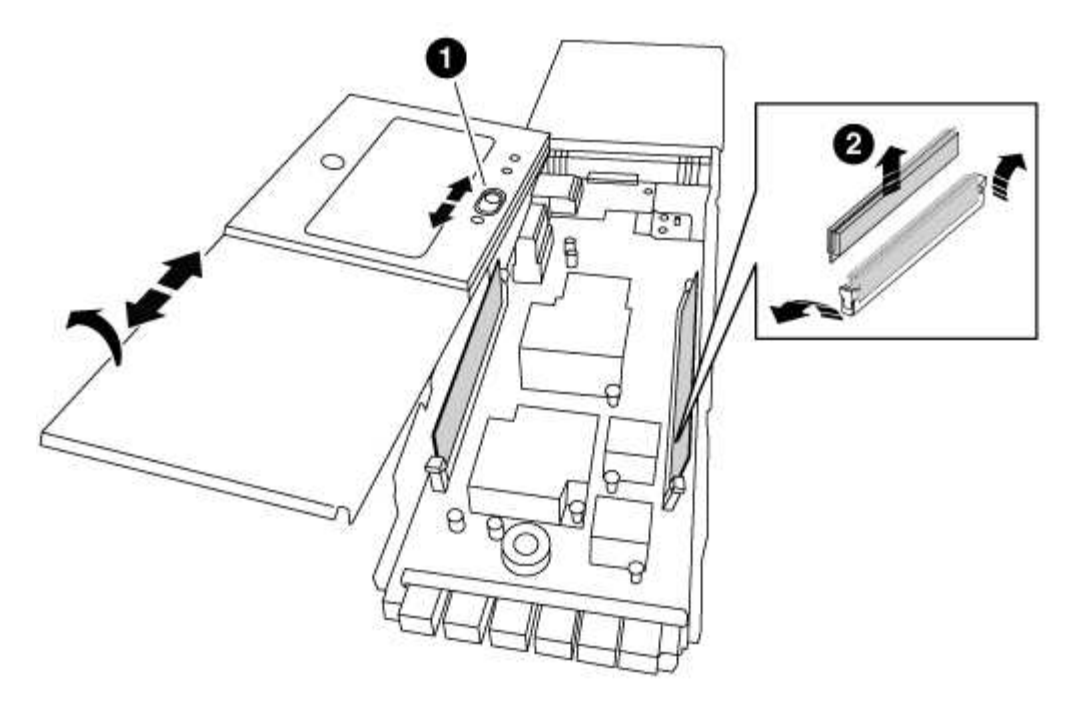

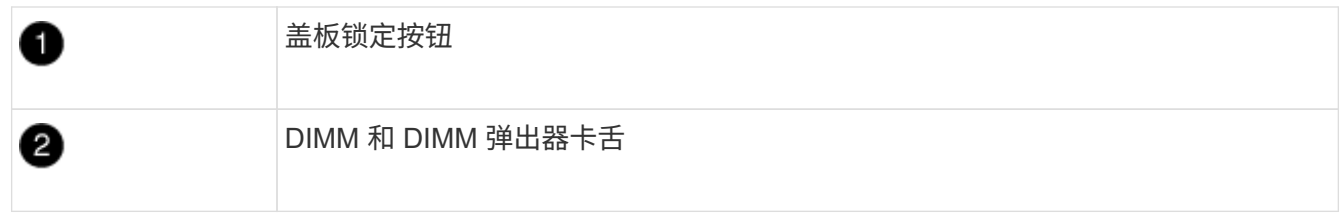

- 4. 找到 NVRAM 模块内部要更换的 DIMM ,然后按下 DIMM 锁定卡舌并将 DIMM 从插槽中提出来将其卸下。
- 5. 安装更换用的 DIMM ,方法是将 DIMM 与插槽对齐,然后将 DIMM 轻轻推入插槽,直到锁定卡舌锁定到 位。
- 6. 盖上模块上的盖板。
- 7. 将更换用的 NVRAM 模块安装到机箱中:
	- a. 将模块与插槽 6 中机箱开口的边缘对齐。
	- b. 将模块轻轻滑入插槽,直到带字母和编号的 I/O 凸轮闩锁开始与 I/O 凸轮销啮合,然后将 I/O 凸轮闩锁一 直向上推,以将模块锁定到位。

第 **4** 步:更换 **FRU** 后重新启动控制器

更换 FRU 后,必须重新启动控制器模块。

步骤

1. 要从加载程序提示符处启动 ONTAP ,请输入 bye 。

### 第 **5** 步:重新分配磁盘

根据您使用的是 HA 对还是双节点 MetroCluster 配置, 您必须验证是否已将磁盘重新分配给新控制器模块, 或 者手动重新分配磁盘。

有关如何将磁盘重新分配给新控制器的说明,请选择以下选项之一。

#### 选项 **1** :验证 **ID** ( **HA** 对)

#### **Verify the system ID change on an HA system**

您必须在启动 *replacement* 节点时确认系统 ID 更改,然后确认更改是否已实施。

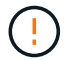

只有在更换NVRAM模块时才需要重新分配磁盘、而不适用于NVRAM DIMM更换。

步骤

- 1. 如果替代节点处于维护模式 (显示 ` \* >` 提示符), 请退出维护模式并转到加载程序提示符: halt
- 2. 在替代节点上的 LOADER 提示符处,启动节点,如果系统因系统 ID 不匹配而提示您覆盖系统 ID ,请 输入 y 。

boot\_ontap bye

如果设置了自动启动,则节点将重新启动。

3. 请等待` Waiting for giveback… 消息显示在 *replacement* 节点控制台上,然后从运行状况良好的节 点上验证是否已自动分配新的配对系统 ID : `storage failover show

在命令输出中,您应看到一条消息,指出受损节点上的系统 ID 已更改,并显示正确的旧 ID 和新 ID 。 在以下示例中, node2 已进行更换,新系统 ID 为 151759706 。

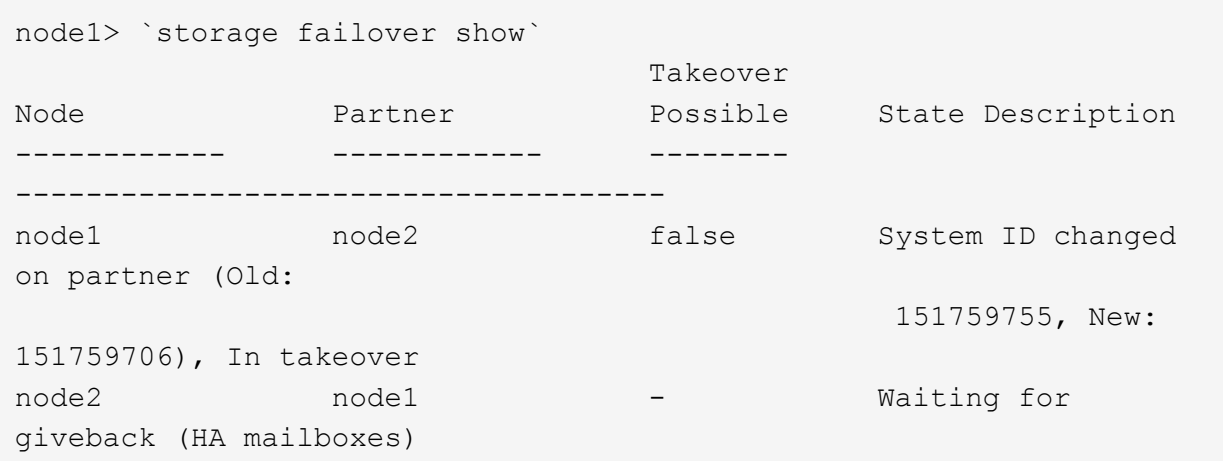

4. 从运行状况良好的节点中,验证是否已保存任何核心转储:

a. 更改为高级权限级别: set -privilege advanced

系统提示您继续进入高级模式时,您可以回答 y 。此时将显示高级模式提示符( \* > )。

- b. 保存任何核心转储: ssystem node run -node *local-node-name* partner savecore
- c. 等待 `savecore`命令完成,然后再发出交还。

您可以输入以下命令来监控 savecore 命令的进度: ssystem node run -node *local-nodename* partner savecore -s

d. 返回到管理权限级别: set -privilege admin

5. 交还节点:

a. 从运行正常的节点中,交还已更换节点的存储: storage failover giveback -ofnode *replacement\_node\_name*

replacement\_ 节点将收回其存储并完成启动。

如果由于系统 ID 不匹配而提示您覆盖系统 ID ,则应输入 y 。

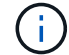

如果交还被否决,您可以考虑覆盖此否决。

["](http://mysupport.netapp.com/documentation/productlibrary/index.html?productID=62286)[查找适用于您的](http://mysupport.netapp.com/documentation/productlibrary/index.html?productID=62286) [ONTAP 9](http://mysupport.netapp.com/documentation/productlibrary/index.html?productID=62286) [版本的《](http://mysupport.netapp.com/documentation/productlibrary/index.html?productID=62286)[高](http://mysupport.netapp.com/documentation/productlibrary/index.html?productID=62286)[可用](http://mysupport.netapp.com/documentation/productlibrary/index.html?productID=62286)[性](http://mysupport.netapp.com/documentation/productlibrary/index.html?productID=62286)[配置指南》](http://mysupport.netapp.com/documentation/productlibrary/index.html?productID=62286)["](http://mysupport.netapp.com/documentation/productlibrary/index.html?productID=62286)

a. 交还完成后,确认 HA 对运行状况良好且可以接管: storage failover show

storage failover show 命令的输出不应包含 Ssystem ID changed on partner 消息。

6. 验证是否已正确分配磁盘: storage disk show -ownership

属于 *replacement* 节点的磁盘应显示新的系统 ID 。在以下示例中, node1 拥有的磁盘现在显示新的系 统 ID 1873775277 :

```
node1> `storage disk show -ownership`
Disk Aggregate Home Owner DR Home Home ID Owner ID DR Home
ID Reserver Pool
  ----- ------ ----- ------ -------- ------- ------- -------
--------- ---
1.0.0 aggr0_1 node1 node1 - 1873775277 1873775277 -
1873775277 Pool0
1.0.1 aggr0_1 node1 node1 1873775277 1873775277 -
1873775277 Pool0
.
.
.
```
7. 如果系统采用 MetroCluster 配置,请监控节点的状态: MetroCluster node show

在更换后, MetroCluster 配置需要几分钟才能恢复到正常状态,此时,每个节点将显示已配置状态, 并启用 DR 镜像并显示正常模式。MetroCluster node show -fields node-SystemID 命令输 出将显示旧系统 ID , 直到 MetroCluster 配置恢复正常状态为止。

8. 如果节点采用 MetroCluster 配置, 则根据 MetroCluster 状态, 如果原始所有者是灾难站点上的节点, 请验证 DR 主 ID 字段是否显示磁盘的原始所有者。

如果同时满足以下条件,则必须执行此操作:

◦ MetroCluster 配置处于切换状态。

◦ *replacement* 节点是灾难站点上磁盘的当前所有者。

["](https://docs.netapp.com/us-en/ontap-metrocluster/manage/concept_understanding_mcc_data_protection_and_disaster_recovery.html#disk-ownership-changes-during-ha-takeover-and-metrocluster-switchover-in-a-four-node-metrocluster-configuration)[在](https://docs.netapp.com/us-en/ontap-metrocluster/manage/concept_understanding_mcc_data_protection_and_disaster_recovery.html#disk-ownership-changes-during-ha-takeover-and-metrocluster-switchover-in-a-four-node-metrocluster-configuration)[四节](https://docs.netapp.com/us-en/ontap-metrocluster/manage/concept_understanding_mcc_data_protection_and_disaster_recovery.html#disk-ownership-changes-during-ha-takeover-and-metrocluster-switchover-in-a-four-node-metrocluster-configuration)[点](https://docs.netapp.com/us-en/ontap-metrocluster/manage/concept_understanding_mcc_data_protection_and_disaster_recovery.html#disk-ownership-changes-during-ha-takeover-and-metrocluster-switchover-in-a-four-node-metrocluster-configuration) [MetroCluster](https://docs.netapp.com/us-en/ontap-metrocluster/manage/concept_understanding_mcc_data_protection_and_disaster_recovery.html#disk-ownership-changes-during-ha-takeover-and-metrocluster-switchover-in-a-four-node-metrocluster-configuration) [配置中,](https://docs.netapp.com/us-en/ontap-metrocluster/manage/concept_understanding_mcc_data_protection_and_disaster_recovery.html#disk-ownership-changes-during-ha-takeover-and-metrocluster-switchover-in-a-four-node-metrocluster-configuration)[磁盘](https://docs.netapp.com/us-en/ontap-metrocluster/manage/concept_understanding_mcc_data_protection_and_disaster_recovery.html#disk-ownership-changes-during-ha-takeover-and-metrocluster-switchover-in-a-four-node-metrocluster-configuration)[所有](https://docs.netapp.com/us-en/ontap-metrocluster/manage/concept_understanding_mcc_data_protection_and_disaster_recovery.html#disk-ownership-changes-during-ha-takeover-and-metrocluster-switchover-in-a-four-node-metrocluster-configuration)[权](https://docs.netapp.com/us-en/ontap-metrocluster/manage/concept_understanding_mcc_data_protection_and_disaster_recovery.html#disk-ownership-changes-during-ha-takeover-and-metrocluster-switchover-in-a-four-node-metrocluster-configuration)[会](https://docs.netapp.com/us-en/ontap-metrocluster/manage/concept_understanding_mcc_data_protection_and_disaster_recovery.html#disk-ownership-changes-during-ha-takeover-and-metrocluster-switchover-in-a-four-node-metrocluster-configuration)[在](https://docs.netapp.com/us-en/ontap-metrocluster/manage/concept_understanding_mcc_data_protection_and_disaster_recovery.html#disk-ownership-changes-during-ha-takeover-and-metrocluster-switchover-in-a-four-node-metrocluster-configuration) [HA](https://docs.netapp.com/us-en/ontap-metrocluster/manage/concept_understanding_mcc_data_protection_and_disaster_recovery.html#disk-ownership-changes-during-ha-takeover-and-metrocluster-switchover-in-a-four-node-metrocluster-configuration) [接管和](https://docs.netapp.com/us-en/ontap-metrocluster/manage/concept_understanding_mcc_data_protection_and_disaster_recovery.html#disk-ownership-changes-during-ha-takeover-and-metrocluster-switchover-in-a-four-node-metrocluster-configuration) [MetroCluster](https://docs.netapp.com/us-en/ontap-metrocluster/manage/concept_understanding_mcc_data_protection_and_disaster_recovery.html#disk-ownership-changes-during-ha-takeover-and-metrocluster-switchover-in-a-four-node-metrocluster-configuration) [切](https://docs.netapp.com/us-en/ontap-metrocluster/manage/concept_understanding_mcc_data_protection_and_disaster_recovery.html#disk-ownership-changes-during-ha-takeover-and-metrocluster-switchover-in-a-four-node-metrocluster-configuration)[换](https://docs.netapp.com/us-en/ontap-metrocluster/manage/concept_understanding_mcc_data_protection_and_disaster_recovery.html#disk-ownership-changes-during-ha-takeover-and-metrocluster-switchover-in-a-four-node-metrocluster-configuration)[期](https://docs.netapp.com/us-en/ontap-metrocluster/manage/concept_understanding_mcc_data_protection_and_disaster_recovery.html#disk-ownership-changes-during-ha-takeover-and-metrocluster-switchover-in-a-four-node-metrocluster-configuration)[间发](https://docs.netapp.com/us-en/ontap-metrocluster/manage/concept_understanding_mcc_data_protection_and_disaster_recovery.html#disk-ownership-changes-during-ha-takeover-and-metrocluster-switchover-in-a-four-node-metrocluster-configuration)[生](https://docs.netapp.com/us-en/ontap-metrocluster/manage/concept_understanding_mcc_data_protection_and_disaster_recovery.html#disk-ownership-changes-during-ha-takeover-and-metrocluster-switchover-in-a-four-node-metrocluster-configuration)[更](https://docs.netapp.com/us-en/ontap-metrocluster/manage/concept_understanding_mcc_data_protection_and_disaster_recovery.html#disk-ownership-changes-during-ha-takeover-and-metrocluster-switchover-in-a-four-node-metrocluster-configuration)[改](https://docs.netapp.com/us-en/ontap-metrocluster/manage/concept_understanding_mcc_data_protection_and_disaster_recovery.html#disk-ownership-changes-during-ha-takeover-and-metrocluster-switchover-in-a-four-node-metrocluster-configuration)["](https://docs.netapp.com/us-en/ontap-metrocluster/manage/concept_understanding_mcc_data_protection_and_disaster_recovery.html#disk-ownership-changes-during-ha-takeover-and-metrocluster-switchover-in-a-four-node-metrocluster-configuration)

9. 如果您的系统采用 MetroCluster 配置,请验证是否已配置每个节点: MetroCluster node show fields configuration-state

```
node1 siteA::> metrocluster node show -fields configuration-state
dr-group-id cluster node configuration-state
----------- ---------------------- --------------
-------------------
1 node1_siteA node1mcc-001 configured
1 node1 siteA node1mcc-002 configured
1 node1 siteB node1mcc-003 configured
1 node1 siteB node1mcc-004 configured
```
4 entries were displayed.

10. 验证每个节点是否存在所需的卷: vol show -node node-name

11. 如果您在重新启动时禁用了自动接管,请从运行正常的节点启用它: storage failover modify -node replacement-node-name -onreboot true

选项 **2** :重新分配 **ID** ( **MetroCluster** 配置)

在双节点**MetroCluster** 配置中重新分配系统**ID**

在运行 ONTAP 的双节点 MetroCluster 配置中,您必须手动将磁盘重新分配给新控制器的系统 ID ,然后才 能使系统恢复正常运行状态。

## 关于此任务

此操作步骤仅适用于运行 ONTAP 的双节点 MetroCluster 配置中的系统。

您必须确保问题描述在此操作步骤中的命令位于正确的节点上:

- 受损节点是指要在其中执行维护的节点。
- *replacement* 节点是此操作步骤中更换受损节点的新节点。
- *health* 节点是受损节点的 DR 配对节点。

#### 步骤

1. 如果尚未重新启动 *replacement* 节点,输入 Ctrl-C 以中断启动过程,然后从显示的菜单中选择启动 到维护模式的选项。

由于系统 ID 不匹配,系统提示您覆盖系统 ID 时,您必须输入 Y 。

2. 从运行状况良好的节点查看旧系统 ID : `MetroCluster node show -fields node-systemID , dr-partner-systemID`

在此示例中, Node\_B\_1 是旧节点,旧系统 ID 为 118073209 :

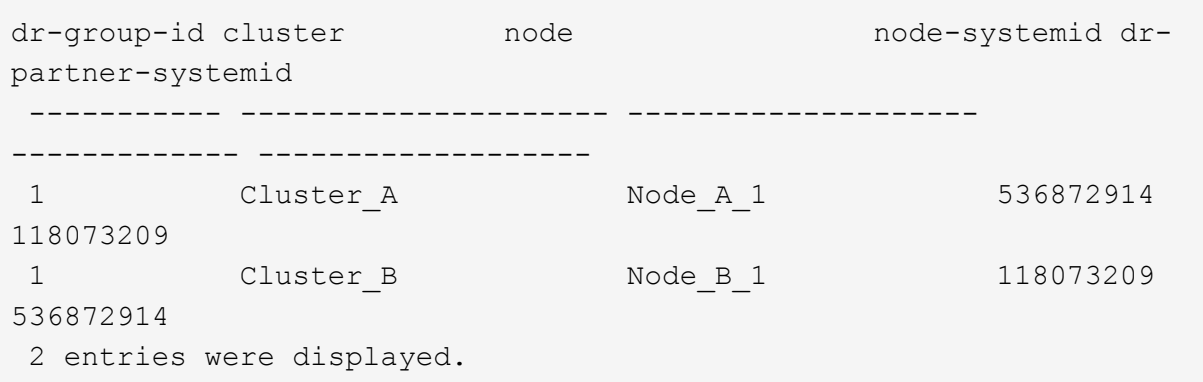

3. 在受损节点上的维护模式提示符处查看新的系统 ID : disk show

在此示例中,新系统 ID 为 118065481 :

Local System ID: 118065481 ... ...

4. 使用从 disk show 命令获取的系统 ID 信息重新分配磁盘所有权(对于 FAS 系统)或 LUN 所有权(对 于 FlexArray 系统): disk reassign -s old system ID

在上述示例中,命令为: disk reassign -s 118073209

系统提示您继续时,您可以回答 Y 。

5. 验证是否已正确分配磁盘(或 FlexArray LUN ): disk show -a

验证属于 *replacement* 节点的磁盘是否显示 *replacement* 节点的新系统 ID 。在以下示例中, system-1 所拥有的磁盘现在显示新的系统 ID 118065481 :

```
*> disk show -a
Local System ID: 118065481
 DISK OWNER POOL SERIAL NUMBER HOME
------- ------------- ----- ------------- -------------
disk name system-1 (118065481) Pool0 J8Y0TDZC system-1
(118065481)
disk name system-1 (118065481) Pool0 J8Y09DXC system-1
(118065481)
.
.
.
```
- 6. 从运行状况良好的节点中,验证是否已保存任何核心转储:
	- a. 更改为高级权限级别: set -privilege advanced

系统提示您继续进入高级模式时,您可以回答 y 。此时将显示高级模式提示符( \* > )。

b. 验证核心转储是否已保存: ssystem node run -node *local-node-name* partner savecore

如果命令输出指示 savecore 正在进行中,请等待 savecore 完成,然后再发出交还。您可以使用 ssystem node run -node *local-node-name* partner savecore -s 命令 监控 savecore 的进度。 </info>

- c. 返回到管理权限级别: set -privilege admin
- 7. 如果 *replacement* 节点处于维护模式(显示 \* > 提示符),请退出维护模式并转到加载程序提示符: halt
- 8. 启动 *replacement* 节点: boot\_ontap
- 9. 在 *replacement* 节点完全启动后,执行切回: MetroCluster switchback
- 10. 验证 MetroCluster 配置: MetroCluster node show fields configuration-state

```
node1 siteA::> metrocluster node show -fields configuration-state
dr-group-id cluster node configuration-state
----------- ---------------------- --------------
-------------------
1 node1_siteA node1mcc-001 configured
1 node1_siteA node1mcc-002 configured
1 node1_siteB node1mcc-003 configured<br>1 node1 siteB node1mcc-004 configured
1 node1_siteB node1mcc-004 configured
```
4 entries were displayed.

- 11. 在 Data ONTAP 中验证 MetroCluster 配置的运行情况:
	- a. 检查两个集群上是否存在任何运行状况警报: ssystem health alert show
	- b. 确认 MetroCluster 已配置且处于正常模式: MetroCluster show
	- c. 执行 MetroCluster 检查: MetroCluster check run
	- d. 显示 MetroCluster 检查的结果: MetroCluster check show
	- e. 运行 Config Advisor 。转到NetApp 支持站点 上的Config Advisor页面、网址为 ["support.netapp.com/NOW/download/tools/config\\_advisor/"](https://mysupport.netapp.com/site/tools/tool-eula/activeiq-configadvisor/)。

运行 Config Advisor 后,查看该工具的输出并按照输出中的建议解决发现的任何问题。

- 12. 模拟切换操作:
	- a. 在任何节点的提示符处,更改为高级权限级别: set -privilege advanced

当系统提示您继续进入高级模式并显示高级模式提示符( \* > )时,您需要使用 y 进行响应。

- b. 使用 -simulate 参数执行切回操作: MetroCluster switchover -simulate
- c. 返回到管理权限级别: set -privilege admin

第 **6** 步:将故障部件退回 **NetApp**

按照套件随附的 RMA 说明将故障部件退回 NetApp 。请参见 ["](https://mysupport.netapp.com/site/info/rma)[部件](https://mysupport.netapp.com/site/info/rma)[退回](https://mysupport.netapp.com/site/info/rma)[和](https://mysupport.netapp.com/site/info/rma)[放](https://mysupport.netapp.com/site/info/rma)[大器](https://mysupport.netapp.com/site/info/rma)[;](https://mysupport.netapp.com/site/info/rma)[更换](https://mysupport.netapp.com/site/info/rma)["](https://mysupport.netapp.com/site/info/rma) 第页,了解更多信息。

# 换用电源**- AFF A700**

更换电源包括关闭,断开和卸下旧电源以及安装,连接和打开更换用的电源。

系统中的所有其他组件必须正常运行;否则,您必须联系技术支持。

- 电源为冗余且可热插拔。
- 此操作步骤用于一次更换一个电源。

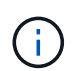

最好在从机箱中卸下电源后两分钟内更换电源。系统仍可正常运行,但 ONTAP 会向控制台 发送有关电源降级的消息,直到更换电源为止。

- 系统中的电源数量取决于型号。
- 电源可自动进行范围设置。

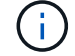

请勿混用具有不同效率额定值的 PSU 。请始终像这样替换。

#### 步骤

- 1. 根据控制台错误消息或通过电源上的 LED 确定要更换的电源。
- 2. 如果您尚未接地,请正确接地。
- 3. 关闭电源并断开电源线:
	- a. 关闭电源上的电源开关。
	- b. 打开电源线固定器,然后从电源拔下电源线。
	- c. 从电源拔下电源线。
- 4. 按住电源手柄上的橙色按钮,然后将电源从机箱中拉出。

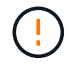

卸下电源时,请始终用双手支撑其重量。

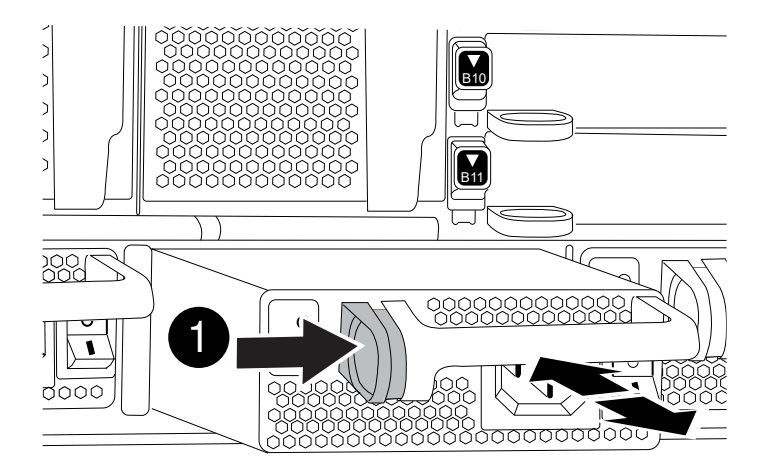

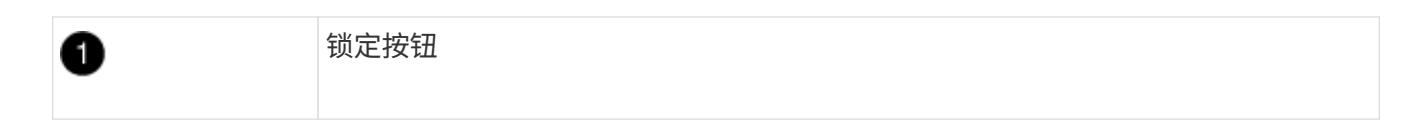

- 5. 确保新电源的开关处于 OFF 位置。
- 6. 用双手支撑电源边缘并将其与系统机箱中的开口对齐,然后将电源轻轻推入机箱,直到其锁定到位。 电源具有键控功能,只能单向安装。

( i )

将电源滑入系统时,请勿用力过大。您可能会损坏连接器。

- 7. 重新连接电源布线:
	- a. 将电源线重新连接到电源和电源。
	- b. 使用电源线固定器将电源线固定到电源。

电源恢复供电后,状态 LED 应为绿色。

8. 打开新电源的电源,然后验证电源活动 LED 的运行情况。

当 PSU 完全插入机箱时,绿色电源 LED 会亮起,而琥珀色警示 LED 最初会闪烁,但几分钟后会熄灭。

9. 按照套件随附的 RMA 说明将故障部件退回 NetApp 。请参见 ["](https://mysupport.netapp.com/site/info/rma)[部件](https://mysupport.netapp.com/site/info/rma)[退回](https://mysupport.netapp.com/site/info/rma)[和](https://mysupport.netapp.com/site/info/rma)[放](https://mysupport.netapp.com/site/info/rma)[大器](https://mysupport.netapp.com/site/info/rma)[;](https://mysupport.netapp.com/site/info/rma)[更换](https://mysupport.netapp.com/site/info/rma)" 第页, 了解更多信 息。

更换实时时钟电池**- AFF 700**

您需要更换控制器模块中的实时时钟( Real-Time Clock , RTC )电池,以便依靠准确时 间同步的系统服务和应用程序可以继续运行。

- 您可以将此操作步骤与系统支持的所有 ONTAP 版本结合使用
- 系统中的所有其他组件必须正常运行;否则,您必须联系技术支持。

# 第 **1** 步:关闭受损控制器

根据存储系统硬件配置的不同,您可以使用不同的过程关闭或接管受损的控制器。

### 选项 **1** :大多数配置

要关闭受损控制器,您必须确定控制器的状态,并在必要时接管控制器,以便运行正常的控制器继续从受 损控制器存储提供数据。

关于此任务

• 如果您使用的是SAN系统,则必须已检查受损控制器SCSI刀片的事件消息 cluster kernelservice show。 `cluster kernel-service show`命令(在priv高级模式下)可显示节点名称、该节点的仲 裁状态、该节点的可用性状态以及该节点的运行状态。

每个 SCSI 刀片式服务器进程应与集群中的其他节点保持仲裁关系。在继续更换之前,必须先解决所有 问题。

• If you have a cluster with more than two nodes, it must be in quorum.如果集群未达到仲裁或运行状况 良好的控制器在资格和运行状况方面显示false、则必须在关闭受损控制器之前更正问题描述; 请参见 ["](https://docs.netapp.com/us-en/ontap/system-admin/synchronize-node-cluster-task.html?q=Quorum) [将](https://docs.netapp.com/us-en/ontap/system-admin/synchronize-node-cluster-task.html?q=Quorum)[节](https://docs.netapp.com/us-en/ontap/system-admin/synchronize-node-cluster-task.html?q=Quorum)[点](https://docs.netapp.com/us-en/ontap/system-admin/synchronize-node-cluster-task.html?q=Quorum)[与](https://docs.netapp.com/us-en/ontap/system-admin/synchronize-node-cluster-task.html?q=Quorum)[集群同步](https://docs.netapp.com/us-en/ontap/system-admin/synchronize-node-cluster-task.html?q=Quorum)["](https://docs.netapp.com/us-en/ontap/system-admin/synchronize-node-cluster-task.html?q=Quorum)。

步骤

1. 如果启用了AutoSupport、则通过调用AutoSupport消息禁止自动创建案例: system node autosupport invoke -node \* -type all -message MAINT=<# of hours>h

以下AutoSupport 消息禁止自动创建案例两小时: cluster1:> system node autosupport invoke -node \* -type all -message MAINT=2h

2. 从运行正常的控制器的控制台禁用自动交还: storage failover modify – node local -auto-giveback false

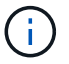

当您看到 Do you want to disable auto-giveback? 时、输入`y`。

#### 3. 将受损控制器显示为 LOADER 提示符:

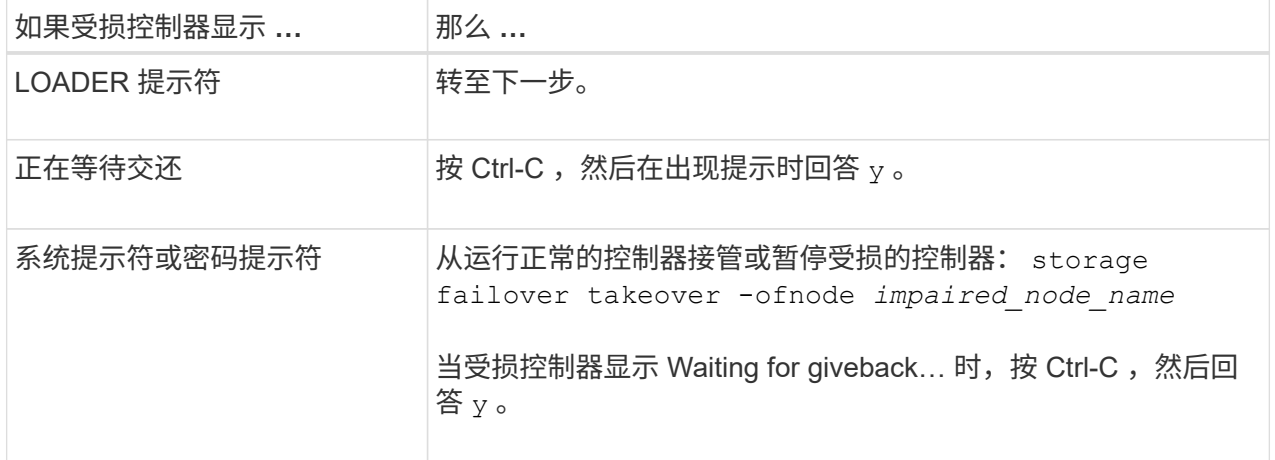

选项 **2** :控制器位于双节点 **MetroCluster** 中

要关闭受损控制器,您必须确定控制器的状态,并在必要时切换控制器,以便运行正常的控制器继续从受 损控制器存储提供数据。

关于此任务
• 您必须在此操作步骤 末尾保持电源处于打开状态,以便为运行正常的控制器供电。

步骤

- 1. 检查 MetroCluster 状态以确定受损控制器是否已自动切换到运行正常的控制器: MetroCluster show
- 2. 根据是否发生了自动切换,按照下表继续操作:

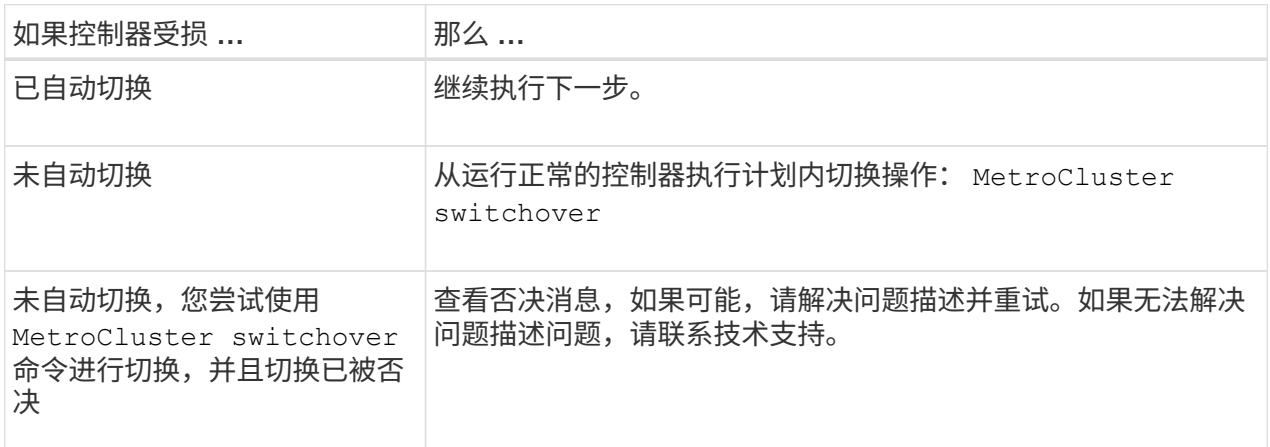

3. 在运行正常的集群中运行 MetroCluster heal -phase aggregates 命令,以重新同步数据聚 合。

```
controller A 1::> metrocluster heal -phase aggregates
[Job 130] Job succeeded: Heal Aggregates is successful.
```
如果修复被否决,您可以使用 ` override-vetoes` 参数重新发出 MetroCluster heal 命令。如果使 用此可选参数,则系统将覆盖任何阻止修复操作的软否决。

4. 使用 MetroCluster operation show 命令验证操作是否已完成。

```
controller A 1::> metrocluster operation show
      Operation: heal-aggregates
        State: successful
Start Time: 7/25/2016 18:45:55
     End Time: 7/25/2016 18:45:56
       Errors: -
```
5. 使用 storage aggregate show 命令检查聚合的状态。

```
controller A 1::> storage aggregate show
Aggregate Size Available Used% State #Vols Nodes
RAID Status
--------- -------- --------- ----- ------- ------ ----------------
------------
...
aggr b2 227.1GB 227.1GB 0% online 0 mcc1-a2
raid dp, mirrored, normal...
```
6. 使用 MetroCluster heal -phase root-aggregates 命令修复根聚合。

mcc1A::> metrocluster heal -phase root-aggregates [Job 137] Job succeeded: Heal Root Aggregates is successful

如果修复被否决,您可以使用 -override-vetoes 参数重新发出 MetroCluster heal 命令。如果使用 此可选参数,则系统将覆盖任何阻止修复操作的软否决。

7. 在目标集群上使用 MetroCluster operation show 命令验证修复操作是否已完成:

```
mcc1A::> metrocluster operation show
   Operation: heal-root-aggregates
        State: successful
  Start Time: 7/29/2016 20:54:41
     End Time: 7/29/2016 20:54:42
       Errors: -
```
8. 在受损控制器模块上,断开电源。

第 **2** 步:卸下控制器模块

要访问控制器内部的组件,您必须先从系统中卸下控制器模块,然后再卸下控制器模块上的盖板。

步骤

1. 如果您尚未接地, 请正确接地。

2. 从受损控制器模块拔下缆线,并跟踪缆线的连接位置。

3. 向下滑动凸轮把手上的橙色按钮,直到其解锁为止。

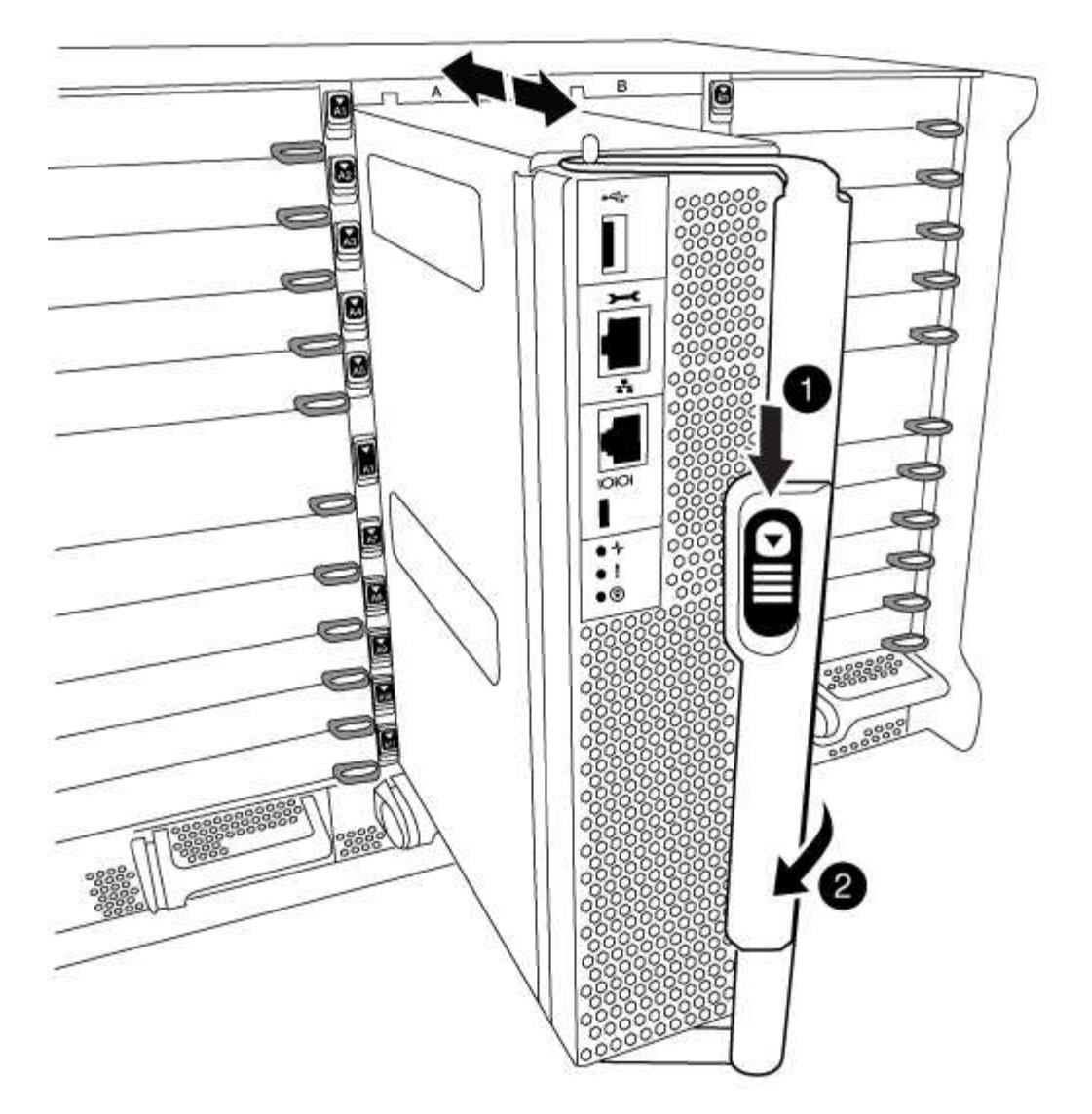

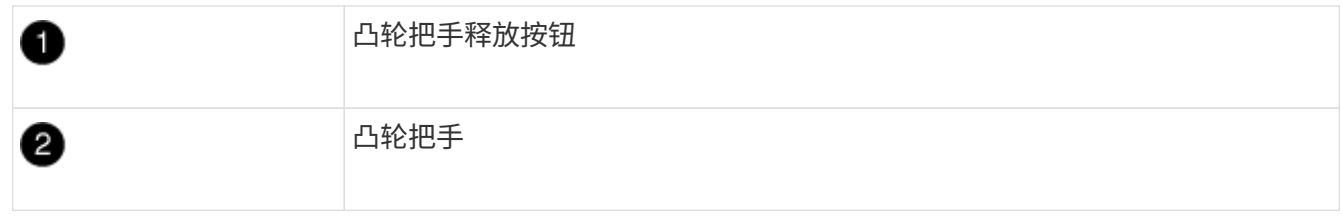

4. 旋转凸轮把手,使其完全脱离机箱,然后将控制器模块滑出机箱。

将控制器模块滑出机箱时,请确保您支持控制器模块的底部。

5. 将控制器模块的盖板朝上放在平稳的平面上,按下盖板上的蓝色按钮,将盖板滑至控制器模块的背面,然后 向上转动盖板并将其从控制器模块中提出。

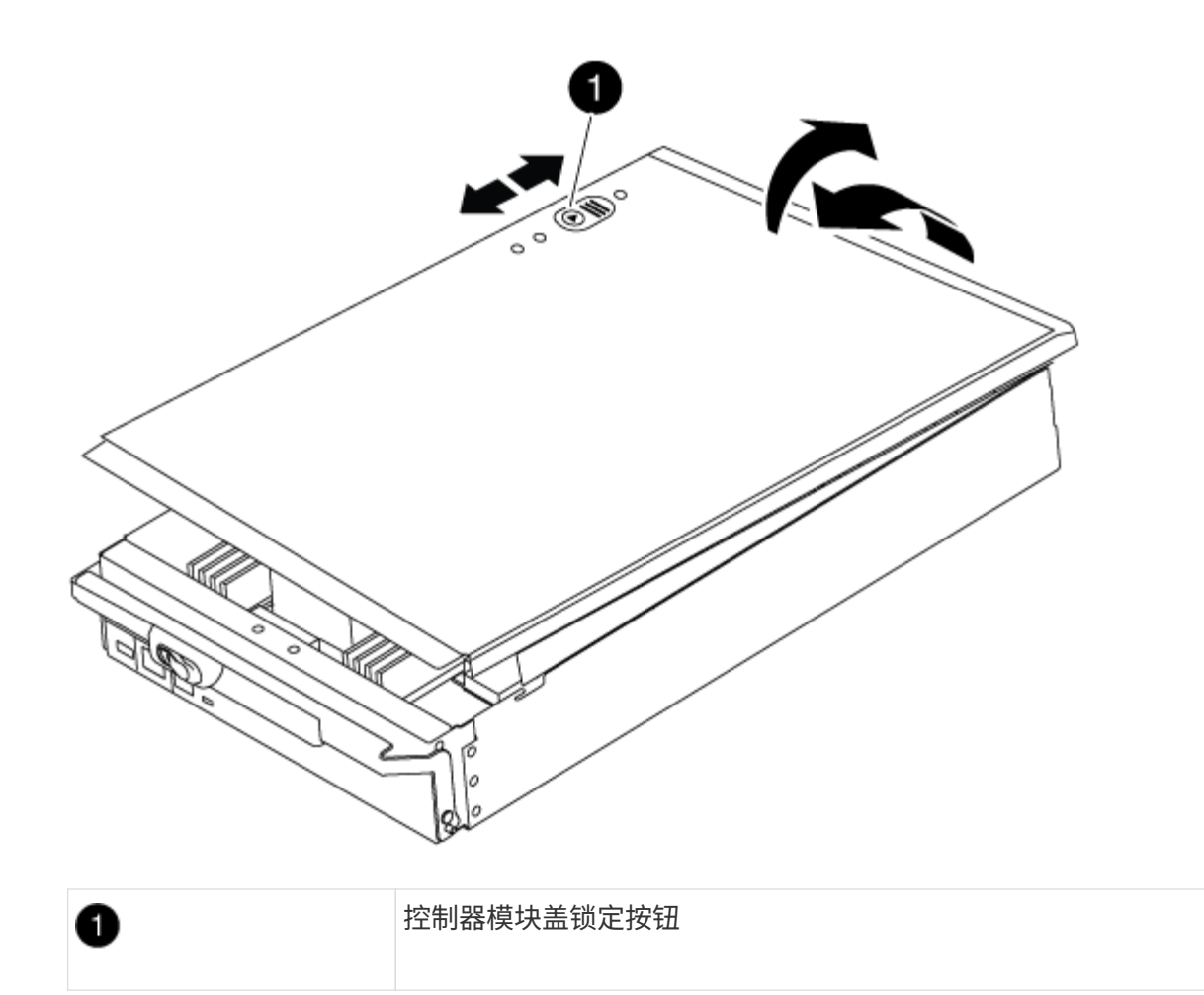

第 **3** 步:更换 **RTC** 电池

要更换 RTC 电池,您必须在控制器模块中找到故障电池,将其从支架中取出,然后在支架中安装更换电池。

步骤

1. 如果您尚未接地,请正确接地。

2. 找到 RTC 电池。

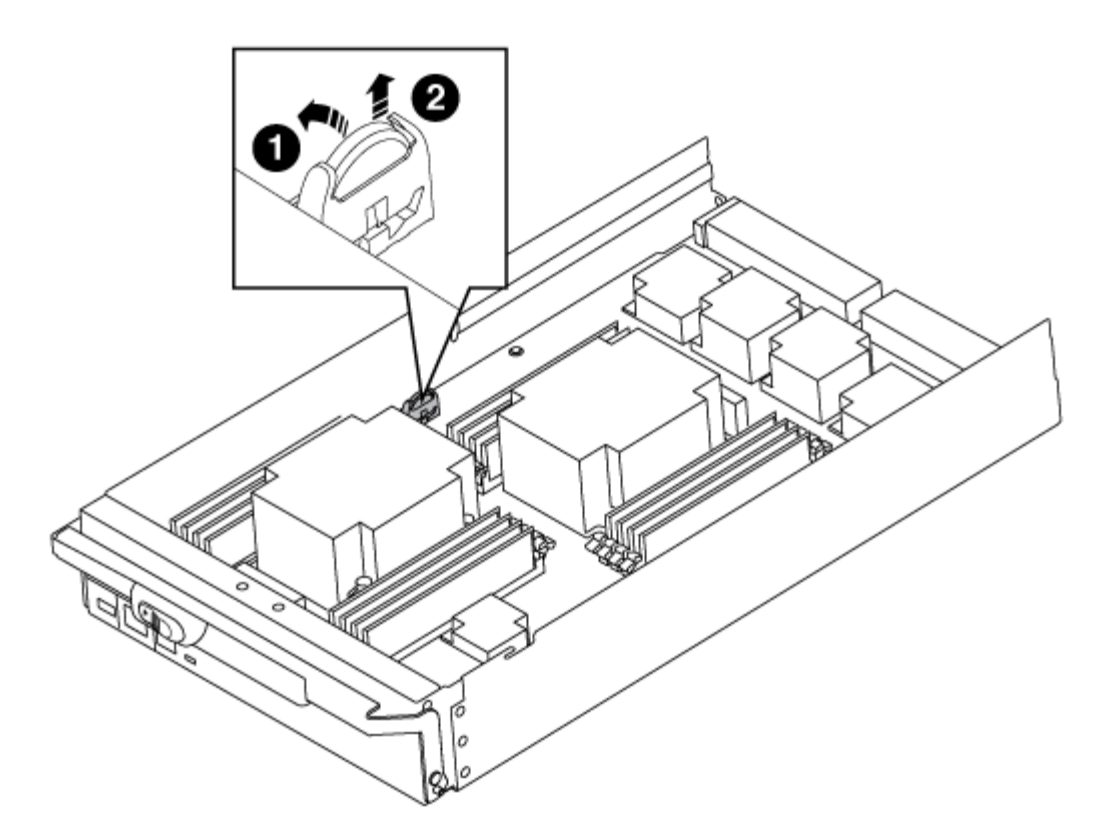

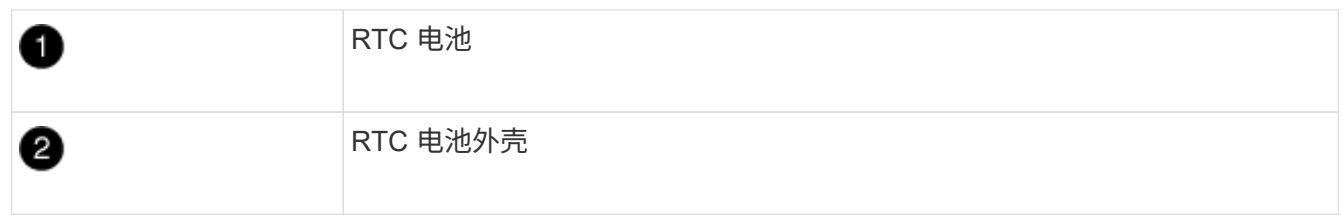

3. 将电池轻轻推离电池架,将其旋转出电池架,然后将其从电池架中取出。

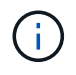

从电池架中取出电池时,请注意电池的极性。电池标有加号,必须正确放置在支架中。电池 座旁边的加号用于指示电池的位置。

- 4. 从防静电运输袋中取出更换用电池。
- 5. 找到控制器模块中的空电池支架。
- 6. 记下 RTC 电池的极性,然后将电池倾斜并向下推,将其插入电池架中。
- 7. 目视检查电池,确保其已完全安装到电池架中,并且极性正确。
- 8. 重新安装控制器模块外盖。

第 **4** 步:重新安装控制器模块并设置时间 **/** 日期

更换控制器模块中的组件后,您必须在系统机箱中重新安装控制器模块,重置控制器上的时间和日期,然后启动 它。

### 步骤

- 1. 如果尚未关闭通风管或控制器模块盖板,请将其关闭。
- 2. 将控制器模块的末端与机箱中的开口对齐,然后将控制器模块轻轻推入系统的一半。

请勿将控制器模块完全插入机箱中,除非系统指示您这样做。

3. 根据需要重新对系统进行布线。

如果您已卸下介质转换器 ( QSFP 或 SFP ) ,请记得在使用光缆时重新安装它们。

- 4. 如果已拔下电源,请重新插入电源,然后重新安装电源线固定器。
- 5. 完成控制器模块的重新安装:
	- a. 在凸轮把手处于打开位置的情况下,用力推入控制器模块,直到它与中板并完全就位,然后将凸轮把手 合上到锁定位置。
		- ă.

将控制器模块滑入机箱时,请勿用力过大,以免损坏连接器。

- b. 如果尚未重新安装缆线管理设备,请重新安装该设备。
- c. 使用钩环带将缆线绑定到缆线管理设备。
- d. 将电源线重新连接到电源和电源,然后打开电源以启动启动过程。
- e. 在 LOADER 提示符处暂停控制器。
- 6. 重置控制器上的时间和日期:
	- a. 使用 show date 命令检查运行状况良好的节点上的日期和时间。
	- b. 在目标节点上的 LOADER 提示符处,检查时间和日期。
	- c. 如有必要,请使用 set date MM/dd/yyyy 命令修改日期。
	- d. 如有必要,请使用 set time hh : mm : ss 命令在 GMT 中设置时间。
	- e. 确认目标节点上的日期和时间。
- 7. 在 LOADER 提示符处,输入 bye 以重新初始化 PCIe 卡和其他组件,然后让节点重新启动。
- 8. 交还节点的存储,使节点恢复正常运行: storage failover giveback -ofnode *impaired\_node\_name*
- 9. 如果已禁用自动交还,请重新启用它: storage failover modify -node local -auto-giveback true

### 第 **5** 步:切回双节点 **MetroCluster** 配置中的聚合

在双节点 MetroCluster 配置中完成 FRU 更换后,您可以执行 MetroCluster 切回操作。这样会将配置恢复到其 正常运行状态,以前受损站点上的 sync-source Storage Virtual Machine ( SVM )现在处于活动状态,并从本 地磁盘池提供数据。

此任务仅限适用场景双节点 MetroCluster 配置。

#### 步骤

1. 验证所有节点是否处于 enabled 状态: MetroCluster node show

```
cluster B::> metrocluster node show
DR Configuration DR
Group Cluster Node State Mirroring Mode
----- ------- -------------- -------------- ---------
--------------------
1 cluster_A
      controller A 1 configured enabled heal roots
completed
     cluster_B
           controller B 1 configured enabled waiting for
switchback recovery
2 entries were displayed.
```
2. 验证所有 SVM 上的重新同步是否已完成: MetroCluster SVM show

- 3. 验证修复操作正在执行的任何自动 LIF 迁移是否已成功完成: MetroCluster check lif show
- 4. 在运行正常的集群中的任何节点上使用 MetroCluster switchback 命令执行切回。
- 5. 验证切回操作是否已完成: MetroCluster show

当集群处于 waiting for-switchback 状态时,切回操作仍在运行:

```
cluster B:: > metrocluster show
Cluster Configuration State Mode
-------------------- ------------------- ---------
Local: cluster_B configured switchover
Remote: cluster A configured waiting-for-switchback
```
当集群处于 normal 状态时,切回操作完成。:

cluster B:: > metrocluster show Cluster Configuration State Mode -------------------- ------------------- --------- Local: cluster B configured normal Remote: cluster A configured normal

如果切回需要很长时间才能完成,您可以使用 MetroCluster config-replication resync-status show 命令检查正在进行的基线的状态。

6. 重新建立任何 SnapMirror 或 SnapVault 配置。

第 **6** 步:将故障部件退回 **NetApp**

按照套件随附的 RMA 说明将故障部件退回 NetApp 。请参见 ["](https://mysupport.netapp.com/site/info/rma)[部件](https://mysupport.netapp.com/site/info/rma)[退回](https://mysupport.netapp.com/site/info/rma)[和](https://mysupport.netapp.com/site/info/rma)[放](https://mysupport.netapp.com/site/info/rma)[大器](https://mysupport.netapp.com/site/info/rma)[;](https://mysupport.netapp.com/site/info/rma)[更换](https://mysupport.netapp.com/site/info/rma)["](https://mysupport.netapp.com/site/info/rma) 第页,了解更多信息。

# **X91148A** 模块

## 添加**X91148A**模块**- AFF A700**概述

您可以通过在已完全填充的系统中将 NIC 或存储适配器更换为新的 NIC 或存储适配器,或 者将新的 NIC 或存储适配器添加到系统中的空机箱插槽中来向系统添加 I/O 模块。

开始之前

- 检查 ["NetApp Hardware Universe"](https://hwu.netapp.com/) 确保新 I/O 模块与您正在运行的系统和 ONTAP 版本兼容。
- 如果有多个可用插槽,请在中检查插槽优先级 ["NetApp Hardware Universe"](https://hwu.netapp.com/) 并使用适用于您的 I/O 模块的最 佳配置。
- 要无中断地添加 I/O 模块,您必须接管目标控制器,卸下目标插槽中的插槽空白盖或卸下现有 I/O 模块,添 加新的或更换的 I/O 模块,然后交还目标控制器。
- 确保所有其他组件均正常运行。

在具有打开插槽的系统中添加**X91148A**模块**- A700**

您可以将 X91148A 模块作为 100GbE NIC 或 NS224 存储架的存储模块添加到系统中的空 模块插槽中。

- 您的系统必须运行 ONTAP 9.8 及更高版本。
- 要无中断地添加 X91148A 模块,您必须接管目标控制器,卸下目标插槽中的插槽空白盖板,添加该模块, 然后交还目标控制器。
- 系统上必须有一个或多个可用的开放插槽。
- 如果有多个可用插槽、请根据中X91148A模块的插槽优先级表安装该模块 ["NetApp Hardware Universe"](https://hwu.netapp.com)。
- 如果要将 X91148A 模块添加为存储模块,则必须安装模块插槽 3 和 / 或 7 。
- If you are adding the X91148A module as a 100GbE NIC, you can use any open slot.However, by default, slots 3 and 7 are set as storage slots.如果要将这些插槽用作网络插槽、并且不会添加NS224磁盘架、则必 须修改这些插槽、以便与联网 storage port modify -node *node name* -port *port name* -mode network 命令:请参见 ["NetApp Hardware Universe"](https://hwu.netapp.com) 用于X91148A模块可用于网络连接的其他插 槽。
- 系统中的所有其他组件必须正常运行;否则,您必须联系技术支持。

选项**1**:将**X91148A**模块添加为**NIC**模块

要在插槽已打开的系统中将 X91148A 模块添加为 NIC 模块,您必须按照特定步骤顺序进行操作。

步骤

- 1. 关闭控制器 A :
	- a. 禁用自动交还: storage failover modify -node local -auto-giveback false
	- b. 接管目标节点: storage failover takeover -ofnode *target\_node\_name*

控制台连接显示,接管完成后,节点将进入 LOADER 提示符。

- 2. 如果您尚未接地,请正确接地。
- 3. 卸下目标插槽空白盖:
	- a. 按下带字母和编号的凸轮按钮。
	- b. 向下旋转凸轮闩锁,直到其处于水平位置。
	- c. 拆下空白盖板。
- 4. 安装 X91148A 模块:
	- a. 将 X91148A 模块与插槽边缘对齐。
	- b. 将 X91148A 模块滑入插槽,直到带字母和编号的 I/O 凸轮闩锁开始与 I/O 凸轮销啮合。
	- c. 将 I/O 凸轮闩锁完全向上推,以将模块锁定到位。
- 5. 使用缆线将模块连接到数据交换机。
- 6. 从加载程序提示符处重新启动控制器A: bye
	- († )

此操作将重新初始化PCIe卡和其他组件、并重新启动节点。

- 7. 从配对节点交还节点: storage failover giveback -ofnode *target\_node\_name*
- 8. 如果已禁用,请启用自动交还: storage failover modify -node local -auto-giveback true
- 9. 对控制器 B 重复上述步骤

选项**2**:添加**X91148A**模块作为存储模块

要将 X91148A 模块作为存储模块添加到插槽已打开的系统中,您必须按照特定步骤顺序进行操作。

• 此操作步骤假定插槽 3 和 / 或 7 已打开。

#### 步骤

- 1. 关闭控制器 A :
	- a. 禁用自动交还: storage failover modify -node local -auto-giveback false
	- b. 接管目标节点: storage failover takeover -ofnode target\_node\_name

控制台连接显示,接管完成后,节点将进入 LOADER 提示符。

- 2. 如果您尚未接地, 请正确接地。
- 3. 卸下目标插槽空白盖:
	- a. 按下带字母和编号的凸轮按钮。
	- b. 向下旋转凸轮闩锁,直到其处于水平位置。
	- c. 拆下空白盖板。
- 4. 将 X91148A 模块安装到插槽 3 :
	- a. 将 X91148A 模块与插槽边缘对齐。
	- b. 将 X91148A 模块滑入插槽,直到带字母和编号的 I/O 凸轮闩锁开始与 I/O 凸轮销啮合。
	- c. 将 I/O 凸轮闩锁完全向上推,以将模块锁定到位。
	- d. 如果要安装第二个 X91148A 模块进行存储,请对插槽 7 中的模块重复此步骤。
- 5. 重新启动控制器A:
	- 如果替换模块与旧模块的型号不同,请重新启动BMC:
		- i. 从加载程序提示符处、更改为高级权限模式: set -privilege advanced
		- ii. 重新启动BMC: sp reboot
	- 如果替换模块与旧模块相同、请从加载程序提示符处启动: bye

 $\mathbf{I}$ 

此操作将重新初始化PCIe卡和其他组件、并重新启动节点。

- 6. 从配对节点交还节点: storage failover giveback -ofnode target\_node\_name
- 7. 如果已禁用,请启用自动交还: storage failover modify -node local -auto-giveback true
- 8. 对控制器 B 重复上述步骤
- 9. 按照中所述安装NS224磁盘架并为其布线 ["](https://docs.netapp.com/zh-cn/ontap-systems/ns224/hot-add-shelf-overview.html)[热添](https://docs.netapp.com/zh-cn/ontap-systems/ns224/hot-add-shelf-overview.html)[加](https://docs.netapp.com/zh-cn/ontap-systems/ns224/hot-add-shelf-overview.html)[工作](https://docs.netapp.com/zh-cn/ontap-systems/ns224/hot-add-shelf-overview.html)[流](https://docs.netapp.com/zh-cn/ontap-systems/ns224/hot-add-shelf-overview.html)["](https://docs.netapp.com/zh-cn/ontap-systems/ns224/hot-add-shelf-overview.html)。

在没有打开插槽的系统中添加**X91148A**存储模块**- A700**

您必须删除系统中的一个或多个现有 NIC 或存储模块,才能将一个或多个 X91148A 存储 模块安装到已完全填充的系统中。

- 您的系统必须运行 ONTAP 9.8 及更高版本。
- 要无中断地添加 X91148A 模块,您必须接管目标控制器,添加该模块,然后交还目标控制器。
- 如果要将 X91148A 模块添加为存储适配器,则必须将此模块安装在插槽 3 和 / 或 7 中。
- If you are adding the X91148A module as a 100GbE NIC, you can use any open slot.However, by default, slots 3 and 7 are set as storage slots.如果要将这些插槽用作网络插槽、并且不会添加NS224磁盘架、则必 须修改这些插槽、以便与联网 storage port modify -node *node name* -port *port name* -mode network 命令。请参见 ["NetApp Hardware Universe"](https://hwu.netapp.com) 用于X91148A模块可用于网络连接的其他插 槽。
- 系统中的所有其他组件必须正常运行;否则,您必须联系技术支持。

# 选项**1**:将**X91148A**模块添加为**NIC**模块

要在已完全填充的系统中安装一个或多个 X91148A NIC 模块,您必须删除系统中的一个或多个现有 NIC 或存储模块。

步骤

- 1. If you are adding an X91148A module into a slot that contains a NIC module with the same number of ports as the X91148A module, the LIFs will automatically migrate when its controller module is shut down.If the NIC module being replaced has more ports than the X91148A module, you must permanently reassign the affected LIFs to a different home port.请参见 ["](https://docs.netapp.com/ontap-9/topic/com.netapp.doc.onc-sm-help-960/GUID-208BB0B8-3F84-466D-9F4F-6E1542A2BE7D.html)[迁移](https://docs.netapp.com/ontap-9/topic/com.netapp.doc.onc-sm-help-960/GUID-208BB0B8-3F84-466D-9F4F-6E1542A2BE7D.html) [LIF"](https://docs.netapp.com/ontap-9/topic/com.netapp.doc.onc-sm-help-960/GUID-208BB0B8-3F84-466D-9F4F-6E1542A2BE7D.html) for information about using System Manager to permanently move the LIFs
- 2. 关闭控制器 A :
	- a. 禁用自动交还: storage failover modify -node local -auto-giveback false
	- b. 接管目标节点: storage failover takeover -ofnode *target\_node\_name*

控制台连接显示,接管完成后,节点将进入 LOADER 提示符。

- 3. 如果您尚未接地,请正确接地。
- 4. 拔下目标 I/O 模块上的所有布线。
- 5. 从机箱中卸下目标 I/O 模块:
	- a. 按下带字母和编号的凸轮按钮。

凸轮按钮离开机箱。

b. 向下旋转凸轮闩锁,直到其处于水平位置。

I/O 模块从机箱中分离,并从 I/O 插槽中移出大约 1/2 英寸。

c. 拉动 I/O 模块侧面的拉片,将 I/O 模块从机箱中卸下。

确保跟踪 I/O 模块所在的插槽。

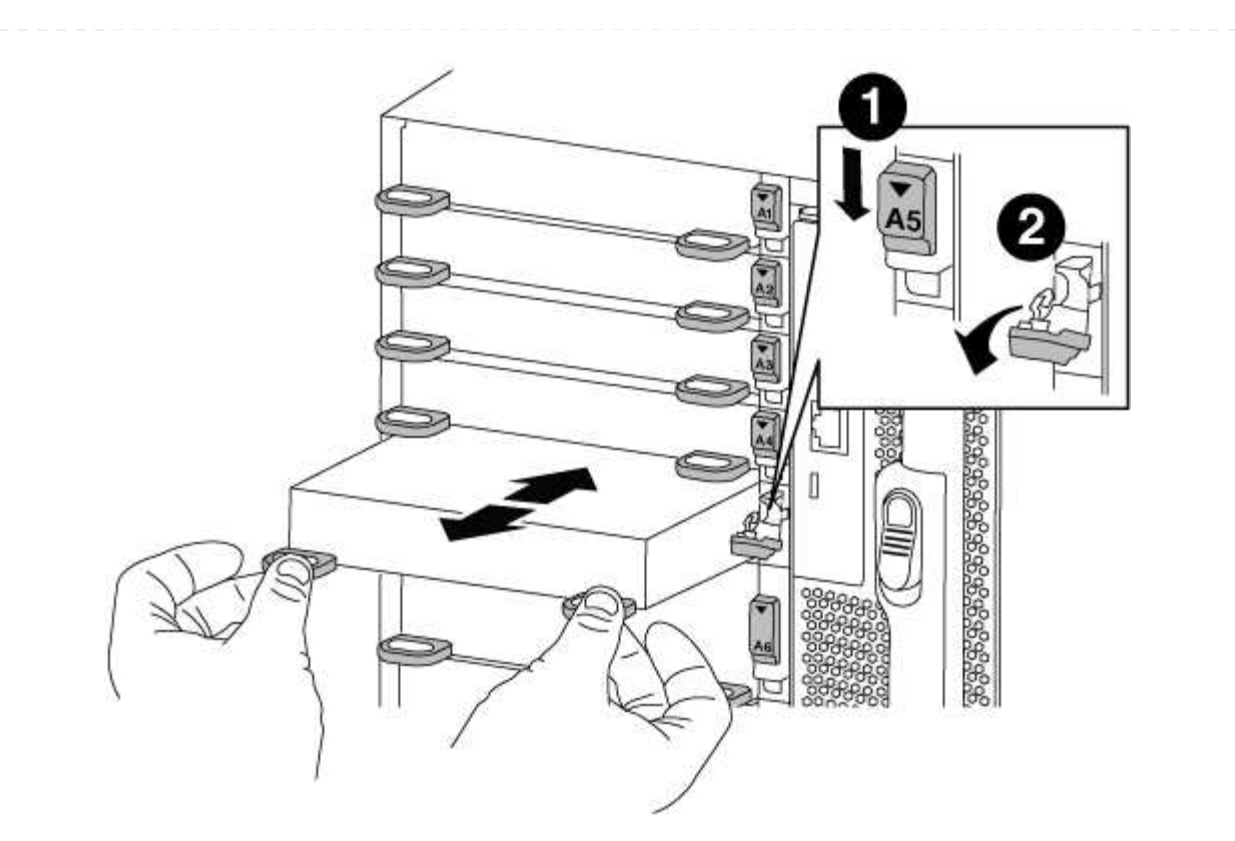

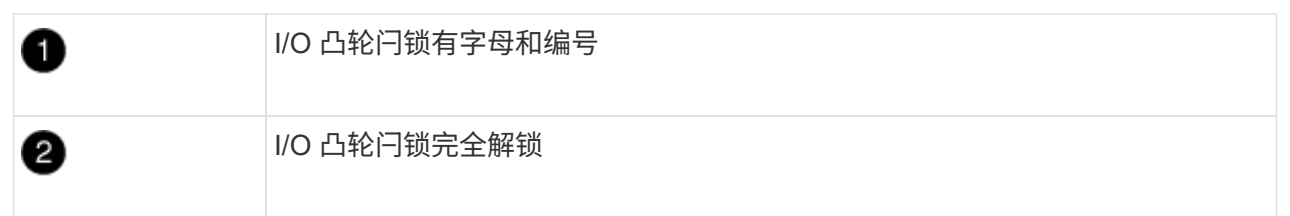

- 6. 将 X91148A 模块安装到目标插槽中:
	- a. 将 X91148A 模块与插槽边缘对齐。
	- b. 将 X91148A 模块滑入插槽,直到带字母和编号的 I/O 凸轮闩锁开始与 I/O 凸轮销啮合。
	- c. 将 I/O 凸轮闩锁完全向上推,以将模块锁定到位。
- 7. 重复执行拆卸和安装步骤以更换控制器 A 的其他模块
- 8. 使用缆线将模块连接到数据交换机。
- 9. 从加载程序提示符处重新启动控制器A: bye

 $(i)$ 

此操作将重新初始化PCIe卡和其他组件、并重新启动节点。

- 10. 从配对节点交还节点: storage failover giveback -ofnode target\_node\_name
- 11. 如果已禁用,请启用自动交还: storage failover modify -node local -auto-giveback true
- 12. 如果您在插槽 3 或 7 中将 X91148A 模块添加为 NIC 模块, 则对于网络连接, 请对每个端口使用 storage port modify -node *node name* -port *port name* -mode network 命令。
- 13. 对控制器 B 重复上述步骤

选项**2**:添加**X91148A**模块作为存储模块

要在已完全填充的系统中安装一个或多个 X91148A 存储模块,您必须删除系统中的一个或多个现有 NIC 或存储模块。

• 此操作步骤假定您将 X91148A 模块安装到插槽 3 和 / 或 7 中。

步骤

- 1. If you are adding an X91148A module as a storage module in slots 3 and/or 7 into a slot that has an existing NIC module in it, use System Manager to permanently migrate the LIFs to different home ports, as described in ["](https://docs.netapp.com/ontap-9/topic/com.netapp.doc.onc-sm-help-960/GUID-208BB0B8-3F84-466D-9F4F-6E1542A2BE7D.html)[迁移](https://docs.netapp.com/ontap-9/topic/com.netapp.doc.onc-sm-help-960/GUID-208BB0B8-3F84-466D-9F4F-6E1542A2BE7D.html) [LIF"](https://docs.netapp.com/ontap-9/topic/com.netapp.doc.onc-sm-help-960/GUID-208BB0B8-3F84-466D-9F4F-6E1542A2BE7D.html)。
- 2. 关闭控制器 A :
	- a. 禁用自动交还: storage failover modify -node local -auto-giveback false
	- b. 接管目标节点: storage failover takeover -ofnode target node name

控制台连接显示,接管完成后,节点将进入 LOADER 提示符。

- 3. 如果您尚未接地, 请正确接地。
- 4. 拔下目标 I/O 模块上的所有布线。
- 5. 从机箱中卸下目标 I/O 模块:
	- a. 按下带字母和编号的凸轮按钮。

凸轮按钮离开机箱。

b. 向下旋转凸轮闩锁,直到其处于水平位置。

I/O 模块从机箱中分离,并从 I/O 插槽中移出大约 1/2 英寸。

c. 拉动 I/O 模块侧面的拉片, 将 I/O 模块从机箱中卸下。

确保跟踪 I/O 模块所在的插槽。

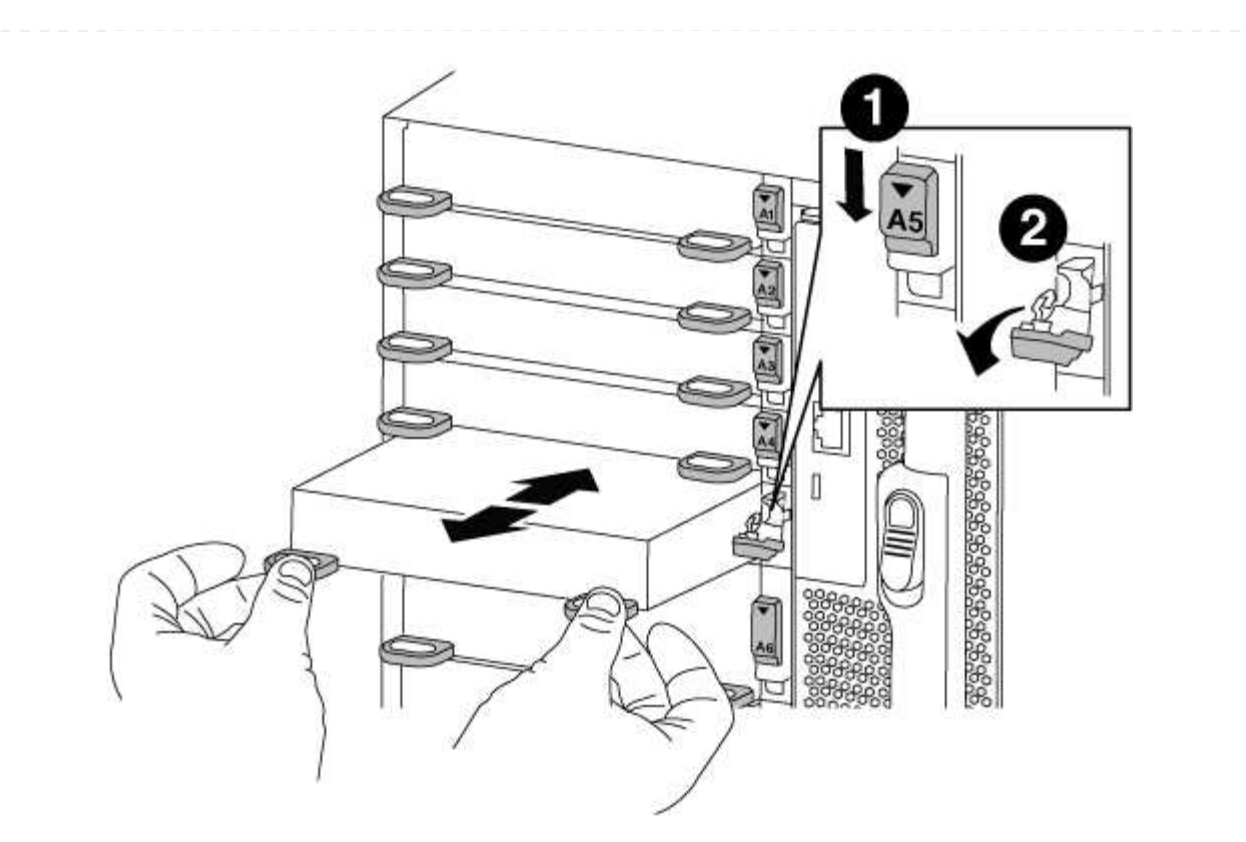

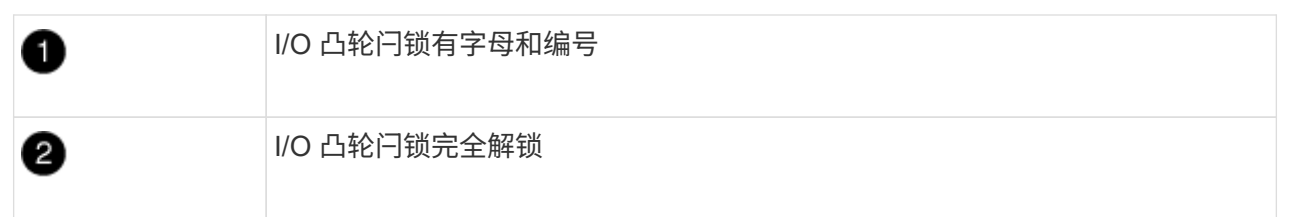

6. 将 X91148A 模块安装到插槽 3 :

a. 将 X91148A 模块与插槽边缘对齐。

b. 将 X91148A 模块滑入插槽,直到带字母和编号的 I/O 凸轮闩锁开始与 I/O 凸轮销啮合。

c. 将 I/O 凸轮闩锁完全向上推,以将模块锁定到位。

d. 如果要安装另一个 X91148A 模块进行存储,请对插槽 7 中的模块重复执行拆卸和安装步骤。 7. 从加载程序提示符处重新启动控制器A: bye

 $\left( \begin{array}{c} 1 \end{array} \right)$ 

此操作将重新初始化PCIe卡和其他组件、并重新启动节点。

- 8. 从配对节点交还节点: storage failover giveback -ofnode *target\_node\_name*
- 9. 如果已禁用,请启用自动交还: storage failover modify -node local -auto-giveback true
- 10. 对控制器 B 重复上述步骤
- 11. 按照中所述安装NS224磁盘架并为其布线 ["](https://docs.netapp.com/zh-cn/ontap-systems/ns224/hot-add-shelf-overview.html)[热添](https://docs.netapp.com/zh-cn/ontap-systems/ns224/hot-add-shelf-overview.html)[加](https://docs.netapp.com/zh-cn/ontap-systems/ns224/hot-add-shelf-overview.html)[工作](https://docs.netapp.com/zh-cn/ontap-systems/ns224/hot-add-shelf-overview.html)[流](https://docs.netapp.com/zh-cn/ontap-systems/ns224/hot-add-shelf-overview.html)["](https://docs.netapp.com/zh-cn/ontap-systems/ns224/hot-add-shelf-overview.html)。

## 版权信息

版权所有 © 2024 NetApp, Inc.。保留所有权利。中国印刷。未经版权所有者事先书面许可,本文档中受版权保 护的任何部分不得以任何形式或通过任何手段(图片、电子或机械方式,包括影印、录音、录像或存储在电子检 索系统中)进行复制。

从受版权保护的 NetApp 资料派生的软件受以下许可和免责声明的约束:

本软件由 NetApp 按"原样"提供,不含任何明示或暗示担保,包括但不限于适销性以及针对特定用途的适用性的 隐含担保,特此声明不承担任何责任。在任何情况下,对于因使用本软件而以任何方式造成的任何直接性、间接 性、偶然性、特殊性、惩罚性或后果性损失(包括但不限于购买替代商品或服务;使用、数据或利润方面的损失 ;或者业务中断),无论原因如何以及基于何种责任理论,无论出于合同、严格责任或侵权行为(包括疏忽或其 他行为),NetApp 均不承担责任,即使已被告知存在上述损失的可能性。

NetApp 保留在不另行通知的情况下随时对本文档所述的任何产品进行更改的权利。除非 NetApp 以书面形式明 确同意,否则 NetApp 不承担因使用本文档所述产品而产生的任何责任或义务。使用或购买本产品不表示获得 NetApp 的任何专利权、商标权或任何其他知识产权许可。

本手册中描述的产品可能受一项或多项美国专利、外国专利或正在申请的专利的保护。

有限权利说明:政府使用、复制或公开本文档受 DFARS 252.227-7013 (2014 年 2 月)和 FAR 52.227-19 (2007 年 12 月)中"技术数据权利 — 非商用"条款第 (b)(3) 条规定的限制条件的约束。

本文档中所含数据与商业产品和/或商业服务(定义见 FAR 2.101)相关,属于 NetApp, Inc. 的专有信息。根据 本协议提供的所有 NetApp 技术数据和计算机软件具有商业性质,并完全由私人出资开发。 美国政府对这些数 据的使用权具有非排他性、全球性、受限且不可撤销的许可,该许可既不可转让,也不可再许可,但仅限在与交 付数据所依据的美国政府合同有关且受合同支持的情况下使用。除本文档规定的情形外,未经 NetApp, Inc. 事先 书面批准,不得使用、披露、复制、修改、操作或显示这些数据。美国政府对国防部的授权仅限于 DFARS 的第 252.227-7015(b)(2014 年 2 月)条款中明确的权利。

商标信息

NetApp、NetApp 标识和 <http://www.netapp.com/TM> 上所列的商标是 NetApp, Inc. 的商标。其他公司和产品名 称可能是其各自所有者的商标。